# HansaWorld FirstOffice Professional

# Integrated Accounting System for Macintosh, Windows and Linux

Volume 2: Accounting Package

Sales, Purchase and Nominal Ledgers

Program version: 4.3 050902a

© 2005 HansaWorld Ireland Limited, Dublin, Ireland

# **Preface**

HansaWorld FirstOffice Professional is a powerful accounting system for the Windows, Macintosh and Linux platforms. The program is practically identical in the three environments, and is designed to make administration and accounting as easy and fast as possible. In the specific areas where there are significant differences, these are described and illustrated in full. In all other cases, illustrations are taken from the Windows XP version.

This manual covers FirstOffice's Sales, Purchase and Nominal Ledgers. Prior to reading it, you should already be familiar with FirstOffice's Work Area (its modules, registers, windows, menus and buttons) and the Customer and Item registers. These are covered in Volume 1 of these manuals.

Text in square brackets - [Save], [Cancel] - refers to buttons on screen.

Information in this document is subject to change without notice and does not represent a commitment on the part of HansaWorld. The Software described in this document is a sophisticated information management system. Features are liable to alteration without notice. This documentation is not intended as a *de facto* representation of the system, but as an overview of its facilities. It cannot be exhaustive in all respects. Whilst effort is made to ensure the accuracy of the information published concerning the features and use of HansaWorld FirstOffice Professional software, it is still possible that certain functions mentioned may not be fully implemented, may not be available under certain circumstances, or may possibly relate to a future release of the software. Errors and omissions excepted. HansaWorld accepts no contingent liabilities. All HansaWorld FirstOffice Professional software related transactions are subject to HansaWorld's Conditions of Sale and Software Licence Agreement. All rights reserved.

# How these manuals are organised

# **Volume 1: Introduction**

Introduction Installing FirstOffice, the basic ideas

Work Area Basic elements of FirstOffice: modules, registers, windows,

menus, functions, buttons

# **Accounting Principles**

About the place of FirstOffice in your business, integration

between ledgers, objects

Starting Work Entering opening balances

**Customers** Customer categories and reports

**Items** Products and services, pricing

**System Module** Settings and parameters. System-wide usage

# **Volume 2: Accounting Package**

Sales Ledger Invoices, receipts, debtors

Purchase Ledger Purchase invoices, payments and creditors

Nominal Ledger The basic accounting module. Transactions and budgets

# **Volume 3: Logistics and Personal Registers**

Sales Support Orders and deliveries. Invoices from orders Stock Deliveries, goods receipts and stocktaking

# **Activities, Calendar and Task Manager**

Contact and time management. Activities, the task manager and the calendar: registering and reviewing appointments in

daily or monthly calendar format

# **Volume 4: Value Packs**

**Bar Code** Used in Finland, where Purchase Invoices are bar coded

CRM Customer letters and mailshots

**Currencies, Languages and Advanced Pricing** 

International transactions in any currency and translation. Automated calculation of prices. Quantity pricing and

discounts

# **Dual Base Currencies**

Express all values in one of two currencies. Used in countries in the EMU, and by companies with branches in two countries or in countries where there are two currencies in common use

**Group Invoicing** Create invoices for orders in batches

Mail, conferences, chat

**Purchase Orders** Purchase orders, goods receipts and purchase pricing

**Quotations** Sending quotations, call backs, reports

Stock Locations Maintain stock in several locations. Stock movements between

locations

# Contents

| Chapter 1: The Sales Ledger Module       14         Settings                                                                                                    | Pretace                            | II       |
|----------------------------------------------------------------------------------------------------|------------------------------------|----------|
| Introduction       14         Account Usage S/L       14         Debtors Card       16         Exchange Rate Card       22         VAT Card       23         Age Limits       25         Cost Model       26         Credit Limit       29         Customer Categories       30         Electronic Invoicing       30         Freight       30         Interest       31         Item Groups       35         Number Series - Invoices       35         Number Series - Receipts       36         Payment Modes       36         Flip A       37         Flip B       38         Payment Terms       38         Price Lists       41         Reminder Texts       41         Units       42         The Invoice Register       44         Entering an Invoice       46         Header       48         Terms Card       49         Items Card       51         Delivery Card       58                                      | Chapter 1: The Sales Ledger Module | 14       |
| Account Usage S/L       14         Debtors Card       16         Exchange Rate Card       22         VAT Card       23         Age Limits       25         Cost Model       26         Credit Limit       29         Customer Categories       30         Electronic Invoicing       30         Freight       30         Interest       31         Item Groups       35         Number Series - Invoices       35         Number Series - Receipts       36         Payment Modes       36         Flip A       37         Flip B       38         Payment Terms       38         Price Lists       41         Reminder Texts       41         Units       42         The Invoice Register       44         Entering an Invoice       46         Header       48         Terms Card       49         Items Card       49         Items Card       51         Delivery Card       58                                        | Settings                           | 14       |
| Debtors Card         16           Exchange Rate Card         22           VAT Card         23           Age Limits         25           Cost Model         26           Credit Limit         29           Customer Categories         30           Electronic Invoicing         30           Freight         30           Interest         31           Item Groups         35           Number Series - Invoices         35           Number Series - Receipts         36           Payment Modes         36           Flip A         37           Flip B         38           Payment Terms         38           Price Lists         41           Reminder Texts         41           Units         42           The Invoice Register         44           Entering an Invoice         46           Header         48           Terms Card         49           Items Card         51           Delivery Card         58 | Introduction                       | 14       |
| Cost Model       26         Credit Limit       29         Customer Categories       30         Electronic Invoicing       30         Freight       30         Interest       31         Item Groups       35         Number Series - Invoices       35         Number Series - Receipts       36         Payment Modes       36         Flip A       37         Flip B       38         Payment Terms       38         Price Lists       41         Reminder Texts       41         Units       42         The Invoice Register       44         Entering an Invoice       46         Header       48         Terms Card       49         Items Card       51         Delivery Card       58                                                                                                    | Debtors Card<br>Exchange Rate Card | 16<br>22 |
| Credit Limit       29         Customer Categories       30         Electronic Invoicing       30         Freight       30         Interest       31         Item Groups       35         Number Series - Invoices       35         Number Series - Receipts       36         Payment Modes       36         Flip A       37         Flip B       38         Payment Terms       38         Price Lists       41         Reminder Texts       41         Units       42         The Invoice Register       44         Entering an Invoice       46         Header       48         Terms Card       49         Items Card       51         Delivery Card       58                                                                                                    | Age Limits                         | 25       |
| Customer Categories       30         Electronic Invoicing       30         Freight       30         Interest       31         Item Groups       35         Number Series - Invoices       35         Number Series - Receipts       36         Payment Modes       36         Flip A       37         Flip B       38         Payment Terms       38         Price Lists       41         Reminder Texts       41         Units       42         The Invoice Register       44         Entering an Invoice       46         Header       48         Terms Card       49         Items Card       51         Delivery Card       58                                                                                                    | Cost Model                         | 26       |
| Electronic Invoicing       30         Freight       30         Interest       31         Item Groups       35         Number Series - Invoices       35         Number Series - Receipts       36         Payment Modes       36         Flip A       37         Flip B       38         Payment Terms       38         Price Lists       41         Reminder Texts       41         Units       42         The Invoice Register       44         Entering an Invoice       46         Header       48         Terms Card       49         Items Card       51         Delivery Card       58                                                                                                    | Credit Limit                       | 29       |
| Freight       30         Interest       31         Item Groups       35         Number Series - Invoices       35         Number Series - Receipts       36         Payment Modes       36         Flip A       37         Flip B       38         Payment Terms       38         Price Lists       41         Reminder Texts       41         Units       42         The Invoice Register       44         Entering an Invoice       46         Header       48         Terms Card       49         Items Card       51         Delivery Card       58                                                                                                    | Customer Categories                | 30       |
| Interest.       31         Item Groups       35         Number Series - Invoices       35         Number Series - Receipts       36         Payment Modes       36         Flip A       37         Flip B       38         Payment Terms       38         Price Lists       41         Reminder Texts       41         Units       42         The Invoice Register       44         Entering an Invoice       46         Header       48         Terms Card       49         Items Card       51         Delivery Card       58                                                                                                    | Electronic Invoicing               | 30       |
| Item Groups       35         Number Series - Invoices       35         Number Series - Receipts       36         Payment Modes       36         Flip A       37         Flip B       38         Payment Terms       38         Price Lists       41         Reminder Texts       41         Units       42         The Invoice Register       44         Entering an Invoice       46         Header       48         Terms Card       49         Items Card       51         Delivery Card       58                                                                                                    | Freight                            | 30       |
| Number Series - Invoices       35         Number Series - Receipts       36         Payment Modes       36         Flip A       37         Flip B       38         Payment Terms       38         Price Lists       41         Reminder Texts       41         Units       42         The Invoice Register       44         Entering an Invoice       46         Header       48         Terms Card       49         Items Card       51         Delivery Card       58                                                                                                    | Interest                           | 31       |
| Number Series - Receipts.       36         Payment Modes.       36         Flip A.       37         Flip B.       38         Payment Terms.       38         Price Lists.       41         Reminder Texts.       41         Units.       42         The Invoice Register.       44         Entering an Invoice.       46         Header.       48         Terms Card.       49         Items Card.       51         Delivery Card.       58                                                                                                    | Item Groups                        | 35       |
| Payment Modes       36         Flip A       37         Flip B       38         Payment Terms       38         Price Lists       41         Reminder Texts       41         Units       42         The Invoice Register       44         Entering an Invoice       46         Header       48         Terms Card       49         Items Card       51         Delivery Card       58                                                                                                    | Number Series - Invoices           | 35       |
| Flip A       .37         Flip B       .38         Payment Terms       .38         Price Lists       .41         Reminder Texts       .41         Units       .42         The Invoice Register       .44         Entering an Invoice       .46         Header       .48         Terms Card       .49         Items Card       .51         Delivery Card       .58                                                                                                    | Number Series - Receipts           | 36       |
| Price Lists       41         Reminder Texts       41         Units       42         The Invoice Register       44         Entering an Invoice       46         Header       48         Terms Card       49         Items Card       51         Delivery Card       58                                                                                                    | Flip A                             | 37       |
| Reminder Texts       41         Units       42         The Invoice Register       44         Entering an Invoice       46         Header       48         Terms Card       49         Items Card       51         Delivery Card       58                                                                                                    | Payment Terms                      | 38       |
| Units       42         The Invoice Register       44         Entering an Invoice       46         Header       48         Terms Card       49         Items Card       51         Delivery Card       58                                                                                                    | Price Lists                        | 41       |
| The Invoice Register       44         Entering an Invoice       46         Header       48         Terms Card       49         Items Card       51         Delivery Card       58                                                                                                    | Reminder Texts                     | 41       |
| Entering an Invoice       46         Header       48         Terms Card       49         Items Card       51         Delivery Card       58                                                                                                    | Units                              | 42       |
| Header       48         Terms Card       49         Items Card       51         Delivery Card       58                                                                                                    | The Invoice Register               | 44       |
| Delivery Card58                                                                                                    | Header<br>Terms Card               | 48<br>49 |
| Inv. Address Card 61                                                                                                    |                                    | 58       |

| Del. Address Card                                        | 62 |
|----------------------------------------------------------|----|
| Entering an Invoice - Examples                           | 62 |
| Inspecting and Approving Invoices                        | 63 |
| Nominal Ledger Transactions from Invoices                | 64 |
| Error Messages                                           | 64 |
| Printing Invoices                                        |    |
| Printing Delivery Notes if you are not using Sales Order |    |
| Credit Notes                                             |    |
| Crediting Part of an Invoice                             |    |
| Credit Notes and Cash Notes                              |    |
| Operations Menu                                          |    |
| OK                                                       |    |
| Invoice Status                                           |    |
| Item Status                                              |    |
| Print Proforma Invoice                                   |    |
| Connect to Prepayment  Open NL Transaction               |    |
| •                                                        |    |
| The Receipt Register                                     |    |
| Entering a Receipt                                       |    |
| Checking and Approving Receipts                          |    |
| Nominal Ledger Transactions from Receipts                |    |
| Operations Menu                                          |    |
| OK  New Cash Discount                                    |    |
| New Write-off                                            |    |
| New Fee                                                  |    |
| Distribute Receipt                                       |    |
| Write-off Prepayment                                     |    |
| Check Receipt Amounts Create Down Payment                |    |
| Open NL Transaction                                      |    |
| On Account Receipts and Prepayments                      | 89 |
| Prepayments                                              | 89 |
| On Account Receipts                                      |    |
| Correcting Mistakes in Receipts                          | 96 |
| The Customer Register                                    | 97 |
| The Item Register                                        | 97 |
| The Price Register                                       |    |

| Maintenance                                 | 98  |
|---------------------------------------------|-----|
| Introduction                                | 98  |
| Create Interest Invoices                    | 99  |
| OK Invoices                                 | 102 |
| Update Item Base Prices                     | 102 |
| Write Off Invoices                          | 102 |
| Documents                                   | 104 |
| Introduction                                | 104 |
| Customer Labels                             | 105 |
| Intrastat S/L                               | 105 |
| Invoices                                    | 107 |
| Cash Notes, Credit Notes, Interest Invoices | 109 |
| Open Invoice Customer Statement             | 110 |
| Periodic Customer Statement                 | 112 |
| Proforma Invoices                           | 113 |
| Receipt Form                                | 114 |
| Reminders                                   | 114 |
| Reports                                     | 117 |
| Introduction                                | 117 |
| Bonus, Salesman                             | 118 |
| Customer/Item Statistics                    | 119 |
| Customer Statistics                         | 119 |
| Customer Status                             | 120 |
| Electronic Invoice Status                   | 120 |
| EU VAT Sales                                | 120 |
| GP, Invoices                                | 122 |
| Invoice Journal                             | 123 |
| Item List                                   | 124 |
| Item Statistics                             | 125 |
| Open Invoices Customer Statement            | 125 |
| Periodic Customer Statement                 | 126 |
| Prepayment History                          | 128 |
| Drice List                                  | 100 |

|       | Receipt History                                              | 130        |
|-------|--------------------------------------------------------------|------------|
|       | Receipt Journal                                              | 131        |
|       | Sales Ledger                                                 | 132        |
|       | VAT Code Statistics                                          | 134        |
|       | VAT Report Sales                                             | 135        |
| li    | mports                                                       | 135        |
| E     | xports                                                       | 136        |
|       | Introduction                                                 | 136        |
|       | Customer Statistics                                          | 137        |
|       | Customer/Item Statistics                                     | 137        |
|       | Intrastat (Estonia)                                          | 137        |
|       | Intrastat Invoices                                           | 138        |
|       | Intrastat (Lithuania)                                        | 139        |
|       | Invoice Rows                                                 | 139        |
|       | Invoices                                                     | 140        |
|       | Item Info                                                    | 140        |
|       | Item Statistics                                              | 141        |
|       | Open Invoices                                                | 141        |
| Chapt | er 2: The Purchase Ledger Module                             | 144        |
|       | Settings                                                     | 144        |
|       | Introduction                                                 |            |
|       | Account Usage P/L Creditors Card Exchange Rate Card VAT Card | 145<br>148 |
|       | Banks                                                        | 150        |
|       | Bank Files                                                   | 150        |
|       | Number Series - Purchase Invoices                            | 151        |
|       | Number Series - Payments                                     | 152        |
|       | Payment Modes                                                | 152        |
|       | Payment Terms                                                | 152        |
|       | Purchase Invoice Settings                                    | 152        |

| The Purchase Invoice Register                                                       | 154                      |
|-------------------------------------------------------------------------------------|--------------------------|
| Entering a Purchase Invoice  Header  Terms Card  Costs Card  Identifiers Card       | 157<br>159<br>161        |
| Entering a Purchase Invoice - Example                                               | 167                      |
| Preliminary Booking                                                                 | 169                      |
| Inspecting and Approving Purchase Invoices                                          | 172                      |
| Nominal Ledger Transactions from Purchase Invoices                                  | 173                      |
| Error Messages                                                                      | 173                      |
| Printing Purchase Invoices                                                          | 174                      |
| Crediting Purchase Invoices                                                         |                          |
| Operations Menu OK Invoice Status Balance Open NL Transaction Connect to Prepayment | 175<br>176<br>176        |
| The Payment Register                                                                | 178                      |
| Entering a Payment                                                                  | 178                      |
| Entering a Payment - Example                                                        | 185                      |
| Reconciling and Approving Payments                                                  | 186                      |
| Printing Payment Forms and Cheques                                                  | 187                      |
| Operations Menu Order OK Print Forms New Cash Discount New Fee Open NL Transaction. | 189<br>189<br>190<br>190 |
| On Account Payments and Prepayments                                                 | 191                      |
| On Account Payments                                                                 |                          |
| Correcting Mistakes in Payments                                                     |                          |
| The Customer Register                                                               | 198                      |

| Documents                                                    | 199 |
|--------------------------------------------------------------|-----|
| Introduction                                                 | 199 |
| Intrastat P/L                                                | 200 |
| Payment Forms                                                | 202 |
| Payment Lists                                                | 203 |
| Purchase Invoices                                            | 203 |
| Reports                                                      | 205 |
| Introduction                                                 | 205 |
| Payment Journal                                              | 206 |
| Periodic Supplier Statement                                  | 207 |
| Prepayment History                                           | 209 |
| Purchase Inv Journal                                         | 211 |
| Purchase Ledger                                              | 213 |
| Supplier List                                                | 214 |
| Supplier Statistics                                          | 215 |
| P/L VAT Code Statistics                                      | 215 |
| VAT Report Purchases                                         | 216 |
| Exports                                                      | 217 |
| Introduction                                                 | 217 |
| Banking File                                                 | 218 |
| Intrastat (Estonia)                                          | 218 |
| Intrastat (Lithuania)                                        | 219 |
| Intrastat Purchase Invoices                                  | 219 |
| Open Purchase Invoices                                       | 220 |
| Chapter 3: The Nominal Ledger Module                         | 222 |
| Settings                                                     |     |
| Introduction                                                 |     |
| Account Reconciliation                                       | 222 |
| Autotransactions                                             |     |
| Creating a new Autotransaction                               | 225 |
| Example  Creating a new Autotransaction from an existing one |     |
| Changing an Autotransaction                                  | 231 |
| Deleting an Autotransaction                                  | 232 |

| Budget Keys                                                                         | 232               |
|-------------------------------------------------------------------------------------|-------------------|
| Calculation Formulae                                                                | 234<br>235        |
| Control Accounts                                                                    |                   |
| Number Series - Transactions                                                        |                   |
| Presentation of Balances                                                            |                   |
| Report Settings                                                                     | 241               |
| Sub Systems                                                                         | 242               |
| Transaction Settings                                                                | 244               |
| VAT Codes                                                                           | 245               |
| The Transaction Register                                                            | 249               |
| Entering a Transaction                                                              | 252               |
| Entering a Transaction - Example                                                    | 254               |
| Correcting Transactions                                                             |                   |
| Operations Menu Balance Transaction Swap Debit & Credit Update Mark Correction Mark | 261<br>261<br>261 |
| The Budget Register                                                                 | 263               |
| Entering Budgets                                                                    | 263               |
| Inspecting or Changing Budgets                                                      | 267               |
| Printing Budget Definitions                                                         | 267               |
| The Brought Forward Balances Register (Opening Balances)                            | 268               |
| The Account Register                                                                | 269               |
| The Object Register                                                                 | 270               |
| Defining, Inspecting, Changing and Deleting Objects                                 | 271               |
| Using Objects - an example                                                          | 271               |
| Multiple Objects                                                                    | 274               |

| Documents                                                                                            | 275        |
|----------------------------------------------------------------------------------------------------|------------|
| Introduction                                                                                         | 275        |
| The Design of the VAT Report document                                                                | 276        |
| Reports                                                                                              | 280        |
| Introduction                                                                                         | 280<br>281 |
| Analytical Balance                                                                                   | 283        |
| Balance SheetSetting up a Balance SheetPrinting a Balance SheetSpecial Features of the Balance Sheet | 285<br>290 |
| Correction List                                                                                      | 295        |
| Daily Balances                                                                                       | 296        |
| Key Financial Ratios  Defining Key Ratios  Printing the Key Financial Ratios report                  | 297        |
| Liquidity Forecast                                                                                   | 303        |
| Nominal Ledger                                                                                       | 307        |
| N/L Transfer, Subsystems                                                                             | 310        |
| Profit & Loss  Definition  Printing a Profit & Loss Report                                           | 311        |
| Transaction Journal                                                                                  | 314        |
| Trial Balance                                                                                        | 317        |
| VAT Listing                                                                                          | 319        |
| VAT ReportSetting up the VAT ReportPrinting the VAT Report                                           | 320        |
| Imports                                                                                              | 323        |
| Introduction                                                                                         | 323        |
| SIE (Swedish Std Import/Export)                                                                      | 323        |
| Transactions as Dows                                                                                 | 202        |

| Exports                         | 324 |
|---------------------------------|-----|
| Introduction                    | 324 |
| Key Financial Ratios            | 324 |
| Monthly Balances                | 326 |
| SIE (Swedish Std Import/Export) | 327 |
| Transactions                    | 327 |
| Trial Balance                   | 329 |
| Index                           | 332 |

# HansaWorld FirstOffice Professional Sales Ledger

# Chapter 1: The Sales Ledger Module

This module is the primary tool for the handling of accounts receivable, and all that is associated with the Invoices the company sends to its Customers. The Sales Ledger interacts with several of FirstOffice's modules: it receives Invoices from the Sales Order register, and it creates and sends accounting transactions to the Nominal Ledger module.

# Settings

# Introduction

The Sales Ledger has the following settings—

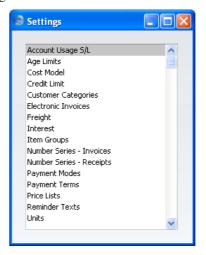

To edit a setting, ensure you are in the Sales Ledger using the [Select Module] button in the Master Control panel and click the [Settings] button, also in the Master Control panel, or select 'Settings' from the File menu. Then double-click the relevant item in the list.

# Account Usage S/L

Use the Account Usage S/L setting to specify the default Accounts and VAT Codes for use in your Sales Ledger transactions (i.e. Invoices and Receipts). These defaults will be used in the absence of Accounts or VAT Codes being

specified elsewhere (for example, for the Items, Item Groups, Customers or Customer Categories used in the transactions). A complete description of how FirstOffice selects these defaults can be found in the 'Accounting Principles' chapter in Volume 1 of this manual.

If you have imported the sample Chart of Accounts supplied with FirstOffice, you will find that most of the fields in the Account Usage S/L setting contain suggested values. If you have modified this Chart of Accounts or have used your own, you must ensure that these values are replaced with the correct Accounts.

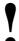

The Account numbers in this setting must also be in the Chart of Accounts. Otherwise, FirstOffice will not verify and accept the transactions controlled by this setting. You must either add the Accounts to the Chart of Accounts (the Account register in the System module), or change the Account numbers in this setting to Accounts that do exist in the Chart of Accounts.

The Account Usage S/L setting is spread over three cards. To view specific cards, click one of the three named tabs—

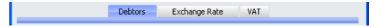

Most of the fields require you to enter Account codes. In each case, you can use the 'Paste Special' function (Ctrl-Return or \mathbb{H}-Return) to help you choose the correct Account. In the three VAT Code fields on the 'VAT' card, you can similarly use 'Paste Special' to choose the correct VAT Code.

# **Debtors Card**

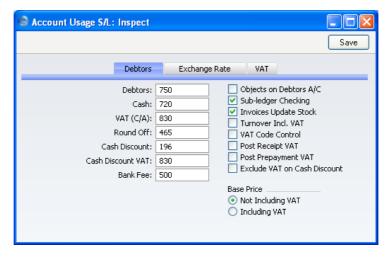

# Account Fields

# **Debtors**

When you approve an Invoice (i.e. post it to the Nominal Ledger), its value including VAT will be debited to a Debtor Account. When you enter a Receipt, its value will be credited to the same Account. This Account therefore shows how much your company is owed at a particular time.

Enter here the Account Code of the Account that you wish to be used as your Debtor Account. It will be overridden if a separate such Account has been specified for the Customer Category of the Customer.

Cash

This Account will be debited instead of the Debtor Account whenever you approve a cash sale (Cash Note). Please refer to the section below on page 40 describing the Payment Terms setting for details of Cash Notes.

The Account specified here will be overridden if a separate such Account has been specified for the Payment Term used in the Cash Note.

VAT (C/A)

This Account is used for two purposes.

First, the Post Receipt VAT and/or Post Prepayment VAT options elsewhere on this card allow you to account for VAT based on Receipts. When you approve a Receipt, VAT will be moved from a temporary VAT

Output Account to the final one. Usually, the final Output Account will be the O/P Account specified in the VAT Codes setting. If a particular VAT Code does not have an O/P Account, the VAT amount will be credited to this Account instead.

Second, this Account is used if you need to reduce VAT when you give a cash (settlement) discount. Please refer to the description of the Cash Discount VAT Account below for details.

# Round Off

The total and VAT amounts of each Invoice will be rounded up or down according to rounding rules defined in the Round Off setting in the System module. Whenever you approve an Invoice, any amount lost or gained by this rounding process will be posted to the Account specified here.

This Account can only be defined in the Account Usage S/L setting and is therefore used in Transactions generated from the Purchase Ledger as well.

# Cash Discount

In the event of an Invoice attracting a settlement discount when it is paid on time, the Account specified here will be debited with the discount amount. You can define settlement discounts using the Payment Terms setting (described below on page 38).

# **Cash Discount VAT**

If you need to reduce VAT when you give a cash (settlement) discount, specify here the Account that is to be debited with the VAT reduction. The balancing credit will be to the VAT (C/A) Account. For example, you have a Payment Term with a 10% early settlement discount and you enter an Invoice worth 100 + 17.50 VAT. When you enter the Receipt, the settlement discount will be calculated to be 11.75. This figure will be debited to the Cash Discount Account specified above. If you have specified a Cash Discount VAT Account, 1.75 VAT from the cash discount will be debited to this Account and credited to the VAT (C/A) Account. If you do not specify a Cash Discount VAT Account, the final two postings will not be made.

The use of this Account depends on local VAT legislation.

Bank Fee

Enter here the Account Code of the Account to be credited by any bank charges that you may incur when banking Receipts.

# Check Boxes

# Objects on Debtors A/C

When you approve and save Invoices, any Objects specified on the 'Terms' card will be assigned to the credit posting to the Sales Account(s) when a Nominal Ledger Transaction is generated. If you have checked this box, they will be assigned to the debit posting to the Debtor Account as well.

# **Sub-ledger Checking**

Check this box if you want to use the sub-ledger checking feature in the Sales Ledger. This will mean that you will only be able to post to specified Accounts (such as Debtor Accounts) from the sub-ledger (i.e. from Invoices or Receipts in the Sales Ledger). If you then try to post to a controlled Account directly from the Nominal Ledger (using the Transaction register) you will get an alert message.

You can use this feature, for example, to ensure that Receipts are received in the Sales Ledger rather than by journal in the Nominal Ledger. Using the Nominal Ledger for this purpose is incorrect because the Receipt cannot be allocated against the appropriate Invoices. The feature also removes the risk of posting accidentally to your Debtor Account in Nominal Ledger Transactions.

For this feature to work, you must specify the Accounts which are to be included in the sub-ledger checking function (i.e. the Accounts which are not to be used in the Transaction register). Do this using the Control Accounts setting in the Nominal Ledger.

Note that this check box is used to control whether subledger checking will take place for specified Sales Ledger Accounts only. There is an option with the same name in the Account Usage P/L setting that performs an equivalent function for Purchase Ledger Accounts.

# **Invoices Update Stock**

This option has two effects. First, it indicates how an Invoice is to update stock levels. If you are using this option, FirstOffice will reduce the stock level of each Stocked Item in an Invoice by the appropriate quantity when it is approved. No check of the availability of stock will be made, unless you are using the Do Not Allow Over Delivery option in the Stock Settings setting in the Stock module. The second effect is to include cost accounting postings (for use when maintaining stock values in the Nominal Ledger) in the Nominal Ledger Transaction generated when you approve the Invoice.

This option is only used when you issue Deliveries directly from an Invoice (i.e. where no Sales Order exists). Otherwise, stock levels are depleted when Deliveries are issued from the Sales Order register.

You can change the setting in an individual Invoice using the Update Stock check box on the 'Delivery' card.

For full details of cost accounting in FirstOffice, please refer to the 'Stock Module' chapter in Volume 3 of these manuals.

# Turnover Incl. VAT.

This option can be used in Russia. Check this box if you would like turnover to be recorded inclusive of VAT. In this case, whenever an Invoice is posted to the Nominal Ledger, the amount credited to the Sales Account will include VAT, and the VAT Amount will be debited from the same Account.

# **VAT Code Control**

This option controls the choice of VAT Codes in Invoices. When you enter an Item in an Invoice, the VAT Code is taken from the Customer, Item, Item Group or the 'VAT' card of this setting. If you are using this option, this VAT Code must match that specified in the Sales Account (in the Account register). If this is not the case, the following warning message will appear when you try to save the Invoice —

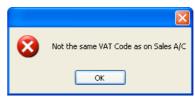

The warning will not appear if a VAT Code has not been specified in the Account record.

If you are using this option, it is recommended that you specify VAT Codes in all your Sales Accounts, and that you take care to specify the same VAT Codes in your Customers, Items and Item Groups and in this setting ('VAT' card), to prevent possible conflicts.

# Post Receipt VAT

This option allows you to account for VAT based on Receipts (rather than Invoices) and On Account Receipts. An On Account Receipt is a Receipt with no Invoice Number or Prepayment Number. If you need to use this option, you should enter O/P Accounts for all your VAT Codes (in the VAT Codes setting in the Nominal Ledger), or at least a VAT (C/A) Account in the field above.

The accounting of VAT based on Receipts is a requirement in the UK for users of the Cash VAT scheme. If you are using the UK Cash VAT scheme, you should also ensure the Post Prepayment VAT option below and the equivalent options in the Account Usage P/L setting are switched on. The Cash VAT scheme is described in the 'VAT Codes' section of the 'Nominal Ledger' chapter below on page 247.

Users in Poland can also use this option and the Post Payment VAT option in the Purchase Ledger, but should not use the Post Prepayment VAT options. Users in Latvia should leave this option switched off but should turn on the Post Payment VAT option in the Account Usage P/L setting. This option cannot be used in Russia.

# Post Prepayment VAT

This option allows the posting of VAT from Prepayment Receipts, a requirement in the Baltic countries and for users of the Cash VAT scheme in the UK. A Prepayment Receipt is a Receipt without an Invoice Number but with a Prepayment Number specified on flip C. If you are using this option, you should also specify a Prepayment VAT Account in the field on the 'Exchange Rate' card.

# **Exclude VAT on Cash Discount**

Use this option if the settlement discount percentage (defined in the Payment Terms setting) is to be applied to the Invoice total excluding VAT. Otherwise, it will be applied to the total including VAT. This option is likely to be used in the UK only. The check box applies to the Sales Ledger only.

For example, you have a Payment Term with a 10% early settlement discount. If you are not using this option, when you enter an Item worth 100.00 in an Invoice, VAT will be calculated on the full 100.00. At the standard rate, this will give an Invoice total of 117.50. When you enter the Receipt, the settlement discount will be calculated to be 11.75. This figure will be debited to the Cash Discount Account specified above. If you are using this option, when you enter an Item worth 100.00 in an Invoice, VAT will be calculated on 90.00 (i.e. on 100.00 less the 10% discount), giving a figure of 15.75 at the standard rate. This will give an Invoice total of 115.75 (100 plus 15.75 VAT). When you enter the Receipt, the settlement discount will be calculated to be 10.00. This figure will be debited to the Cash Discount Account specified above.

**Base Price** 

Use these options to specify whether the Base Prices in the Item records are to include VAT. VAT rates are defined in the VAT Codes setting in the Nominal Ledger.

# **Exchange Rate Card**

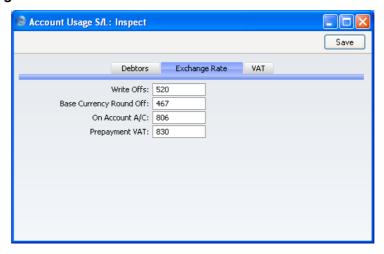

# Write Offs

Bad debts that you write off using the 'New Write-off' Operations menu function of the Receipt and the 'Write off Invoices' Maintenance function will be debited to the Account specified here.

# **Base Currency Round Off**

Under the Dual-Base system, all Nominal Ledger Transactions should be expressible, and should balance, in both Base Currencies. The Account entered here will be used for postings to ensure that this is the case. Usually, it will only be used for Base Currency 2 values.

This Account can only be defined in the Account Usage S/L setting and is used for all Transactions.

This Account is only used if you have the Dual Base Currency Value Pack, but even if you do not have this Value Pack you need to specify a valid Account before you can save the Account Usage S/L setting.

On Account A/C If you receive Prepayments or On Account Receipts from a particular Customer without reference to a specific Invoice (usually before you have raised the Invoice), you may want to use a special Account for such Receipts. Specify that Account here, and switch on the On Account check box on the 'Company' card of the Customer in question. When you enter and approve a

Prepayment or On Account Receipt, its value will be credited to this Account.

The Account specified here will be overridden if a separate such Account has been specified in the Customer Category to which a Customer belongs.

Prepayment VAT The Account specified here is used when the Nominal Ledger Transactions from Prepayment Receipts are to include a VAT element (i.e. if you are using the Post Prepayment VAT option described above). This is the case in the Baltic countries and Russia and for users of the Cash VAT scheme in the UK. When you record a Prepayment Receipt, you should specify the VAT Code and Amount on flip D. The VAT Amount will be debited to this Prepayment VAT Account and credited to the O/P Account for the VAT Code (or the VAT (C/A) Account specified above) when you approve and save the Receipt.

# **VAT Card**

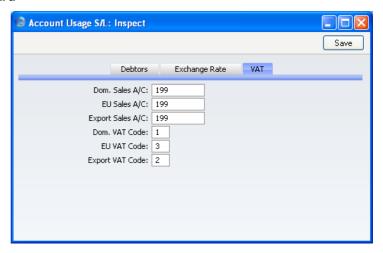

# Dom. Sales A/C, EU Sales A/C, Export Sales A/C

When an Invoice is approved, the values excluding VAT of the Items are individually credited to a Sales Account.

It can be useful to maintain more than one Sales Account to keep a record of the sales of different types of product. For this reason, you can specify a separate Sales Account for each Item. Enter here the Account Code of the Account that you wish to be used as your default Sales Account, to be credited when no Sales Account has been specified for a Price, Item or Item Group.

You should define three default Sales Accounts: which one will be used in a particular Invoice will depend on the Zone of the Customer concerned (set on the 'Company' card of the Customer record). If you leave the EU and Export Sales Accounts empty, the Domestic Sales Account will be used for all sales, irrespective of Zone.

# Dom. VAT Code, EU VAT Code, Export VAT Code

VAT Codes determine the VAT Account that will be used when an Invoice is posted to the Nominal Ledger and the rate at which VAT will be charged. VAT Code records are set up using the VAT Codes setting in the Nominal Ledger.

You can specify a separate VAT Code for each Item. Enter here the VAT Code that you wish to be used as a default, to be used where no VAT Code has been specified for a Customer, Item or Item Group. Normally, if your company is registered for VAT, this will be the VAT Code representing the standard rate. Otherwise, it will be a zero rate VAT Code.

You should define three default VAT Codes: which one will be used in a particular Invoice will depend on the Zone of the Customer concerned (set on the 'Company' card of the Customer record).

Note that, for Customers in the "Inside EU" and "Outside EU" Zones, VAT will not be charged on any Invoices raised, irrespective of the VAT Code specified here. If you want to charge VAT to such Customers, place them in the Inside EU (Post VAT)" and "Outside EU (Post VAT)" Zones.

# **Age Limits**

This setting allows you to define the two ageing periods that will be used when producing Aged Debtor and Aged Creditor reports.

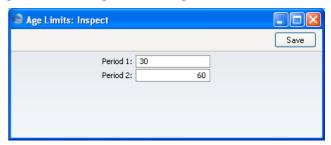

Open the setting by double-clicking 'Age Limits' in the 'Settings' list in the Sales Ledger. Define your ageing periods as shown above. To save changes and close the window, click the [Save] button in the Button Bar. To close the window without saving changes, click the close box.

When you produce a Sales Ledger or Purchase Ledger report using the Aged option, outstanding Invoices will be grouped together according to their age, as illustrated below. Period 1 in this setting determines the end of the second column and the beginning of the third. Period 2 determines the end of the third column and the beginning of the fourth.

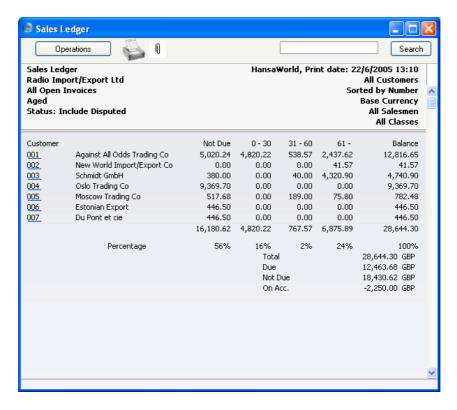

The ageing calculation in the Sales Ledger and Purchase Ledger reports starts from the Due Date of an Invoice.

# **Cost Model**

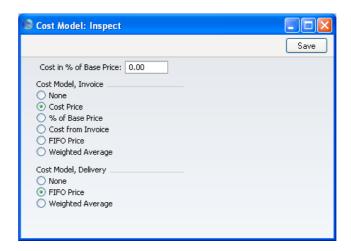

If you are using cost accounting (maintaining stock valuations in the Nominal Ledger), when you approve an Invoice or Delivery, FirstOffice will automatically calculate the cost of the goods sold and debit this figure to a Cost Account and credit it to a Stock Account. The valuation method (Cost Model) used in this calculation is chosen as follows—

- if the Item belongs to an Item Group, and you are using the Use Item Groups for Cost Model option in the Cost Accounting setting in the Stock module, it will be the Cost Model specified on the 'Cost Model' card of the Item Group. If that Cost Model is "Default", then it will be the Cost Model, Invoice or the Cost Model, Delivery specified in this setting, depending on whether you created the cost accounting transaction from an Invoice or a Delivery;
- if the Item belongs to an Item Group, the Item Group does not have Cost and Stock Accounts, you are using the Use Item Groups for Cost Model option and you created the cost accounting transaction from an Invoice, it will be the Cost Model, Invoice specified in this setting;
- if the Item does not belong to an Item Group, or you are not using the
  Use Item Groups for Cost Model option, and you created the cost
  accounting transaction from a Delivery, it will be the Cost Model,
  Delivery specified in this setting;
- if the Item does not belong to an Item Group, or you are not using the Use Item Groups for Cost Model option, and you created the cost accounting transaction from an Invoice, it will be the Cost Model, Invoice specified in this setting.

The options available for calculating the cost amount are listed below. Select one of the options in the Cost Model, Invoice area to be used when cost accounting transactions are to be created on Invoice, and in the Cost Model, Delivery area for when they are to be created on Delivery. Cost accounting transactions will be created on Delivery if you have determined in the Sub Systems setting in the Nominal Ledger that Nominal Ledger Transactions will be created when Deliveries are approved. Otherwise, they are created on Invoice.

If you have determined that cost accounting transactions will be created on Delivery, it is recommended that you choose a Cost Model, Invoice as well, just in case Stocked Items are sold from an Invoice without a Sales Order (i.e. where a Delivery record has not been created).

If you are using the Use Item Groups for Cost Model option in the Cost Accounting setting, it is recommended that you choose a Cost Model, Invoice and a Cost Model, Delivery here as well, for use as defaults and in case you sell an Item that does not belong to an Item Group.

None Select this option if you do not wish to use cost

accounting.

Cost Price Use the Cost Price of the Item (visible on the 'Costs'

card of the Item screen). If you choose this option, it is recommended that you also choose one of the Update Cost Price at Goods Receipt options (again, on the 'Costs' card of the Item), to ensure the Cost Price is

always up-to-date.

% of Base Price Calculate the cost by applying a specified percentage to

the Base Price (i.e. the retail price) of the Item. Specify the percentage in the Cost in % of Base Price field, just above this Cost Model selection area. This option can be used in cases where a consistent gross margin is

required.

**Cost from Invoice** Use the Cost Price of the appropriate row of the Invoice.

FIFO Price A true FIFO (First In First Out) cost is used, based on the cost prices recorded in Goods Receipts.

As its name suggests, First In First Out requires that you must make certain that you enter all stock transactions in strict chronological order. Failure to do this may cause your FIFO values to become incorrect. Do not, for example, enter a Goods Receipt with yesterday's date if you have already entered one with today's. This applies to Deliveries and Stock Depreciations as well. It is also recommended that you always approve stock transactions when you save them for the first time. Do not, for example, go back to an earlier unapproved Goods Receipt and approve it if there are later approved ones, unless you change the date as well.

Weighted Average Use the Weighted Average Cost Price of the Item (the average unit price of all previous purchases, visible on

the 'Costs' card of the Item screen).

If you set the Cost Model, Invoice to Weighted Average, Weighted Average prices will also be used in Stock Movements and Stock Depreciations. If you set the Cost Model, Invoice to any other option, FIFO prices will be used in these transactions.

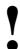

If you choose the Cost Price, % of Base Price or Weighted Average options, make sure that the appropriate field contains values for each Item. Otherwise, cost accounting Transactions with a zero amount may result.

Please refer to the 'Cost Accounting' section of the 'Stock Module' chapter in Volume 3 of these manuals for full details of this feature.

# **Credit Limit**

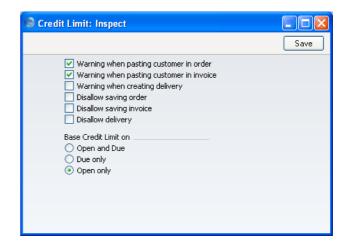

This setting allows you to control the actions when the Credit Limit of a Customer has been (or is about to be) exceeded.

The warnings (first three options) will appear when you enter a Customer that has already exceeded their Credit Limit (set using the Sales Credit Limit field on the 'Terms' card of the Customer record) in a transaction. Saving (next three options) will not be allowed if the transaction will take the Customer over their Credit Limit.

You can use one of three methods to calculate a Customer's credit status—

**Open and Due** The outstanding total from all unpaid Invoices will be compared with the Customer's Credit Limit.

**Due only**The outstanding total from unpaid Invoices that have exceeded their Payment Terms only ('Due' Invoices) will be compared with the Customer's Credit Limit. For

example, if a Customer has Payment Terms of 30 days, Due Invoices are those that have been outstanding for more than 30 days.

# Open only

If there are any Due Invoices, the Customer will immediately be said to have exceeded their Credit Limit, irrespective of the value of those Invoices. If there are no Due Invoices, the outstanding total from unpaid Invoices that have not exceeded their Payment Terms only ('Open' Invoices) will be compared with the Customer's Credit Limit.

Credit limit checking will not take place if the Customer has not been given a Credit Limit. If you want to allow a Customer no credit at all, set their Credit Limit to 0.01.

# **Customer Categories**

Please refer to the 'Customers and Suppliers' chapter in Volume 1 for full details of this setting.

# **Electronic Invoicing**

This setting is used in Finland. Please refer to your local FirstOffice representative for details.

# **Freight**

This setting allows a fixed freight charge to be added to all Orders and Invoices automatically. The freight charge will be added both to Invoices created directly in the Sales Ledger and to those created from Sales Orders. The freight charge will be shown in the Freight field at the bottom of the 'Items' card of the Invoice and Order screens.

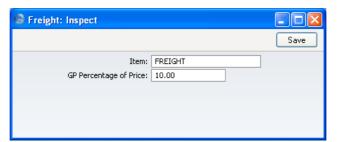

# Item Paste Special

A record in the Item register for Freight must exist: enter its Item Number here. Note that the Item must have a Base Price specified. This Base Price will be the freight charge in each Invoice, and the VAT Code and Sales Account will also be taken from the Item.

Item register

# **GP Percentage of Price**

Specify the percentage of the Freight price that is to represent the cost of the freight for inclusion in Gross Profit calculations (e.g. in the GP, Invoices report). If you do not enter a figure, Freight will not be included in such calculations, even if a Cost Price has been specified for the Item.

# Interest

You can charge interest on overdue Invoices (those which remain unpaid once the Payment Terms have expired).

You should raise Interest Invoices using the 'Create Interest Invoices' Maintenance function, described in the 'Maintenance' section below on page 99. Each time you run this function, it will create one new Invoice (an "Interest Invoice") for each Customer with an overdue Invoice. The Customer will be charged interest on each overdue Invoice, and can also be charged an invoicing fee (levied once per Interest Invoice, irrespective of the number of overdue Invoices). Interest will be charged from the Due Date of an Invoice, not from its Invoice Date.

You can control the operation of the 'Create Interest Invoices' function using this setting. Here you should determine the interest rate, the minimum amount that you wish to charge, the minimum numbers of days delayed, the Payment Terms for the Interest Invoice and the interest calculation method.

Check the Interest box on the 'Company' card of the Customer screen for each Customer that is to be charged interest for late payment.

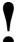

If the Interest box is not checked for a Customer, no Interest Invoices will be issued to them by FirstOffice, no matter how late their payments are.

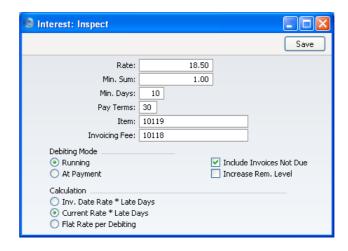

Rate

Enter the annual rate of interest to be used in interest calculations.

If you are using the first or second Calculation option (below), enter an annual rate of interest. If you are using the third Calculation method, enter the interest rate that you wish to charge each time you raise an Interest Invoice.

Min. Sum

You can indicate a minimum amount to charge. If the total interest (on all overdue Invoices and excluding any invoicing fee) is less than this minimum figure, no Interest Invoice will be raised.

Min. Days

This field is only used if the Debiting Mode (below) is At Payment. Enter the lowest number of days overdue needed before an Interest Invoice can be created.

For example, if the Min. Days is 5, interest will not be charged on an Invoice that is paid when it is overdue by four days. If the Invoice is paid when it is overdue by six days, interest will be charged for all six days.

**Pay Terms** 

Paste Special Payment Terms setting, Sales/Purchase Ledger

Select the Payment Terms to be used for Interest Invoices. If left blank, the normal Payment Terms for the Customer will be used.

# Interest Item Paste Special Item register

An Item in the Item register. This Item will control the accounting of interest charges (Sales Account and VAT Code).

# Invoicing Fee Paste Special Item register

An Item in the Item register. The Base Price of this Item will be added to the Invoice as an invoicing fee (if any). This Item will also control the accounting of that invoicing fee (Sales Account and VAT Code). The invoicing fee is charged once per Interest Invoice, irrespective of the number of overdue Invoices.

# **Debiting Mode**

Use these options to control when interest is to be charged on overdue Invoices.

# Running

Interest Invoices are raised before the overdue Invoice is paid. Very late Invoices may therefore cause more than one Interest Invoice to be raised.

For example, an Invoice becomes due on March 25th and is paid on May 10th. If you run the 'Create Interest Invoices' function at the end of every month, interest will be charged three times: at the end of March (for six days), at the end of April (for 30 days) and at the end of May (for nine days, making a total of 45 days).

# At Payment

The Interest Invoice is not raised until the overdue Invoice is actually paid, so it will contain a single interest charge for the entire overdue period.

In the example above, interest will be charged once at the end of May, for the whole overdue period of 45 days.

# Calculation

Select one option to determine how the interest is to be calculated.

# **Invoice Date Rate \* Late Days**

Interest is calculated based on the interest rate valid on the day when the original Invoice was issued. This interest rate is taken from the 'Delivery' card of the Invoice, and is treated as an annual rate.

For example, the interest rate is 18.5%. An Invoice for 117.50 (including VAT) becomes due for payment on March 25th. Assuming the Min. Days to be zero, interest will be charged for the last six days of March as follows—

$$117.50 \times 18.5\% \times 6/365 = 0.36$$

Interest will be charged for April as follows—

$$117.50 \times 18.5\% \times 30/365 = 1.79$$

If the original Invoice is paid on May 10th, interest will be charged for the first nine days of May as follows—

$$117.50 \times 18.5\% \times 9/365 = 0.54$$

# **Current Date Rate \* Late Days**

This option is similar to the one above, with one exception. It uses the interest rate valid on the day when the Interest Invoice is issued. This interest rate is taken from this setting.

# **Flat Rate Per Debiting**

Use this option if interest is to be charged based simply on the fact that an Invoice is overdue, not on the number of days it is overdue. In this case, the interest rate is an absolute rate, not an annual figure.

This option uses the interest rate valid on the day when the Interest Invoice is issued, taken from this setting.

Using the example above, interest will be charged for the last six days of March as follows—

$$117.50 \times 18.5\% = 21.74$$

Interest will be charged for April as follows—

$$117.50 \times 18.5\% = 21.74$$

If the original Invoice is paid on May 10th, interest will be charged for the first nine days of May as follows—

$$117.50 \times 18.5\% = 21.74$$

# **Include Invoices Not Due**

Check this box if you would like Invoices which are not yet due for payment (i.e. unpaid Invoices whose Payment Terms have not yet expired) to be listed in Interest Invoices. Interest will not be charged on these Invoices. You might use this option if you want your Interest Invoices to act as statements as well.

You should only use this option if the Debiting Mode (above) is Running. Make sure this check box is switched off if your Debiting Mode is At Payment.

# **Increase Reminder Level**

Each Invoice contains a code (the Reminder Level) that indicates the number of times it has been subject to a Reminder, or included on a Customer statement. Check this box if you also want the Reminder Level to be updated when an Interest Invoice is raised.

When sending Reminders (use the 'Documents' function described below on page 114) the Reminder Level determines the message to be printed on the Reminder. These messages are entered using the Reminder Texts setting.

The Reminder Level for each Invoice is visible on the 'Delivery' card of the Invoice screen.

# **Item Groups**

Please refer to the 'Items and Pricing' chapter in Volume 1 for full details of this setting.

# **Number Series - Invoices**

Each Invoice has its own unique identifying number, based on a sequential series. When you enter a new Invoice, the next number in the series will be used. If required, you can have a number of such sequences running concurrently, perhaps representing different years, different departments or different Salesmen.

Use this setting to define these sequences, or Number Series. The different series should not overlap. If you leave the setting empty, Invoice Numbers will start at 1 and continue consecutively.

When you enter an Invoice, the next number in the first Number Series entered to this setting will be used as a default; change to the next number in any other Number Series using 'Paste Special'.

When you double-click 'Number Series - Invoices' in the 'Settings' list, the following window appears—

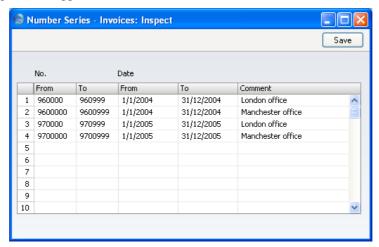

Enter each required Number Series on the first blank line and, when finished, click the [Save] button in the Button Bar to save the changes. To close the window without saving changes, click the close box.

# **Number Series - Receipts**

Use this setting to define Number Series for Receipts in a similar manner to that described above.

# **Payment Modes**

Payment Modes represent the different methods by which your Invoices will be paid by your Customers (and by which you will pay your Suppliers). Typical examples are cash, cheque, direct debit and credit card. For many businesses, the difference between such payment methods in terms of the way they are accounted for is minimal, but where appropriate, FirstOffice does allow each Payment Mode to debit a different Account and to be paid into a different bank account. Note that this setting is also available in the Purchase Ledger.

You can enter many different Payment Modes, using the matrix on the 'Payment Modes' screen. To add a Payment Mode, click in the Code field of

the first blank row and enter appropriate text. To remove a Payment Mode, click on the row number on the left of the row and press the Backspace key.

Flip A

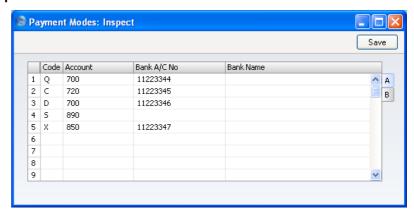

Enter a unique code by which the Payment Mode is to be Code identified from elsewhere in FirstOffice. **Paste Special** Account register, Nominal Account Ledger/System module Specify here the cash, bank or other Account to be debited by any Receipt and credited by any Payment using the Payment Mode. Bank A/C No Specify here the bank account number used for this Payment Mode. This account number can be printed on the payment document (specified on flip B). **Bank Name** Record the name of the bank where the account is held here.

Flip B

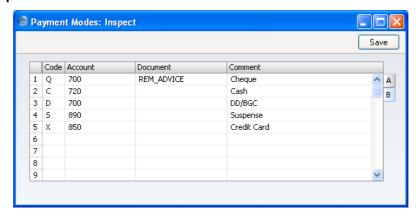

Pocument

Paste Special

Form register, System module

You can allocate a different payment document to each
Payment Mode. This can be useful in the Purchase
Ledger as it allows you to have a different design of
Remittance Advice for each Payment Mode.

Comment

The comment entered here should be a brief description
that will appear in the 'Paste Special' listing.

## **Payment Terms**

Different Invoices can be assigned different terms for payment: last date for payment, Cash or Credit Note etc. Payment Terms are also used to establish systems of settlement discounts.

The entries in this setting are used also in the Purchase Ledger when you are entering Purchase Invoices from your Suppliers.

On first selecting the setting, the 'Payment Terms: Browse' window is displayed, showing all Payment Terms previously entered. Double-click a Payment Term in the list to edit it, or add a new term by clicking the [New] button in the Button Bar.

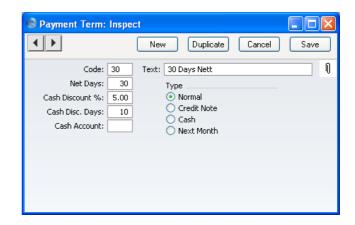

Code

Enter the unique Code by which the Payment Terms record is to be identified from elsewhere in FirstOffice. The Code may consist of one or two characters, and both numbers and letters can be used.

**Net Days** 

The credit period in days. If the Type (below) is set to "Normal", when this Payment Term is used in Invoices and Purchase Invoices, the value entered here will be added to the Invoice Date to calculate the Due Date. If the Type is "Next Month" the Due Date will be the n:th day of the next month, where n is the number entered here

**Cash Discount** % If the Type is "Normal", enter the rate of discount for the cash discount, if any.

#### **Cash Discount Days**

Specify here the maximum number of days allowed for a cash discount term. For example, if the setting is 10 days, the customer gets the assigned discount if you receive payment within 10 days.

#### **Cash Account**

## Paste Special

Account register, Nominal Ledger/System module

If the Type is set to "Cash", enter the Account to be debited (when a cash sale is approved) or credited (when a cash purchase is approved). If this is blank, the Cash Account on the 'Debtors' or 'Creditors' card of the Account Usage S/L or P/L setting respectively will be used. Cash Notes are described below in the section describing the "Cash" Type.

**Text** Enter the name for the Payment Term, to be shown in the

'Payment Terms: Browse' window and the 'Paste

Special' list.

**Type** The Payment Terms can belong to one of four types. The

type determines how the due date is calculated.

Normal A normal payment. The value in the Net Days

field shows how many days the Due Date is from

the Invoice Date.

Credit This type is used for Credit Notes, to make sure

that the accounts receivable and payable are updated correctly. You should have at least one Payment Term record of this type if you wish to

raise Credit Notes.

This type is used for cash payment. The number of days is not relevant. Invoices with this

Payment Term are known as Cash Notes.

In the Sales Ledger, when you approve a Cash Note, a Nominal Ledger Transaction will be created which debits the Cash Account (or, if that is blank, the Cash Account on the 'Debtors' card of the Account Usage S/L setting) and credits the appropriate Sales Account for each Item on the Invoice. Therefore, no posting to a Debtor Account is made as the Cash Note is immediately treated as paid. There is no need to enter a Receipt.

Cash Notes behave in a similar fashion in the Purchase Ledger. In this case, the Cash Account (or, if that is blank, the Cash Account on the 'Creditors' card of the Account Usage P/L setting) is credited. There is no need to enter a

Payment.

**Next Month** If you choose this type it means that the value in the field Net Days stands for that specific day of

the month.

Since it is a fixed date (if the field contains 15 it means the 15th of the month) instead of a certain number of days, this results in a credit period of between 15 and 45 days, depending on when the

Invoice is created.

## **Price Lists**

Please refer to the 'Items and Pricing' chapter in Volume 1 for full details of this setting.

## **Reminder Texts**

You can print Reminders for sending to Customers whose Invoices have become overdue for payment. A separate Reminder document will be printed for each overdue Invoice, containing a message of increasing severity that depends on the number of previous Reminders. You can compose these messages in this setting.

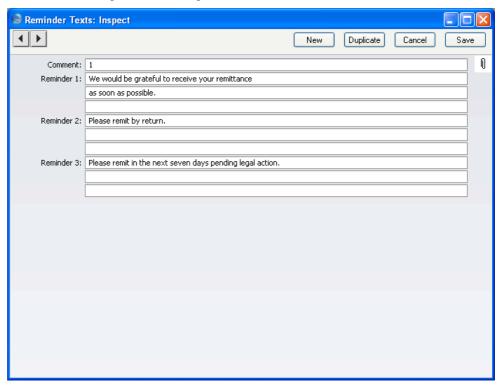

You should print Reminders using the 'Documents' function. They will be addressed to Customers whose Reminders check box on the 'Company' card of the Customer screen is switched on. This function is described below on page 114.

FirstOffice supports a single set of Reminder Texts. To enter your text, double-click 'Reminder Texts' in the 'Settings' list and then click [New]

when the browse window appears. If a set of Reminder Texts already exists, a record will be shown in the browse window. Double-click to edit. In both cases, when the record is complete, click the [Save] button in the Button Bar to save it.

**Comment** Enter a descriptive name for this set of Reminders.

**Reminder 1, 2, 3** Use these fields to enter three messages of increasing severity.

Each Invoice contains a Reminder Level (visible on the 'Delivery' card) indicating how many previous Reminders have been sent. When you next print a Reminder for an Invoice, the message it contains will be chosen depending on the Reminder Level of the Invoice. For example, if the Reminder Level of an Invoice is 2, the message will be taken from the Reminder 2 field in this setting, and so on. If the Reminder Level of an Invoice is greater than 3, a Reminder document will be printed, but it will not contain a message.

#### **Units**

Enter here the different shipping and pricing Units used in your business (e.g. single Items, pairs and dozens). Once you have entered your Units to this setting, you can assign them to your Items using the Unit field on the 'Pricing' card of each Item record. This is the quantity to which all prices refer. For example, if an Item is bought and sold in boxes of twelve, its Unit should be "Dozen". When the Item is included in a transaction of any kind (e.g. Goods Receipt or Invoice), the Quantity will refer to this Unit. If the Quantity in an Invoice is 2, this means "two boxes of twelve". The Base and Cost Prices of the Item will also refer to this Unit. If the Base Price is 85.00, this means "85.00 for a box of twelve".

On double-clicking 'Units' in the 'Settings' list, the 'Units: Browse' window is displayed, showing all Unit records previously entered. Double-click an item in the list to edit, or add a new record by clicking the [New] button in the Button Bar. When the record is complete, click the [Save] button in the Button Bar to save it.

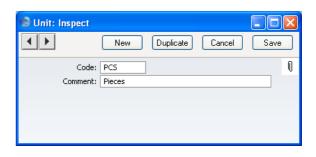

Code

Enter the unique Code by which the Unit record is to be identified from elsewhere in FirstOffice. You can enter up to five characters, and you can use both numbers and letters.

Comment

Here you enter the name for the Unit record as it will be shown in the 'Units: Browse' window and the 'Paste Special' list.

## The Invoice Register

The Invoice register is a record of your company's sales. Each time you make a sale, you should enter an Invoice, print it and send it to the Customer. You will therefore use the Invoice register for a number of tasks—

- The printed Invoice sent to the Customer acts as a demand for payment;
- Unpaid Invoices in the register provide the basis for your debt chasing reports; and
- Each Invoice can cause a Nominal Ledger Transaction to be created, thus
  generating the turnover and debtor figures in your monthly and yearly
  management reports. If required, the Nominal Ledger Transaction can
  also include a cost accounting element, helping to maintain a stock
  valuation in the Nominal Ledger. This creation process is automatic,
  requiring no intervention or work from you.

The following types of sales transaction can be recorded in the Invoice register—

- Standard Invoices, or demands for payment, are issued where the goods have been delivered or work carried out before payment has been received. Payments against such Invoices should be recorded in the Receipt register, described below on page 75.
- 2. The Cash Note is issued when you receive payment at the same time as carrying out the work. When a Cash Note is entered to the Invoice register, FirstOffice will treat it as having being paid, so there is no need to enter a separate payment record in the Receipt register. FirstOffice can also look after the Nominal Ledger implications for you (debiting the Cash Account rather than the Debtor Account).
- 3. A Deposit is a payment made in advance of the goods being delivered or the work being carried out. Invoices for deposits (sometimes described as "Down Payment Invoices") can be entered in manner described in point (1) above. Where the payment is received before an Invoice has been raised, this should be recorded in the Receipt register as a Prepayment Receipt. These can be allocated to the Invoice when it is generated at a later date. Alternatively, they can be entered as Cash Notes as described in point (2) above.
- 4. Credit Notes are used to correct mistakes in Invoices, or to cancel Invoices that have been raised in error. They are, in effect, negative

Invoices that reduce your turnover and debtor figures. Again, FirstOffice can look after these Nominal Ledger implications automatically.

If you would like FirstOffice to look after the Nominal Ledger implications of all these types of Invoice as described, switch on the Invoice option in the Sub Systems setting in the Nominal Ledger.

You can enter records to the Invoice register using the following methods—

- 1. You can enter them directly to the Invoice register. This method is suitable for all the types of sales transaction mentioned above.
- 2. You can create them remotely from the Sales Order register. This method will probably be used for standard Invoices; Down Payment Invoices can be created remotely from Receipts.

The use of the Invoice register, including each of these types of sales transaction, is now described in detail.

Before you start entering Invoices, you must define the current financial (accounting) year, using the Fiscal Years setting in the System module. You should also have defined a journal number series for Invoices using the Number Series - Invoices setting.

To open the Invoice register, first ensure you are in the Sales Ledger module, then click the [Invoices] button in the Master Control panel. The 'Invoices: Browse' window is opened, showing Invoices already entered.

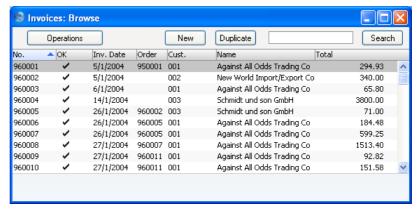

Invoices are numbered consecutively and the Invoice Number is usually generated by the system. The Invoice Number is followed by a check mark (if the Invoice is approved), by the Customer Number and Name and the total amount of the Invoice. Credit Notes have the letter "C" (or "K" in the case of some older Credit Notes) in the Total column, after the amount, while Interest Invoices are marked with an "I".

As in all browse windows you can change the sort order by clicking on the column headings. To reverse any sort, simply click once again on the column heading. You can also scroll the list with the scroll bars. Finally, you can search for a record by entering a keyword in the field in the top right-hand corner. FirstOffice will search for the first record matching the keyword in the same column as the selected sorting order.

There are four things you can do in the Invoice register—

- Enter Invoices
- Inspect Invoices
- · Approve Invoices
- Print the Invoices

## **Entering an Invoice**

FirstOffice provides several shortcuts to simplify your work with entering Invoices. You can for example bring a date into a date field using the 'Paste Special' function. You can also use this function to simplify the entering of Item Numbers, Customer Numbers, Payment Codes etc.

To enter a new Invoice, click [New] in the Button Bar or use the Ctrl-N (Windows and Linux) or \( \mathbb{H}-N \) (Macintosh) keyboard shortcut. Alternatively, highlight an Invoice similar to the one you want to enter and click [Duplicate] on the Button Bar.

The 'Invoice: New' window is opened, empty if you clicked [New] or containing a duplicate of the highlighted Invoice. In the case of the duplicate, the Invoice and Transaction Dates of the new Invoice will be the current date, not the date of the original one, and the Due Date will be recalculated accordingly.

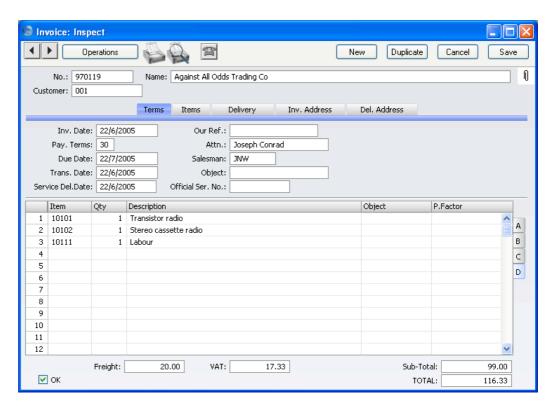

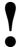

You are not bound by the values suggested by FirstOffice. For most fields you can change the pre-set values into something that suits you better. Such changes are valid only for the Invoice in question.

Since the amount of information stored about each Invoice will not fit on a single screen, the Invoice window has been divided into five cards. At the top of each is the header. This contains the Invoice Number, the Customer Number and Name. At the bottom of the screen is the footer, which contains various totals. There are five named buttons ('tabs') in the header.

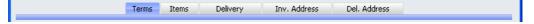

By clicking the tabs you can navigate between cards. The header is always visible, as a reminder of the Customer whose Invoice you are working with. If you have the Dual Base Currency or the Currencies, Languages and Advanced Pricing Value Packs, there will be six cards. A new 'Currency'

card containing the Currency and Exchange Rate will be inserted between the 'Items' and 'Delivery' cards.

It is likely that you will create many Invoices remotely from the Sales Orders screen, using the 'Create Invoice' function on the Operations menu. You will find that most of the fields described below will contain information carried over from the corresponding Sales Order. You can also create an Invoice by dragging an Order from the 'Orders: Browse' window to the 'Invoices: Browse' window.

#### Header

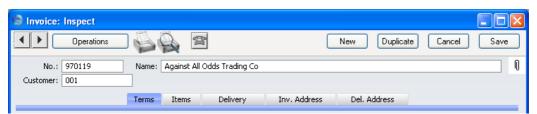

No. Paste Special Select from another Number Series

When you create a new Invoice, FirstOffice will enter the next unused number from the number sequence specified in the Number Series Defaults setting or from the first record in the Number Series - Invoices setting. You may change this number, but not to one that has already been used. If you are working in a multi-user environment, the Invoice Number is assigned when you first save the Invoice.

**Customer** Paste Special Customers in Customer register

Enter the Customer Number or use the 'Paste Special' function. When you press Return, the Customer's name, address and other information will be entered into the appropriate fields.

If there is a Prepayment in the Customer's name that has not yet been allocated to an Invoice, a warning will appear when you enter the Customer Number. Prepayments are described in the 'On Account Receipts and Prepayments' section below on page 89.

Name The Customer Name is entered after you have entered the Customer Number.

#### **Terms Card**

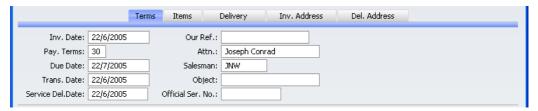

Invoice Date Paste Special Choose date

The current date according to the computer's clock is entered as a default.

Our Ref.

Use this field if you need to identify the Invoice by means other than the Invoice Number. A default will be taken from the Our Ref field of the Person record of the current user.

Pay TermsPaste SpecialPayment Terms setting,Sales/Purchase Ledger

**Default taken from** Customer (Sales Pay Terms)

Payment Terms entered here will determine the Due Date (below), in addition simply to ensuring that the correct Payment Terms appear on Invoices. Payment Terms records entered using the Sales Ledger setting can enable a system of early settlement discounts to be established.

Specifying Payment Terms for each Invoice provides the basis for the debt-chasing reports provided in FirstOffice.

Payment Terms are also the means by which Cash Notes and Credit Notes are distinguished from ordinary Invoices. Using 'Paste Special', select a Payment Term record of the "Cash" or "Credit Note" type respectively. When the record is then approved and saved, the appropriate Nominal Ledger Transaction will be created. In the case of Cash Notes, this will debit the Cash Account (as specified in the Payment Term record or in the Account Usage S/L setting) rather than the Debtor Account, while in the case of Credit Notes, the Transaction will be a reversal of the original Invoice Transaction.

Cash Notes are immediately treated as paid and so will not appear in your debtor reports. There is no need to enter a payment against them. If you need to reverse a Cash Note, use a negative Cash Note, not a Credit Note.

When you select a Payment Term of the "Credit Note" type, a crediting message will be entered in the first row of the grid area. Enter the number of the Invoice to be credited, using 'Paste Special' if necessary to bring up a list of open (unpaid) Invoices.

If an Invoice has a "Cash" or "Credit Note" Payment Term, the Invoice will not use the standard Invoice document when printed. Instead, the Cash Note or Credit Note (respectively) document will be used. Please refer to the 'Printing Invoices' section below on page 65 for more details.

Attn. **Paste Special** Contact Person register, Sales

Support module

**Default taken from** Customer

Record here the person for whose attention the Invoice is to be marked.

**Due Date Paste Special** Choose date

> This is calculated by FirstOffice using the Invoice Date and the Payment Terms. It is the date on which the Invoice becomes due for payment.

Salesman **Paste Special** Person register, System module

> **Default taken from** Customer or current user

The Salesman responsible for the sale should be registered here: there are many reports in the Sales Ledger that can be broken down by Salesman. It is also possible to assign commission on Items sold using the Bonus field in each Person record. You can change the Salesman after you have approved the Invoice.

The Transaction Date for the Nominal Ledger Transaction. If you are not using the Allow Trans. Date Changing option in the Transaction Settings setting in the Nominal Ledger, this must be the same as the

Invoice Date and cannot be changed independently.

Trans. Date

#### **Object**

**Paste Special** 

Object register, Nominal Ledger

Default taken from

Customer (Sales Objects)

You can assign up to 20 Objects, separated by commas, to this Invoice and all transactions generated from it. You might define separate Objects to represent different departments, cost centres or product types. This provides a flexible method of analysis that can be used in Nominal Ledger reports.

In any Nominal Ledger Transactions generated from this Invoice, any Objects specified here will be assigned to the credit posting to the Sales Account(s, the debit posting to the Cost Account (if you are using cost accounting), and the debit posting to the Debtor Account (if you are using the Objects on Debtor Account option in the Account Usage S/L setting).

#### Service Del. Date

#### **Paste Special**

Choose date

The date the Items on the Invoice were delivered.

If the Invoice was created from an Order, the date of the latest approved Delivery will appear here. If you entered the Invoice directly to the Invoice register without reference to a Sales Order, the Invoice Date will be placed here when you save the Invoice for the first time. In both cases, you can change the date if necessary. If you created the Invoice by duplicating a previous one, this date will not be changed to the current date (as will happen with the Invoice Date).

#### Official Ser. No.

In some countries it is a legal requirement to allocate an official serial number to each Invoice. This number may be supplied pre-printed on Invoice stationery.

#### **Items Card**

Use the grid on the 'Items' card to list the invoiced Items. This grid is divided into four horizontal flips. When you click on a flip tab (marked A-D), the two or three right-hand columns of the grid are replaced.

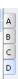

To add rows to an Invoice, click in any field in the first blank row and enter appropriate text. To remove a row, click on the row number on the left of the row and press the Backspace key. To insert a row, click on the row number where the insertion is to be made and press Return.

You can also bring Items into an Invoice by opening the 'Items: Browse' window, selecting a range of Items by clicking while holding down the Shift key, and then dragging them to the Item field in the first empty Invoice row. You can also copy a list of Item Numbers from a spreadsheet or word processor and paste them in the Item field in the first empty row.

Flip A

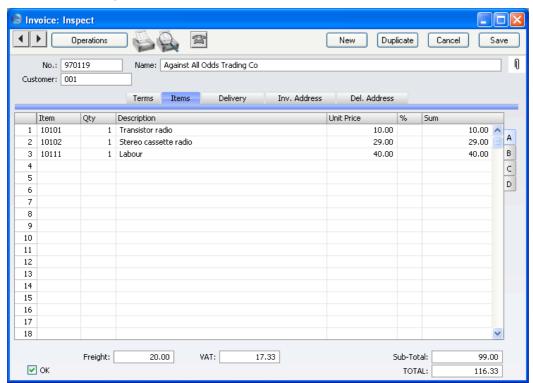

Item Paste Special Item register

With the cursor in this field, enter the Item Number or Bar Code for each Item ordered. Pricing, descriptive and other information will be brought in from the Item record. If you leave this field blank, you can enter any text in the Description field, perhaps using the row for

additional comments to be printed on Invoice documentation.

Qty.

Enter the number of units sold. Press Return to calculate the Sum, and the cursor will move to the Item field on the next row.

You must specify a Quantity before a Sum can be calculated for the Invoice row.

In the case of Invoices created from Orders, the Quantity will default to that delivered. You can reduce this if necessary. If you need to invoice a greater Quantity than was delivered, you must do so by adding a new row to the Invoice. Ensure that the Update Stock box on the 'Delivery' card is checked so that stock levels are updated accordingly and, if appropriate, to cause cost accounting transactions to be created in the Nominal Ledger for the extra quantity. This box will only apply to Invoice rows that are not related to the Order.

## Description

#### **Default taken from** Item

This field shows the name of the Item, brought in from the Item register. If you want to add an extra description, you can do so: there is room for up to 100 characters of text. You can also use the next line if necessary.

Any rows of text that you have entered on the 'Texts' card of the Item record will be moved into the Description field, using the next rows if necessary.

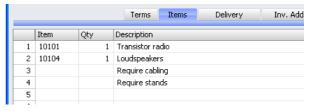

#### **Unit Price**

The Unit Price according to the valid Price List for the Customer is brought in. If the Customer has no Price List specified, or the Item is not on the Price List in question, the Base Price from the Item record is brought in. This figure will include VAT if the Price List specified is one that is Inclusive of VAT or if you have specified on the 'Debtors' card of the Account Usage S/L setting that Base Prices include VAT.

In multi-user systems, you can prevent certain users from changing any Unit Price in an Invoice using Access Groups (by denying access to the 'Change Unit Prices' Action). Access Groups are described in the 'System Module' chapter in Volume 1 of these manuals.

%

Discount percentage. It can be changed to an *adhoc* rate if necessary.

In the Round Off setting in the System module, you can determine whether the discount is to be applied to the Unit Price before it has been multiplied by the Quantity or to the Sum. In certain circumstances (where there is a very small unit price and a large quantity) this choice can cause the calculated discount to vary due to the rounding system used within FirstOffice. Please refer to the 'System Module' chapter in Volume 1 for details and an example.

Sum

The total for the row: Quantity multiplied by Unit Price less Discount. Changing this figure will cause the Discount Percentage to be recalculated. This figure will include VAT if the Price List specified is one that is Inclusive of VAT or if you have specified on the 'Debtors' card of the Account Usage S/L setting that Base Prices include VAT.

Flip B

A/C Paste Special

Account register, Nominal Ledger/System module

The Nominal Ledger Sales Account for this Item, which will be credited with the Sum in the Nominal Ledger Transaction generated by this Invoice. A default is offered, taken from the record in the Price register for the Item/Price List combination. If there is no such record, or it has no Sales Account specified, the default will be taken from the Item record, the Item Group or from the 'VAT' card of the Account Usage S/L setting. You can change this default in a particular Invoice row if necessary.

# V-Cd Paste Special VAT Codes setting, Nominal Ledger

The VAT Code entered here determines the rate at which VAT will be charged on this Item and the Output VAT Account to be credited. A default is offered, taken from the Sales VAT Code field in the Customer record. If that field is empty, the default is taken from the Item, the Item Group or from the 'VAT' card of the Account Usage S/L setting. You can change this default in a particular Invoice row if necessary.

If you have checked the VAT Code Control option on the 'Debtors' card of the Account Usage S/L setting, the VAT Code specified here must be the same as that specified for the Sales Account in the Account register. If the VAT Codes don't match, you will not be able to save the Invoice.

# Flip C Cost

#### **Default taken from** Item (Cost Price + Extra Cost)

The unit Cost Price is used in Gross Profit and Margin calculations. You can change this figure if necessary.

When you create Invoices from Orders, the Cost Price of each Item on the Invoice (and therefore its gross profit) can be taken from the Order or from the sum of the Cost Price and the Extra Cost from the Item record. If you wish to use the latter alternative, switch on the Update GP at Invoicing check box in the Cost Accounting setting in the Stock module. This can be more accurate if you are routinely updating Items' Cost Prices from Goods Receipts since these are likely to occur after the entry of the Sales Order.

The Gross Profit for the Invoice row is calculated by subtracting the Cost Price (multiplied by the Quantity) from the Sum. The figure is therefore absolute, not a percentage.

The average FIFO unit cost of the Items on this row. This figure is brought in automatically when the Invoice is approved, but is only shown for Stocked Items in Invoices that have not been generated from a Sales Order. For Invoices that have been generated from a

## FIFO

Sales Order, FIFO values are shown in the appropriate Delivery record.

#### Flip D

#### **Object**

## Paste Special Object register, Nominal Ledger

You can assign up to 20 Objects, separated by commas to this Item and all transactions generated from it. You might define separate Objects to represent different departments, cost centres or product types. This provides a flexible method of analysis that can be used in Nominal Ledger reports.

In the Nominal Ledger Transaction generated from this Invoice, any Objects specified here will be assigned to the credit posting to the Sales Account and, if you are using cost accounting, the debit posting to the Cost Account. This assignment will merge these Objects with those of the parent Invoice (shown on the 'Terms' card).

#### P. Factor

### **Default taken from** Item

The Price Factor is the quantity of the Item that can be bought by the Unit Price. For example, if the Unit Price of an Item refers to a box of 24 units, its Price Factor will be 24. The Price Factor will be brought in to the Invoice from the Item record automatically. When you enter a Quantity, FirstOffice will recalculate the Sum using the formula Sum = (Quantity/Price Factor) \* Unit Price.

#### Footer

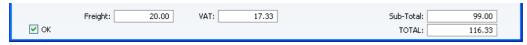

The Invoice Footer contains various running totals as described below. Whenever an Invoice row is added or changed, these totals are updated.

#### OK

Checking this box approves the Invoice and causes it to be entered in the Sales Ledger. A corresponding transaction will also be created in the Nominal Ledger. If the Invoice was entered directly (rather than created from a Sales Order), stock levels of any Stocked Items on the Invoice will be adjusted. Because of these consequences, once this box has been checked and the

Invoice saved, you will no longer be able to make changes to the Invoice. Exceptions to this rule are the Reminder Level and Last Reminder Date fields on the 'Delivery' card and the Salesman field on the 'Terms' card.

You can use Access Groups to control who can approve Invoices and Credit Notes. To do this, deny access to the 'OKing Invoices' and 'OKing Credit Notes' Actions respectively. Access Groups are described in the 'System Module' chapter in Volume 1 of these manuals.

References in this manual to approved Invoices are to Invoices whose OK check box has been switched on.

**Freight** 

The Freight setting allows a fixed amount for Freight to be added automatically to each Invoice. If you are using this setting, the appropriate amount will be placed in this field when you enter a Customer Number. You can change the figure if necessary. The VAT Code and the Sales Account for the freight charge will be taken from the Item specified in the Freight setting.

If you are not using the Freight setting, enter a freight amount if applicable. In this case, VAT will not be charged and the amount will be posted to the appropriate Sales Account for the Zone of the Customer, set on the 'VAT' card of the Account Usage S/L setting.

VAT

The VAT total for the Invoice.

This figure is rounded up or down according to rounding rules set in the Round Off setting in the System module.

In the Nominal Ledger Transaction resulting from this Invoice, any amounts lost or gained in this rounding process are posted to the Round Off Account specified in the Account Usage S/L setting.

**Sub-Total** 

The total for the Invoice, excluding VAT.

TOTAL

The total for the Invoice, including VAT.

This figure is rounded up or down according to rounding rules set in the Round Off setting in the System module. In the Nominal Ledger Transaction resulting from this Invoice, any amounts lost or gained in this rounding process are posted to the Round Off Account specified in the Account Usage S/L setting.

#### **Delivery Card**

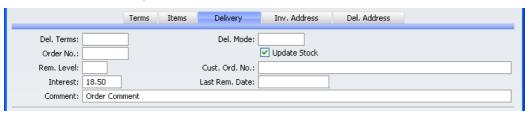

**Del. Terms** 

Paste Special De

Delivery Terms setting, Sales

Support module

**Default taken from** 

Customer (Sales Del. Terms)

Specify the Delivery Terms for this Invoice here. You will tend to use this field for international Customers: examples might be Cost, Insurance, Freight or Free On Board.

Del. Mode

**Paste Special** 

Delivery Modes setting, Sales

Support module

**Default taken from** 

Customer (Sales Del. Mode)

Enter the mode of shipping used for this Invoice. Examples might be Post or Courier, or might specify the name of the courier that you used to ship the goods on the Invoice.

Order No.

In cases of Invoices created from Sales Orders using the automatic invoicing function, FirstOffice will enter the Order Number in this field.

**Update Stock** 

**Default taken from** 

Account Usage S/L setting,

Sales Ledger

Use this option if you need stock levels for the Items on the Invoice to be reduced when the Invoice is approved. This only affects Items that are Stocked Items. No check of the availability of stock will be made, unless you are using the Do Not Allow Over Delivery option in the Stock Settings setting in the Stock module.

Switching this option on will also cause cost accounting postings (for use when maintaining stock values in the Nominal Ledger) to be included in the Nominal Ledger Transaction generated when the Invoice is approved.

Both effects of this check box will only occur in those cases where Deliveries are made at the invoicing stage, from Invoices without related Sales Orders.

In the case of Invoices created from Orders, if you need to invoice a greater Quantity than was delivered, you must do so by adding a new row to the Invoice. Ensure that this Update Stock box is checked so that stock levels are updated accordingly and, if appropriate, to cause cost accounting transactions to be created in the Nominal Ledger for the extra quantity. In this situation, this box will only apply to Invoice rows that are not related to the Order.

Note that when you raise a Credit Note, this check box will be switched off by default, whatever the status of the Invoices Update Stock option in the Account Usage S/L setting. If you are using cost accounting (maintaining stock valuations in the Nominal Ledger), it should be left turned off because otherwise the stock value will be updated with an incorrect FIFO amount. For details about updating stock from Credit Notes, please refer to the section entitled 'Credit Notes and Stock' below on page 71.

Cust. Ord. No.

Record the Customer's Purchase Order Number here. Where an Invoice has been created from an Order, the Customer's Order Number will be brought in automatically.

Rem. Level

This Reminder Level indicates how many Reminder documents have been printed for this Invoice. You can update this field yourself, or it can be updated automatically whenever a Reminder or a customer statement is printed.

You can print Reminders using the Reminder document (described below on page 114). A separate Reminder will be printed for each overdue Invoice, and it will contain one of three messages of increasing severity (defined in the Reminder Texts setting). When you next print a Reminder for this Invoice, the message it contains will be chosen depending on this Reminder Level. For example, if the Reminder Level of the Invoice is 2, the message will be taken from the Reminder 2 field in the Reminder Texts setting, and so on. If the Reminder

Level of an Invoice is greater than 3, a Reminder document will be printed, but it will not contain a message.

You can change this field after you have approved the Invoice.

Last Rem. Date

The last date a reminder or statement was printed for this Invoice is recorded here. You can change this field even after approving the Invoice.

**Interest** 

## **Default taken from** Interest setting, Sales Ledger

If payment for this Invoice is late, you can use the 'Create Interest Invoices' Maintenance function to charge interest. The figure in this field is the annual rate that this function will use to calculate the interest on this Invoice, if you have specified in the Interest setting that interest is to be calculated using the interest rate applicable at the Invoice Date. This figure will be brought in from the Interest setting but you can change it for this Invoice if necessary. Interest Invoices will not be created if the Interest check box on the 'Company' card of the Customer screen is switched off. Please refer to the 'Maintenance' section below on page 99 for full details of the 'Create Interest Invoices' function.

#### Comment

#### **Default taken from** Customer

Record here any comment about this Invoice: the comment can be printed on the Invoice document. The default is taken from the Order Comment field of the Customer record.

#### Inv. Address Card

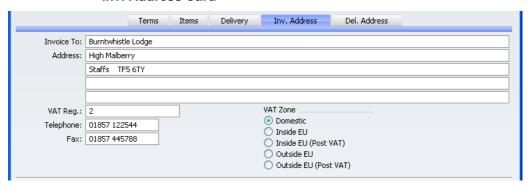

#### **Invoice to Address Default taken from** Customer

The Customer's address, as entered on the 'Contact' card of the Customer record. If you need to change something for this Invoice only, you can do so. Permanent changes should be made in the Customer register.

#### VAT Zone Default taken from Customer

These radio buttons show the Zone for this Customer, brought in from the Customer record. The Account Usage S/L setting allows different defaults for the Sales Account and the VAT Account to be set up for each Zone. The setting cannot be changed for this Invoice: any changes should be made in the Customer register before entering Invoices.

#### **VAT Reg. Default taken from** Customer

The Customer's VAT registration number. It is important that this field contains a value if the Customer is in the "Within EU" Zone as this information is then required for EU VAT reporting purposes.

#### Phone, Fax Default taken from Customer

The Customer's telephone and fax numbers, as entered on the 'Contact' card of the Customer record.

#### Del. Address Card

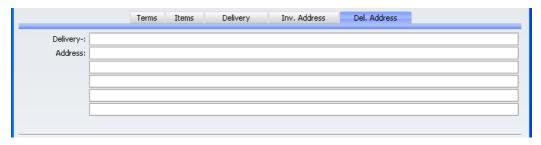

#### **Delivery Address Default taken from** Customer

Enter the Delivery Address here, if different from the Invoice Address or the usual Delivery Address shown on the 'Delivery' card of the Customer record.

When all Items have been entered, you may want to check the Invoice. Click the [Save] button to save it and then click the Printer icon in the Button Bar to print a sample Invoice document. If you want to print to screen, click the Preview icon.

In multi-user systems, FirstOffice will assign the next available Invoice Number to the Invoice when you save it for the first time. You will still be able to make changes until you approve the Invoice by clicking the OK check box. When this is done and the Invoice saved once again, it will be entered to the Sales Ledger, a Nominal Ledger Transaction for the Invoice will be created and it will no longer be modifiable.

## **Entering an Invoice - Examples**

We shall now show how to use the various fields on the Invoice screen with the help of a few examples.

Open the Invoice register using the button in the Master Control panel. The 'Invoice: New' window is shown, with Invoice Number and Date entered. The cursor is already in the Customer Number field. Press Ctrl-Return (Windows and Linux) or \( \mathbb{H}\)-Return (Macintosh) to activate the 'Paste Special' feature. This brings up the 'Paste Customer' window.

Select a Customer from the list by double-clicking on its name (or by using the cursor keys and pressing Return). Press Return again and Customer information such as Name and Address is placed in the appropriate fields on the Invoice screen.

Press Return again to move the insertion point to the Item field, the top left-hand field in the Invoice rows grid. Again, you can use 'Paste Special' to

select an Item. Select an Item by double-clicking. Press Return to bring information such as the Item Name, Base Price, Sales Account number and VAT Code.

Then, enter the Quantity sold and press Return. The Amount, Tax, Sum and Totals are calculated automatically, and the insertion point moves to the next line. Repeat this procedure for each Item on the Invoice.

If the Invoice needs altering, edit the fields in the normal way. As the Invoice has not been saved, you can also cancel it entirely by clicking [Cancel] or the close box. In that case you will be asked to confirm the cancellation—

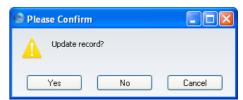

If the Invoice had been saved, but not approved, you would still be able to cancel it completely, using 'Delete' on the Record menu.

When you have added all the Items, you may want to check the Invoice. Click the [Save] button to save it and then click the Printer icon in the Button Bar to print a sample copy, or the Preview icon if you want to print to screen.

Until you have approved the Invoice by checking the OK box and saving, you can still change it.

## **Inspecting and Approving Invoices**

Before you send an Invoice to a Customer, you should check and approve it, to ensure that the Customer is charged for the correct things. Approving an Invoice causes it to be inserted into your Sales Ledger.

When you approve and save an Invoice, if so defined in the Sub Systems setting in the Nominal Ledger, a transaction will be created and automatically transferred to the Nominal Ledger. This transaction will be assigned a journal number that is the same as the Invoice Number.

The Sales Ledger is organised so that incoming payments can only be registered against approved Invoices. There are three ways to approve an Invoice—

- 1. With the Invoice on screen, click the OK check box and then [Save].
- 2. Select an Invoice by clicking on it in the 'Invoices: Browse' window, and select 'OK' on the Operations menu. By holding down the Shift key

you can highlight a batch of Invoices to approve at a single stroke using this method.

3. Use the 'OK Invoices' Maintenance function to approve a range of Invoices.

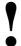

After approving an Invoice, only the Salesman, Last Reminder Date, Reminder Level and Comment fields may be altered.

You can use Access Groups to control who can approve Invoices and Credit Notes. To do this, deny access to the 'OKing Invoices' and 'OKing Credit Notes' Actions respectively. Access Groups are described in the 'System Module' chapter in Volume 1 of these manuals.

## **Nominal Ledger Transactions from Invoices**

When you approve and save an Invoice, a Nominal Ledger Transaction will be generated automatically if you have so determined in the Sub Systems setting in the Nominal Ledger. Please refer to the 'Accounting Principles' chapter in Volume 1 of these manuals for full details of this Transaction.

Once the Transaction has been generated, you can look at it straight away using the 'Open NL Transaction' function on the Operations menu.

## **Error Messages**

When you approve Invoices, if so defined in the Sub Systems setting in the Nominal Ledger, Transactions are automatically generated and put in your Nominal Ledger journal.

An error message will appear if an Account or other setting is incorrect. All Account numbers used by the Invoice, which may have been offered as defaults from the Account Usage S/L setting, Items or Item Groups, or Customers or Customer Categories, must exist in the Account register in the System module. Number Series for the current period must also exist. The VAT Codes used must be defined.

While the Invoice is still on screen, you can correct the error, by adding the missing Account(s) to the Account register or by changing the Account used in the Invoice.

The program cannot post transactions to non-existent Accounts, to prevent accounting errors.

## **Printing Invoices**

There are several occasions when you may want to print an Invoice: to view a test print-out to check the Invoice before you finally approve it; to produce a copy for your own files, or to send the original Invoice to the Customer.

To do a test print-out, save the Invoice and then click on the Printer icon in the Button Bar before you approve the Invoice. If you are not using the No Test Printout option in the Configuration setting in the System module, the Invoice will be printed with the text "Test Printout" diagonally across the page as a watermark. This is to avoid the test being confused with the final version. As you have not yet approved the Invoice by checking the OK box, you can go back and correct any errors you may find in the printout. This is also true for Credit Notes.

If you want to print a range of final Invoices, follow the instructions below—

1. Select 'Documents' from the File menu or click the [Documents] button in the Master Control panel. Double-click 'Invoices' in the resulting list.

The 'Specify Invoices' window is shown.

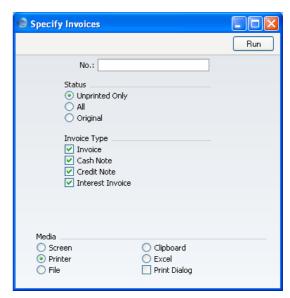

2. Enter the Invoice Number for a single Invoice, or the highest and lowest Invoice Numbers of a range of Invoices separated by a colon (:). Use the Status options to specify which Invoices are to be printed—

**Unprinted Only** This option ignores any Invoices in the range that have already been printed.

All Prints all Invoices in the range. If you are not using the

No Test Printout option, any Invoices previously printed will have the word "Copy" printed diagonally across the

page as a watermark.

Original This option also prints all Invoices in range. However,

any Invoices previously printed will be printed again as though they were original copies, without the "Copy" watermark, irrespective of whether you are using the No

Test Printout option.

Use the Invoice Type check boxes to limit your selection to specific kinds of Invoice, as described in step 7 below.

3. Press [Run] in the Button Bar to start the printing, or cancel by closing the window.

You can also print a single Invoice by clicking on the Printer icon when that Invoice is shown on the screen. If you want to print to screen, click the Preview icon.

Invoices can also be printed automatically on approval. This is controlled using the Auto Actions setting in the System module. Please refer to the 'Auto Actions' section in the 'System Module' chapter in Volume 1 for details.

If you specified in the Invoice Form that several copies are to be printed, perhaps on different printers, these copies will only be printed the first time you print an Invoice after approving it. If you print the Invoice again, or print it before you have approved it, only one copy will be printed. If you need to print all copies again, you must print the Invoice using the 'Documents' function on the File menu, and you should choose the Original option.

Whichever method is used, the Form used is determined as follows—

- 1. Using the Form register in the System module, design the invoice form and name it "INVOICE". Use the 'Properties' function on the Operations menu to assign a Document Type of "Invoice". A sample Invoice Form is supplied with FirstOffice: this can be modified to suit your requirements. Full instructions for using the Form register can be found in the chapter in Volume 1 covering the System module.
- 2. Select the Sales Ledger using the [Select Module] button in the Master Control panel or the Ctrl-0 (Windows and Linux) or 第-0 (Macintosh) keyboard shortcut.

3. Click [Documents] in the Master Control panel or select 'Documents' from the File menu. The 'Documents' list window is opened: highlight 'Invoices'.

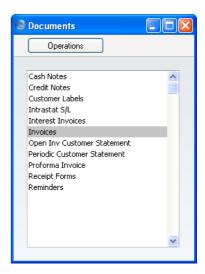

- 4. Select 'Define Document' from the Operations menu.
- 5. In the subsequent window, enter "INVOICE" in the Form field of the first row (you can use 'Paste Special' to ensure the spelling is correct).

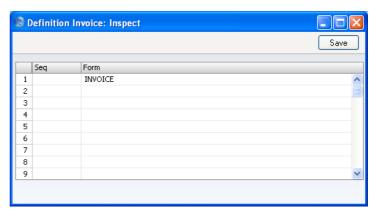

- 6. Click [Save] to save the Invoice Form definition. From now on, the invoice form that you have designed will be used from the 'Documents' function and from the Printer icon, except as described in step 7 below.
- 7. Repeat the previous six steps in turn for the Cash Note, Credit Note and Interest Invoice documents. These will be used from the 'Documents'

function and the Printer and Preview icons instead of the standard Invoice document in the following circumstances—

**Cash Note** If the Invoice has Payment Terms of the "Cash" type, the

Cash Note document is always used instead of the

Invoice document.

**Credit Note** If the Invoice has Payment Terms of the "Credit Note"

type, the Credit Note document is always used instead of

the Invoice document.

Interest Invoice If the Invoice was created using the 'Create Interest

Invoices' Maintenance function (described below on page 99), the Interest Invoice document is always used

instead of the Invoice document.

In each of the three cases described above, if the document does not have an associated Form (steps 4-6 above), FirstOffice will give the warning "Can't find document". If you get this warning, check the type of the Invoice before looking to see which document is missing its Form.

#### **Printing Delivery Notes if you are not using Sales Orders**

If you are not using the Sales Order register in the Sales Support module, you can use the 'Define Document' screen described above to print Delivery Notes together with Invoices. Stock levels for the Items sold will be adjusted when the Invoice is approved, providing they are Stocked Items and providing the Update Stock check box on the 'Delivery' card of the Invoice is switched on. Follow this procedure—

- 1. Using the Form register in the System module, check that you have a Form named "INVOICE" and one named "DELIVERY\_NOTE". Redesign them to your requirements if necessary (full details of how to do this are in the 'System Module' chapter in Volume 1 of this manual). Use the 'Properties' function on the Operations menu to assign a Document Type of "Invoice" (for the former) and "Delivery Note".
- As described in the previous section, select the Sales Ledger module using the [Select Module] button in the Master Control panel and click the [Documents] button, also in the Master Control panel. Highlight 'Invoices' in the 'Documents' list window.
- 3. Select 'Define Document' from the Operations menu.
- 4. Use the Sequence column to determine the order in which the Forms will be printed. If, for example, you need a Delivery Note to be printed first, on the first line enter "1" as the Sequence Number and

- "DELIVERY\_NOTE" as the Form (you can use 'Paste Special' from the Form field to ensure the spelling is correct). On the second line, enter "2" as the Sequence Number and "INVOICE" as the Form.
- Click [Save] to save the Invoice definition. From now on, whenever the Invoice document is printed, the Invoice itself will be preceded by a Delivery Note. This feature can be repeated for virtually all documents in FirstOffice.

#### **Credit Notes**

If you want to credit an Invoice that you have issued, you should do as follows—

- 1. Click the [Invoices] button in the Master Control panel. The 'Invoices: Browse' window is opened, showing all registered Invoices.
- 2. Click [New] or enter the appropriate keyboard command. Alternatively, find the Invoice to be credited in the list, highlight it and click [Duplicate].

Note: if the Invoice to be credited is an Interest Invoice, you must click [New]. You cannot duplicate Interest Invoices in order to credit them.

3. The 'Invoice: New' window is opened as described above. Enter the Invoice in the normal way, but change the Payment Terms to "CN" (Credit). In the first row of the specification area, a crediting message is entered. Enter the number of the Invoice to be credited, using 'Paste Special' if necessary to bring up a list of open (unpaid) Invoices.

Note: this assumes a Payment Term record with a Code of "CN" and of type "Credit Note" has been entered using the Payment Terms setting.

4. On the remaining lines you can enter the items to credit, and by what amount.

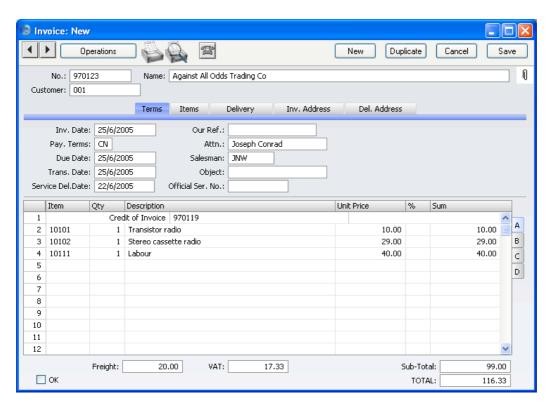

5. Click the OK check box when you are sure the Credit Note is correct. As with ordinary Invoices, you must approve Credit Notes using the OK check box to be entered into the Sales Ledger and, if so defined in the Sub Systems setting in the Nominal Ledger, for Nominal Ledger Transactions to be created.

You can use Access Groups to control who can approve Credit Notes: they need not be the same members of staff as those who can approve Invoices. To do this, deny access to the 'OKing Credit Notes' Action. Access Groups are described in the 'System Module' manual.

#### **Crediting Part of an Invoice**

Quite often you will need to credit only a part of an Invoice, rather than the whole Invoice. In most accounting systems, it would be necessary first to remove the entire original Invoice, and then to re-enter the Items that will be invoiced.

Since most systems lack the option of copying an Invoice, part crediting can sometimes take a very long time. FirstOffice offers a very simple and intuitive way to do this.

To credit part of an Invoice, start by duplicating the original Invoice, and enter a "CN" in the Payment Terms field. Then proceed as follows—

- 1. Simply remove all the rows you do not want to credit. Click on the row number to the left to highlight the whole row, and press the backspace key. You will then be left with the rows to credit.
- 2. In the case of individual rows requiring a partial credit, simply alter the Quantity field to show the number to be credited.
- 3. Click the OK check box when you are sure the Credit Note is correct and [Save] to save it.

#### **Credit Notes and Cash Notes**

If you need to reverse a Cash Note, you cannot follow the standard crediting procedure described above. A Credit Note will credit the Debtor Account, while reversing a Cash Note should credit the Cash Account. Instead you should enter a new Cash Note (i.e. with a cash Payment Term) with a negative value.

#### **Credit Notes and Stock**

If you are using a FIFO stock system and/or cost accounting (maintaining stock values in the Nominal Ledger), two complications can arise from the issuing of a Credit Note—

- 1. some Credit Notes will involve the return of goods to stock, whereas others may not; and
- 2. FIFO becomes impossible to calculate, as it is difficult to establish the actual cost of the goods being returned. For example, if you buy three Items costing 10.00, 11.00 and 12.00, and sell two of them, their FIFO costs will be 10.00 and 11.00 respectively. If one is returned, without intervention the system has no way of knowing whether it is the 10.00 Item or the 11.00 Item.

For these reasons, it is recommended that you follow these steps when issuing Credit Notes—

 The original Invoice should first be credited, using the process described above. When the Payment Terms field is changed to "CN", the Update Stock check box on the 'Delivery' card is switched off. This should not be switched on again as doing so will mean that the Nominal Ledger stock valuation will become inaccurate: the wrong FIFO value (that of the next stock item, 12.00 in the example above) will be used. Instead, approve the Credit Note (to update the Sales Ledger and the Debtor, VAT and Sales Accounts in the Nominal Ledger).

Receive the Item(s) back into stock using the Goods Receipt register in
the Stock module. This will correctly update stock levels and, if you
have so determined in the Sub Systems setting, the Nominal Ledger
stock valuation.

Because the system cannot obtain a FIFO valuation, it is recommended that you set the cost prices manually in the Goods Receipt: you may first need to find out the true value of the returned goods from flip C of the original Invoice (in the case where there is no related Sales Order) or from the original Delivery record using a report such as the Stock Out Journal or Item History.

## **Operations Menu**

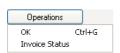

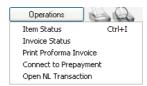

The Operations menus for Invoices are shown above. On the left is that for the 'Invoices: Browse' window: highlight one or more Invoices (hold down the Shift key while clicking) in the list before selecting the function. On the right is that for the 'Invoice: New' and 'Invoice: Inspect' windows.

#### OK

This command is available on the Operations menu only from the 'Invoices: Browse' window. It allows you to approve an Invoice and is therefore the equivalent of checking the OK box in an Invoice record. You can also select several Invoices (hold down the Shift key to select a range of Invoices in the list) and approve them all at once. Remember that, if so defined in the Sub Systems setting in the Nominal Ledger, this action causes Transactions to be created for each Invoice in the selection and that therefore once it has been carried out you will no longer be able to modify those Invoices.

You can use Access Groups to control who can approve Invoices and Credit Notes. To do this, deny access to the 'OKing Invoices' and 'OKing Credit Notes' Actions respectively. Access Groups are described in the 'System Module' chapter in Volume 1 of these manuals.

### **Invoice Status**

This command creates a quick report, only available through this menu. This report summarises all aspects of the Invoice, including Items and payment history. In the illustration below, the Invoice in question has a Credit Note against it.

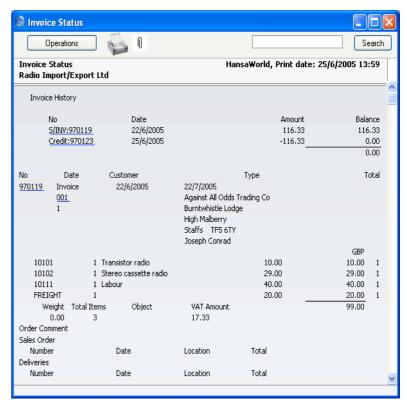

In the Invoice History section, you can click on a transaction number (Invoice Number or Credit Note Number in the example above) to view that Invoice, Credit Note or Receipt. You can also click on the Customer Number to open the Customer record.

### **Item Status**

This function provides instant feedback for the Item shown in the Invoice row containing the cursor or highlighted in the 'Paste Special' window listing Items. Information displayed in a new window includes the quantity in stock, the quantity on order and the quantity shippable.

Please refer to the 'Items and Pricing' chapter in Volume 1 for full details of this function.

### **Print Proforma Invoice**

Use this function to print a Proforma version of the Invoice on screen. This might be necessary on occasions where it is necessary to get payment in advance. A Proforma Invoice differs from a normal Invoice in that the Invoice Number is preceded by the word "Proforma" and in that, even for Invoices that have not been approved, the words "Test Printout" will not appear.

The Form used by this function is determined as follows—

- 1. Using the Form register in the System module, design the proforma and name it "PROFORMA\_INVOICE". A sample proforma is supplied with FirstOffice: this can be modified to suit your requirements. Full instructions for using the Form register can be found in the chapter in Volume 1 covering the System module.
- 2. Select the Sales Ledger module using the [Select Module] button in the Master Control panel.
- 3. Select 'Documents' from the File menu or click [Documents] in the Master Control panel. The 'Documents' list window is opened: highlight 'Proforma Invoices'.
- 4. Select 'Define Document' from the Operations menu.
- 5. In the subsequent window, enter "PROFORMA\_INVOICE" in the Form field of the first line (you can use 'Paste Special' to ensure the spelling is correct).
- 6. Click [Save] to save the Proforma Invoice Form definition. From now on, the proforma invoice form that you have designed will be used, from the 'Documents' function and from the Operations menu function.

### **Connect to Prepayment**

Please refer to the 'On Account Receipts and Prepayments' section below on page 89 for a full description of this function.

### **Open NL Transaction**

When you approve and save an Invoice, if so defined in the Sub Systems setting in the Nominal Ledger, a Nominal Ledger Transaction will be created. This function allows you to view that Transaction.

On selecting the function, the Transaction will be opened in a new window.

# The Receipt Register

As important as the invoicing itself is the filing of incoming payments in the Receipts register. It is by keeping the Invoice and Receipts registers up to date that you can operate an efficient debt-chasing system.

## **Entering a Receipt**

In the Sales Ledger module, click the [Receipts] button in the Master Control panel. The 'Receipts: Browse' window is opened, showing Receipts already entered.

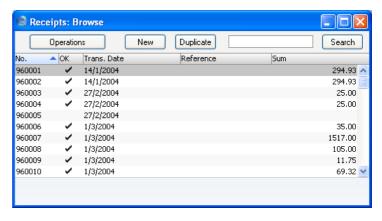

Receipts are numbered consecutively. In the list, the Receipt Number is followed by a check mark if the Receipt is approved, by the Date, any Reference and the total amount of the Receipt.

To enter a new Receipt, click [New] in the Button Bar or use the Ctrl-N (Windows and Linux) or \( \mathbb{H}-N \) (Macintosh) keyboard shortcut. Alternatively, highlight a Receipt similar to the one you want to enter and click [Duplicate] on the Button Bar.

The 'Receipt: New' window is opened, empty if you clicked [New] or containing a duplicate of the highlighted Receipt.

The principle for entering a Receipt is that you know at least—

- 1. How much has actually been received; and
- 2. any extra fees charged by the bank.

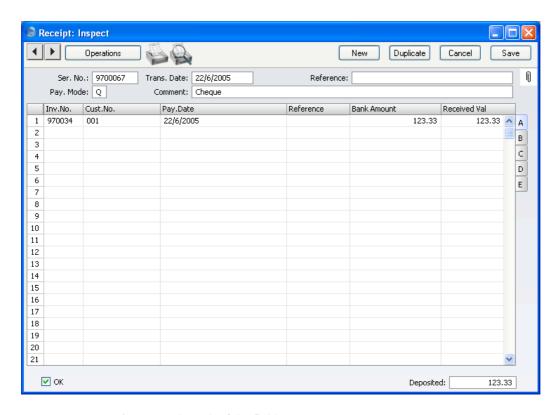

First a run-through of the fields.

| Ser. No.    | Paste Special                                                                                                    | Select from another Number<br>Series                                                                                                    |
|-------------|----------------------------------------------------------------------------------------------------|----------------------------------------------------------------------------------------------------|
|             | next unused number in the Number Seri-<br>record in the Number                                                                                                    | Receipt: FirstOffice will enter the from the number sequence specified es Defaults setting or from the first er Series - Receipts setting. You may but not to one that has already been |
| Trans. Date | Paste Special                                                                                                    | Choose date                                                                                                    |
|             | The Transaction Date for the Receipt: the date when the Receipt is posted to your Nominal Ledger.                                                                          |                                                                                                    |
| Reference   | You can use this field if you need to identify the Receipt<br>by any means other than the Receipt Number (e.g. a<br>bank reference in the case of credit transfers or BACS |                                                                                                    |

payments).

The Reference is shown in the 'Receipts: Browse' window, allowing you to search for a Receipt with a particular Reference. This Reference will be copied to the Reference field of any Nominal Ledger Transaction generated from this Receipt.

### Pay Mode

**Paste Special** 

Payment Modes setting, Sales/Purchase Ledger

The Payment Mode is the method of payment (e.g. cheque, credit card or cash). It determines the Nominal Ledger Account that will be debited by the Receipt.

On a single Receipt it is possible to enter payments from different Customers against different Invoices. It is also possible to enter payments across Payment Modes: specifying a Payment Mode for any of the individual payments in the grid will override that entered here.

#### Comment

## **Default taken from** Payment Mode

The text for the Payment Mode. This text may be changed.

Use the grid area that takes up most of the screen to list the Invoices being paid by this Receipt. A single Receipt can be allocated to several Invoices, and/or feature payments in different Payment Modes. The Payment Mode reflects not only the payment method (i.e. cheque, cash or credit card) but also the Bank Account debited. So, all payments received in a single day can be entered using a single Receipt record, irrespective of Payment Mode. It is recommended that, to facilitate reconciliation with the bank's statement of account, you should use one Receipt record to represent the monies paid into the bank on a single paying-in slip.

Each record in the Receipt register results in one Nominal Ledger Transaction, with bank or other institution as debit Account (taken from the Payment Mode).

You can also bring Invoices into a Receipt by opening the 'Invoices: Browse' window, selecting a range of Invoices by clicking while holding down the Shift key, and then dragging them to the Invoice No field in the first empty Receipt row. You can also copy a list of Invoice Numbers in a spreadsheet or word processor and paste them in the Invoice No field in the first empty row.

Flip A

Inv. No.

**Paste Special** 

Open, approved Invoices, Invoice register

The number of the Invoice being paid. When you enter an Invoice Number, if the Invoice qualifies for an early settlement discount, a discount row will be inserted automatically, together with a suggested discount amount. This is calculated using the formula specified for the appropriate Payment Terms record.

Note that when you use 'Paste Special', only unpaid Invoices will appear in the selection list. However, Invoices against which an unapproved Receipt has been entered are treated as unpaid and thus will be listed. Sorting the 'Paste Special' selection by Customer will allow you quickly to find the Invoice that is being paid.

If you do not know which Invoices are being paid by a particular Receipt, leave this field blank and enter the Customer Number in the next field instead. After you have entered the value of the payment in the Received Value field, use the 'Distribute Receipt' function on the Operations menu to allocate the Receipt to the Customer's oldest outstanding Invoices.

If the Receipt is a Prepayment or On Account Receipt from a Customer with an account (marked using the On Account box on the 'Company' card of the Customer screen) for which an Invoice has not yet been raised, leave this field blank and enter a Prepayment Number on flip C instead. This is fully described in the 'On Account Receipts and Prepayments' section below on page 89.

Cust. No.

**Paste Special** 

Customers in Customer register

Default taken from

Invoice or Sales Order

Entered by FirstOffice when you enter an Invoice Number (or when you enter a Prepayment Number that is also an Order Number on flip C). In the case of account Customers, type in the Customer Number and use the 'Distribute Receipt' function on the Operations menu to select the Invoices being paid.

Pay Date

The date when the payment was made. If you are not using the Allow Trans. Date Changing option in the

Transaction Settings setting in the Nominal Ledger, this date must be the same as the Transaction Date (in the header) and cannot be changed independently.

### Bank Amount Default taken from Received Value

The amount paid in to your Bank Account. Usually, this will be the same as the Received Value (below). Do not use this field to subtract bank fees from the amount paid: the Bank Fee field on flip E is provided for this purpose.

# Received Val Default taken from Outstanding amount on Invoice or Sales Order total

The amount received against the Invoice. You can change the default figure in the event of partial payments or overpayments.

When you enter a Prepayment Number that is also an Order Number on flip C, the Order total will appear here.

Flip B

Open Inv. Value The outstanding amount of the Invoice being paid. This

field cannot be changed.

**Invoice Val** The amount received.

Flip C

P. Mode Paste Special Payment Modes setting, Sales/Purchase Ledger

> Enter a Payment Mode, if different from the Payment Mode entered in the header. This allows different payments on the same Receipt to be debited to different

Bank Accounts.

**Cheque No.** Record the number of the cheque used for the payment

here.

Prepay. No. Paste Special Sales Order register

If the payment is a Prepayment (i.e. one where it is not possible to specify an Invoice Number on flip A), you should enter a Prepayment Number here. This can be a number of your own generation, the number allocated to the prepayment by the Customer or, preferably, the number of the Sales Order against which the deposit has

been received. If you want to ensure that only Sales Order Numbers can be used, switch on the Use Sales Order No for Prepayments option in the Down Payments setting in the Sales Support module. If you use a Sales Order number, the Customer on flip A will be changed to that of the Order, and the Bank Amount and Received Value will be changed to the Order total.

When you raise an Invoice to be set against the Prepayment, you can connect the two using the 'Connect to Prepayment' function on the Operations menu of the Invoice screen. This is fully described in the 'On Account Receipts and Prepayments' section below on page 89. If a deposit or prepayment exists without a Prepayment Number, it will not be made available to that function and connecting it to an Invoice will be more difficult. Prepayments that do not have a Prepayment Number will not be shown in the Prepayment History report.

You can immediately raise an Invoice to be set against the Prepayment. Please refer to the section below on page 86 describing the 'Create Down Payment' Operations menu function for details.

Flip D

Text

FirstOffice will enter the Customer's Name, as entered in the Customer register. You may change this if you wish.

V-Cd, VAT Val

These fields are only used if you are using the Post Receipt VAT and/or Post Prepayment VAT options on the 'Debtors' card of the Account Usage S/L setting. Users of the Cash VAT scheme in the UK will need to use both options, users resident in the Baltic States may only need to use the Post Prepayment VAT option, and users in Poland may only need to use the Post Receipt VAT option.

If you are using the Post Receipt VAT option, your output VAT liability is calculated from your Receipts, not from your Invoices. In this case, the VAT Code and VAT Value will be brought in to these fields automatically when you enter an Invoice Number on flip A (the VAT Code comes from the first row of the

Invoice). When you approve and save the Receipt, the VAT amount will be moved from the temporary VAT Output Account to the final one (the O/P Account), as specified in the VAT Codes setting in the Nominal Ledger.

The Post Receipt VAT option also adds a VAT element to On Account Receipts. Once again, the O/P Account for the VAT Code is credited and the Output Account for the VAT Code is debited with the VAT amount.

Take care with these fields when entering On Account Receipts. As On Account Receipts do not have an Invoice Number or a Prepayment Number, you must enter a VAT Code manually if you are using the Cash VAT scheme (i.e. if you are using the Post Receipt VAT option). The VAT Value will then be calculated from the Received Value. The Nominal Ledger Transaction resulting from the Receipt will not have a VAT element if the VAT Code or VAT Value is blank.

If you are using the Post Prepayment VAT option, when you enter and approve a Prepayment Receipt with a VAT element, the O/P Account for the VAT Code will be credited and the Prepayment VAT Account specified on the 'Exchange Rate' card of the Account Usage S/L setting will be debited.

In the case of Prepayments whose Prepayment Number is not an Order Number, the Domestic VAT Code from the Customer or from the 'VAT' card of the Account Usage S/L setting will be placed here as a default when you enter the Prepayment Number. The VAT Value will then be calculated from the Received Value. If the Prepayment Number is an Order Number, the VAT Code and VAT Value will be brought in automatically from the Order (the VAT Code comes from the first row of the Order).

In all cases, if a particular VAT Code does not have an O/P Account, the VAT (C/A) Account from the 'Debtors' card of the Account Usage S/L setting will be used instead.

### Flip E

### Bank Fee

Enter any fee charged by the bank for this payment. Bank fees will be debited to the Bank Fee Account specified on the 'Debtors' card of the Account Usage S/L setting and credited to the Bank Account specified in the Payment Mode.

Note that this field allows you to specify a Bank Fee for each row (or for a single particular row) on the Receipt, remembering that each row can have a different Payment Mode and therefore a different debit (Bank) account. If you want to record a single Bank Fee for the entire Payment, use the 'New Fee' function on the Operations menu.

#### Footer

### OK

You can approve a Receipt by clicking this check box. When you click [Save] to save the Receipt, the Bank Account specified for the Payment Mode will be debited and the Debtor Control Account of the Invoice being paid will be credited. No further modifications to the Receipt will be possible.

You can use Access Groups to control who can approve Receipts. To do this, deny access to the 'OKing Receipts' Action. Access Groups are described in the 'System Module' chapter in Volume 1 of these manuals.

References in this manual to approved Receipts are to Receipts whose OK check box has been switched on.

### **Deposited**

The sum of the Bank Amounts: the total for this Receipt.

### **Checking and Approving Receipts**

Before you approve a Receipt, you should check it to ensure that no mistakes have been made in entering it to FirstOffice.

Once you have checked it, there are two ways to approve a Receipt—

- 1. Click the OK check box with the Receipt on screen and then save it by clicking [Save].
- 2. Select a Receipt by clicking on it in the 'Receipts: Browse' window, and select 'OK' on the Operations menu. By holding down the Shift key you

can highlight a batch of Receipts to approve at a single stroke using this method.

The approval causes the Receipt to be inserted into your Sales Ledger. Except when expressly instructed otherwise, only approved Receipts are shown in reports. Just as with Invoices, if so defined in the Sub Systems setting in the Nominal Ledger, a Nominal Ledger Transaction is generated and passed to the Nominal Ledger when the Receipt is approved.

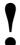

# After approving a Receipt, it cannot be altered.

You can use Access Groups to control who can approve Receipts. To do this, deny access to the 'OKing Receipts' Action. Access Groups are described in the 'System Module' chapter in Volume 1 of these manuals.

## **Nominal Ledger Transactions from Receipts**

When a Receipt is approved and saved, a Nominal Ledger Transaction will be generated automatically if you have so determined in the Sub Systems setting in the Nominal Ledger. Please refer to the 'Accounting Principles' chapter in Volume 1 of these manuals for full details of this Transaction.

Once the Transaction has been generated, you can look at it straight away using the 'Open NL Transaction' function on the Operations menu.

### **Operations Menu**

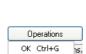

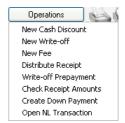

The Operations menus for Receipts are shown above. On the left is that for the 'Receipts: Browse' window: highlight one or more Receipts (hold down the Shift key while clicking) in the list before selecting the function. On the right is that for the 'Receipt: New' and 'Receipt: Inspect' windows.

### OK

This command is available on the Operations menu only from the 'Receipts: Browse' window. It allows you to approve a Receipt and is therefore the

equivalent of checking the OK box in a Receipt record. You can also select several Receipts (hold down the Shift key to select a range of Receipts in the list) and approve them all at once. Remember that, if so defined in the Sub Systems setting in the Nominal Ledger, this action causes Nominal Ledger Transactions to be created for each Receipt in the selection and that therefore once it has been carried out you will no longer be able to modify those Receipts.

You can use Access Groups to control who can approve Receipts. To do this, deny access to the 'OKing Receipts' Action. Access Groups are described in the 'System Module' chapter in Volume 1 of these manuals.

### **New Cash Discount**

In normal circumstances, when an Invoice is paid, a settlement discount will be calculated automatically when you enter the Receipt. This discount depends on the Payment Terms of the Invoice and the Receipt Date. The 'New Cash Discount' function is provided for more individual circumstances. After you have specified an Invoice Number, change the Received Value to the figure paid (i.e. the Invoice Total less cash discount). Press Tab or Return (but make sure the cursor is in the same row) and select this function. A new row will be created, containing the phrase "Cash Disc". As a default, the Received Value field will be set to the figure that remains outstanding on the Invoice: you can change this figure as appropriate. When the Nominal Ledger Transaction is created, the Cash Discount Account specified on the 'Debtors' card of the Account Usage S/L setting will be debited.

#### **New Write-off**

You can use this function to write off an Invoice. Specify the Invoice to be written off and change the Received Value to zero. If you need to record a partial payment and wish to write off the remainder, change the Received Value to the value of the partial payment. Press Tab or Return (but make sure the cursor is in the same row) and then select this function. A new row will be created, containing the phrase "Write off". The Received Value field will be set to the remaining outstanding amount (i.e. the amount that is to be written off). This can be changed if you do not want to write off the whole of the outstanding amount. Approve and save the Receipt in the usual way. When the Nominal Ledger Transaction is created, the Write Offs Account specified on the 'Exchange Rate' card of the Account Usage S/L setting will be debited. If you need to write off several Invoices, use the 'Write off Invoices' Maintenance function described in the 'Maintenance' section below on page 102.

### **New Fee**

You should use this function when you need to pay a single bank charge for the whole Receipt. If you need to register separate bank charges for each Receipt row, use the Bank Fee field on flip E.

Start by entering the Invoice number in the left-hand column. Change the Received Value to the amount less bank charges. Then select 'New Fee' from the Operations menu. A new row will be created, containing the phrase "Fee". Enter the Bank Fee in the right-hand Amount field. When the Nominal Ledger Transaction is created, the Bank Fee Account specified on the 'Debtors' card of the Account Usage S/L setting will be debited. The Received Value less the Bank Fee will be debited to the Bank Account from the Payment Mode, while the full Received Value will be credited to the Debtor Account.

### **Distribute Receipt**

In certain cases a Customer can pay a lump sum without indicating any Invoice Numbers. In this circumstance, specify the Customer Number and enter a Received Value and then select this command. FirstOffice will spread the amount over one or more Invoices as appropriate, starting with the oldest.

Move the cursor out of the Amount field before running this function.

### **Write-off Prepayment**

Use this function when you need to write off a Prepayment. Specify the Customer on the first row of the grid. Move to flip C and specify the Prepayment to be written off in the Prepay. No field. Press Tab or Return (but make sure the cursor is in the same row) and then select this function. The open Prepayment value will be brought in as a negative figure.

When you approve and save the Receipt, the resulting Nominal Ledger Transaction will be the reverse of that created from the original Prepayment.

### **Check Receipt Amounts**

This command creates a quick report, only available by using this function. This report shows, for each row on the Receipt, the Invoice being paid, how much was paid and how much remains outstanding.

You must save the Receipt by clicking the [Save] button in the Button Bar before you can produce the report.

### **Create Down Payment**

You can raise an Invoice immediately from the Receipt screen when you received a deposit (or 'Down Payment') against an Order.

Enter a Down Payment by the Customer, but leave the Invoice Number blank. Instead, specify a Prepayment Number on flip C. For the purpose of the 'Create Down Payment' function, this must be the Order Number of the Order against which the Down Payment has been received. Use 'Paste Special' to obtain a list of Orders from which you can choose the correct one. The Customer on flip A will be changed to that of the Order, and the Bank Amount and Received Value will be changed to the Order total. Change the Received Value to the value of the Down Payment if this is different. The Customer must be one whose On Account box on the 'Company' card has been checked.

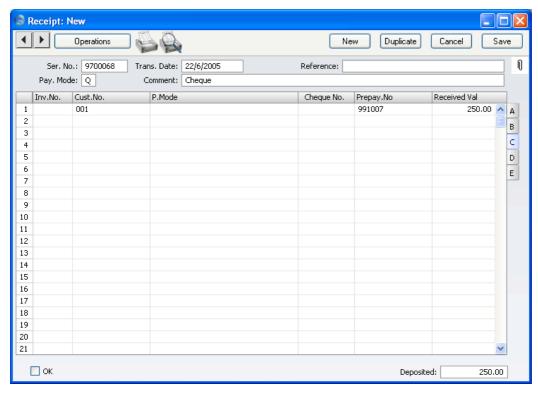

If you changed the Received Value, move the cursor out of that field but in all cases ensure that it is in the row containing the Down Payment. Make sure too that the Received Value is greater than zero and that the Inv No field in that row is blank. Then select 'Create Down Payment' from the Operations menu. An Invoice for the Down Payment is created immediately. It is opened

in a new window, entitled 'Invoice: Inspect'. This means that it has been created and saved and is being opened for amendment and approval. The text ("Deposit for" in the illustration) is taken from the Down Payments setting in the Sales Support module, while the VAT Code (and therefore the VAT calculation) and the Sales Account are taken from the Item specified in that setting.

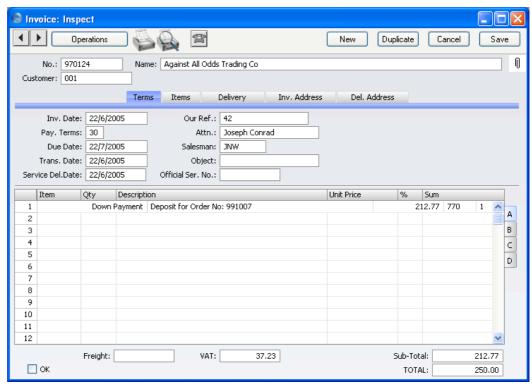

Approve the Invoice and print it following the instructions earlier in this chapter. Then, close it using the close box. When you return to the Receipt, the Invoice Number field will have been filled in with the Number of the new Invoice, and the Prepayment Number will have been removed—

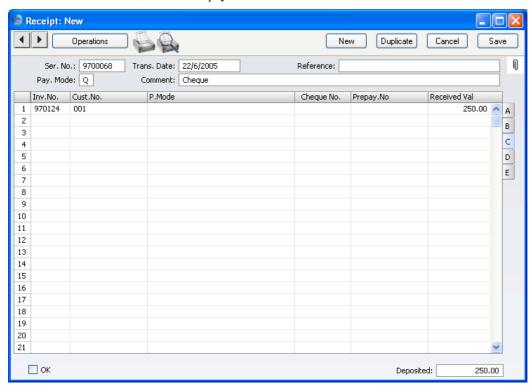

Approve the Receipt and save it in the usual way by clicking [Save]. If you did not approve the Down Payment Invoice, you will not be able to save the Receipt because you cannot receive payments against unapproved Invoices.

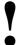

# Remember to save the Receipt for the Down Payment

You can only create one Down Payment Invoice from a particular Order. Subsequent Down Payment Invoices created from an Order will be for a zero amount.

This function creates an Invoice when a deposit is received for which no Invoice exists. If you choose not to create a Down Payment Invoice straight away, please refer to the next section, 'On Account Receipts and Prepayments' for details of allocating the payment to an Invoice raised later.

### **Open NL Transaction**

When you approve and save a Receipt, if so defined in the Sub Systems setting in the Nominal Ledger, a Nominal Ledger Transaction will be created. This function allows you to view that Transaction.

On selecting the function, the Transaction will be opened in a new window.

### **On Account Receipts and Prepayments**

You can use On Account Receipts and Prepayments when you receive payments from Customers without reference to specific Invoices (usually before you have raised the Invoices). You can enter these payments to the Receipt register without specifying an Invoice Number on flip A. In the case of a Prepayment, specify a Prepayment Number on flip C instead. In the case of an On Account Receipt, leave both the Invoice Number and the Prepayment Number blank. These two special types of Receipt are now described in detail.

### **Prepayments**

You will usually use a Prepayment Receipt when a Customer has paid a deposit against a Sales Order, before you have issued an Invoice for that deposit.

For each Customer likely to pay deposits, switch on the On Account check box on the 'Company' card. Then specify a separate control or suspense Account on the 'Exchange Rate' card of the Account Usage S/L setting, using the On Account A/C field.

When you receive a Prepayment from a Customer, you should record it in the Receipt register. Leave the Invoice Number blank, and instead specify a Prepayment Number should be specified on flip C. This can be a number of your own generation, the number allocated to the pre-payment by the Customer or, preferably, the number of the Sales Order against which the deposit has been received. Using 'Paste Special" from this field will open a list of Sales Orders from which the correct one can be chosen. If you want to ensure that only Sales Order Numbers can be used, switch on the Use Sales Order No for Prepayments option in the Down Payments setting in the Sales Support module. If you use a Sales Order Number, the Customer Number on flip A will change to that from the Sales Order and the Received Value will be changed to the Order value. Change this to the value of the deposit if this is different.

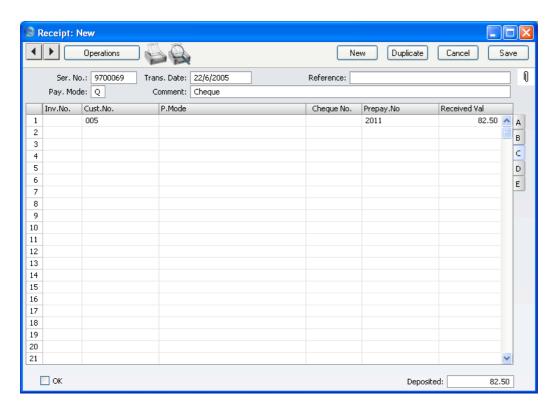

The special Account for on account Customers is 806, since receiving a Prepayment creates a liability. The Nominal Ledger Transaction generated when the Receipt is approved and saved will credit the Received Value to this Account. The debit Account is taken from the Payment Mode as usual, as shown below—

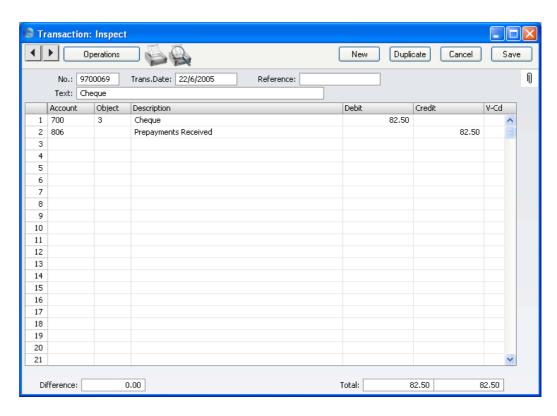

When you make a sale, you can raise an Invoice. When you do this, you can allocate the Prepayment to that Invoice so that it can be treated as paid.

If you used an Order Number as the Prepayment Number, it is likely that you will create the Invoice from the Order screen using the 'Create Invoice' Operations menu function (described in the 'Sales Support' chapter in Volume 3 of these manuals). When the 'Invoice: Inspect' window is opened, you will be warned that an open Prepayment (i.e. one that has not yet been allocated to an Invoice) exists in the Customer's name. This will remind you to allocate the Prepayment to the Invoice. If you enter the Invoice directly to the Invoice register, the same warning will appear when you enter the Customer Number. In this case, add the Items sold to the grid area in the usual way.

When you are certain that the Invoice is complete, select 'Connect to Prepayment' from the Operations menu. In the first blank row of the grid area, a reference to the Prepayment is entered. Enter the Prepayment Number of the Receipt row representing the Prepayment, using 'Paste Special' if necessary to bring up a list of open (unallocated) Prepayments. This list shows open Receipt rows with a Prepayment Number and without an Invoice

Number. Receipt rows that do not have a Prepayment Number or an Invoice Number will not be in this list: please refer to the 'On Account Receipts' section below on page 95 for details of allocating these to Invoices.

Select a Prepayment from the list by double-clicking. The Prepayment Number will be shown in the special Prepayment row. An amount will also be shown. This will be the whole open value of the Prepayment, or the value of the Items including VAT (i.e. the Invoice value) whichever is the lower. This figure will be credited to the Debtor Account when you approve and save the Invoice, so the Invoice will be treated as paid to that extent.

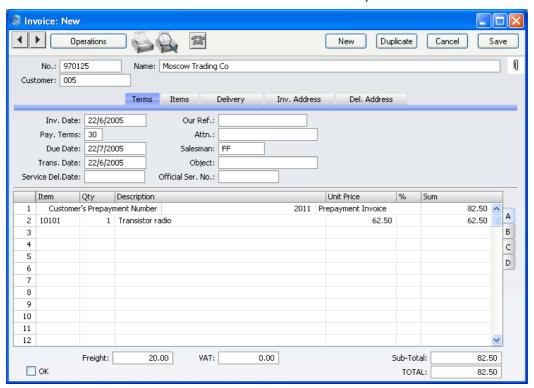

When you approve the Invoice, the consequent Nominal Ledger Transaction will combine the usual Invoice postings with those incurred by allocating a payment against the Invoice. This maintains a correct Sales Ledger for the Customer—

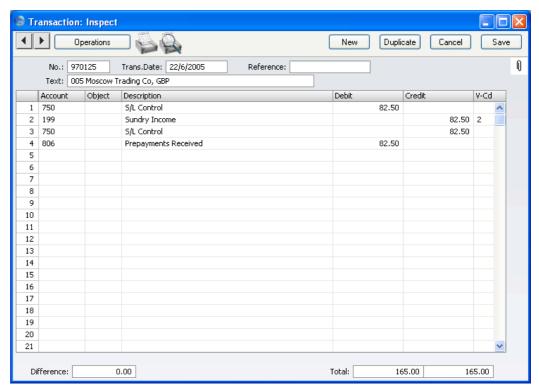

The status of the Invoice and of the Prepayment will now be as follows—

- if the Invoice value is the same as the whole open value of the Prepayment, the Invoice is treated as paid and will not appear in the Open Invoice Customer Statement. The Prepayment is fully used up by the Invoice, so it is no longer regarded as open;
- 2. if the Invoice value is less than the whole open value of the Prepayment, the Invoice is treated as paid and will not appear in the Open Invoice Customer Statement. The Prepayment is not fully used up by the Invoice, so the remaining outstanding amount is still regarded as open; or
- 3. if the Invoice value is more than the whole open value of the Prepayment, the Invoice is treated as part-paid. The Prepayment is fully used up by the Invoice, so it is no longer regarded as open.

Note that it is important to ensure that the Invoice is complete before selecting 'Connect to Prepayment' from the Operations menu. The function calculates the amount shown in the special Prepayment row: this is the amount that will be credited to the Debtor Account and therefore the amount that goes towards paying off the Invoice. If the Invoice is incomplete when the function is selected to the extent that its total is less than the open value of the Prepayment, the Invoice total will be the amount shown in the special Prepayment row. When the remaining Items and/or Freight are added to the Invoice and it is then approved and saved, this is the figure that will be credited to the Debtor Account. So the Invoice will not be paid off to the extent that it should be, and a proportion of the Prepayment value will remain open.

If you select 'Connect to Prepayment' before the Invoice is complete (it may be that a late change is required) you can either change the amount shown in the special Prepayment row or you can delete the special Prepayment row and use 'Connect to Prepayment' once again. If you choose the former option, you will be prevented from entering an amount that is greater than the open value of the Prepayment, or greater than the Invoice total.

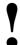

# Ensure the Invoice is complete before using 'Connect to Prepayment'.

If you have used 'Connect to Prepayment' and you are unable to save the Invoice, the probable reason is that the date of the Prepayment is later than that of the Invoice. The date of the Prepayment must be the same as or earlier than that of the Invoice.

### **On Account Receipts**

An On Account Receipt is one with no Invoice Number and with no Prepayment Number. It is possible to connect an On Account Receipt to a subsequent Invoice, but you cannot use the 'Connect to Pre-Payment' function. Instead, you should first enter and approve the Invoice without reference to the On Account Receipt. You must then register that it has been paid by the On Account Receipt. You can do this in a Receipt record as a two-step process—

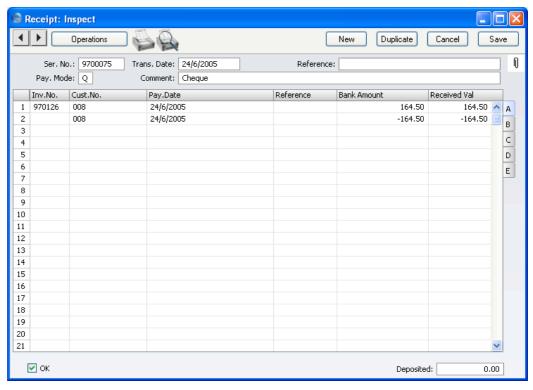

In order to update the Sales Ledger correctly, you must enter the payment information twice as shown above: first as a normal row, and then with a negative sign as an On Account Receipt. The example illustration overleaf shows that an On Account Receipt of 1,000 has been received, some of which has been used up by an Invoice for 164.50 and some of which has gone towards an earlier outstanding balance.

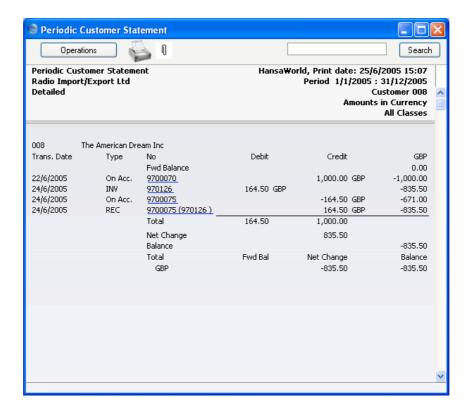

## **Correcting Mistakes in Receipts**

Even with the tightest quality control, it is probable that the occasional mistake will be made when entering Receipts. Once a Receipt has been approved, it cannot be changed, but mistakes can nevertheless be rectified easily using the following procedure. It is important that this procedure be followed, so that the Customer's payment history remains correct.

- 1. In the 'Receipts: Browse' window, highlight the Receipt containing the error.
- 2. Click [Duplicate]. A new Receipt record is created, an exact copy of the Receipt with the error.
- 3. Insert a minus sign in front of the Received Value, ensuring the Received Value figure itself remains unchanged.
- 4. Click the OK check box and save the Receipt.
- 5. Enter a new, correct, Receipt.

# The Customer Register

Please refer to the 'Customers and Suppliers' chapter in Volume 1 for full details of this register.

# The Item Register

Please refer to the 'Items and Pricing' chapter in Volume 1 for full details of this register.

# The Price Register

Please refer to the 'Items and Pricing' chapter in Volume 1 for full details of this register.

# Maintenance

## Introduction

Maintenance functions allow you to carry out certain updating tasks, usually involving batch processing and encompassing all or many of the records in the affected register. There are four such functions available in the Sales Ledger. To use them, select 'Maintenance' from the File menu. The following window appears—

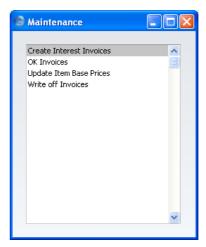

Double-click the chosen option. A specification window will then appear, where you can decide how the function is to operate. Click [Run] to operate the function.

### **Create Interest Invoices**

This function creates Invoices for interest on late payment and places them in the Invoice register. These Invoices are not approved, and it is therefore possible to modify or delete any of them before they are approved.

Interest Invoices can use a different Number Series to that used by other Invoices. If you would like to make use of this feature, specify the Number Series to be used in the Number Series Defaults setting in the System Module. Otherwise the first number sequence in the Number Series - Invoices setting will be used.

In order to create Interest Invoices, a number of conditions must be met—

- The Interest setting must be completed with the correct interest conditions. This setting is described above on page 31.
- An interest Item and, if appropriate, an interest fee Item, must be present
  in the Item register. If you intend to use special Sales Accounts for
  interest and interest fees, specify these in the Item records.
- For each Customer to whom Interest Invoices can be issued, switch on the Interest check box (on the 'Company' card of the Customer screen).

If this function does not create any Interest Invoices when expected and the conditions mentioned above have all been met, the probable causes are—

- 1. You have specified an Int. Invoice Date in the specification window that would result in Interest Invoices that are already due for payment. For example, if the Payment Terms in the Interest setting are 30 days and you specify an Int. Invoice Date that is more than 30 days ago, no Interest Invoices will be created. You should therefore change the Payment Terms or specify a more recent Int. Invoice Date.
- 2. There is no valid record in the Number Series Invoices setting. This might be a fault in the setting itself, or it might be because the default Invoice Number in the Number Series Defaults setting is not in a valid Number Series. This problem will usually occur at the beginning of a new year.

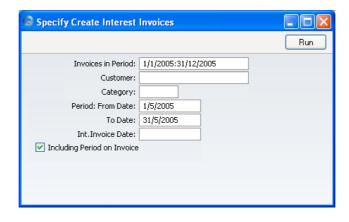

Invoices in Period Paste Special Reporting Periods setting,

System module

Interest will be charged on outstanding Invoices whose Invoice Dates fall within the period specified here.

Customer Paste Special Customers in Customer register

Range Reporting Alpha

Enter the Number of the Customer (or range of Customer Numbers, separated by a colon) for whom you want to generate Interest Invoices.

Category Paste Special Customer Categories setting,

Sales Ledger

If you want to limit the selection to a certain Customer Category, enter the Category number here.

### **Period From Date, To Date**

Paste Special Choose date

The period for which the Interest Invoices are to be generated. The previous month is entered as the default. Edit the date range to suit your purposes.

If the Debiting Mode in the Interest setting is Running, interest will be charged on all overdue Invoices. If the Calculation method in the same setting is Inv. Date Rate \* Late Days or Current Rate \* Late Days, interest will be charged daily for this period. If the Calculation method is Flat Rate per Debiting, a single interest rate will be levied on each overdue Invoice.

If the Debiting Mode is At Payment, interest will only be charged on overdue Invoices for which payment was received during this period. If the Calculation method is Inv. Date Rate \* Late Days or Current Rate \* Late Days, interest will be charged daily for the entire overdue period. If the Calculation method is Flat Rate per Debiting, a single interest rate will be levied on each overdue Invoice for which payment was received.

### Int. Invoice Date Paste Special Choose date

Enter a date to be used as the Invoice Date in the Interest Invoices generated in this run. If no date is entered, the current date will be used.

### **Including Period on Invoice**

Switch this option on if you want the period (as defined using the From Date and To Date above) to be shown in a separate row on the Interest Invoices.

If it is necessary to issue a Credit Note against an Interest Invoice, you cannot use the normal method of duplicating the original Invoice and changing the Payment Terms. Instead, follow these steps—

- Create a new record in the Invoice register. Do not duplicate the Interest Invoice.
- 2. After entering the Customer, change the Payment Term to one that is of the type "Credit Note".
- In the first row of the specification area, a crediting message appears.
   Enter the number of the Invoice to be credited, using 'Paste Special' if necessary to bring up a list of open (unpaid) Invoices.
- 4. Enter the Items for interest and invoicing fees with appropriate amounts. These Items for interest and invoicing fees should be the same as those specified in the Interest setting.
- 5. Check everything and approve the Invoice.

### **OK Invoices**

This command allows you to approve several Invoices with one command.

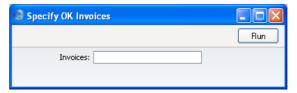

Enter an Invoice Number or a range of numbers separated by a colon and press [Run]. The Invoices will be approved and for each a Nominal Ledger Transaction will be generated. Once the function has been run, you will no longer be able to modify or delete those Invoices affected.

You can use Access Groups to control who can approve Invoices and Credit Notes. To do this, deny access to the 'OKing Invoices' and 'OKing Credit Notes' Actions respectively. Access Groups are described in the 'System Module' chapter in Volume 1 of these manuals.

## **Update Item Base Prices**

Please refer to the 'Items and Pricing' chapter in Volume 1 of these manuals for a description of this function.

### Write Off Invoices

This function allows you to write off one or more Invoices. This might be necessary when you know with certainty that any outstanding Invoices for a particular Customer will not be paid, for example because of bankruptcy. The function can also be used to write off small differences remaining on the Sales Ledger. The function creates a record in the Receipt register that assumes the outstanding amount is to be written off.

The Receipts created by this function are not approved, and it is therefore possible to modify or delete them before they are approved. On approval, a Nominal Ledger Transaction is created in which the amount written off is debited to the Write Offs Account specified on the 'Exchange Rate' card of the Account Usage S/L setting.

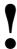

Note that you must make an entry to at least one of the fields in the dialogue box shown below. Leaving all the fields blank will write off all outstanding Invoices.

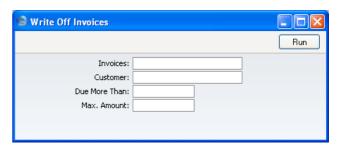

Invoices Range Reporting Numeric

Enter a specific Invoice Number or range of Invoice

Numbers.

Customer Paste Special Customers in Customer register

Enter the Number of a Customer whose unpaid Invoices

you wish to write off.

**Due More Than** If there are some very old Invoices in your Sales Ledger,

you can write off those that are overdue by more than a particular number of days. Enter that number of days

here.

Max Amount You can limit the process to Invoices with a total amount

owing of less than the value entered in this field.

# **Documents**

### Introduction

Use the 'Documents' function to print particular documents or Forms in batches. To begin printing documents, select 'Documents' from the File menu or click the [Documents] button in the Master Control panel. The window illustrated below appears, listing the documents that you can print from the Sales Ledger. Each item ("Document") will be printed using a different Form.

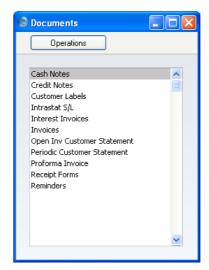

To print a document, follow this procedure—

- 1. Double-click the appropriate item in the list.
- A specification window will then appear, where you can determine the documents that you want to be printed (e.g. which Invoices or Receipts are to be printed). The specification window for each document is described in detail below.
- 3. Click [Run] to print the documents.
- 4. Close the 'Documents' window using the close box.

Each document prints using a different Form. To determine the Form that will be used when a document is printed, follow this procedure (when FirstOffice is supplied, a sample Form is attached to each document)—

- For each option, design a Form (or change the sample Form supplied to reflect your own requirements) using the Form register in the System module. This process is fully described in the chapter in Volume 1 covering the System module.
- 2. Change to the Sales Ledger and open the 'Documents' window using the 'Documents' item on the File menu or by clicking the [Documents] button in the Master Control panel.
- 3. Click once on each item in the list and select 'Define Document' from the Operations menu. In the subsequent window, assign a Form (or more than one Form) to each document: this window is fully described in the 'Documents' section of the 'FirstOffice's Work Area' chapter in Volume 1 of this manual.
- 4. You only need use the 'Define Document' function once for each document. Afterwards, Form selection will be automatic.

The selection process for each document is described below. In all cases, leave all the fields in the specification window blank if documents for all the records in the database are to be printed. If it is necessary to restrict the number of documents printed, use the fields as described.

Where specified below, it is often possible to report on a selection range, such as a range of Invoice Numbers. To do this, enter the lowest and highest values of the range, separated by a colon. For example, to report on Customers 001 to 010, enter "001:010" in the Customer field. Depending on the field, the sort used might be alpha or numeric. In the case of an alpha sort, a range of 1:2 would also include 100, 10109, etc.

### **Customer Labels**

This document prints name and address labels to Customers. It uses the Invoice Address on the 'Contact' card of the Customer screen. Please refer to the 'Customers and Suppliers' chapter in Volume 1 for full details.

### Intrastat S/L

The Intrastat system is used to collect statistics on the physical trade in goods (i.e. the actual movement of goods) between the various member countries of the European Union (EU). If your business is situated in an EU country and

its trade with companies in other EU countries is greater than the threshold value, it will be necessary to send an Intrastat report periodically to the relevant authorities.

This document lists the Items sold to Customers in the EU Zone during the relevant period together with quantities and values. You should design the Form to conform to official requirements.

You can also export this information to a text file using the 'Intrastat Invoices' Export function.

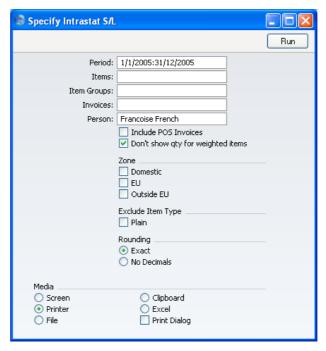

**Period** Paste Special Reporting Periods setting,

System module

Specify the period for the report.

Items Paste Special Item register

Range Reporting Alpha

Enter an Item Number or range of Item Numbers separated by a colon to have those Items listed in the report.

Item Groups Paste Special Item Groups setting, Sales

Ledger

Range Reporting Alpha

Enter an Item Group or range of Item Groups separated by a colon to have Items from those Item Groups listed

in the report.

**Invoices** Range Reporting Numeric

To gather statistics from a particular range of Invoices, enter the first and last Invoice Number in the range, separated by a colon. This can be useful if you have used a separate Number Series for Invoices to Customers in

the EU Zone.

**Person** Enter a contact name to be printed on the document (in

the From Contact field).

**Zone** The document can contain statistics compiled from

Invoices received from Suppliers in any or all of the three Zones. Use these options to specify which ones. The EU option includes the Inside EU (Post VAT) Zone, while the Outside EU option includes the Outside EU (Post VAT) Zone. You must choose at least one option.

**Exclude Item Type** 

Use this option to exclude Plain Items from the

calculations.

**Rounding** Choose the rounding method that you want to use.

### Invoices

There are several occasions when you may want to print an Invoice: to view a test print-out to check the Invoice before you finally approve it; to produce a copy for your own files, or to send the original Invoice to the Customer.

For a sample printout, click the Printer icon in the Button Bar while you are working with an Invoice, and before you click the OK check box. If you are not using the No Test Printout option in the Configuration setting in the System module, FirstOffice will print an Invoice marked "Test Printout" diagonally across the page as a watermark. Since you have not yet committed the Invoice by clicking the OK check box, you can check it and change it if necessary. This is true also for Cash Notes, Interest Invoices and Credit Notes. If you want to print to screen, click the Preview icon.

When you want to print the final Invoice, follow the instructions below.

1. Click the [Documents] button in the Master Control panel, or select 'Documents' from the File menu. In the subsequent list, double-click the Invoice type you want to use.

The 'Specify Invoices' window is opened.

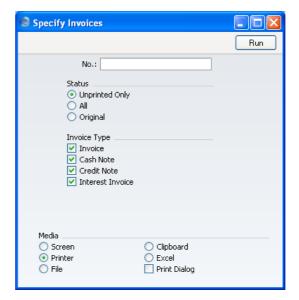

 Enter the Invoice Number to print a single Invoice, or a range of Invoice Numbers separated by a colon. Use the Status options to specify which Invoices are to be printed, as follows—

**Unprinted Only** 

This option ignores any Invoices in the range that have already been printed. Only approved Invoices in the range will be printed.

All

Prints all Invoices in the range. If you are not using the No Test Printout option, any Invoices previously printed will have the word "Copy" printed diagonally across the page as a watermark. Invoices in the range that have not been approved will be printed.

Original

This option also prints all Invoices in range. However, any Invoices previously printed will be printed again as though they were original copies, without the "Copy" watermark, irrespective of whether you are using the No Test Printout option. Invoices in the range that have not been approved will be printed.

Use the Invoice Type check boxes to limit your selection to specific kinds of Invoice. These are printed using different documents, defined by highlighting the appropriate option in the 'Documents' list and selecting 'Define Document' from the Operations menu.

**Invoice** The standard Invoice uses the Invoice document.

**Cash Note** A Cash Note is an Invoice with Payment Terms of the

"Cash" type. The Cash Note document is used instead of

the Invoice document.

**Credit Note** A Credit Note is an Invoice with Payment Terms of the

"Credit Note" type. The Credit Note document is used

instead of the Invoice document.

Interest Invoice An Interest Invoice is one created using the 'Create

Interest Invoices' Maintenance function (described above on page 99). The Interest Invoice document is

used instead of the Invoice document.

3. Press [Run] in the Button Bar to start the printing, or cancel by closing the window.

When designing the Form to be used when printing Invoices, two fields are available to print the Quantities. The Quantity field prints the same number of decimal places that were used in the Invoice record. The Quantity In field always prints two decimal places, rounding up or down where necessary.

If you specified in the Invoice Form that several copies are to be printed, perhaps on different printers, these copies will only be printed the first time you print an Invoice after approving it. If you need to print all copies again, you must print the Invoice using this function (i.e. not by clicking the Printer icon in the Invoice record), and you should choose the Original option.

#### Cash Notes, Credit Notes, Interest Invoices

These options behave in the same manner as 'Invoices' already described. They are provided to enable you to assign a separate Form for each Invoice type. To do this, click once on each option in turn in the 'Documents' list and select 'Define Document' from the Operations menu. This should be done for each document that you are likely to use. Otherwise FirstOffice will give the warning "Can't find document" when you try to print an Invoice of a type that has no Form. If you get this warning, check the type of the Invoice before looking to see which document is missing its Form.

# **Open Invoice Customer Statement**

The Customer Statements document contains a summary of the open (unpaid) Invoices issued to a Customer. It is similar to the report of the same name, but as it is a document you can design the printed output to meet your requirements using the Form register in the System module. Whereas the report is intended for internal use, the document is to be sent to the Customer.

Note that for a particular Customer to receive an Open Invoice Customer Statement, the Reminder check box on the 'Company' card of their Customer record must be switched on.

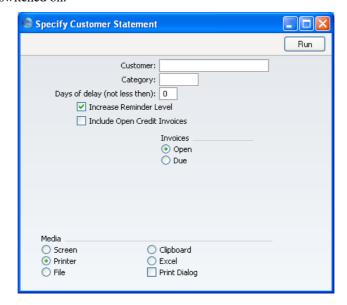

 Customer
 Paste Special
 Customers in Customer register

 Range Reporting
 Alpha

 If necessary, enter here the Customer Number of the Customer (or range of Customers) for whom you wish to print statements.

 Category
 Paste Special
 Customer Categories setting, Sales Ledger

If you want to print statements for Customers of a particular Category, specify that Category here.

#### Days of delay (not less than)

If you only wish to include Invoices in the statements that are overdue by more than a certain number of days, enter that number here.

#### **Increase Reminder Level**

Each Invoice contains a code (the Reminder Level) that indicates the number of times it has been subject to a reminder, or included on a Customer statement. Check this box if you want the Reminder Level to be increased when the statement is printed.

When sending reminders (see below) the Reminder Level determines the text to be used in the reminder letter.

The Reminder Level for each Invoice is shown on the statement and is visible on the 'Delivery' card of the Invoice screen.

#### **Include Open Credit Invoices**

Check this box if you want to include in the statement Credit Notes that have not yet been allocated to specific Invoices.

**Invoices** 

Determine here which Invoices are to be included on the statement.

Open This option lists all unpaid Invoices on the

statement.

**Due** This option lists only Invoices due for payment

on the statement. These are Invoices whose

Payment Terms have expired.

When you design the Form to be used when printing Statements, you can include the following fields if you need open Prepayment figures to be printed—

#### Prepayments/Unallocated Cash

prints a figure for total open Prepayment value

### Total including Prepayments/unalloc. cash

prints the outstanding Invoice total less the total open Prepayment value.

# **Periodic Customer Statement**

This document shows a record of all sales transactions for each Customer during a specified period. It differs from the Open Invoice Customer Statement in that paid Invoices and Receipts are shown in addition to unpaid Invoices. This document is similar to the report with the same name, but the design of the document is different.

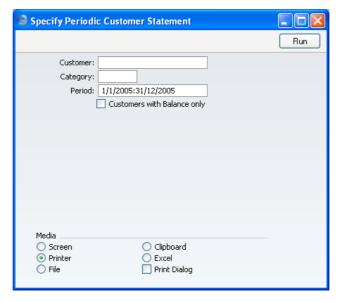

Customer Paste Special Customers in Customer register

Range Reporting Alpha

If necessary, enter here the Customer Number of the Customer (or range of Customers) for whom you wish to print statements.

Category Paste Special Customer Categories setting,

Sales Ledger

If you want to print statements for Customers of a

particular Category, specify that Category here.

Period Paste Special Reporting Periods setting,

System module

Specify a period to be covered by the statements.

#### **Customers with Balance Only**

Check this box to exclude Customers with no current balance.

# **Proforma Invoices**

You will usually need to print a Proforma Invoice when it is necessary to get payment in advance. A Proforma Invoice differs from a normal Invoice in that the Invoice Number is preceded by the word "Proforma" and in that, even for Invoices that have not been approved and irrespective of whether you are using the No Test Printout option in the Configuration setting in the System module, the words "Test Printout" will not appear.

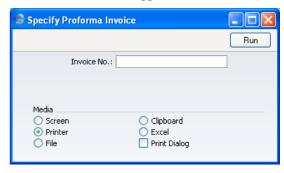

Enter an Invoice Number or range of Invoice Numbers separated by a colon and then click the [Run] button in the Button Bar. Proforma Invoices are printed for all Invoices in the selection. They can be approved or unapproved, and they can be Invoices of any type (Invoices, Cash Notes, Credit Notes or Interest Invoices).

You can also print an individual Proforma when an Invoice is open on screen, using the 'Print Proforma Invoice' function on the Operations menu.

# **Receipt Form**

Use this document if you need to have a printed record of each Receipt. If a Receipt contains more than one payment, they will be printed on the same form if they are from the same Customer.

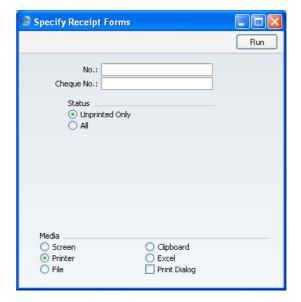

No. Range Reporting Numeric

Print a document for a single Receipt (or a range of Receipts) by entering its Receipt Number here.

Cheque No. Use this field to print a Receipt with a particular cheque number, perhaps to see if that cheque has been received.

Status Use these options to print all Receipts in the selection, or

just those that have not been printed before.

# Reminders

Whereas statements show a Customer's current credit position on a single page, if possible, Reminders show that position by printing a single page for each overdue Invoice. This might be useful in cases where a Customer has several overdue Invoices, since these documents can contain Reminder messages of increasing severity depending on the number of previous Reminders.

Note that for a particular Customer to receive Reminders, the Reminder check box on the 'Company' card of their Customer record must be switched on.

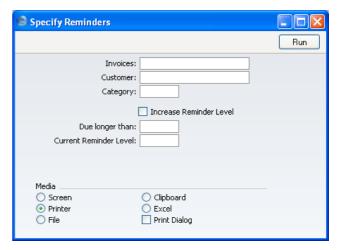

Invoices

**Paste Special** 

Open, approved Invoices,

Invoices register

Range Reporting Numeric

If necessary, enter here the Invoice Number (or range of Invoice Numbers) of the Invoice(s) for which you wish to print Reminders. Reminders will not be printed for Invoices that are not yet due for payment.

Customer

**Paste Special** 

Customers in Customer register

If necessary, enter here the Customer Number of the Customer for whom you wish to print Reminders.

Category

Paste Special

Customer Categories setting,

Sales Ledger

If you want to print Reminders for Customers belonging to a particular Category, specify that Category here.

#### **Increase Reminder Level**

Each Invoice contains a Reminder Level (visible on the 'Delivery' card) that indicates the number of times it has been subject to a Reminder, or included on a Customer statement. Check this box if you want the Reminder Level to be increased before the Reminder is printed.

When you print a Reminder for an Invoice, it will contain one of three messages of increasing severity that will be chosen depending on the Reminder Level of the Invoice. These messages are defined in the Reminder Texts setting. For example, if the Reminder Level of an Invoice is 2, the message will be taken from the Reminder 2 field in the Reminder Texts setting, and so on. If this Increase Reminder Level box is checked, the Reminder Level in this example will be increased to 3 before the Reminder is printed, so the message will be taken from the Reminder 3 field in the setting.

When you first approve an Invoice, its Reminder Level will usually be blank. If you print a Reminder for such an Invoice, it will not contain a message. If you check this Increase Reminder Level box, the Reminder Level will be increased from blank to 1, so when the Reminder is printed it will contain the first message.

**Due Longer Than** By entering a number of days here, you can limit the reminders to Invoices due for longer than a certain period.

#### **Current Reminder Level**

Enter a Reminder Level here to limit the Reminders produced to those for Invoices of a particular Reminder Level.

Note how this field interacts with the Increase Reminder Level box above. For example, if you use this field to print Reminders for Invoices with a Reminder Level of 2, the Increase Reminder Level box will set the Reminder Level of these Invoices to 3 and then print messages from the Reminder 3 field in the setting.

# Reports

#### Introduction

As with all modules, to print a report in the Sales Ledger, select 'Reports' from the File menu or click the [Reports] button in the Master Control panel. You can also use the Ctrl-R or \mathbb{H}-R keyboard shortcuts. Then, double-click the appropriate item in the list.

The following reports are available in the Sales Ledger—

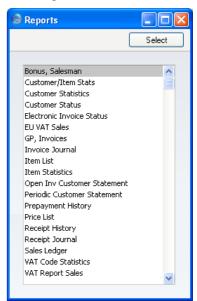

A specification window will then appear, where you can decide what is to be included in the report. Leave all the fields in this window blank if the report is to cover all the Invoices in the database. If it is necessary to restrict the coverage of the report, use the fields as described individually for each report.

Where specified below, it is often possible to report on a selection range, such as a range of Customers, or a range of Items. To do this, enter the lowest and highest values of the range, separated by a colon. For example, to report on Customers 001 to 010, enter "001:010" in the Customer field. Depending on the field, the sort used might be alpha or numeric. In the case of an alpha sort, a range of 1:2 would also include 100, 10109, etc.

Use the Media options at the bottom of the specification window to determine the print destination of the report. The default is to print to screen. You can initially print to screen and subsequently send the report to a printer by clicking the Printer icon at the top of the report window.

Once you have entered the reporting criteria and have chosen a print destination, click [Run].

With a report in the active window, use the 'Recalculate' command on the Operations menu to update the report after making alterations to background data. The 'Reopen Report Specification' command on the same menu allows you to update the report using different reporting criteria.

# Bonus, Salesman

This report contains a bonus calculation for each salesman in the company. This calculation is based on an overall bonus percentage set for each salesman in the Person register in the System module.

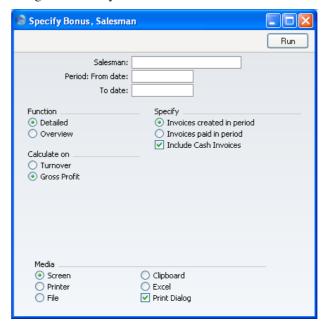

Salesman

**Paste Special** 

Person register, System module

Range Reporting

Alpha

Specify a salesman.

| Period       | Paste Special                                                                                                    | Choose date |  |
|--------------|----------------------------------------------------------------------------------------------------|-------------|--|
|              | Enter a start and end date for the report.                                                                                                    |             |  |
| Function     | Specify here the level of detail required in the report.                                                                                                    |             |  |
| Detailed     | This option shows for each Invoice a row-by-row analysis of the bonus earned by each salesman.                                                                                                    |             |  |
| Overview     | This option provides a single-line summary for each salesman.                                                                                                    |             |  |
| Calculate on | Specify here whether the bonus calculation should be based on the turnover or gross profit realised during the period.                                                                                                    |             |  |
| Specify      | Select one alternative to choose whether the bonus is to be calculated from Invoices raised during the report period (i.e. the turnover or gross profit) or from the amount paid during the period. If you choose the second alternative, you have an additional choice of whether to include or exclude Cash Notes (Invoices whose Payment Term is of the Cash Type).                                                                                                    |             |  |
|              | If you choose the second alternative and there is a partly-paid Invoice in the selection, the bonus calculation will be made on the part payment only. If there is more than one Item on the Invoice, the part payment will be distributed to those Items proportionally. For example, if 10% of the Invoice has been paid, 10% of each Item will be taken as being paid. This will be relevant if you have chosen to calculate bonuses using different percentages set in each Item record. |             |  |

# **Customer/Item Statistics**

Please refer to the 'Items and Pricing' chapter in Volume 1 for full details of this report.

# **Customer Statistics**

Please refer to the 'Customers and Suppliers' chapter in Volume 1 for full details of this report.

# **Customer Status**

Please refer to the 'Customers and Suppliers' chapter in Volume 1 for full details of this report.

# **Electronic Invoice Status**

This report is used in Finland. Please refer to your local FirstOffice representative for details.

# **EU VAT Sales**

You will usually use this report to produce a list of all non-domestic EU sales, for the purpose of satisfying the EU VAT reporting requirements. For each Customer in the report, it shows Country, VAT Number and turnover including VAT for the specified period.

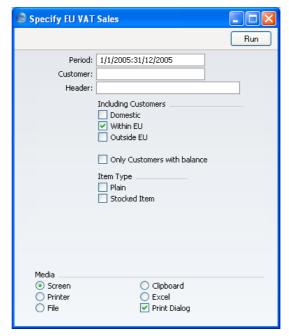

Period

**Paste Special** 

Reporting Periods setting, System module

Enter a start and end date for the report.

| Customer | Paste Special                                                                                                    | Customers in Customer register |  |
|----------|----------------------------------------------------------------------------------------------------|--------------------------------|--|
|          | Range Reporting                                                                                                    | Alpha                          |  |
|          | If necessary, enter here the Customer Number of the Customer (or range of Customers) you wish to include in the report. |                                |  |
| Header   | Enter a title for the report. If left blank, the title "EU VAT Sales" is used.                                          |                                |  |

# **Including Customers**

Use these options to include or exclude Invoices made out to Customers in particular Zones.

# Only Customers with balance

Check this box to exclude Customers with no current balance.

**Item Type**Use these options to include or exclude Items of various Types in the report. In some countries, only goods should be included in the report, not services.

If you do not check any of these boxes, the report will include Items of all Types.

# **GP, Invoices**

This report shows the calculated Gross Profit for Invoices. The gross profit is calculated from the individual Invoice rows.

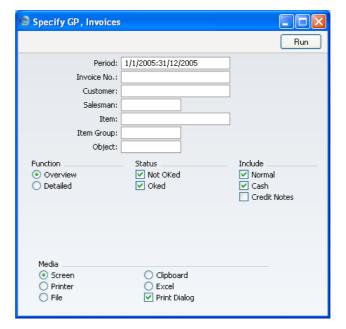

Period Paste Special Reporting Periods setting,

System module

Enter the report period.

Invoice No Range Reporting Numeric

Limit the report to a single or range of Invoices.

# Customer, Salesman, Item, Item Group, Object

Limit the selection with a combination of these fields. For each, a 'Paste Special' link is available to the appropriate register or setting.

**Function** Specify here the level of detail required in the report.

Overview This option produces a report with one row per

Invoice.

**Detailed** This option shows the gross profit made on each

row of each Invoice.

**Status** Specify here whether approved and unapproved Invoices

are to be included in the report.

**Include** Check the boxes to include Invoices of different types in

the report.

# **Invoice Journal**

This report is a chronological listing of the Invoices raised during the specified period. You can control the selection to show a range of Invoice Numbers or Invoices made out to a particular Customer. The type of Invoice can also be selected.

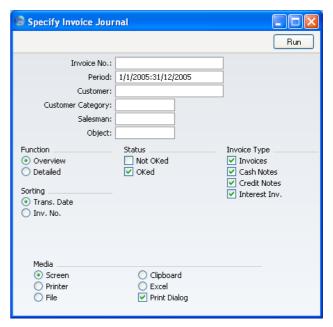

Invoice No Range Reporting Numeric

Limit the report to a single or range of Invoices.

**Period** Paste Special Reporting Periods setting,

System module

Enter the report period. The first row of the Reporting

Periods setting is used as a default.

**Customer Paste Special** Customers in Customer register

If necessary, limit the report to a single Customer by

entering a Customer Number here.

#### **Customer Category**

Paste Special Customer Categories setting,

Sales Ledger

If you want to restrict the report to Customers of a

particular Category, specify that Category here.

Salesman Paste Special Person register, System module

Specify a salesman.

Object Paste Special Object register, Nominal Ledger

Specify an Object to restrict the report to Invoices featuring that Object. This refers to Objects entered at Invoice level, not those entered for Invoice rows. If you enter a number of Objects separated by commas, only those Invoices featuring all the Objects listed will be

shown.

**Function** Specify here the level of detail required in the report.

Overview This choice gives a report with one row per

Invoice, showing the Date, Customer, Type and

Total.

**Detailed** In addition to the information shown above, this

option shows the Invoice Address, Due Date, Order Number and Contact. For each row of each Invoice, the Item Code, Name, VAT Code and Sum are shown. You can use this report as an archive file instead of a copy of each Invoice.

**Status** Specify here whether approved and unapproved Invoices

are to be included in the report.

**Invoice Type** Check the boxes to include Invoices of different types in

the report.

**Sorting** The report can be sorted by Invoice Date or Number.

# **Item List**

Please refer to the 'Items and Pricing' chapter in Volume 1 for full details of this report.

# **Item Statistics**

Please refer to the 'Items and Pricing' chapter in Volume 1 for full details of this report.

# **Open Invoices Customer Statement**

This report summarises the outstanding Invoices of each Customer and thus will be used for debt-chasing purposes. For each Invoice is shown the Invoice Number, the Due Date, the Reminder Level, the outstanding amount and the number of days by which it is overdue. Note that, in all FirstOffice reports, the number of overdue days is shown as a negative figure.

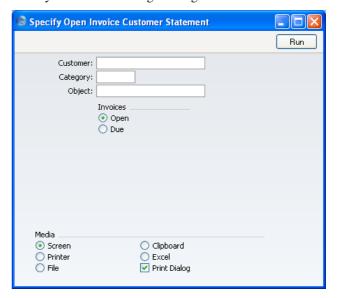

**Customer Paste Special** Customers in Customer register

Range Reporting Alpha

If necessary, enter here the Customer Number of the Customer (or range of Customers) you wish to include in the report.

Category Paste Special Customer Categories setting, Sales Ledger

If you want to restrict the report to Customers of a particular Category, specify that Category here.

| Object   | Paste Special                                                                                                    | Object register, Nominal Ledger                                    |
|----------|----------------------------------------------------------------------------------------------------|--------------------------------------------------------------------|
|          | Specify an Object to restrict the report to Invoice featuring that Object. This refers to Objects entered a Invoice level, not those entered for Invoice rows. Unlik most reports, you can only enter a single Object here: you enter a number of Objects separated by commas, the report will be empty. |                                                                    |
| Invoices | - ·                                                                                                    | l Open (i.e. all unpaid) or simply for payment) Invoices are to be |

# **Periodic Customer Statement**

This report is similar to the Open Invoices Customer Statement. However, whereas that report only shows open (i.e. unpaid) Invoices, this also shows paid Invoices and Receipts. You can therefore use it to produce a full Sales Ledger transaction history for a specified period.

When printed to screen, the Periodic Customer Statement has FirstOffice's Drill-down feature. Click on any Invoice or Receipt Number to open an individual Invoice or Receipt record.

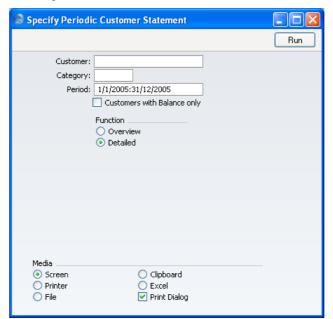

Customer Paste Special Customers in Customer register

Range Reporting Alpha

If necessary, enter here the Customer Number of the Customer (or range of Customers) you wish to include in

the report.

Category Paste Special Customer Categories setting,

Sales Ledger

If you want to restrict the report to Customers of a

particular Category, specify that Category here.

Period Paste Special Reporting Periods setting,

System module

Enter the report period. The first row of the Reporting

Periods setting is used as default.

**Customers with Balance Only** 

Check this box to exclude Customers with no current

balance.

**Function** Specify here the level of detail required in the report.

Overview This option produces a single line summary of

each Customer's credit situation.

**Detailed** This option shows each Sales Ledger transaction

in the selected period, including Invoices and

Receipts.

# **Prepayment History**

This report is a list of Prepayments showing the Receipt Date and Number, the Customer, the Prepayment Number and the Amount. Depending on the report option, if the Prepayment has been allocated to an Invoice, the Invoice Date, Number and Value are also shown. A total open Prepayment balance is printed at the end of the report.

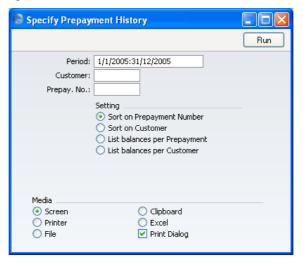

**Period** Paste Special Reporting Periods setting, System module

The report period: the first row of the Reporting Periods setting is the default value.

Customer Paste Special Customers in Customer register

To report on Prepayments from a particular Customer, enter their Customer Number here.

Prepay. No. Paste Special Open Prepayments

To print the history of a single Prepayment, enter its Prepayment Number here. This is the number entered in the Prepay. No. field on flip C of the Receipt screen.

Although the 'Paste Special' list shows open Prepayments only, you can enter the Number of a closed Prepayment (i.e. one that has been fully allocated to later Invoices) if necessary.

#### **Setting**

Use these options to control the appearance of the report.

# **Sort on Prepayment Number**

This option lists the Prepayments in Prepayment Number order. Where the Prepayment has been allocated to an Invoice, the Invoice Number, amount allocated and remaining open Prepayment balance are also shown.

**Sort on Customer**This option lists the Prepayments in Customer Number order. Where the Prepayment has been allocated to an Invoice, the Invoice Number, amount allocated and remaining open Prepayment balance are also shown.

#### List balances per Prepayment

This option simply lists the Prepayments showing the remaining open Prepayment balance.

#### List balances per Customer

This option simply lists the current open Prepayment balance for each Customer.

# **Price List**

Please refer to the 'Items and Pricing' chapter in Volume 1 for full details of this report.

# **Receipt History**

This report summarises the payment history of each Customer. The report has two forms: a single line listing for each Customer, indicating the average age of Invoices when paid, the average number of days by which the paid Invoices were overdue (i.e. taking Payment Terms into account) and the current amounts of open and due Invoices. The detailed option shows for each Receipt the age of the Invoice being paid and the number of days by which it was overdue.

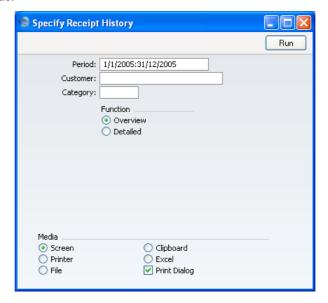

| Period   | Paste Special            | Reporting Periods setting,<br>System module                     |  |
|----------|--------------------------|-----------------------------------------------------------------|--|
|          | Enter the report period. |                                                                 |  |
| Customer | Paste Special            | Customers in Customer register                                  |  |
|          | Range Reporting          | Alpha                                                           |  |
|          | •                        | re the Customer Number of the Customers) you wish to include in |  |
| Category | Paste Special            | Customer Categories setting,<br>Sales Ledger                    |  |
|          | If you want to restric   | ct the report to Customers of a                                 |  |

particular Category, specify that Category here.

**Function** 

Specify the level of detail to be included in the report, as described above the illustration.

# **Receipt Journal**

This report is a chronological listing of the Receipts entered during the specified period. You can control the selection to show a range of Receipt Numbers or Receipts with a certain Payment Mode.

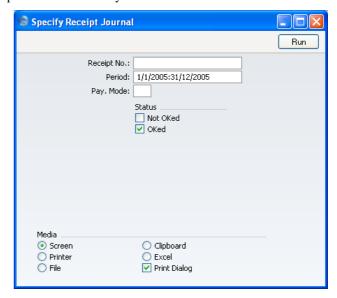

**Receipt No.** Range Reporting Numeric

Limit the report to a single or range of Receipts.

Period Paste Special Reporting Periods setting,

System module

Enter the report period. The first row of the Reporting

Periods setting is the default value.

Pay. Mode Paste Special Payment Modes setting,

Sales/Purchase Ledger

To limit the report to a single Payment Mode, enter the Payment Mode here. This refers to the Payment Mode entered on flip C of each Receipt row. In the case of rows with no Payment Mode, that specified in the header will be used.

Status

Specify here the types of Receipts that are to be included in the report.

# Sales Ledger

The Sales Ledger report is a summary of the position on each Customer's account. Together with the Open Invoices Customer Statement and Periodic Customer Statement reports, it is a very useful tool for debt-chasing purposes.

In its basic form, it shows Customer Name and Telephone Number and, for each Invoice, the amount outstanding, the Reminder Level, the Due Date and the age or number of days overdue. However, it can be reformatted in many different ways, and you can specify any selection you want.

When printed to screen, the History and Overview options of this report have FirstOffice's Drill-down feature. Click on any Invoice or Receipt Number to open an individual Invoice or Receipt record.

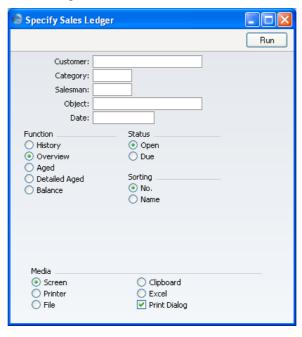

Customer

**Paste Special** 

Customers in Customer register

Range Reporting Alpha

If necessary, enter here the Customer Number of the Customer (or range of Customers) you wish to include in the report.

Customer Categories setting, Category **Paste Special** Sales Ledger If you want to restrict the report to Customers of a particular Category, specify that Category here. Salesman **Paste Special** Person register, System module Specify a salesman. Object **Paste Special** Object register, Nominal Ledger To list Invoices with a single Object, enter that Object here. This refers to Objects entered at Invoice level, not those entered for Invoice rows. If you enter a number of Objects separated by commas, only those Invoices featuring all the Objects listed will be shown. Date If necessary, you can print a report showing the debtor situation as it was on a particular date. To do this, enter that date here. If you don't need to use this feature, leave the field blank. **Function** Use these options to control the level of detail shown in the report. History With this option selected, the report lists for each Invoice any Receipts, partial payments and Credit Notes. Overview This option is a summary showing an outstanding balance, due date and age for each unpaid Invoice. Aged Select this option to show in a single line per Customer the outstanding totals of all unpaid Invoices sorted into ageing periods. The distribution of the age groups is defined using the Age Limits setting in this module. The age of each Invoice is calculated from its Due Date. **Detailed Aged** This option lists for each Customer all individual unpaid Invoices, showing the ageing period in which each falls. The telephone number of the Customer is also shown. The age of each Invoice is calculated from its Due Date. **Balance** This choice simply prints only the total

outstanding balance for each Customer.

Status Use these options to determine which Invoices are

included in the report.

Open Select this alternative to include all unpaid

Invoices.

Due Include only those Invoices that are due for

payment (i.e. those whose Payment Terms have

expired).

**Sorting** The report can be sorted by Customer Number or Name.

# **VAT Code Statistics**

In certain countries, the tax authorities require very detailed reports covering the VAT handling in companies. This report is designed for such situations.

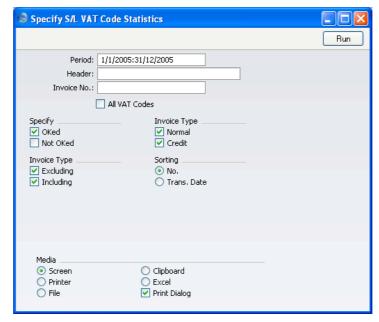

**Period** Paste Special Reporting Periods setting,

System module

Enter a start and end date for the report.

**Header** Enter a title for the report. If left blank, the title "S/L

VAT Code Statistics" is used.

| Invoice No    | Range Reporting Numeric                                                                                                    |  |  |
|---------------|----------------------------------------------------------------------------------------------------|--|--|
|               | If necessary, enter here the Invoice Number of the Invoice (or range of Invoices) you wish to include in the report.                                                                                                    |  |  |
| All VAT Codes | By default, the report shows for each Invoice the VAT Codes used together with the VAT percentage and totals including and excluding VAT. If you would like to show for each Invoice all VAT Codes, including those not used by the Invoice, switch this option on.                                                             |  |  |
| Specify       | Determine here whether approved and unapproved Invoices are to be included in the report.                                                                                                    |  |  |
| Invoice Type  | Using the Base Price Including VAT option on the 'Debtors' card of the Account Usage S/L setting, you can enable or disable VAT calculation for Invoices. Switch on the Excluding check box to show those Invoices where VAT calculation has been disabled and the Including check box to show those where it has been enabled. |  |  |
| Invoice Type  | Determine here whether Normal Invoices and Credit<br>Notes are to be included in the report. Down Payments,<br>Cash Notes and Interest Invoices are included as Normal<br>Invoices for this purpose.                                                                                                    |  |  |
| Sorting       | The report can be sorted by Invoice Number or Transaction Date.                                                                                                    |  |  |

# **VAT Report Sales**

This report satisfies a specific requirement for a monthly VAT report in Poland. Please refer to your FirstOffice representative for more details.

# **Imports**

In the Sales Ledger module it is possible to import only a special banking file, used in certain circumstances for foreign bank payments. Contact your local FirstOffice representative about the use of this function.

# **Exports**

#### Introduction

The 'Exports' function allows you to export certain information from your FirstOffice database to tab-delimited text files from where you can incorporate it in word processing programs for mailmerge, in spreadsheets for further statistical analysis or in page make-up programs for incorporation in publicity material or published reports. Alternatively, you can import the information into other FirstOffice databases or Companies using the 'Automatic' and 'Automatic, manual file search' import functions in the System module. Remember that you can also print Reports to disk, so most of the information that is stored in FirstOffice is available to other applications via the medium of the text file.

To begin exporting, select 'Exports' item from the File menu or click the [Exports] button in the Master Control panel. The window illustrated below appears. This lists the Exports that you can produce from the Sales Ledger. Double-click the appropriate item. A specification window will then appear, where you can decide the contents of the exported text file. Click [Run] and a 'Save File' dialogue box will appear, where you can name the file and determine where it is to be saved.

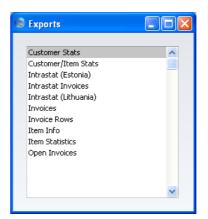

# **Customer Statistics**

This command exports monthly sales values for each specified Customer for the first period in the Reporting Periods setting (in the System module).

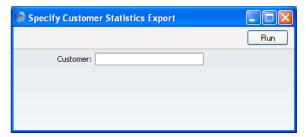

Specify the Customer number, or a range of numbers.

# **Customer/Item Statistics**

This export can be used for statistical analysis in an external software application. Enter a combination of Customer and Item numbers, and specify a time period. The result is a tab-separated file with three columns per month for each Customer/Item combination. These columns are quantity sold, value and gross profit.

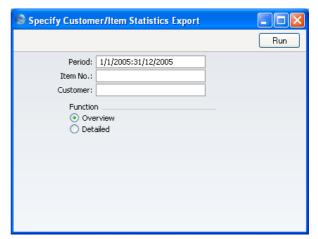

# Intrastat (Estonia)

This function exports Intrastat information in the format required by the authorities in Estonia. Please refer to the description of the 'Intrastat

Invoices' function immediately below and to your local FirstOffice representative for details.

# **Intrastat Invoices**

The Intrastat system is used to collect statistics on the physical trade in goods (i.e. the actual movement of goods) between the various member countries of the European Union (EU). If your business is situated in an EU country and its trade with companies in other EU countries is greater than the threshold value, it will be necessary to send an Intrastat report periodically to the relevant authorities.

This function allows you to satisfy this requirement by exporting information from Invoices issued to Customers in the Within EU Zone. The export file will list the Items sold to those Customers during the relevant period together with quantities and values.

If you will be using this function, make sure you have recorded your Company Name, VAT Number and Commercial Registration Number in the Company Info setting in the System module.

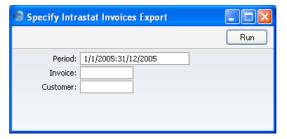

| Period   | Paste Special                      | Reporting Periods setting,<br>System module |
|----------|------------------------------------|---------------------------------------------|
|          | Specify the period for the report. |                                             |
| Invoices | Range Reporting                    | Numeric                                     |

To gather statistics from a particular range of Invoices, enter the first and last Invoice Number in the range, separated by a colon. This can be useful if you have used a separate Number Series for Invoices to Customers in the EU Zone.

Customer Paste Special Customers in Customer register

Range Reporting Alpha

To gather statistics from Invoices issued to a particular range of Customers, enter the first and last Customer Number in the range, separated by a colon. This can be useful if you have used a separate numbering system for Customers in the EU Zone.

# Intrastat (Lithuania)

This function exports Intrastat information in the format required by the authorities in Lithuania. Please refer to the description of the 'Intrastat Invoices' function immediately above and to your local FirstOffice representative for details.

#### **Invoice Rows**

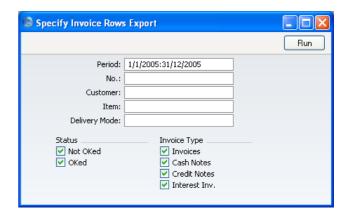

This will export the Invoice rows for a selection of Invoices. The rows will be exported in a simple table format, with one row per Invoice row. The data can be imported into other applications, spreadsheets, database programs or statistical analysis programs.

# **Invoices**

This export produces a tab-separated file containing Invoice Number, Customer, net value, VAT amount and total amount for each Invoice in the selection.

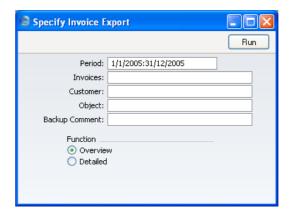

The export can be limited by specifying a period, Invoice Number (or range of Invoice Numbers, Object and/or Customer.

Use the Backup Comment to describe the back-up file (up to 40 characters are permitted). This description will be shown in the list of importable files shown by the 'Automatic' import function in the System module.

# Item Info

This command will export the Item file and all information. Enter a range of Item Numbers, and enter a file name in the file dialogue.

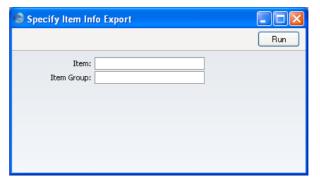

# **Item Statistics**

Use this to export statistics about the various Items in your business. The result is a file with 12 + 12 monthly summaries for the first period in the Reporting Periods setting (in the System module). The first group of 12 contains quantities, and the second group of 12 contains sales values. Select a single Item or a range of Items, with the first and last Item separated by a colon.

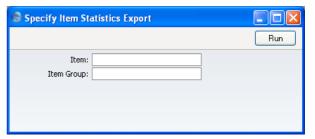

# **Open Invoices**

This command will export all approved unpaid Invoices in the system. The file can be used in connection with a change of financial systems, or as a FirstOffice back-up file. You can add a comment of up to 40 characters to help identify when the back-up was made.

# HansaWorld FirstOffice Professional Purchase Ledger

# Chapter 2: The Purchase Ledger Module

This module is the primary tool for the handling of accounts payable, and all that is associated with the Purchase Invoices you receive from your Suppliers.

# Settings

#### Introduction

The Purchase Ledger module has the following settings—

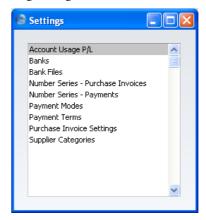

To edit a setting, ensure you are in the Purchase Ledger using the [Select Module] button in the Master Control panel, and click the [Settings] button, also in the Master Control panel, or select 'Settings' from the File menu. Then double-click the relevant item in the list.

# Account Usage P/L

In this setting you will determine which Accounts are to be used as defaults by your Purchase Ledger transactions (i.e. Purchase Invoices and Payments). These defaults will be used in the absence of Accounts or VAT Codes being specified elsewhere (for example, for the Items, Item Groups, Suppliers or Supplier Categories used in the transactions). A complete description of how FirstOffice selects these defaults can be found in the 'Accounting Principles' chapter in Volume 1 of this manual. Account numbers used here must be

defined in the Account register, otherwise FirstOffice will not be able to create transactions.

If you have imported the sample Chart of Accounts supplied with FirstOffice, you will find that most of the fields in the Account Usage P/L setting contain suggested values. If you have modified this Chart of Accounts or have used your own, you must ensure that these values are replaced with the correct Accounts.

The Account Usage P/L setting is spread over three cards. To view specific cards, click one of the three named tabs—

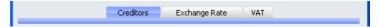

Most of the fields require you to enter Account codes. In each case, you can use the 'Paste Special' function (Ctrl-Return or \mathbb{H}-Return) to help you choose the correct Account. In the three VAT Code fields on the 'VAT' card, you can similarly use 'Paste Special' to choose the correct VAT Code.

#### **Creditors Card**

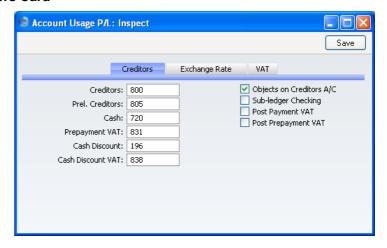

#### Account Fields

#### **Creditors**

When you approve a Purchase Invoice (i.e. post it to the Nominal Ledger), its value including VAT will be credited to a Creditor Account. When you enter a Payment, its value will be debited to the same Account. This Account therefore shows how much your company owes at a particular time.

Enter here the Account Code of the Account that you wish to be used as your Creditor Account. It will be overridden if a separate such Account has been specified for the Supplier or its Supplier Category.

#### **Prel. Creditors**

You can post a Purchase Invoice to a preliminary Account when you first receive it, and subsequently move the posting to the normal Creditor Account when you approve it. If you need to use this feature, which allows for the late amendment of the Cost Accounts used in Purchase Invoices, specify the preliminary Account to be credited here.

#### Cash

The Account to be credited instead of the Creditor Account whenever you approve a cash purchase (Cash Note). Please refer to the section in the 'Sales Ledger' chapter above on page 40 describing the Payment Terms setting for details of Cash Notes.

The Account specified here will be overridden if a separate such Account has been specified for the Payment Term used in the Cash Note.

Prepayment VAT This Account is used together with the Post Payment VAT and/or Post Prepayment VAT options below. These options allow you to account for VAT based on Payments. When you approve a Payment, VAT will be moved from a temporary VAT Input Account to the final one. Usually, the final Input Account will be the I/P Account specified in the VAT Codes setting. If a particular VAT Code does not have an I/P Account, the VAT amount will be debited to this Account instead.

## Cash Discount

In the event of an Invoice attracting a settlement discount when it is paid on time, the Account specified here will be credited with the discount amount. You can define settlement discounts using the Payment Terms setting (described in the 'Sales Ledger' chapter above on page 38).

#### **Cash Discount VAT**

This field should only be used in those cases when cash discounts taken are allowed to change the VAT amount noted on the original invoice. Check with local VAT regulations.

#### Check Boxes

# Objects on Creditors A/C

With this setting on, FirstOffice will transfer the Object(s) entered for the Supplier to the 'Identifiers' card of all Purchase Invoices entered in their name.

When approving Purchase Invoices, any Objects specified on the 'Identifiers' card will be assigned to the debit posting to the Purchase Account(s) when a Nominal Ledger Transaction is generated. If this box is checked, they will be assigned to the credit posting to the Creditor Account as well.

#### **Sub-ledger Checking**

Check this box if you want to use the sub-ledger checking feature in the Purchase Ledger. This will mean that you will only be able to post to specified Accounts (such as Creditor Accounts) from the sub-ledger (i.e. from Purchase Invoices or Payments in the Purchase Ledger). If you then try to post to a controlled Account directly from the Nominal Ledger (using the Transaction register) you will get an alert message.

You can use this feature, for example, to ensure that Payments are issued from the Purchase Ledger rather than by journal in the Nominal Ledger. Using the Nominal Ledger for this purpose is incorrect because the Payment cannot be allocated against the appropriate Purchase Invoices. The feature also removes the risk of posting accidentally to your Creditor Account in Nominal Ledger Transactions.

For this feature to work, you must specify the Accounts which are to be included in the sub-ledger checking function (i.e. the Accounts which are not to be used in the Transaction register). Do this using the Control Accounts setting in the Nominal Ledger.

Note that this check box is used to control whether subledger checking will take place for specified Purchase Ledger Accounts only. There is an option with the same name in the Account Usage S/L setting that performs an equivalent function for Sales Ledger Accounts.

#### **Post Payment VAT**

This option allows you to post VAT from Payments and On Account Payments. An On Account Payment is a Payment with no Purchase Invoice Number or Prepayment Number. This is a requirement in Latvia and for users of the Cash VAT scheme in the UK. If you need to use this option, you should enter I/P Accounts for all your VAT Codes (in the VAT Codes setting in the Nominal Ledger), or at least a Prepayment VAT Account in the field above.

UK Cash VAT users only should also switch on the Post Receipt VAT option on the 'Debtors' card of the Account Usage S/L setting and specify O/P Accounts for all VAT Codes. The Cash VAT scheme is described in the 'VAT Codes' section of the 'Nominal Ledger' chapter below on page 247.

Users in Poland can also use this option and the Post Receipt VAT option in the Sales Ledger, but should not use the Post Prepayment VAT options.

#### Post Prepayment VAT

This option allows the posting of VAT from Prepayments, a requirement for users of the Cash VAT scheme in the UK. Prepayments are Payments without a Purchase Invoice Number but with a Prepayment Number specified on flip D. If you are using this option, you should also specify an On Account VAT Account on the 'Exchange Rate' card and a Prepayment VAT Account in the field to the left of this check box.

#### **Exchange Rate Card**

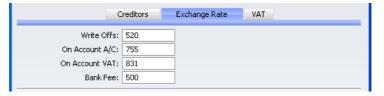

Write Offs

Please refer to the 'Currency' chapter in Volume 4 of these manuals for a description of this field.

On Account A/C If you issue Prepayments or On Account Payments to a particular Supplier without reference to a specific

Invoice (usually before you have received the Invoice), you can enter them to the Payment register with a Prepayment Number on flip D (a "Prepayment") or without a Prepayment Number (an "On Account" Payment). You may want to use a special account for such Payments. Specify that Account here, and switch on the On Account check box on the 'Company' card of the Customer record for the Supplier in question. When you enter and approve a Prepayment or On Account Payment, its value will be debited to this Account.

On Account VAT The Account specified here is used when the Nominal Ledger Transactions from Prepayments are to include a VAT element (i.e. if you are using the Post Prepayment VAT option described above). This is the case in Russia and for users of the Cash VAT scheme in the UK where VAT can be claimable on Prepayment Payments. When you receive a Prepayment Payment, you should specify the VAT Code and Amount on flip E. If the VAT Code field contains a value, the VAT Amount will be credited to the On Account VAT Account and debited to the I/P Account for the VAT Code (or the Prepayment VAT Account specified above) when you approve and save the Payment.

#### Bank Fee

Enter here the Account Code of the Account to be debited by any bank changes you may incur when issuing Payments.

#### **VAT Card**

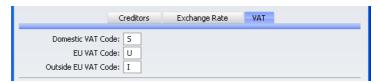

#### Dom. VAT Code, EU VAT Code, Export VAT Code

VAT Codes determine the VAT Account that will be used when a Purchase Invoice is posted to the Nominal Ledger and the rate at which VAT will be charged. VAT Code records are set up using the VAT Codes setting in the Nominal Ledger.

You can specify a separate VAT Code for each Account. Enter here the VAT Code that you wish to be used as a default, to be used whenever an Account that does not have its own VAT Code is used in a Purchase Invoice. Normally, if most of your company's Suppliers are registered for VAT, this will be the VAT Code representing the standard rate. Otherwise, it will be a zero rate VAT Code.

You should define three default VAT Codes: which one will be used in a particular Purchase Invoice will depend on the Zone of the Supplier concerned (set on the 'Company' card of the Customer record for the Supplier).

#### **Banks**

Use this setting to register the names and addresses of banks used by your Customers and Suppliers.

On first selecting the setting, the 'Banks: Browse' window is displayed, showing all Banks previously entered. Click [New] to bring up the 'Bank: New' window.

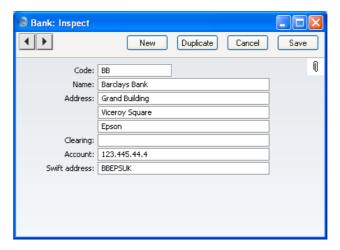

Enter a code and a name or description for each bank, together with the account numbers. Save the entry by clicking [Save].

#### **Bank Files**

In Denmark, Norway and Sweden it is common practice to pay Suppliers by electronic credit transfer. This setting is used in those countries to define the

format of the export files to be sent to banks instructing them of the payments to be made. Please refer to your local FirstOffice representatives for full details.

### **Number Series - Purchase Invoices**

Each Purchase Invoice has its own unique identifying number, based on a sequential series. When you enter a new Purchase Invoice, the next number in the series will be used. If required, you can have a number of such sequences running concurrently, perhaps representing different years or different departments.

Use this setting to define these sequences, or Number Series. The different series should not overlap. If you leave the setting empty, Purchase Invoice Numbers will start at 1 and continue consecutively.

When you enter a Purchase Invoice, the next number in the first Number Series entered to this setting will be used as a default; change to the next number in any other Number Series using 'Paste Special'.

When you double-click [Number Series - Purchase Invoices] in the 'Settings' list, the following window appears—

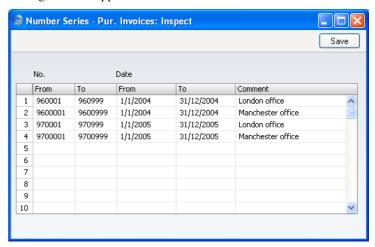

Enter each required Number Series on the first blank line and, when finished, click the [Save] button in the Button Bar to save the changes. To close the window without saving changes, click the close box.

# **Number Series - Payments**

Use this setting to define Number Series for Payments, in a similar manner to that described above.

# **Payment Modes**

Please refer to page 36 in the 'Sales Ledger' chapter above for full details of this setting.

# **Payment Terms**

Please refer to page 38 in the 'Sales Ledger' chapter above for full details of this setting.

# **Purchase Invoice Settings**

This setting contains some miscellaneous options controlling the behaviour of various aspects of the Purchase Invoice screen.

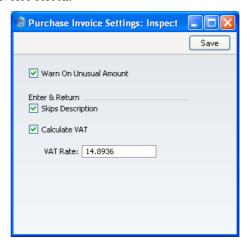

#### **Warn On Unusual Amount**

When you define Accounts using the Account register (in the System module or the Nominal Ledger), you should specify whether each Account will normally be used on the credit side of a transaction, the debit side or both. In the case of Accounts that will normally be used on one side only (for example, credit), a warning can be made to appear if you make an attempt, in the example,

to debit the Account from the Purchase Invoice screen. The warning will not prevent the posting from taking place. If you would like this warning to appear, switch this option on.

#### **Enter and Return**

Use this option if you want the cursor to skip over the Description field in a Purchase Invoice row when you press the Enter or Return key. You will still be able to move the cursor into the Description field using the mouse or the Tab key if necessary.

#### Calculate VAT

Check the Calculate VAT box if you want FirstOffice to calculate the VAT amount for each Purchase Invoice when you enter a figure in the TOTAL field (in the Purchase Invoice header). The calculation will use the percentage entered in the VAT Rate field (below).

This feature is a useful time saving device in countries with a single standard VAT rate when you need to enter several Purchase Invoices at once. You can quickly enter the TOTAL for each Invoice and a VAT calculation will then be performed automatically. In the occasional instance of a Purchase Invoice containing a line not subject to standard rate VAT, you can change the result of the calculation manually.

The result of the calculation will be placed in the VAT field in the Purchase Invoice header. The purpose of this field is to provide a control figure. When you save the Purchase Invoice, the VAT total from the Invoice rows (shown in the Calc. VAT field in the footer) should be the same as this control figure. You will not be able to save the Purchase Invoice if this is not the case.

### **VAT Rate**

Enter here the figure to be used in the VAT calculation if the Calculate VAT check box (above) is switched on.

The figure should be the percentage of the TOTAL that represents the VAT, obtained using the formula—

Standard Rate VAT x 100 (100 + Standard Rate VAT)

For example, if standard rate VAT is 17.5%, the formula gives 1750/117.5, which is 14.8936, the figure to be entered.

# The Purchase Invoice Register

The Purchase Invoice register is a record of your company's purchases. Each time you make a purchase, you will receive a Purchase Invoice from the Supplier, which you should enter to the Purchase Invoice register. You will therefore use this register for a number of tasks—

- The Purchase Invoice is a record of the payment demanded from your company by the Supplier;
- Unpaid Purchase Invoices in the register provide the basis for your creditor management reports; and
- Each Purchase Invoice can cause a Nominal Ledger Transaction to be created, thus generating the overall purchase and creditor figures in your monthly and yearly management reports. This creation process is automatic, requiring no intervention or work from you.

Four types of purchase transaction can be recorded in the Purchase Invoice register—

- Standard Purchase Invoices are received where the goods have been delivered or work carried out before payment has been issued. Payments against such Purchase Invoices should be recorded in the Payment register, described below on page 178.
- 2. The Cash Note represents the issuing of a payment at the same time as the work is carried out. When a Cash Note is entered to the Purchase Invoice register, FirstOffice will treat it as having being paid, so there is no need to enter a separate payment record in the Payment register. FirstOffice can also look after the Nominal Ledger implications for you (crediting the Cash Account rather than the Creditor Account).
- 3. A Deposit is the issuing of money before an Invoice has been received. These should be recorded in the Payment register as a Prepayment Payment. These can be allocated to the Invoice when it is received at a later date. Alternatively, they can be entered as Cash Notes in as described in point (2) above.
- 4. Credit Notes are used to correct mistakes in Purchase Invoices, or to cancel Invoices that have been raised in error. They are, in effect, negative Invoices that reduce your overall purchase and creditor figures. Again, FirstOffice can look after these Nominal Ledger implications automatically.

If you would like FirstOffice to look after the Nominal Ledger implications of all these types of Invoice as described, switch on the Purchase Invoice option in the Sub Systems setting in the Nominal Ledger.

The use of the Purchase Invoice register, including each of these types of purchase transaction, is now described in detail. Before you start entering Purchase Invoices, you must ensure you have defined the current financial (accounting) year, using the Fiscal Years setting in the System module. You should also have defined a journal number series for Purchase Invoices using the Number Series - Purchase Invoices setting. Other settings can be adjusted as you go along.

To open the Purchase Invoice register, first ensure you are in the Purchase Ledger module, then click the [Purchase Invoices] button in the Master Control panel. The 'Purchase Invoices: Browse' window is opened, showing Purchase Invoices that have already been entered.

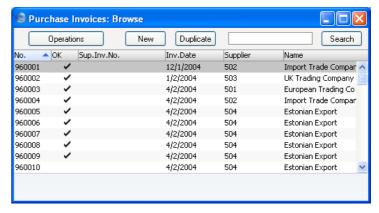

Purchase Invoices are given a unique internal identifying code, using a consecutive numbering system. This is in addition to any number allocated to the Invoice by the issuer (the Supplier). The internal number is shown in the left-hand column, followed by a check mark (if the Purchase Invoice is approved), the Supplier's Invoice Number, the issue date and finally by the Supplier Number and Name and the Invoice total. Credit Notes have the letter "C" in the Name column, after the Supplier's Name.

As in all browse windows you can change the sort order by clicking on the column headings. To reverse any sort, simply click once again on the column heading. You can also scroll the list with the scroll bars. Finally, you can search for a record by entering a keyword in the field in the top right-hand corner. FirstOffice will search for the first record matching the keyword in the same column as the selected sorting order.

# **Entering a Purchase Invoice**

To enter a new Purchase Invoice, click [New] in the Button Bar or use the Ctrl-N (Windows and Linux) or \( \mathbb{H} - N \) (Macintosh) keyboard shortcut. Alternatively, highlight a Purchase Invoice similar to the one you want to enter and click [Duplicate] on the Button Bar.

The 'Purchase Invoice: New' window is opened, empty if you clicked [New] or containing a duplicate of the highlighted Purchase Invoice. In the case of the duplicate, the Invoice and Transaction Dates of the new Purchase Invoice will be the same as those in the original Purchase Invoice, and the Supplier Invoice Number will not be copied.

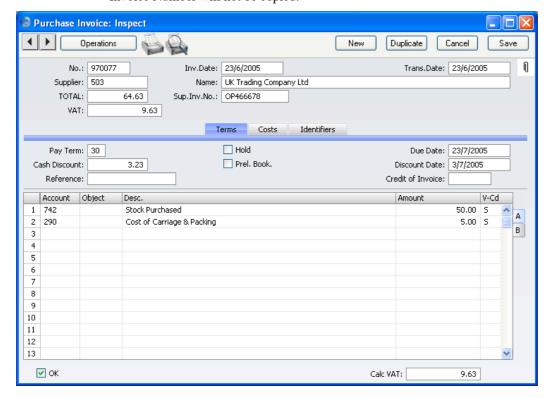

Since the amount of information stored about each Purchase Invoice will not fit on a single screen, the Purchase Invoice window has been divided into three cards. At the top of each is the header. This contains the Purchase Invoice Number, the Supplier's Number and Name, and other information. At the bottom of the screen is the footer, which contains various totals. There are three named buttons ('tabs') in the header.

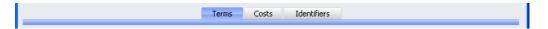

By clicking the tabs you can navigate between the cards, and always go directly to a certain card. The header is always visible, so you can always see which Supplier's Purchase Invoice you are working with. If you have the Dual Base Currency or the Currencies, Languages and Advanced Pricing Value Packs, there will be four cards. A new 'Currency' card containing the Currency and Exchange Rate will be inserted between the 'Costs' and 'Identifiers' cards.

#### Header

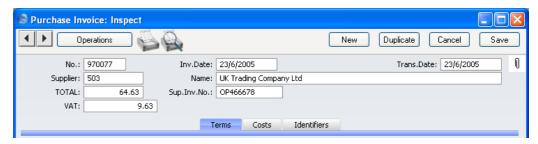

No. Paste Special Select from another Number Series

The number of the Invoice in your Purchase Ledger. When you enter a new Purchase Invoice, FirstOffice will enter the next unused number from the number sequence specified in the Number Series Defaults setting or from the first record in the Number Series - Purchase Invoices setting. You may change this number, but not to one that has already been used. If you are working in a multi-user environment, the Invoice Number is assigned when you first save the Invoice.

Invoice Date Paste Special Choose date

This date, together with the Payment Terms, will determine when the Invoice will become due for payment. The date of the previous Purchase Invoice entered is used as a default.

Trans. Date Paste Special Choose date

The Transaction Date for the Nominal Ledger Transaction. You may thus separate Invoice and

Transaction Dates in your ledger. It determines the accounting period for the Invoice.

Y

If you enter different Invoice and Transaction Dates, there will be a timing difference between the Purchase and Nominal Ledgers so long as the Invoice remains unpaid. This will be apparent when comparing the Aged Creditors report with the Creditor Control Account.

#### **Supplier**

# Paste Special

Suppliers in Customer register

Enter the Supplier Number or use the 'Paste Special' function. When you press Return, the Supplier's name, address and other information will be entered into the appropriate fields.

If there is a Prepayment in the Supplier's name that has not yet been allocated to an Invoice, a warning will appear when you enter the Supplier Number. Prepayments are described in the 'On Account Payments and Prepayments' section below on page 190.

Name

**TOTAL** 

The Supplier's Name is entered after you have entered the Supplier Number.

The total amount to pay for this Invoice, including any taxes. Before you can save the Purchase Invoice, this figure must equal one of the following, depending on the Zone of the Invoice—

#### Domestic, Inside EU (Post VAT) and Outside EU (Post VAT)

the sum of the Amounts of the rows plus VAT.

**Inside EU** the sum of the Amounts of the rows.

Outside EU the sum of the Amounts of the rows. No VAT is

calculated in this case.

The Zone is taken from the Customer record for the Supplier and can be seen on the 'Identifiers' card.

VAT

Enter the total VAT amount from the Purchase Invoice.

The purpose of this field is to provide a control figure. When you save the Purchase Invoice, the VAT total

from the Invoice rows (shown in the Calc. VAT field in the footer) should be the same as this control figure. You will not be able to save the Purchase Invoice if this is not the case.

If you are using the Calculate VAT option in the Purchase Invoice Settings and the Invoice is from the Domestic, the Inside EU (Post VAT) or the Outside EU (Post VAT) Zones, the VAT amount will be calculated automatically (from the TOTAL figure above) using the percentage entered in the setting. You can change the resulting figure if it does not match that on the Invoice. This feature will be useful in countries with a single standard VAT rate.

If the Invoice is from the Inside EU or Outside EU Zones, this field is not filled automatically and should be left blank. In the case of the Inside EU Zone, VAT is calculated using the VAT Code of each row and is shown in the Calc VAT field in the footer of the 'Costs' card

Sup. Inv. No.

The Supplier's invoice number. For reference; it can be printed on the remittance advice.

#### **Terms Card**

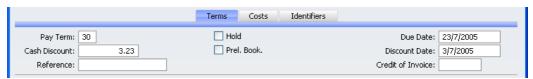

**Pay Term** 

Paste Special

Payment Terms setting, Sales/Purchase Ledger

**Default taken from** Customer (Purch. Pay Terms)

Payment Terms entered here will determine the Due Date (below). Payment Terms records entered using the Sales Ledger setting can enable a system of early settlement discounts to be established.

Payment Terms are also the means by which Cash Notes and Credit Notes are distinguished from ordinary Invoices. Using 'Paste Special', select a Payment Term record of the "Cash" or "Credit Note" type respectively. When the record is then approved and saved, the

appropriate Nominal Ledger Transaction will be created. In the case of Cash Notes, this will credit the Cash Account (as specified in the Payment Term record or in the Account Usage P/L setting) rather than the Creditor Account, while in the case of Credit Notes, the Transaction will be a reversal of the original Invoice Transaction.

Cash Notes are immediately treated as paid and so will not appear in your creditor reports. There is no need to enter a Payment against them. If you need to reverse a Cash Note, use a negative Cash Note, not a Credit Note.

When you select a Payment Term of the "Credit Note" type, enter the number of the Invoice to be credited in the Credit of Invoice field, using 'Paste Special' if necessary to bring up a list of open (unpaid) Invoices.

**Cash Discount** 

The amount of the cash discount, if any. The figure will be calculated from the TOTAL using the formula attached to the specified Payment Term record.

Reference

Record here any additional code by which the Purchase Invoice can be identified.

Hold

Check this box if you wish to prevent this Purchase Invoice from being paid. You can do this after the Invoice has been approved.

Prel Book.

Used for preliminary (temporary) booking of Purchase Invoices. If you use this option, a Nominal Ledger Transaction will be generated for the preliminary booking when you next save the Invoice. Normal VAT and Cost Account postings take place, but, instead of the usual Creditor Account, a preliminary Account (defined on the 'Creditors' card of the Account Usage P/L setting) is credited. As long as the Purchase Invoice is in the temporary state, you can change the Cost Accounts in any of the Purchase Invoice rows. When you approve the Purchase Invoice, a new Nominal Ledger Transaction will be created, reversing the posting to the preliminary Account and replacing it with a debit to the normal Creditor Account. Any change in the Cost Accounts used will also be reflected in this Transaction.

This check box is described in more detail in the 'Preliminary Booking' section below on page 169.

**Due Date** The last

The last day for payment of this invoice, calculated by FirstOffice using the Invoice Date and the Payment Terms. You can change the Due Date, even after the Invoice has been approved. If you receive an extended credit time for this Invoice, it will be re-scheduled in your Purchase Ledger.

**Discount Date** 

The date by which you should pay the Invoice if you are to receive a cash discount. This will be calculated using the formula attached to the specified Payment Term record.

**Credit of Invoice** 

Paste Special U

Unpaid Purchase Invoices

If you are entering a Purchase Credit Note, (a "debit note"), enter here the number of the Purchase Invoice being credited. The Purchase Invoice being credited cannot itself be a credit note.

Remember to specify a Payment Term of type "Credit Note" in the Payment Terms field: you must leave the Credit of Invoice field blank when the Payment Term is of any other type.

#### **Costs Card**

Use the grid on the 'Costs' card to list the items and costs on the Purchase Invoice. This grid is divided into two horizontal flips. When you click on a flip tab (marked A and B), the two or three right-hand columns of the grid are replaced.

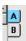

To add rows to a Purchase Invoice, click in any field in the first blank row and enter appropriate text. To remove a row, click on the row number on the left of the row and press the Backspace key. To insert a row, click on the row number where the insertion is to be made and press Return.

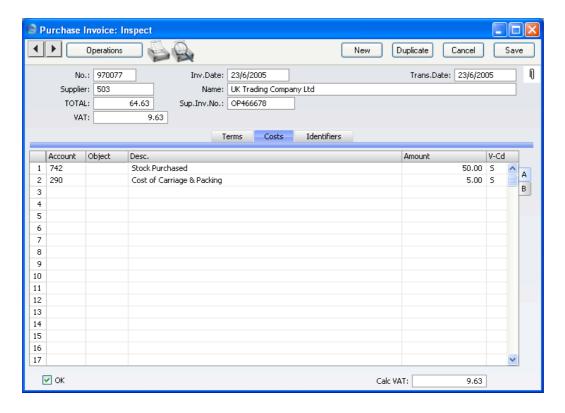

Flip A

Account Paste Special Account register, Nominal Ledger/System module

Specify the Cost Account to be debited by the Purchase Invoice. Enter an Account number and press Enter. The Account name will be entered automatically to the Description field.

If the Customer record for the Supplier has a Cost Account specified on the 'Terms' card, this will be entered as a default.

You can also enter the Code of an Autotransaction to this field. Autotransactions are used to automate the entry of frequently used Transactions, not only reducing labour but also ensuring the correct Accounts are used every time. Autotransactions are fully described in the 'Nominal Ledger' chapter below on page 225.

#### **Object**

## **Paste Special**

Object register, Nominal Ledger

You can assign up to 20 Objects, separated by commas, to this row. They will be transferred to the Nominal Ledger Transaction generated for this invoice, and can be used for your profit centre reports. You might define separate Objects to represent different departments, cost centres or product types. This provides a flexible method of analysis that can be used in Nominal Ledger reports.

In the Nominal Ledger Transaction generated from this Purchase Invoice, any Objects specified here will be assigned to the debit posting to the Purchase Account. This assignment will merge these Objects with those of the parent Invoice (shown on the 'Identifiers' card).

If you don't use Objects, you can use a check box in the Purchase Invoice Settings setting to have the cursor skip over this field when you press Return or Enter.

#### **Description**

#### **Default taken from** Account

The Account name is entered automatically. You can use a check box in the Purchase Invoice Settings setting to have the cursor skip over this field using a check box when you press Return or Enter. The text can be changed or written over.

#### Amount

The amount to be debited to the Cost Account.

A convenient way of quickly entering the correct value is to move the cursor into the field and then to press the Enter or Return key. FirstOffice will enter the correct value to balance the Invoice, taking the TOTAL and any previous rows into account.

#### V-Cd

#### Paste Special

VAT Codes setting, Nominal Ledger

The VAT Code entered here refers to a VAT Code record in the VAT Codes setting in the Nominal Ledger. This will determine the rate at which VAT will be charged and the Input VAT Account to be debited.

A default is offered, taken from the Purch. VAT Code field in the Customer record for the Supplier, from the Account record or from the 'VAT' card of the Account Usage P/L setting. In the last case, the appropriate VAT Code for the Zone of the Supplier will be used.

#### Flip B

If you need to use FirstOffice's Intrastat reporting feature, you should ensure the Item and Quantity fields on flip B of each Purchase Invoice are filled out correctly before approval. The Intrastat P/L document (described below on page 200) lists the Items that have been purchased from Suppliers in other EU countries. This document takes this information from these fields.

Item Paste Special Item register
You may enter the Item number of the purchased Item here.

Qty The quantity purchased can be entered here.

Footer

✓ OK

Calc VAT:

9.63

OK

When you check this box and save the record by clicking [Save], the Purchase Invoice will be approved and entered into the Purchase Ledger, and a corresponding Transaction will be created in the Nominal Ledger. Because of these consequences, you will no longer be able to make changes to the Purchase Invoice except to the Due Date and Comment fields.

You can use Access Groups to control who can approve Purchase Invoices and Purchase Credit Notes. To do this, deny access to the 'OKing Purchase Invoices' and 'OKing Purchase Credit Notes' Actions respectively. Access Groups are described in the 'System Module' chapter in Volume 1 of these manuals.

References in this manual to approved Purchase Invoices are to Purchase Invoices whose OK check box has been switched on.

Calc. VAT

The VAT sum, calculated from the Purchase Invoice rows. This figure is calculated automatically as you add rows to the Purchase Invoice.

This figure is rounded up or down according to rounding rules set in the Round Off setting in the System module. In the Nominal Ledger Transaction resulting from this Purchase Invoice, any amounts lost or gained in this rounding process are posted to the Round Off Account specified in the Account Usage S/L setting.

#### **Identifiers Card**

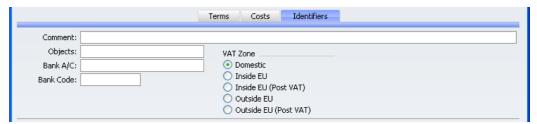

Comment

#### **Default taken from** Customer

Record here any comment about this Purchase Invoice.

#### **Objects**

# Paste Special Object register, Nominal Ledger

You can assign up to 20 Objects, separated by commas, to this Purchase Invoice and all transactions generated from it. You might define separate Objects to represent different departments, cost centres or product types. This provides a flexible method of analysis that can be used in Nominal Ledger reports.

In any Nominal Ledger Transactions generated from this Invoice, any Objects specified here will be assigned to the debit posting to the Purchase Account(s) and, if you are using the Objects on Creditor Account option in the Account Usage P/L setting, to the credit posting to the Creditor Account.

If you are using the Objects on Creditor Account option, any Objects specified for the Supplier will be copied here as a default.

#### **Bank Code**

#### **Paste Special**

Banks setting, Purchase Ledger

The Bank where the Supplier's bank account is held. This is brought in from the Supplier record. It may be used in relation with foreign bank transactions.

# Bank A/C

The Supplier's bank account number is brought in from the 'Company' card of the Customer record for the Supplier. When a Payment is issued against the Invoice, it will be shown on flip C of the Payment record. If necessary, it can be changed to allow payment to be sent to a different account.

#### **VAT Zone Default taken from** Customer

This information is taken from the Customer record for the Supplier, and indicates the origin of the Supplier. The selection of a VAT Code for each row depends on the Zone of the Supplier. The Zone cannot be changed for an individual Invoice: any change should be made in the Customer register before entering Invoices.

VAT is calculated as follows—

#### Domestic, Inside EU (Post VAT) and Outside EU (Post VAT)

VAT is calculated using the VAT Code of each row. In any Nominal Ledger Transaction resulting from the Invoice, VAT is debited to the Input Account from the VAT Code and credited to the Creditor Account.

#### Inside EU

Invoices received from other countries in the EU do not carry VAT. However, depending on the nature of the Invoice, VAT can be payable.

VAT is calculated using the VAT Code of each row. In any Nominal Ledger Transaction resulting from the Invoice, VAT is debited to the Input Account from the VAT Code and credited to the Output Account from the VAT Code. Therefore, it is recommended that a dedicated VAT Code be used for VAT on EU Acquisitions, with an Output Account that is not used in any other VAT Code.

It is usually recommended that you leave the VAT field in the header empty when entering Purchase Invoices from inside the EU.

### Outside EU

VAT is not calculated. Any Nominal Ledger Transaction resulting from the Invoice will not include a VAT element.

# **Entering a Purchase Invoice - Example**

We shall now show how to use the various fields on the Invoice screen with the help of a few examples.

Open the Purchase Invoice register using the button in the Master Control panel in the Purchase Ledger. When the 'Purchase Invoices: Browse' window appears, click the [New] button. The 'Purchase Invoice: New' window is shown, with internal Invoice Number entered. Enter the Invoice Date as shown on the Invoice and press the Return key twice. The Invoice Date is copied to the Transaction Date field. In almost all cases, these two dates should be the same otherwise your Creditor Account may differ from your Aged Creditor report. The insertion point is now in the Supplier Number field. Press Ctrl-Return (Windows and Linux) or \(\mathbb{H}\)-Return (Macintosh): this brings up the 'Paste Supplier' window.

Select a Supplier from the list by double-clicking on its name (or by using the cursor keys and pressing Return). Press Return again and Supplier information such as Name and Address is placed in the appropriate fields on the Purchase Invoice screen.

The insertion point should now be in the TOTAL field. Enter the total amount payable (inclusive of tax), and, in the VAT field, the tax amount (this latter is optional). Depending on the setting of the Calculate VAT check box in the Purchase Invoice Settings, the tax amount may be calculated automatically. Press Return again to move the insertion point to the Supplier Invoice Number field, and enter the number.

If the Payment Terms include a cash discount, FirstOffice will calculate the amount and display it in the Cash Discount field. The Discount Date field will show the expiry date of the discount.

Continue and enter the accounting information. Move the insertion point to the Account Number field of the first row in the grid area, and enter the Account Number. Use the 'Paste Special' function to get access to the Chart of Accounts, from which the appropriate Account can be chosen: search among the Accounts in the normal way, by Number or by Name. On pressing Return, the insertion point will move to the Description field, or skip to the Amount field, depending on the option you have selected in the Purchase Invoice Settings. Ensure the insertion point is in the Amount field and enter the row amount (excluding VAT).

When you have added all the items and have checked the Invoice, approve it by checking the OK box. When you save it, it will be committed to the Purchase Ledger.

Save the Invoice by clicking [Save] or [New]: use the latter option to continue with the next Invoice. The TOTAL must equal one of the following before you can continue, depending on the Zone of the Invoice—

# Domestic, Inside EU (Post VAT) and Outside EU (Post VAT)

the sum of the Amounts of the rows plus VAT.

**Inside EU** the sum of the Amounts of the rows.

Outside EU the sum of the Amounts of the rows. No VAT is

calculated in this case.

If this is not the case, FirstOffice will display the error message: "Transaction out of balance".

Until you have approved the Invoice by checking the OK box and saving, you can still change it.

# **Preliminary Booking**

It is possible to make a preliminary booking of a Purchase Invoice upon arrival. In some companies, Purchase Invoices are passed around within the organisation for some time, in order for the expense to be approved and classified properly.

When you use this option, you can enter the Invoice to the Purchase Invoice register as soon as you receive it. In the illustration below, a Purchase Invoice has been entered and the Prel. Book box checked.

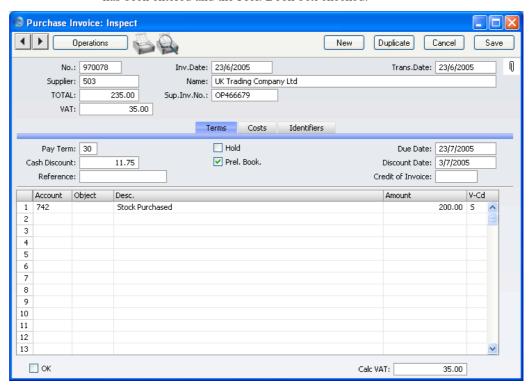

When you save the Purchase Invoice, if so defined in the Sub Systems setting in the Nominal Ledger, FirstOffice will create a preliminary Nominal Ledger Transaction for the Invoice. This Transaction will contain normal VAT and Cost Account postings but, instead of the usual Creditor Account, a preliminary Account (defined on the 'Creditors' card of the Account Usage P/L setting) is credited.

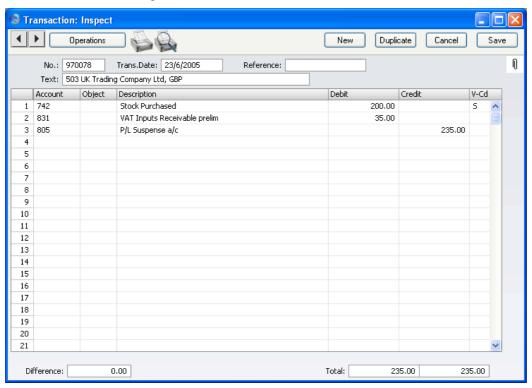

Until you have approved the Invoice, you can still change it, even though this Transaction has been created. When you approve and save it, a new Nominal Ledger Transaction will be created, reversing the posting to the preliminary Account, replacing it with a debit to the normal Creditor Account.

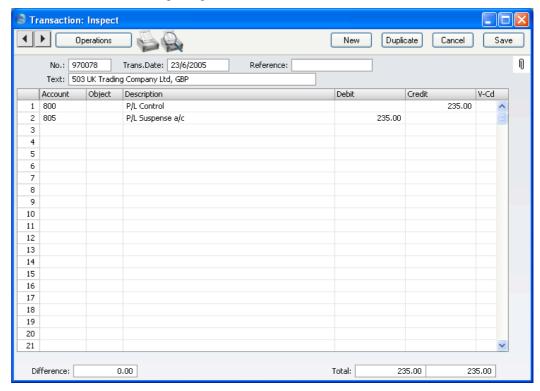

After you have entered the Purchase Invoice and caused the preliminary Transaction to be created, you can change the Cost Accounts in any of the Purchase Invoice rows. These changes will be reflected in the final Nominal Ledger Transaction, created when you approve the Purchase Invoice. Shown below is such a Transaction, where the Cost Account of 742 used at first has been changed to 440.

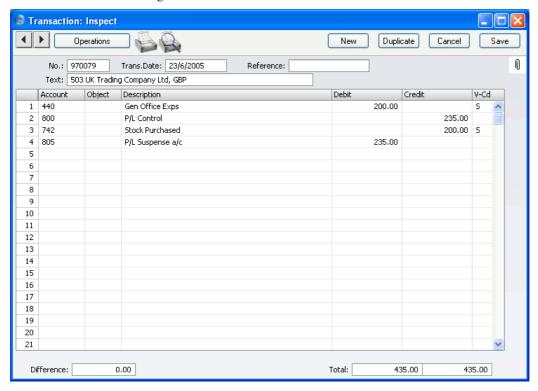

If you credit a preliminary Purchase Invoice, you will no longer be able to change or approve it, and the preliminary Transaction will be treated as the final one. This ensures that the Nominal Ledger remains correct.

# **Inspecting and Approving Purchase Invoices**

If you did not approve a Purchase Invoice when you entered it, you must approve it at a later time in order to commit it to the Purchase Ledger, and, if so defined in the Sub Systems setting in the Nominal Ledger, for the Nominal Ledger Transaction to be generated. Approval also causes the Invoice record to be locked, so that it cannot be altered after this point. Payments can only be issued against approved Purchase Invoices.

There are two ways to approve an Invoice—

- 1. When viewing a Purchase Invoice, click the OK check box; or
- 2. Highlight one or more Invoices in the 'Purchase Invoices: Browse' window and select 'OK' from the Operations menu.

You can use Access Groups to control who can approve Purchase Invoices and Purchase Credit Notes. To do this, deny access to the 'OKing Purchase Invoices' and 'OKing Purchase Credit Notes' Actions respectively. Access Groups are described in the 'System Module' chapter in Volume 1 of these manuals.

# **Nominal Ledger Transactions from Purchase Invoices**

When you approve and save a Purchase Invoice, a Nominal Ledger Transaction will be generated automatically if you have so determined in the Sub Systems setting in the Nominal Ledger. Please refer to the 'Accounting Principles' chapter in Volume 1 of these manuals for full details of this Transaction.

Once the Transaction has been generated, you can look at it straight away using the 'Open NL Transaction' function on the Operations menu.

# **Error Messages**

When you approve Purchase Invoices, Nominal Ledger Transactions are automatically generated and put in your Nominal Ledger journal.

An error message will appear if an Account or other setting is incorrect. All Account numbers used by the Purchase Invoice, which may have been offered as defaults from the Account Usage P/L setting, the Supplier or the Supplier Category, must exist in the Account register in the System module. The VAT Codes used must be defined, while Number Series for the current period must also exist.

While the Purchase Invoice is still on screen, you can correct the error, by adding the missing Account(s) to the Account register in the System module or by changing the settings accordingly.

The program cannot post transactions to non-existent Accounts, to prevent accounting errors.

# **Printing Purchase Invoices**

You can print a Purchase Invoice, to facilitate approval or authorisation.

To print a Purchase Invoice, open it in a record window and click the Printer icon in the Button Bar. You must save the Purchase Invoice if the latest modifications are to be shown in the printed document. If you want to print to screen, click the Preview icon.

Alternatively, to print several Purchase Invoices at once, select 'Documents' from the File menu or click [Documents] in the Master Control panel and double-click 'Purchase Invoices' in the subsequent list.

# **Crediting Purchase Invoices**

If you want to credit a Purchase Invoice that has been sent to you, follow these steps—

- 1. Create a new Purchase Invoice record, or duplicate the Purchase Invoice you want to credit. Duplicating will ensure that the correct Purchase Account will be credited.
- 2. Fill in the data in the normal way, but change the Payment Terms to "CN" and enter the number of the credited Invoice in the Credit of Invoice field on the 'Terms' card. Use 'Paste Special' to search for the correct Purchase Invoice Number. The Invoice to be credited must be approved.
  - Note: this assumes a Payment Term record with a Code of "CN" and of type "Credit Note" has been entered using the Payment Terms setting.
- 3. When you approve and save the Invoice, the Purchase Ledger will be updated, and a new Nominal Ledger Transaction will be generated.

You can use Access Groups to control who can approve Purchase Credit Notes: they need not be the same members of staff as those who can approve Invoices. To do this, deny access to the 'OKing Purchase Credit Notes' Action. Access Groups are described in the 'System Module' manual.

If you leave the Invoice Number field blank, FirstOffice will create a special record in the Purchase Ledger. It may be corrected through a Payment record.

#### **Credit Notes and Cash Notes**

If you need to reverse a Cash Note, you cannot follow the standard crediting procedure described above. A Credit Note will debit the Creditor Account, while reversing a Cash Note should debit the Cash Account. Instead you should enter a new Cash Note (i.e. with a cash Payment Term) with a negative value.

# **Operations Menu**

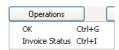

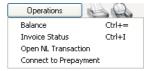

The Operations menus for Purchase Invoices are shown above. On the left is that for the 'Purchase Invoices: Browse' window: highlight one or more Purchase Invoices (hold down the Shift key while clicking) in the list before selecting the function. On the right is that for the 'Purchase Invoice: New' and 'Purchase Invoice: Inspect' windows.

#### OK

This command is available on the Operations menu only from the 'Purchase Invoices: Browse' window. It allows you to approve a Purchase Invoice and is therefore the equivalent of checking the OK box in a Purchase Invoice record. You can also select several Purchase Invoices (hold down the Shift key to select a range of Purchase Invoices in the list) and approve them all at once. Remember that this action causes Nominal Ledger Transactions to be created for each Purchase Invoice in the selection and that therefore once it has been carried out you will no longer be able to modify those Purchase Invoices.

You can use Access Groups to control who can approve Purchase Invoices and Purchase Credit Notes. To do this, deny access to the 'OKing Purchase Invoices' and 'OKing Purchase Credit Notes' Actions respectively. Access Groups are described in the 'System Module' chapter in Volume 1 of these manuals.

#### **Invoice Status**

This command creates a quick report, only available through this menu. This report summarises all aspects of the Invoice, including Accounts and payment history.

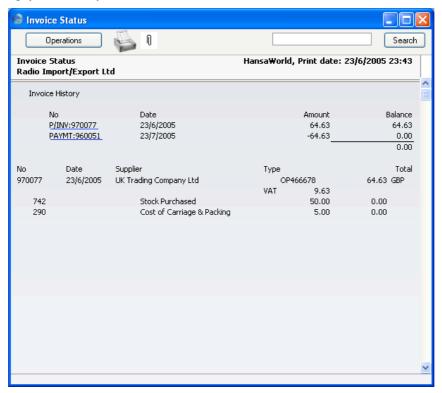

In the Invoice History section showing the payment history, you can click on a transaction number (Purchase Invoice Number, Credit Note Number or Payment Number) to view that Invoice, Credit Note or Payment.

#### **Balance**

Before you can save a Purchase Invoice, the amount in the VAT field in the header must equal that in the Calc VAT field (which contains the VAT sum of the Invoice rows), and the TOTAL field must equal the sum of the Amounts of the Invoice rows plus the VAT. If this is not the case, an error message 'Transaction out of balance' will appear when you try to save. You can then use this function to balance the figures.

Before you use the function, you should place the cursor either in the TOTAL field in the header or in the Amount field of one of the Purchase Invoice

rows. Selecting the function will cause the field containing the cursor to be adjusted so that the Purchase Invoice balances, allowing it to be saved.

# **Open NL Transaction**

When you approve and save a Purchase Invoice, if so defined in the Sub Systems setting in the Nominal Ledger, a Nominal Ledger Transaction will be created. This function allows you to view that Transaction.

On selecting the function, the Transaction will be opened in a new window.

Note: this function will only open the final Transaction, not any preliminary Transaction that might exist.

# **Connect to Prepayment**

Please refer to the 'On Account Payments and Prepayments' section below on page 190 for a full description of this function.

# The Payment Register

Use this register to issue Payments to creditors. Keeping the Purchase Invoice and Payment registers up to date will allow you to operate an efficient system for paying your Suppliers and will help you to predict your cash flow accurately.

# **Entering a Payment**

In the Purchase Ledger module, click the [Payments] button in the Master Control panel. The 'Payments: Browse' window is opened, showing Payments already entered.

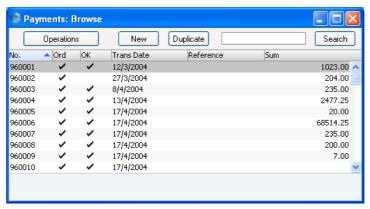

Payments are numbered consecutively. In the list, the Payment Number is followed by check marks if the Payment has been Ordered or approved, by the Transaction Date, any reference and the total amount of the Payment.

To enter a new Payment, click [New] in the Button Bar or use the Ctrl-N (Windows and Linux) or \( \mathbb{H}-N \) (Macintosh) keyboard shortcut. Alternatively, highlight a Payment similar to the one you want to enter and click [Duplicate] on the Button Bar.

The 'Payment: New' window is opened, empty if you clicked [New] or containing a duplicate of the highlighted Payment.

The principle for entering a Payment is that you know the following—

- 1. How much has actually been withdrawn; and
- 2. any extra fees charged by the bank.

FirstOffice provides several shortcuts to simplify your work entering Payments. You can for example bring a date into a date field using the 'Paste Special' function (Windows and Linux users should press Ctrl-Enter, Macintosh users \(\mathbb{H}\)-Enter). You can also use this function to simplify the entering of Account Numbers, Supplier Numbers, Payment Modes etc. When a transaction window is open for data entry, you also have the Operations menu available. This menu is explained in the following sections.

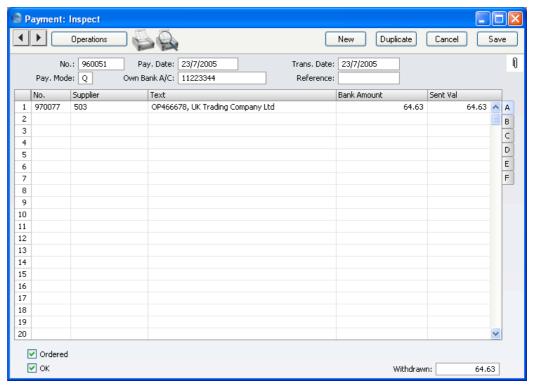

First, a run-through of the fields.

No. Paste Special Select from another Number Series

The serial number of the Payment: FirstOffice will enter the next unused number from the number sequence specified in the Number Series Defaults setting or from the first record in the Number Series - Payments setting. You may change this number, but not to one that has already been used.

| Pay. Date    | Paste Special                                                                                                    | Choose date                                                                                                    |
|--------------|----------------------------------------------------------------------------------------------------|----------------------------------------------------------------------------------------------------|
|              | The date when you want the Payment to be executed.  Once you have Ordered a Payment, you can still change the Payment Date. After approval, however, no further changes are possible.                                                                                                    |                                                                                                    |
|              |                                                                                                    |                                                                                                    |
| Trans. Date  | The date of the Nominal Ledger Transaction resulting<br>from this Payment. This date is always the same as the<br>Payment Date and cannot be changed independently.                                                                                                    |                                                                                                    |
| Pay. Mode    | Paste Special                                                                                                    | Payment Modes setting,<br>Sales/Purchase Ledger                                                                                   |
|              | The Payment Mode is the method of payment (e.g. cheque, credit card or cash). It determines the Nominal Ledger Account that will be credited by the Payment.  On a single Payment record it is possible to enter payments to different Suppliers against different Invoices. It is also possible to enter payments across Payment Modes: specifying a Payment Mode for any of the individual payments in the grid will override that entered here. |                                                                                                    |
|              |                                                                                                    |                                                                                                    |
| Own Bank A/C | The number for the bank account you want to use for the Payment. This information will be brought in from the Payment Mode record.                                                                                                    |                                                                                                    |
| Reference    | You can use this field if you need to identify the Payment by any means other than the Payment Number (e.g. a bank reference in the case of credit transfers or BACS payments).                                                                                                    |                                                                                                    |
|              | window, allowing you particular Reference.                                                                                                    | wn in the 'Payments: Browse' to search for a Payment with a This Reference will be copied to any Nominal Ledger Transaction ment. |
|              |                                                                                                    |                                                                                                    |

Use the grid area that takes up most of the screen to list the Purchase Invoices being paid by this Payment. A single Payment can be allocated to several Invoices, and/or feature payments in different Payment Modes. The Payment Mode reflects not only the payment method (i.e. cheque, cash or credit card) but also the Bank Account credited. So, all payments issued in a single day can be entered using a single Payment record, irrespective of Payment Mode.

If you need FirstOffice to print a remittance advice and/or a cheque, separate such forms will be printed for each Supplier included in the Payment record.

Each record in the Payment register results in one Nominal Ledger Transaction, with bank or other institution as credit Account (taken from the Payment Mode).

You can also bring Purchase Invoices into a Payment by opening the 'Purchase Invoices: Browse' window, selecting a range of Invoices by clicking while holding down the Shift key, and then dragging them to the Invoice No field in the first empty Payment row. You can also copy a list of Invoice Numbers from a spreadsheet or word processor and paste them in the Invoice No field in the first empty row.

## Flip A

No. Paste Special Open, approved Purchase Invoices, Purchase Invoice register

The number of the Purchase Invoice being paid. When you enter an Invoice Number, if the Invoice qualifies for an early settlement discount, a discount row will be inserted automatically, together with a suggested discount amount. This is calculated using the formula specified for the appropriate Payment Terms record.

Note that when you use 'Paste Special', only unpaid Purchase Invoices will appear in the selection list. However, Purchase Invoices against which an unapproved Payment has been entered are treated as unpaid (unless the Payment's Ordered box is checked) and thus will be listed. Sorting the 'Paste Special' selection by Supplier will allow you to find the Invoice that is being paid quickly and easily.

If the Payment is a Prepayment or On Account Payment to a Supplier with whom you have an account (marked using the On Account box on the 'Company' card of the Customer record for the Supplier) for which an Invoice has not yet been received, leave this field blank and enter a Prepayment Number field on flip D instead. This is fully described in the 'On Account Payments and Prepayments' section below on page 190.

**Supplier Paste Special** Suppliers in Customer register Default taken from Purchase Invoice Entered by FirstOffice when you enter an Invoice Number. **Text** The Supplier's Name is entered by FirstOffice, from the Customer register. You may change this if you wish. It will appear in the Text field of the Nominal Ledger Transaction. Sent Value **Bank Amount Default taken from** The amount paid out of your bank account. Usually, this will be the same as the Sent Value (below): do not use this field to subtract bank fees from the amount paid: the Bank Fee field on flip F is provided for this purpose. Sent Val Default taken from Outstanding amount on Invoice The amount paid against the Purchase Invoice. You can change the default figure in the event of partial payments or overpayments. Flip B Open Inv. Value The outstanding amount of the Invoice being paid. This field cannot be changed. PInv Val The amount being paid against the Purchase Invoice. Flip C **Bank Reference** This field is used in Estonia. Please refer to your local FirstOffice representative for details. To Bank A/C The number of the Supplier's bank account receiving the Payment is brought in from the 'Identifiers' card of the Purchase Invoice or from the 'Company' card of the Customer record for the Supplier. Flip D P. Mode **Paste Special** Payment Modes setting, Sales/Purchase Ledger Enter a Payment Mode, if different from the Payment Mode entered in the header. This allows different payments on the same Payment to be credited to different Bank Accounts.

## Cheque No.

Record the number of the cheque used for the Payment here

If you print a cheque using the Payment Forms document, the cheque number will be recorded here automatically.

## Prepay. No

If the payment is a Prepayment (i.e. one where it is not possible to specify an Invoice Number on flip A), you should enter a Prepayment Number here. This can be a number of your own generation or, preferably, a reference given to the prepayment by the Supplier.

When you receive an Invoice to be set against the Prepayment, you can connect the two using the 'Connect to Prepayment' function on the Operations menu of the Purchase Invoice screen. This is fully described in the 'On Account Payments and Prepayments' section below below on page 190. If a deposit or prepayment exists without a Prepayment Number, it will not be made available to that function and connecting it to an Invoice will be more difficult. Prepayments that do not have a Prepayment Number will not be shown in the Prepayment History report.

## Flip E

## VAT Val, V-Cd

These fields are provided to satisfy a requirement of users in Latvia, where it can be necessary to post VAT on Payment. This is also the case for users of the Cash VAT scheme in the UK and for some users in Poland. If you are using the Post Payment VAT option in the Account Usage P/L setting, the VAT Code and VAT Amount will be brought in to these fields automatically when you enter a Purchase Invoice Number on flip A (the VAT Code comes from the first row of the Invoice). When you approve and save the Payment, the VAT amount will be moved from the temporary VAT Input Account to the final one (the I/P Account), as specified in the VAT Codes setting in the Nominal Ledger.

The Post Payment VAT option also adds a VAT element to On Account Payments. Once again, the I/P Account for the VAT Code is debited and the Input Account for the VAT Code is credited with the VAT amount.

Take care with these fields when entering On Account Payments. As On Account Payments do not have an Invoice Number or a Prepayment Number, you must enter a VAT Code manually if you are using the Cash VAT scheme (i.e. if you are using the Post Payment VAT option). The VAT Value will then be calculated from the Sent Value. The Nominal Ledger Transaction resulting from the Receipt will not have a VAT element if the VAT Code or VAT Value is blank.

If you would like VAT to be posted from Prepayments, you should check the Post Prepayment VAT box on the 'Creditors' card of the Account Usage P/L setting. When you enter a Prepayment Number (on flip D), the Domestic VAT Code from the Supplier or from the 'VAT' card of the Account Usage P/L setting will be placed here as a default when you enter the Prepayment Number. The VAT Value will then be calculated from the Sent Value. The VAT Value will be credited to the On Account VAT Account and debited to the I/P Account for the VAT Code.

In all cases, if a particular VAT Code does not have an I/P Account, the Prepayment VAT Account from the 'Creditors' card of the Account Usage P/L setting will be used instead.

## Flip F

### Bank Fee

Enter any fee charged by the bank for this payment. Bank fees will be debited to the Bank Fee Account specified on the 'Exchange Rate' card of the Account Usage P/L setting. The Sent Value plus the Bank Fee will be credited to the Bank Account specified in the Payment Mode.

Note that this field allows you to specify a Bank Fee for each row (or for a single particular row) on the Payment, remembering that each row can have a different Payment Mode and therefore a different credit (Bank) account. If you want to record a single Bank Fee for the entire Payment, use the 'New Fee' function on the Operations menu.

### Footer

### Ordered

The Ordered and OK check boxes are provided to allow for the delay between the issuing of a Payment and the clearing of the funds from your company's bank account. Checking the Ordered box indicates that you have issued a Payment, while checking the OK box indicates that the funds have been cleared. You must therefore check the Ordered box before the OK box.

When you save a Payment with its Ordered box checked, the Invoice being paid is no longer treated as open, even if the OK box is not checked.

If, once a Payment has been issued, it transpires that the funds are not cleared from your company's bank account (perhaps because the cheque bounced or was lost), highlight each row in the Payment in turn by clicking the row number. Then, press the Backspace key. A red line will be drawn through the row, re-opening the Purchase Invoice.

OK

Approve a Payment by clicking this check box. On clicking [Save] to save the Payment, if so determined in the Sub Systems setting in the Nominal Ledger, a Transaction will be generated crediting the Bank Account specified for the Payment Mode and debiting the Creditor Control Account of the Invoice being paid.

You can use Access Groups to control who can approve Payments. To do this, deny access to the 'OKing Payments' Action. Access Groups are described in the 'System Module' chapter in Volume 1 of these manuals.

References in this manual to approved Payments are to Payments whose OK check box has been switched on.

Withdrawn

The sum of the Bank Amounts: the total for this Payment.

## **Entering a Payment - Example**

We shall now show how to enter a Payment with the help of a few examples.

Open the Payment register using the button in the Master Control panel. When the 'Payments: Browse' window appears, click the [New] button. The 'Payments: New' window is shown with a Payment Number already entered.

Press Enter to move the insertion point to the Payment Date field. Enter the date when you want the Payment to go out.

The next field is Payment Mode. You can choose between the various modes you have entered in Settings. FirstOffice will automatically enter the details such as the Bank account number.

Press Return again to move the insertion point to the Number field, the top left-hand field in the Payment rows grid. For each line, enter the Purchase Invoice Number from your Purchase Ledger. Ctrl-Enter (Windows and Linux) or #-Enter (Macintosh) will activate the 'Paste Special' function, showing all open (unpaid) Supplier invoices.

Select a Purchase Invoice by double-clicking. Press Return to bring in information such as the Supplier Number and Name. Enter the amount you want to pay. Check the Ordered box to order a payment. When this is done you can print a Remittance Advice by using the 'Print Forms' function on the Operations menu or by clicking the Printer icon. This can also serve as your documentation for the person writing the cheques. If necessary, you can design the Remittance Advice form to incorporate a cheque.

## **Reconciling and Approving Payments**

When paying Purchase Invoices by cheque, there will be a delay between the ordering of the Payment and the clearing of the funds from your company's bank account.

In such a situation, when you issue the cheque, enter the Payment in the usual way and check the Ordered box but not the OK box. Then click [Save]. This will ensure the Purchase Invoice(s) being paid will no longer be treated as open (due). You can order several Payments at once by highlighting them in a browse window and selecting 'Order' from the Operations menu.

When you receive a statement from the bank, you can reconcile it with the ordered Payments. You should approve Payments that agree with your bank statement by clicking the OK check box and saving. If so defined in the Sub Systems setting in the Nominal Ledger, Nominal Ledger Transactions will be generated, debiting the Creditor Control Account of the Invoice(s) being paid and crediting the Bank Account specified in the Payment Mode. You can approve several Payments at once by highlighting them in the 'Payments: Browse' window and selecting 'OK' from the Operations menu.

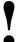

After approving a Payment, it cannot be altered.

If an Ordered Payment is not included on the statement (perhaps because the cheque bounced or was lost), highlight each row in the Payment in turn by clicking the row number. Then, press the Backspace key. A red line will be drawn through the row, re-opening the Purchase Invoice. When you approve the Payment, rows with red lines will not be included in the resulting Nominal Ledger Transaction.

## **Printing Payment Forms and Cheques**

It is often necessary to print certain documents associated with the Payment. These may be remittance advices, cheques or documents used to gain internal authorisation for the Payment.

If you want to print a remittance advice and a cheque together, you can do so, providing some set-up work has been carried out in advance. Follow this procedure—

- 1. Using the Form register in the System module, design the remittance advice and the cheque and name them "REM\_ADVICE" and "CHEQUE". Use the 'Properties' function on the Operations menu to assign a Document Type of "Payment" (in the former case) and "Payment Cheques". A sample "REM\_ADVICE" is supplied with FirstOffice: this can be modified to suit your requirements. Full instructions for using the Form register can be found in the chapter in Volume 1 covering the System module.
- 2. Select the Purchase Ledger using the [Select Module] button in the Master Control panel or the Ctrl-0 (Windows and Linux) or \( \mathbb{H} 0 \) (Macintosh) keyboard shortcut.
- 3. Click [Documents] in the Master Control panel. The 'Documents' list window is opened showing a list of available documents. Highlight 'Payment Forms'.
- 4. Select 'Define Document' from the Operations menu.
- 5. Use the Sequence column in the subsequent window to determine the order in which the Forms will be printed. If, for example, you need a remittance advice to be printed first, on the first line enter "1" as the Sequence Number and "REM\_ADVICE" as the Form (you can use 'Paste Special' from the Form field to ensure the spelling is correct). On the second line, enter "2" as the Sequence Number and "CHEQUE" as the Form. You can, of course, specify on a third line that an internal authorisation document is also to be printed.

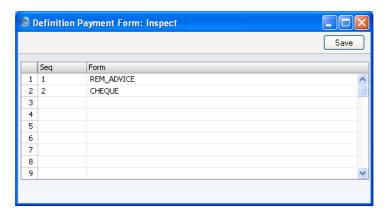

6. Click [Save] to save the Payment Form definition. From now on, whenever the Payment Form is printed, the remittance advice and the cheque will be printed.

Note that following steps 3-6 will ensure that the same Form is used for Payments of all Payment Modes. However, if you have assigned a Form to a particular Payment Mode (in the Document field on flip B of the Payment Mode window), that Form will take precedence. It is therefore possible to assign different Forms to different Payment Modes, but with the disadvantage that it is not possible to attach sequences of Forms to each Payment Mode, as described in step 5 above.

You can print the Payment Form using one of three methods—

- 1. When viewing an individual Payment record, by selecting 'Print Form' from the Operations menu.
- 2. When viewing an individual Payment record, by clicking the Printer icon. If you want to print to screen, click the Preview icon.
- 3. By selecting 'Documents' from the File menu or by clicking the [Documents] button in the Master Control panel and selecting 'Payment Forms' in the subsequent list.

In the case of a Payment record containing payments to more than one Supplier, separate payment forms will be printed for each Supplier.

If you are not using the No Test Printout option in the Configuration setting in the System module, an unordered Payment will be printed with the phrase "Test Printout" diagonally across the page as a watermark.

## **Operations Menu**

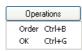

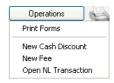

The Operations menus for Payments are shown above. On the left is that for the 'Payments: Browse' window: highlight one or more Payments (hold down the Shift key while clicking) in the list before selecting a function. On the right is that for the 'Payment: New' and 'Payment: Inspect' windows.

### Order

This command is available on the Operations menu only from the 'Payments: Browse' window. It allows you to order a Payment and is therefore the equivalent of checking the Ordered box in a Payment record. You can also select several Payments in the 'Payments: Browse' window (hold down the Shift key to select a range of Payments in the list) and order them all at once.

### OK

This command is available on the Operations menu only from the 'Payments: Browse' window. It allows you to approve a Payment and is therefore the equivalent of checking the OK box in a Payment record. You can also select several Payments (hold down the Shift key to select a range of Payments in the list) and approve them all at once. Remember that, if so defined in the Sub Systems setting in the Nominal Ledger, this action causes Transactions to be created for each Payment in the selection and that therefore once it has been carried out you will no longer be able to modify those Payments.

You can use Access Groups to control who can approve Payments. To do this, deny access to the 'OKing Payments' Action. Access Groups are described in the 'System Module' chapter in Volume 1 of these manuals.

## **Print Forms**

Use this function to print any documents associated with the Payment, such as remittance advices, cheques or documents used to gain internal authorisation for the Payment. Please refer to the 'Printing Payment Forms and Cheques' section above on page 187 for full details of this function.

You can print unordered Payments any number of times, but once Ordered or approved they can only be printed once. This prevents the accidental issuing of duplicate cheques, should cheques be incorporated into your payment forms.

## **New Cash Discount**

In normal circumstances, when you pay a Purchase Invoice, a settlement discount will be calculated automatically when you enter the Payment. This discount depends on the Payment Terms of the Invoice and the Payment Date. The 'New Cash Discount' function is provided for more individual circumstances.

If you have a Purchase Invoice for which you want to deduct a cash discount, start by entering the Purchase Invoice number in the left-hand column. Change the Sent Value to the amount less discount. Press Tab or Return (but make sure the cursor is in the same row) and then select 'New Cash Discount' from the Operations menu. A new row will be created, containing the phrase "Cash Disc" and the deducted amount, calculated by FirstOffice. You can change this figure as appropriate. When the Nominal Ledger Transaction is created, the Cash Discount Account specified on the 'Creditors' card of the Account Usage P/L setting will be credited.

### **New Fee**

You should use this function when you need to pay a single bank charge for the whole Payment. If you need to pay separate bank charges for each Payment row, use the Bank Fee field on flip F.

Start by entering the Purchase Invoice number in the left-hand column. Then select 'New Fee' from the Operations menu. A new row will be created, containing the phrase "Fee". Enter the Bank Fee in the right-hand Amount field. When the Nominal Ledger Transaction is created, the Bank Fee Account specified on the 'Exchange Rate' card of the Account Usage P/L setting will be debited. The Sent Value plus the Bank Fee will be credited to the Bank Account from the Payment Mode, while the Sent Value will be debited to the Creditor Account.

## **Open NL Transaction**

When you approve and save a Payment, if so defined in the Sub Systems setting in the Nominal Ledger, a Nominal Ledger Transaction will be created. This function allows you to view that Transaction.

On selecting the function, the Transaction will be opened in a new window.

## On Account Payments and Prepayments

You can use On Account Payments and Prepayments when you issue payments to Suppliers without reference to specific Invoices (usually before you have received the Invoices). You can enter these payments to the Payment register without specifying a Purchase Invoice Number on flip A. In

the case of a Prepayment, specify a Prepayment Number on flip D instead. In the case of an On Account Payment, leave both the Invoice Number and the Prepayment Number blank. These two special types of Payment are now described in detail.

## **Prepayments**

You will usually use a Prepayment Payment when you have paid a deposit to a Supplier against a Purchase Order, before you have received an Invoice for that deposit.

In the Customer records for every Supplier to whom you are likely to pay deposits, switch on the On Account check box on the 'Company' card. Then specify the separate control or suspense Account number on the 'Exchange Rate' card of the Account Usage P/L setting, using the On Account A/C field.

When you issue a Prepayment to a Supplier, you should record it in the Payment register. Leave the Purchase Invoice Number blank, and instead, specify a Prepayment Number on flip D. This can be a number of your own generation or, preferably, the number allocated to the pre-payment by the Supplier.

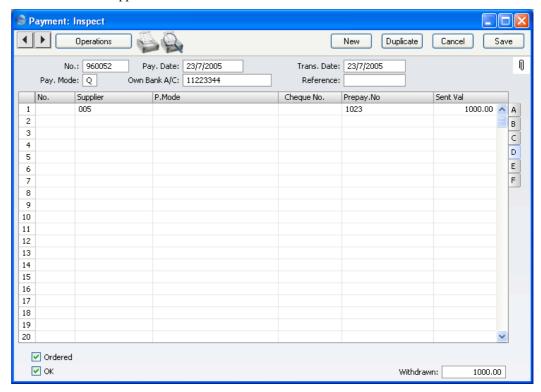

The special Account for on account Suppliers used in this example is 755 since raising a Prepayment creates an asset. The Nominal Ledger Transaction generated when the Payment is approved and saved will debit the Sent Value to this Account. The Credit Account is taken from the Payment Mode as usual—

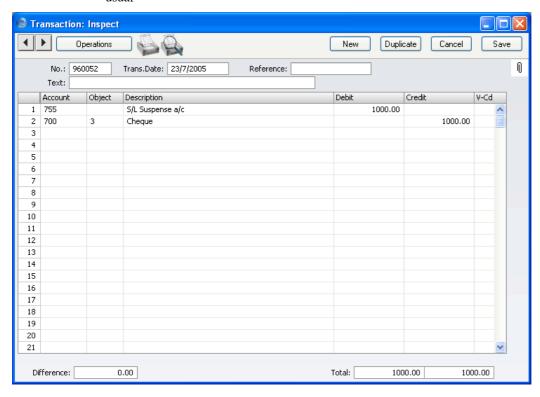

When the Purchase Invoice arrives, you can allocate the Prepayment to that Invoice so that it can be treated as paid.

Enter the Invoice to the Purchase Invoice register in the usual way. When you enter the Supplier Number, you will be warned that an open Prepayment (i.e. one that has not yet been allocated to an Invoice) exists in the Supplier's name. This will remind you to allocate the Prepayment to the Purchase Invoice. Complete the grid area in the usual way.

When you are certain that the Purchase Invoice is complete, select 'Connect to Prepayment' from the Operations menu. A new row is inserted as the first row of the grid area, containing a reference to the Prepayment. Enter the Prepayment Number of the Payment row representing the Prepayment, using 'Paste Special' if necessary to bring up a list of open (unallocated) Prepayments. This list shows open Payment rows with a Prepayment Number

and without an Invoice Number. Payment rows that do not have a Prepayment Number or an Invoice Number will not be in this list: please refer to the 'On Account Payments' section below on page 196 for details of allocating these to Purchase Invoices.

Select a Prepayment from the list by double-clicking. The Prepayment Number will be shown in the special Prepayment row. An amount will also be shown. This will be the whole open value of the Prepayment, or the Invoice TOTAL (from the Purchase Invoice header) whichever is the lower. This figure will be debited to the Creditor Account when you approve and save the Purchase Invoice, so the Invoice will be treated as paid to that extent.

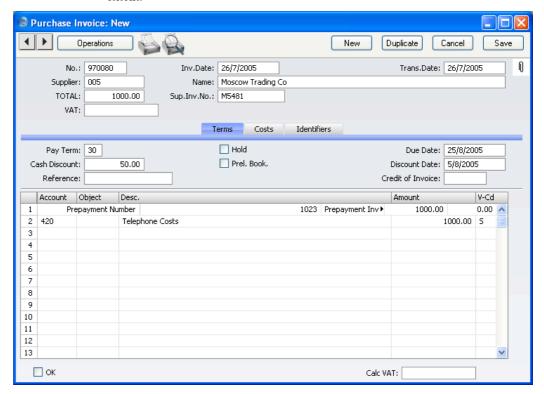

When you approve the Purchase Invoice, the consequent Nominal Ledger Transaction will combine the usual Invoice postings with those incurred by allocating a Payment against the Invoice. This maintains a correct Purchase Ledger for the Supplier—

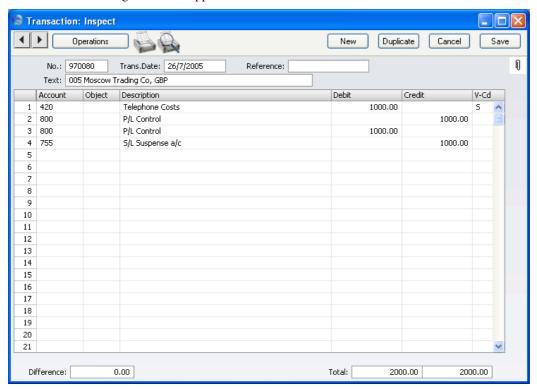

The status of the Purchase Invoice and of the Prepayment will now be as follows—

- 1. if the Purchase Invoice value is the same as the whole open value of the Prepayment, the Purchase Invoice is treated as paid and will not appear in the Open Supplier Customer Statement. The Prepayment is fully used up by the Purchase Invoice, so it is no longer regarded as open;
- 2. if the Purchase Invoice value is less than the whole open value of the Prepayment, the Purchase Invoice is treated as paid and will not appear in any reports showing Open Purchase Invoices. The Prepayment is not fully used up by the Purchase Invoice, so the remaining outstanding amount is still regarded as open; or
- 3. if the Purchase Invoice value is more than the whole open value of the Prepayment, the Purchase Invoice is treated as part-paid. The

Prepayment is fully used up by the Purchase Invoice, so it is no longer regarded as open.

Note that it is important to ensure that the Invoice is complete before selecting 'Connect to Prepayment' from the Operations menu. The function calculates the amount shown in the special Prepayment row: this is the amount that will be debited to the Creditor Account and therefore the amount that goes towards paying off the Invoice. If the Invoice is incomplete when the function is selected to the extent that the TOTAL (as shown in the header, not as calculated from the Invoice rows) is zero (or is otherwise incorrect), this will be the amount shown in the special Prepayment row. When the Purchase Invoice is completed, approved and saved, this is the figure that will be debited to the Creditor Account. So the Purchase Invoice will not be paid off, and the Prepayment will remain open.

If you select 'Connect to Prepayment' before the Purchase Invoice is complete (it may be that a late change is required) you can either change the amount shown in the special Prepayment row or you can delete the special Prepayment row and use 'Connect to Prepayment' once again. If you choose the former option, you will be prevented from entering an amount that is greater than the open value of the Prepayment, or greater than the Purchase Invoice total.

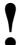

# Ensure the TOTAL of the Purchase Invoice is correct before using 'Connect to Prepayment'.

If you have used 'Connect to Prepayment' and you are unable to save the Invoice, the probable reason is that the date of the Prepayment is later than that of the Invoice. The date of the Prepayment must be the same as or earlier than that of the Invoice.

## **On Account Payments**

An On Account Payment is one with no Purchase Invoice Number and with no Prepayment Number. It is possible to connect an On Account Payment to a subsequent Purchase Invoice, but you cannot use the 'Connect to Prepayment' function. Instead, you should first enter and approve the Purchase Invoice without reference to the On Account Payment. You must then register that it has been paid by the On Account Payment. You can do this in a Payment record as a two-step process—

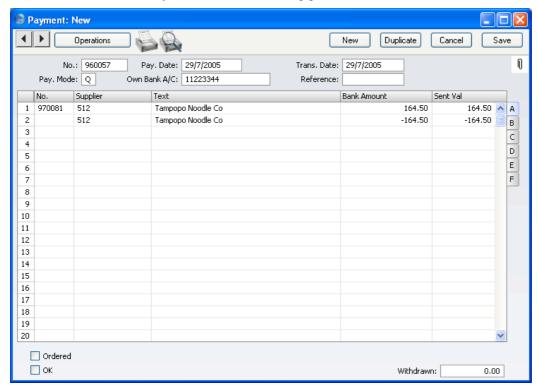

In order to update the Purchase Ledger correctly, you must enter the payment information twice as shown above; first as a normal row, and then with a negative sign as an On Account Payment. The example illustration below shows that an On Account Payment of 1,000 has been issued, which has been partially used up by an Invoice for 164.50.

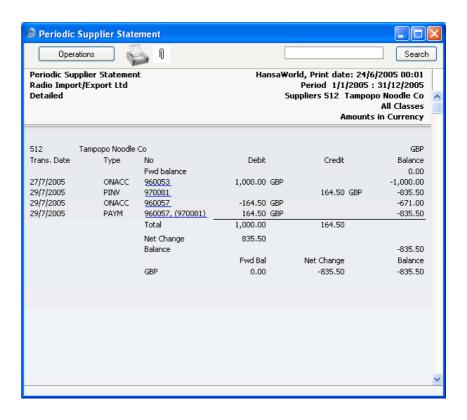

## **Correcting Mistakes in Payments**

Even with the tightest quality control, it is probable that the occasional mistake will be made when entering Payments. Once a Payment has been approved, it cannot be changed, but mistakes can nevertheless be rectified easily using the following procedure. It is important that this procedure be followed, so that the Supplier's history remains correct.

- 1. In the 'Payments: Browse' window, highlight the Payment containing the error.
- 2. Click [Duplicate]. A new Payment record is created, an exact copy of the Payment with the error.
- 3. Insert a minus sign in front of the Sent Value, ensuring the Sent Value figure itself remains unchanged.
- 4. Click the OK check box and save the Payment.
- 5. Enter a new, correct, Payment.

## The Customer Register

Please refer to the 'Customers and Suppliers' chapter in Volume 1 for full details of this register.

## **Documents**

## Introduction

Use the 'Documents' function to print particular documents or Forms in batches. To begin printing documents, select 'Documents' from the File menu or click the [Documents] button in the Master Control panel. The window illustrated below appears, listing the documents that you can print from the Purchase Ledger. Each item in the list ("Document") will be printed using a different Form.

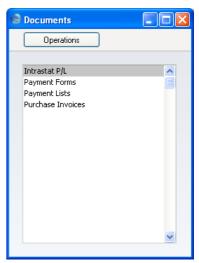

To print a document, follow this procedure—

- 1. Double-click the appropriate item in the list.
- 2. A specification window will then appear, where you can determine the information that is to be included in the printed documents (e.g. which Purchase Invoices or Payments are to be printed). The specification window for each document is described in detail below.
- 3. Click [Run] to print the documents.
- 4. Close the 'Documents' window using the close box.

Each document prints using a different Form. To determine which Form is printed by each option in the 'Documents' window, follow this procedure

(when FirstOffice is supplied, a sample Form is attached to each document)—

- 1. For each option, design a Form (or change the sample Form supplied to reflect your own requirements) using the Form register in the System module. This process is fully described in the chapter in Volume 1 covering the System module.
- 2. Change to the Purchase Ledger and open the 'Documents' list window using the 'Documents' item on the File menu or by clicking the [Documents] button in the Master Control panel.
- 3. Highlight each item in the list and select 'Define Document' from the Operations menu. The subsequent window is used to assign a Form (or more than one Form) to each document and is fully described in the 'Documents' section of the 'FirstOffice's Work Area' chapter in Volume 1 of this manual.
- 4. For each document, the 'Define Document' function only needs be used once. After this has been done, Form selection will be automatic.

The selection process for each document is described below. In all cases, leave all the fields in the specification window blank if documents for all the records in the database are to be printed. If it is necessary to restrict the number of documents printed, use the fields as described.

Where specified below, it is often possible to report on a selection range, such as a range of Purchase Invoice Numbers. To do this, enter the lowest and highest values of the range, separated by a colon. For example, to report on Suppliers 001 to 010, enter "001:010" in the Supplier field. Depending on the field, the sort used might be alpha or numeric. In the case of an alpha sort, a range of 1:2 would also include 100, 10109, etc.

## Intrastat P/L

The Intrastat system is used to collect statistics on the physical trade in goods (i.e. the actual movement of goods) between the various member countries of the European Union (EU). If your business is situated in an EU country and its trade with companies in other EU countries is greater than the threshold value, it will be necessary to send an Intrastat report periodically to the relevant authorities.

This document lists the Items purchased from Suppliers in the EU Zone during the relevant period together with quantities and values. This information is taken from the fields on flip B of the relevant Purchase Invoices. When entering Purchase Invoices, make sure these fields are filled

out correctly before approving them. If you have the Purchase Orders Value Pack and will be creating Purchase Invoices from Purchase Orders (using the 'Create Purchase Invoice' function on the Operations menu of the Purchase Order screen), make sure you have chosen the Consolidate by Items and Project or Transfer Each Row Separately options in the Purchase Invoice Settings setting. These will ensure the appropriate information is transferred from Purchase Orders to Purchase Invoices automatically. These options are fully described in Volume 4 of these manuals.

You should design the Form to conform to official requirements.

You can also export this information to a text file using the 'Intrastat Purchase Invoices' Export function.

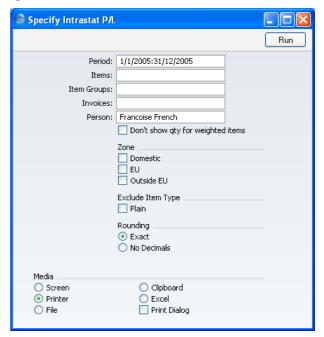

Period

**Paste Special** 

Reporting Periods setting,

System module

Specify the period for the report.

Items

Paste Special

Item register

Range Reporting Alpha

Enter an Item Number or range of Item Numbers separated by a colon to have those Items listed in the report.

 Item Groups
 Paste Special
 Item Groups setting, Sales

Ledger

Range Reporting Alpha

Enter an Item Group or range of Item Groups separated by a colon to have Items from those Item Groups listed

in the report.

**Invoices** Range Reporting Numeric

To gather statistics from a particular range of Invoices, enter the first and last Invoice Number in the range, separated by a colon. This can be useful if you have used a separate Number Series for Invoices to Suppliers in the

EU Zone.

**Person** Enter a contact name to be printed on the document (in

the From Contact field).

**Zone** The document can contain statistics compiled from

Invoices received from Suppliers in any or all of the three Zones. Use these options to specify which ones. The EU option includes the Inside EU (Post VAT) Zone, while the Outside EU option includes the Outside EU (Post VAT) Zone. You must choose at least one option.

**Exclude Item Type** 

Use this option to exclude Plain Items from the

calculations.

**Rounding** Choose the rounding method that you want to use.

## **Payment Forms**

The payment form is a document containing all information necessary to effect a payment. Please refer to the 'Printing Payment Forms and Cheques' section above on page 187 for details of how to ensure this function complies with your requirements.

When you print a payment form for a specific Payment record, all payments for a single Supplier are summed up. This means that instead of multiple forms, only one form per Supplier and Payment is printed.

A printed payment form is also useful as documentation of all the cheques issued by the program. In case you choose to write your cheques manually, the document provides you with a valuable tool for reconciliation.

This document can also be used for automatic cheque printing. Contact your FirstOffice representative for more information.

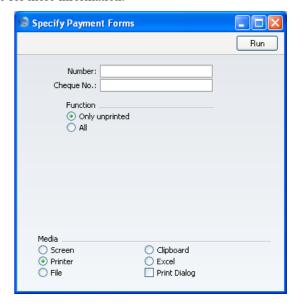

Enter a Payment Number to print a single Payment, or a range of Payment Numbers, separating the first and last number with a colon (:). The Unprinted button is pre-selected. Click All only if you want to print all payment orders: take care with this option not to issue duplicate cheques if cheques are incorporated into your payment form.

If you specify a Cheque Number, it will be incremented automatically if the Payment record contains payments to more than one Supplier, and will be recorded on flip D of the Payment record.

## **Payment Lists**

The Payment List document gives you a summary of the Payments made, with a separate page for each Payment record.

Enter the Payment Number for a single Payment, or a range of Payment Numbers, separating them with a colon (:). The All button is pre-selected. Click Non-printed only if you just want to print the new Payment records.

## **Purchase Invoices**

The Purchase Invoice document contains a summary of all the information registered for a particular Invoice. This includes Supplier data, dates,

Payment Terms, Account usage etc. The documentation can serve as a support to the persons checking the invoice and authorising payments.

The document contains the same information as the Purchase Invoice Journal report, but is printed with one page per invoice.

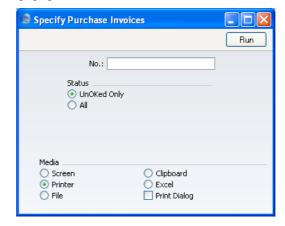

Enter the Purchase Invoice Number if you wish to print a single Invoice, or a range of numbers separated by a colon (:) if you wish to print several. Use the Status options to determine that you want all Purchase Invoices in the specified range printed, or only those that have not been approved.

## Reports

## Introduction

As with all modules, to print a report in the Purchase Ledger, select 'Reports' from the File menu or click the [Reports] button in the Master Control panel. You can also use the Ctrl-R or \mathbb{H}-R keyboard shortcuts. Then, double-click the appropriate item in the list.

The following reports are available in the Purchase Ledger—

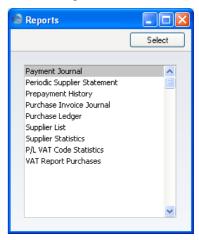

A specification window will then appear, where you can decide what is to be included in the report. Leave all the fields in this window blank if the report is to cover all the records in the database. If it is necessary to restrict the coverage of the report, use the fields as described individually for each report.

Where specified below, it is often possible to report on a selection range, such as a range of Suppliers, or a range of Items. To do this, enter the lowest and highest values of the range, separated by a colon. For example, to report on Suppliers 001 to 010, enter "001:010" in the Supplier field. Depending on the field, the sort used might be alpha or numeric. In the case of an alpha sort, a range of 1:2 would also include 100, 10109, etc.

Use the Media options at the bottom of the specification window to determine the print destination of the report. The default is to print to screen. You can initially print to screen and subsequently send the report to a printer by clicking the Printer icon at the top of the report window.

Once you have entered the reporting criteria and have chosen a print destination, click [Run].

With a report in the active window, use the 'Recalculate' command on the Operations menu to update the report after making alterations to background data. The 'Reopen Report Specification' command on the same menu allows you to produce a new report using different reporting criteria.

## **Payment Journal**

This report is a chronological listing of the Payments entered during the specified period. You can control the selection to show a range of Payment Numbers or Payments with a certain Payment Mode.

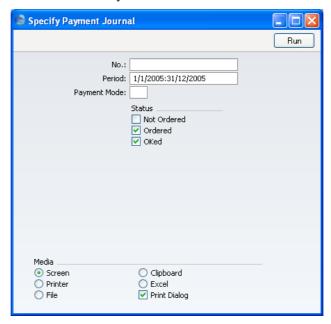

No Range Reporting Numeric

Limit the report to a single or range of Payments.

Period Paste Special Reporting Periods setting,

System module

Enter the report period. The first record in the Reporting Periods setting is used as a default.

| Payment Mode | Paste Special                           | Payment Modes setting,<br>Sales/Purchase Ledger                                                                                                 |
|--------------|-----------------------------------------|----------------------------------------------------------------------------------------------------|
|              | Payment Mode here. entered on flip C of | a single Payment Mode, enter the<br>This refers to the Payment Mode<br>each Payment row. In the case of<br>t Mode, that specified in the header |
| Status       |                                         | of the check boxes to specify the t are to be included in the report.                                                                           |

## **Periodic Supplier Statement**

The Periodic Supplier Statement contains information about the current balance for each Supplier showing open (unpaid) Purchase Invoices (including those on Hold), paid Invoices and Payments. You can therefore use it to produce a full Purchase Ledger transaction history for a specified period.

When printed to screen, the Periodic Supplier Statement has FirstOffice's Drill-down feature. Click on any Purchase Invoice or Payment Number to open an individual Purchase Invoice or Payment record.

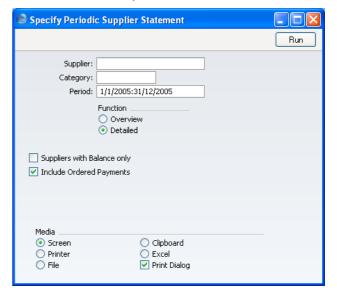

Supplier Paste Special Suppliers in Customer register

Range Reporting Alpha

To limit the report to a single Supplier, enter its Supplier Number here. Alternatively you can enter a range of

Suppliers.

Category Paste Special Supplier Categories setting,

Purchase Ledger

If you want to restrict the report to Suppliers of a

particular Category, specify that Category here.

Period Paste Special Reporting Periods setting,

System module

Enter the first and last date of the period you want to

include in the report.

**Function** Specify here the level of detail required in the report.

**Overview** This option produces a single line summary of

each Supplier's credit situation.

**Detailed** This option shows each Purchase Ledger

transaction in the selected period, including

Invoices and Payments.

**Suppliers with Balance Only** 

To limit the report to only Suppliers with a current

balance, check this box.

**Include Ordered Payments** 

Switch this check box on to include Payments that have

been Ordered but not approved in the report.

## **Prepayment History**

This report is a list of Prepayments showing the Payment Date and Number, the Supplier, the Prepayment Number and the Amount. Depending on the report option, if the Prepayment has been allocated to a Purchase Invoice, the Invoice Date, Number and Value are also shown. A total open Prepayment balance is printed at the end of the report.

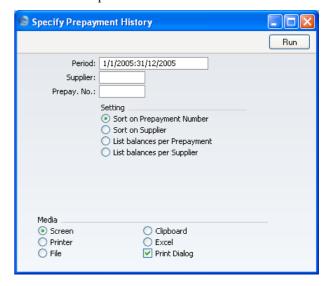

Period

**Paste Special** 

Reporting Periods setting,

System module

The report period: the first row of the Reporting Periods setting is the default value.

**Supplier** 

Paste Special

Suppliers in Customer register

To report on Prepayments from a particular Supplier, enter their Supplier Number here.

Prepay. No.

**Paste Special** 

Open Prepayments

To print the history of a single Prepayment, enter its Prepayment Number here. This is the number entered in the Prepay. No. field on flip E of the Payment screen.

Although the 'Paste Special' list shows open Prepayments only, you can enter the Number of a closed Prepayment (i.e. one that has been fully allocated to later Invoices) if necessary.

Setting

Use these options to control the appearance of the report.

## **Sort on Prepayment Number**

This option lists the Prepayments in Prepayment Number order. Where the Prepayment has been allocated to a Purchase Invoice, the Invoice Number, amount allocated and remaining open Prepayment balance are also shown.

Sort on Supplier This option lists the Prepayments in Supplier Number order. Where the Prepayment has been allocated to a Purchase Invoice, the Invoice Number, amount allocated and remaining open Prepayment balance are also shown.

## List balances per Prepayment

This option simply lists the Prepayments showing the remaining open Prepayment balance.

## List balances per Supplier

This option simply lists the current open Prepayment balance for each Supplier.

## **Purchase Inv Journal**

This report is a chronological listing of the Supplier Invoices entered during the specified period. You can control the selection to show a range of Invoice Numbers or Invoices received from a particular Supplier. You can also select the type of Invoice.

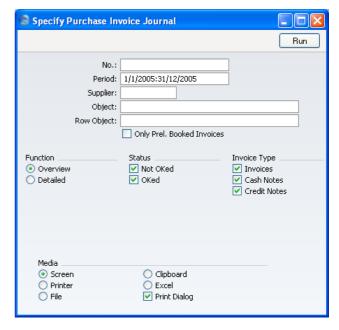

No. Range Reporting Numeric

Enter a range of Purchase Invoices to include in the

report.

Period Paste Special Reporting Periods setting,

System module

Enter the report period. The first row of the Reporting

Periods setting is used as a default.

Supplier Paste Special Suppliers in Customer register

If necessary, limit the report to a single Supplier.

Object Paste Special Object register, System module

You can use this field to list all Purchase Invoices with a particular Object. This refers to any Objects entered on the 'Identifiers' card of the Purchase Invoice, not those entered in the Purchase Invoice rows. If you enter a number of Objects separated by commas, only those Purchase Invoices featuring all the Objects listed will be shown.

**Row Object** 

Paste Special

Object register, Nominal Ledger

This field allows you to list all Purchase Invoices with a particular Object. This refers to any Objects entered in the Purchase Invoice rows. Only figures from those rows with the appropriate Object will be included in the report. If you enter a number of Objects separated by commas, only figures from those rows featuring all the Objects listed will be included.

## **Only Prel Booked Invoices**

Check this box to list only those Supplier Invoices marked as preliminary.

**Function** 

Specify here the level of detail required in the report.

Overview

This choice gives a report with one row per Invoice, showing the Purchase Invoice Number, Date, Supplier's Invoice Number, Supplier and

Total.

**Detailed** 

In addition to the information shown above, this options shows for each row of each Invoice, the Account Code, Description, VAT Amount and Sum is shown. You can use this report as an archive file instead of a copy of each Invoice.

Status

Specify here whether approved and unapproved Purchase Invoices are to be included in the report.

Invoice Type

Check the boxes to include Purchase Invoices of different types.

## **Purchase Ledger**

The Purchase Ledger report is a summary of your account position with each Supplier. Together with the Periodic Supplier Statement report, it is a very useful tool for payment scheduling purposes. You can limit the selection to a specified period or to a certain Supplier. The type of Purchase Invoice shown can also be specified.

In its basic form, the report shows Supplier Name and Telephone Number and, for each Purchase Invoice, the amount outstanding, the Due Date or Discount Date and the age or number of days overdue. However, it can be reformatted in many different ways, and you can specify any selection you want, as described below. Invoices whose Hold box has been checked are marked with an asterisk (\*).

When printed to screen, the Overview option of this report has FirstOffice's Drill-down feature. Click on any Purchase Invoice Number to open an individual Purchase Invoice record.

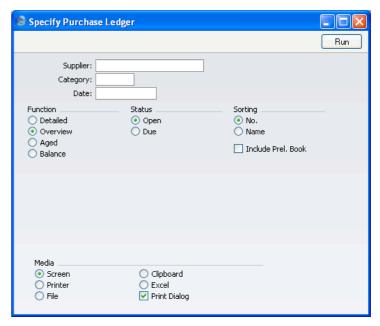

Supplier

Paste Special Suppliers in Customer register

Range Reporting Alpha

To limit the report to a single Supplier (or range of Suppliers), enter the Supplier Number here.

| Category           | Paste Special                                                                                                    | Supplier Categories setting,<br>Purchase Ledger                                                                              |  |
|--------------------|----------------------------------------------------------------------------------------------------|----------------------------------------------------------------------------------------------------|--|
|                    | If you want to restrict the report to Suppliers of a particular Category, specify that Category here.                           |                                                                                                    |  |
| Date               | Enter a date to show the status of the Purchase Ledger on that date. If the field is left blank, the current date will be used. |                                                                                                    |  |
| Function           | Use these options to control the level of detail shown in the report.                                                           |                                                                                                    |  |
| Detailed           |                                                                                                    | oduces a report listing for each any Payments, Credits and count.                                                            |  |
| Overview           | *                                                                                                    | summary showing an outstanding te and age for each open Purchase                                                             |  |
| Aged               | to each Suppl<br>periods. The ag                                                                                                | port showing the balances payable lier, broken down into ageing ge groups are defined in the Age in the Sales Ledger module. |  |
| Balance            | This option s payable to each                                                                                                   | imply prints the total balance Supplier.                                                                                     |  |
| Status             | Use these options to determine which Purchase Invoices are included in the report.                                              |                                                                                                    |  |
| Open               | -                                                                                                    | tion is selected the report will id Purchase Invoices.                                                                       |  |
| Due                | -                                                                                                    | on is selected the report is limited as that are due for payment.                                                            |  |
| Sorting            | The report can be sorted by Supplier Number or Name.                                                                            |                                                                                                    |  |
| Include Prel. Book |                                                                                                    |                                                                                                    |  |

## Iı

Use this check box to include Purchase Invoices marked as preliminary in the report.

## **Supplier List**

Please refer to the 'Customers and Suppliers' chapter in Volume 1 for full details of this report.

## **Supplier Statistics**

Please refer to the 'Customers and Suppliers' chapter in Volume 1 for full details of this report.

## P/L VAT Code Statistics

This report contains information about VAT paid to each Supplier. The report is designed for use in countries where detailed VAT reporting is necessary.

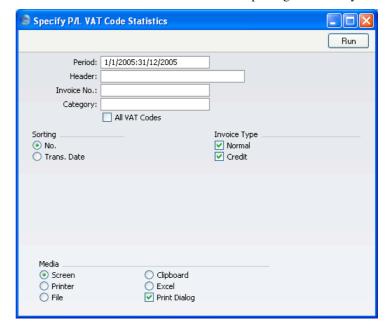

| Period     | Paste Special                                                                                                    | Reporting Periods setting,<br>System module |
|------------|----------------------------------------------------------------------------------------------------|---------------------------------------------|
|            | Enter the start and end dates of the period covered by the report.                                                                                       |                                             |
| Header     | Enter a title for the report. If you leave this field blank, the title "P/L VAT Code Statistics" will be used.                                           |                                             |
| Invoice No | Range Reporting                                                                                                    | Numeric                                     |
|            | If necessary, enter here the internal Purchase Invoice Number of the Purchase Invoice (or range of Purchase Invoices) you wish to include in the report. |                                             |

| Category      | Paste Special                                                                                                    | Supplier Categories setting,<br>Purchase Ledger                                                       |
|---------------|----------------------------------------------------------------------------------------------------|----------------------------------------------------------------------------------------------------|
|               | To restrict the report to Suppliers of a single Category enter a Category Code here.                                                                                                    |                                                                                                    |
| All VAT Codes | By default, the report shows for each Purchase Invoice<br>the VAT Codes used together with the VAT percentage<br>and totals including and excluding VAT. If you would<br>like to show for each Purchase Invoice all VAT Codes,<br>including those not used by the Invoice, switch this<br>option on. |                                                                                                    |
| Sorting       | The report can be sorted by internal Purchase Invoice Number or Transaction Date.                                                                                                    |                                                                                                    |
| Invoice Type  | to be included in the                                                                                                    | er Normal and Credit Invoices are<br>report. Cash Notes and Interest<br>d as Normal Invoices for this |

## **VAT Report Purchases**

This report satisfies a specific requirement for a monthly VAT report in Poland. Please refer to your FirstOffice representative for more details.

### **Exports**

#### Introduction

The 'Exports' function allows you to export certain information from your FirstOffice database to tab-delimited text files from where you can incorporate it in word processing programs for mailmerge, in spreadsheets for further statistical analysis or in page make-up programs for incorporation in publicity material or published reports. Alternatively, you can import the information into other FirstOffice databases or Companies using the 'Automatic' and 'Automatic, manual file search' import functions in the System module. Remember that you can also print Reports to disk, so most of the information that is stored in FirstOffice is available to other applications via the medium of the text file.

To begin exporting, select 'Exports' from the File menu or click the [Exports] button in the Master Control panel. The window illustrated below appears. This lists the Exports that you can produce from the Purchase Ledger. To proceed, double-click either item. A specification window will then appear, where you can decide the contents of the exported text file. Click [Run] and a 'Save File' dialogue box will appear, where you can name the file and determine where it is to be saved.

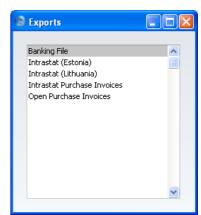

#### **Banking File**

Select this option when you want to export a selection of Payments from your Purchase Ledger. This file may then be sent to the bank for use by a credit transfer system, and serve instead of a printed payment order.

The operation of the function is dependent on the value entered to the VAT Law field in the Company Info setting in the System module, while the format of the export file is chosen in the Bank Files setting. The function is not operational for all countries: please refer to your local FirstOffice representative for full details.

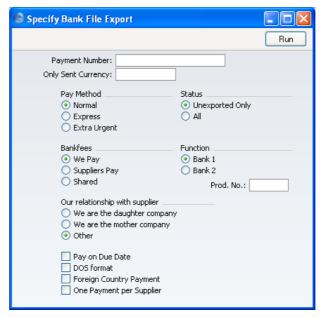

Enter a Payment Number, or a range of numbers separated by a colon. By default, only Payments that have not yet been exported are included in the export. Click the All button if you want all Payments included in the export file.

#### Intrastat (Estonia)

This function exports Intrastat information in the format required by the authorities in Estonia. Please refer to the description of the 'Intrastat Purchase Invoices' function immediately below and to your local FirstOffice representative for details.

#### Intrastat (Lithuania)

This function exports Intrastat information in the format required by the authorities in Lithuania. Please refer to the description of the 'Intrastat Purchase Invoices' function immediately below and to your local FirstOffice representative for details.

#### **Intrastat Purchase Invoices**

The Intrastat system is used to collect statistics on the physical trade in goods (i.e. the actual movement of goods) between the various member countries of the European Union (EU). If your business is situated in an EU country and its trade with companies in other EU countries is greater than the threshold value, it will be necessary to send an Intrastat report periodically to the relevant authorities.

This function allows you to satisfy this requirement by exporting information from Invoices received from Suppliers in the Within EU Zone. Please refer to the description of the Intrastat P/L document above on page 200 for more details (e.g. the information that should be entered on flip B of these Purchase Invoices). The export file will list the Items purchased from those Suppliers during the relevant period together with quantities and values.

If you will be using this function, make sure you have recorded your Company Name, VAT Number and Commercial Registration Number in the Company Info setting in the System module.

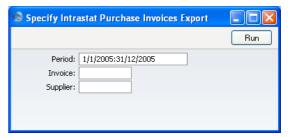

**Period** Paste Special Reporting Periods setting, System module

Specify the period for the report.

Invoices Range Reporting Numeric

To gather statistics from a particular range of Invoices, enter the first and last Invoice Number in the range, separated by a colon. This can be useful if you have used a separate Number Series for Purchase Invoices received from Suppliers in the EU Zone.

Supplier Paste Special Suppliers in Customer register

Range Reporting Alpha

To gather statistics from Invoices received from a particular range of Suppliers, enter the first and last Customer Number in the range, separated by a colon. This can be useful if you have used a separate numbering system for Suppliers in the EU Zone.

#### **Open Purchase Invoices**

This command will export all unpaid Invoices in the system. The file can be used in connection with a change of financial systems, or as a FirstOffice back-up file. You can add a comment of up to 40 characters to help identify when the back-up was made.

# HansaWorld FirstOffice Professional Nominal Ledger

# Chapter 3: The Nominal Ledger Module

The Nominal Ledger module is your tool for general accounting, budgeting, forecasting and analysis.

## Settings

#### Introduction

The Nominal Ledger module has the following settings—

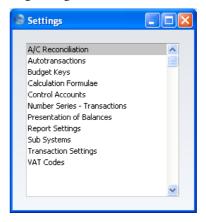

To edit a setting, ensure you are in the Nominal Ledger and click the [Settings] button in the Master Control panel or select 'Settings' from the File menu. The list shown above appears. Then double-click the relevant item in the list.

#### **Account Reconciliation**

You will most commonly use this setting to perform bank reconciliations, checking bank statements against the bank account Transactions recorded in FirstOffice. To carry out this task, follow these steps—

1. Double-click 'A/C Reconciliation' in the 'Settings' list in the Nominal Ledger. The 'A/C Reconciliation' window is opened.

- 2. Enter a Period, using 'Paste Special' if necessary to access a list of reporting periods. The Period should be large enough to cover all likely Transactions against the Bank Account.
- 3. Enter the Account Number representing your bank account.
- 4. Click the Unreconciled check box. All unreconciled Transactions for the specified Account will be listed. The figure in the Recon. Bal field shows the balance previously reconciled and should equal the opening balance on the bank statement.

If the number of unreconciled Transactions is greater than 300, FirstOffice will check the Overflow box at the bottom of the window. If this happens, enter a shorter Period to reduce the number of Transactions in the list.

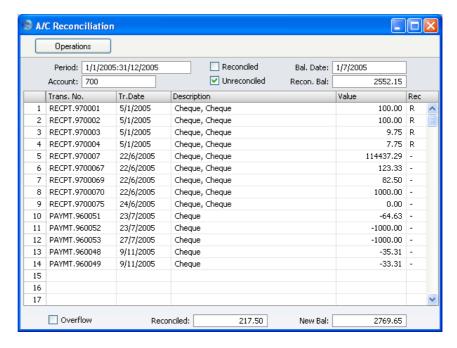

- 5. Compare the list of Transactions with the bank statement. Where a transaction is correctly shown on the statement, enter an "R" to the Rec field. The Transaction value will be added to the Reconciled total, which shows the total reconciled in this session, and to the New Bal figure, which represents the closing balance for the account.
- 6. If a Transaction appears in the bank statement but not in the list of unreconciled Transactions, you should add it to the Transaction register.

Examples of such Transactions might be payments into or out of your account by standing order, or bank charges.

You can do this without closing the window. Bring the Master Control panel to the front by clicking or by using the File menu. Click [Transactions] in the Master Control panel and enter the Transaction following the usual procedure described in the section entitled 'The Transaction Register' below on page 249. When you have saved it, return to the 'A/C Reconciliation' window and select 'Update' from the Operations menu. The new Transaction will be added to the list of unreconciled Transactions.

- 7. If the value of a Transaction shown in the list differs from that shown in the bank statement, you should enter a correcting Transaction to the Transaction register. Please refer to the section entitled 'Correcting Transactions' below on page 257 for full details. When you have done this, return to the 'A/C Reconciliation' window, select 'Update' from the Operations menu and mark both the original Transaction and the correction as reconciled.
- 8. Once you have checked all the Transactions on the bank statement, its closing balance should be the same as the figure in the New Bal field.

Note that nothing has been saved yet and clicking [Save] now would have the effect of losing the reconciliation information entered in this session. To save this information, select 'Commit' from the Operations menu before closing the 'A/C Reconciliation' window by clicking [Save].

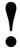

Closing the 'A/C Reconciliation' window without having selected 'Commit' will lose all changes made.

In order to ease the task of bank reconciliation, it is recommended that, in the Purchase Ledger, you enter separate Payment records to represent each cheque issued and, in the Sales Ledger, you enter a single Receipt record recording every cheque paid into the bank on a particular paying-in slip. This will ensure that single Transactions will match single lines on the bank statement.

#### **Autotransactions**

Autotransactions are templates for accounting, which you can use to simplify the entering of Nominal, Sales and Purchase Ledger Transactions.

When a certain type of Transaction occurs repeatedly, you can create a template in which you put all the recurring data once and for all, e.g. a certain combination of Account numbers. Next time you wish to enter this type of Transaction, you can select the automatic function instead. This will create a ready-made Transaction, except for the data that is unique for this particular entry. Examples might include overhead allocations and recurring journals. Autotransactions can thus save labour and ensure that the correct Accounts are used every time.

#### **Creating a new Autotransaction**

Double-click 'Autotransactions' in the 'Settings' list in the Nominal Ledger. A list of existing Autotransactions appears. Click [New] in the Button Bar to enter a new record. When the Autotransaction has been entered, save it using the [Save] button and close the window by clicking the close box. Then, close the browse window using the close box again.

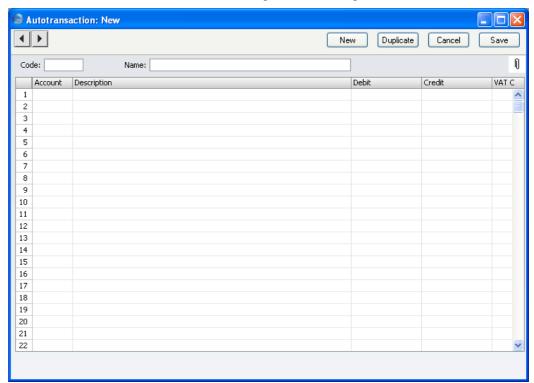

Code

This is the code that identifies this particular template. The code can consist of up to six alphanumeric characters. Each template must have a unique code, and you should use codes that do not duplicate Account numbers.

When entering Nominal Ledger Transactions, specify this code instead of an Account to signify that this Autotransaction is to be used.

Name

Assign a descriptive name to the template, e.g. "Sales VAT included". The name is then shown in the 'Autotransactions: Browse' window.

Account

Paste Special Account register, Nominal Ledger/System module

Enter the Account numbers for the template, one per row

You can enter the hash sign (#) to this field, to signify that the Account number, Description and amount are to be copied from the preceding line of the Transaction when you use the template. # is obtained using Alt-3 on a UK Macintosh keyboard.

You can enter the exclamation mark (!) to this field, to signify that the previous line of the Transaction is to be overwritten by the result of the Autotransaction. See the following example for a detailed description of how this works.

You can link an Autotransaction with a particular Account number. Enter the code of the Autotransaction in the Auto. Trans. field of the Account record (in the System module). When you enter the Account number in a Transaction record, the Autotransaction will be entered on the following rows automatically.

**Description** 

Enter text to describe each Transaction here. You can also enter a # sign to copy text from the preceding line of the Transaction.

Debit, Credit

Paste Special Calculation Formulae setting, Nominal Ledger

You can either enter a fixed amount here (e.g. a salary or a rent), or a formula for a calculation. You can enter a percentage as a number followed by a % sign (e.g.

30%). The Autotransaction will then apply the specified percentage to the amount on the preceding line of the Transaction. If you enter a number followed by two % signs (e.g. 30%%), the result of the percentage calculation will be rounded to the nearest whole number. You can also define a more complex formula using the Calculation Formulae setting (described below on page 234) and then enter the Code of that formula here. The Autotransaction will then apply the specified formula to the amount on the preceding line of the Transaction.

If you enter the amount or percentage in the Debit field, the calculated amount will be entered in the same column as the original amount. If you enter it in the Credit field, the calculated amount will be entered in the opposite column.

However, if you enter a Calculation Formula in the Debit field, it will calculate an amount based on the figure in the row above and enter the result as a Debit. If you enter it in the Credit field, the calculated amount will be entered as a Credit.

You can balance all the preceding lines of the Transaction by entering an equal sign (=) in the Debit or Credit field.

# V-Cd Paste Special VAT Codes setting, Nominal Ledger

Enter any VAT Code to be entered to the Transaction row. This can be used to control the definition of reports.

#### Example

The following example shows a template that distributes an amount across four Accounts on a percentage basis after you have entered that amount in a Transaction. You might use such a templete to allocate shares of overhead costs to Accounts representing four departments.

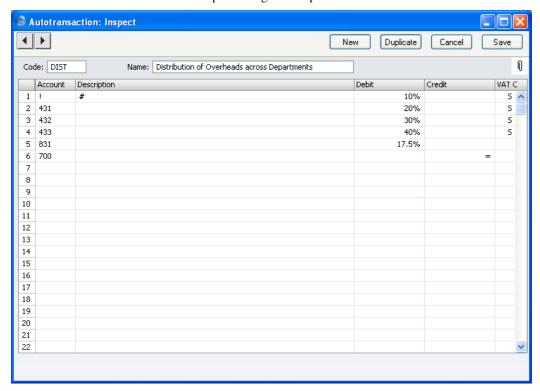

The first row contains an exclamation mark in the Account field and a percentage in the Debit field. The exclamation mark indicates that when the Autotransaction is specified in a Transaction, the amount of the previous row of the Transaction is to be overwritten by a figure determined by the application of the Autotransaction (in this case, by a percentage of the original figure). That figure will be on the same side (debit or credit) as the original, as the percentage has been entered to the Debit field of the Autotransaction. In other words, the original figure entered will be reduced by 90%. The # sign in the Description field signifies that the original Description will be retained.

The second line of the Autotransaction will again refer to the original figure and calculate a percentage from it, on the same side (debit or credit) as the original, using a new line in the Transaction. This figure will be posted to Account 431. The third and fourth lines of the Autotransaction will have a similar effect, creating new lines in the Transaction with different percentages of the original figure, posting to Accounts 432 and 433 respectively.

The fifth line calculates VAT from the original figure at the standard rate of 17.5% and places it in a new row in the Transaction, posting to the VAT Inputs Receivable Account on the same side (debit or credit) as the original figure.

The final line of the Autotransaction contains an Account number and an equal sign (=) in the Credit field. This signifies that the sum of the previous lines of the Transaction is to be posted to that Account. The posting will be on the opposite side (debit or credit) to the original figure, since the equal sign is in the Credit field.

When you enter a Transaction, begin by entering the Account code for the relevant expense category, and the amount excluding VAT. On the second row, enter the code of the Autotransaction in the Account field.

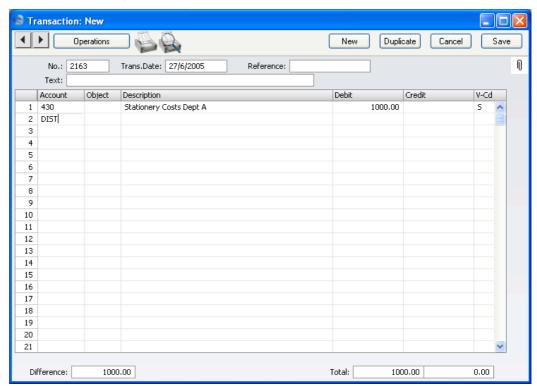

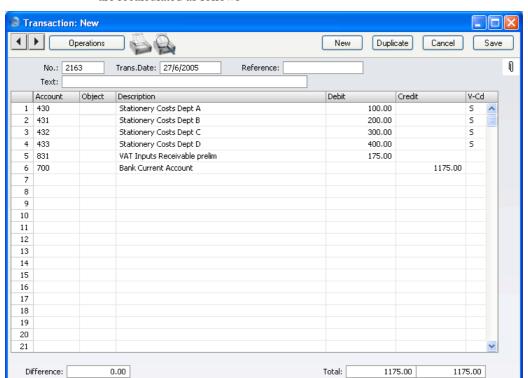

Press Return. The Autotransaction is entered by FirstOffice, and the amounts are recalculated as follows—

The example Autotransaction is designed to be used from the Nominal Ledger and is therefore double-sided to produce a balancing Transaction.

It may be that you will enter many overhead costs in the Purchase Ledger from the Suppliers' Purchase Invoices. You can enter Autotransaction Codes to the Account field of a Purchase Invoice row in the same way as illustrated above for Transactions, so in our example Purchase Invoices can also be distributed across departments. However, the Autotransaction that you use in this situation should be single-sided: it should not have the final balancing line posting to the Bank Account. When you post the Purchase Invoice to the Nominal Ledger, a balancing posting to a Creditor Account will be made automatically as normal. Payment will reach the Bank Account when the Purchase Invoice is paid. In addition, any Autotransaction used in the Purchase Ledger will not need to calculate VAT because that will be handled by the VAT Code.

You can also enter single-sided Autotransactions in the Account field in a Sales Invoice row.

#### Creating a new Autotransaction from an existing one

- 1. Double-click 'Autotransactions' in the 'Settings' list.
  - The 'Autotransactions: Browse' window opens, listing existing records.
- 2. Click the Autotransaction you want to copy, and click [Duplicate] in the Button Bar. Alternatively, double-click the existing Autotransaction and, when it opens, click [Duplicate]. A copy of the selected Autotransaction is shown in the window. The title bar reads "Autotransactions: New", indicating that a new record has been created but not yet saved.
- Edit the Autotransaction in the usual way, and enter the missing information. The new Autotransaction must be given a new, unique Code.
- 4. Save the record using the [Save] button or click [Cancel] to discard the record. Close the window by clicking the close box.

#### **Changing an Autotransaction**

- 1. Double-click 'Autotransactions' in the 'Settings' list.
  - The 'Autotransactions: Browse' window opens, containing a list of the Autotransactions you have defined.
- 2. Find the Autotransaction you need to change. If necessary, click in the Search field in the top right-hand corner of the window, enter the Code of the Autotransaction you want to find and press Return.
- 3. Double-click the row or press the Enter key.
  - The Autotransaction is opened in a window with the title 'Autotransactions: Inspect'.
- 4. Edit the Autotransaction in the usual way, and enter the missing information.
- 5. Confirm by clicking the [Save] button or discard the changes using the [Cancel] button. Close the window by clicking the close box.

#### **Deleting an Autotransaction**

- 1. Double-click 'Autotransactions' in the 'Settings' list.
  - The 'Autotransactions: Browse' window opens.
- 2. Find the Autotransaction you are interested in, using the Search field in the top right-hand corner of the window as described above if necessary.
- 3. Double-click the row or press the Enter key. The Autotransaction is opened in a window with the title 'Autotransactions: Inspect'.
- 4. Select 'Delete' from the Records menu. The Autotransaction is permanently deleted. The previous Autotransaction in the list is shown.
- 5. Click the close box.

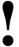

# You cannot undo the deletion of an Autotransaction.

#### **Budget Keys**

Budget Keys are one of the tools available in FirstOffice to help you calculate budgets. Budget Keys allow you to apply a formula to a yearly budget total in order to divide it into monthly figures.

For example, suppose that for a particular Account each month of the year is budgeted to have the same balance, except June, July and August, which are to have balances half the size of the other months. Enter a Budget Key value of 1 for each of the three summer months, and 2 for the other months. The sum will be 21, which then corresponds to the annual balance.

When the sum of the Budget Keys is 100, each month will have a certain percentage of the annual figure. You can use percentage values as Budget Keys, but you don't have to. And remember that in case you start entering percentage values that add up to 100, changing a value will also change the sum away from 100.

You should define your Budget Key records to co-ordinate with your budgeting methods. For example, if you start with an annual budget figure and break it down into quarterly totals, your Budget Keys should feature four lines, one for each quarter. If you work to monthly totals, each Budget Key should have twelve lines, and so on.

Please refer to the description of the Budget register below on page 263 to see how you can use Budget Keys to help calculate Budgets.

To enter Budget Keys, double-click 'Budget Keys' in the 'Settings' list. Then, open the 'Budget Key: New' window by clicking the [New] button. When the Budget Key record has been entered, save it using the [Save] button and close the window by clicking the close box. Then, close the browse window using the close box again.

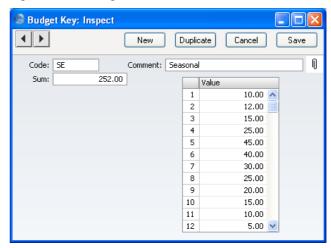

Code

This is a code that identifies the Budget Key, when used for budgeting. You can only use numbers and uppercase letters.

Name

Give the key a descriptive name, e.g. "SALES." The name is shown in the "Budget Keys: Browse" window. Ideally, the Name should include a reminder of the number of periods (i.e. the number of rows used in the grid, usually 12 for monthly periods or four for quarterly periods) because Budget records should have the same number of periods as the Budget Keys they use.

Sum

FirstOffice will fill in this field automatically with the sum of the monthly or quarterly key values.

Value

Enter the monthly or quarterly key values.

#### **Calculation Formulae**

You can use this setting to define formulae that you can then use in Autotransactions.

#### **Entering a Calculation Formula**

Double-click 'Calculation Formulae' in the 'Settings' list. A list of existing Calculation Formulae appears. Click [New] in the Button Bar to enter a new record, or [Duplicate] to create a new record that is based on an existing one. When you have entered the Formula, save it using the [Save] button and close the window by clicking the close box. Then, close the browse window using the close box again.

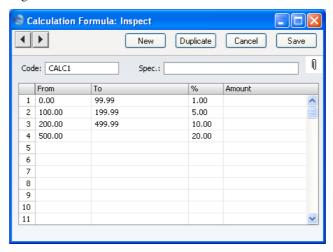

To enter a Calculation Formula, follow these steps—

- 1. Enter the unique Code by which the Formula can be identified. This can consist of up to 12 alphanumeric characters. Do not use a code that could be mistaken for a formula (e.g. do not use a code of a number followed by a % sign such as "10%" or "+10%").
- 2. Assign a descriptive name to the Formula, to be shown in the 'Calculation Formulae: Browse' window.
- 3. Use the grid area to draw up the Formula. This can use any combination of percentages (entered in the % column) and fixed values (entered in the Amount column).

The example in the illustration above takes an amount and calculates from it a figure based on a graduated percentage scale, in a similar manner to income tax calculations. It functions by adding the following figures together—

1% of the first 99.99 of any amount 5% of the next 99.99 10% of the next 299.99 20% of any remaining amount.

For example, applying the formula to the figure 5,000 produces 936.00 (1% from the first 99.99 = 1,5% from the range 100-199.99 = 5.00,10% from the range 200-499.99 = 30.00 and 20% on the rest = 900.00).

#### Using a Calculation Formula in an Autotransaction

You should place a Calculation Formula in an Autotransaction as follows. If you place it in the Debit field of the Autotransaction, the Formula will be applied to the value entered in the previous row of the Transaction and the result placed in the Debit field of the Transaction. If you enter the Formula in the Credit field of the Autotransaction, the result will be placed in the Credit field of the Transaction. In the illustration below, the code of the example Formula shown above has been entered to the Debit field of an Autotransaction—

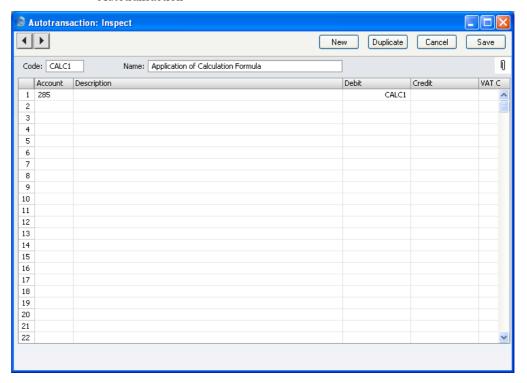

#### **Calculation Formulae in use**

When you enter a Transaction, begin by entering the Account code for the relevant expense category, and the amount. On the second row, enter the code of the Autotransaction in the Account field.

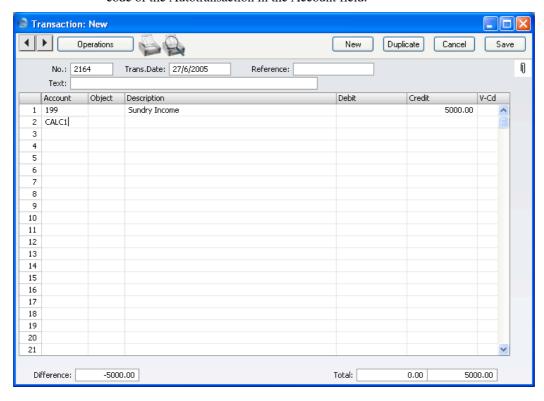

Transaction: New **▼**| **▶**| Operations New Duplicate Cancel Save Ñ Trans.Date: 27/6/2005 2164 Reference: No.: Debit Account Description Sundry Income 5000.00 1 199 2 285 Commissions Payable 936.00 3 5 8 9 10 11 12 13 14 15 16 17 18 19 20 21 Difference: -3325.00 Total: 1675.00 5000.00

Press Return. The Autotransaction is entered by FirstOffice, and the amounts are recalculated as follows—

#### **Control Accounts**

Use this setting to specify the Accounts that are to be part of the sub-ledger Control Accounts feature. You can activate this feature in the Sales and Purchase Ledgers using the Sub-ledger Checking check boxes on the 'Debtors' and 'Creditors' cards of the Account Usage S/L and Account Usage P/L settings respectively.

The feature prevents you from posting to the specified Control Accounts manually from the Transaction register in the Nominal Ledger. Instead, you will only be able to post to these Accounts (such as, on the Sales Ledger side, Debtor Accounts) from the sub-ledger (i.e. from Invoices or Receipts in the Sales Ledger). If you try to post to a controlled Account directly from the Nominal Ledger (using the Transaction register) you will be given an alert message.

You can use this feature, for example, to ensure that Receipts are received in the Sales Ledger rather than by journal in the Nominal Ledger. Using the Nominal Ledger for this purpose is incorrect because the Receipt cannot be allocated against the appropriate Invoices. The feature also removes the risk of posting accidentally to your Debtor Account in Nominal Ledger Transactions.

You must list every Account that you want to be part of the sub-ledger control feature (i.e. the Accounts which are not to be used in the Transaction register) in this setting, including the Debtor and Creditor Control Accounts that you have specified on the 'Debtors' and 'Creditors' cards of the Account Usage S/L and P/L settings respectively. To do this, double-click 'Control Accounts' in the 'Settings' list. The 'Sub-ledger Control Accounts: Inspect' window is shown.

For each row, use the Code field to enter an Account Category. Two Account Categories are valid: 1 for accounts receivable (debtors), and 2 for accounts payable (creditors). In the Account field, enter the Account Number of the Control Account that you do not want to be used in the Nominal Ledger. Use 'Paste Special' if necessary. The text in the Type field is entered by the program, depending on the Account Category chosen.

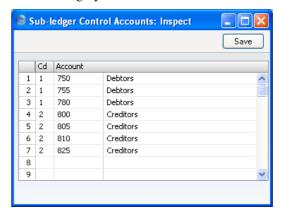

Click [Save] to save the changes and close, or the close box to close without saving changes.

If you try to enter or change a Transaction posting to a protected Account, you will be given the following message—

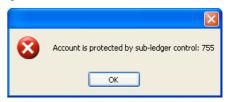

If you are using the Sub-ledger Checking feature and need to specify separate Debtor Accounts for each Customer Category, those Accounts must first be listed in this setting. Similarly, all Accounts that are entered as Creditor Accounts in Suppliers and Supplier Categories must also be listed here.

#### **Number Series - Transactions**

Each record in the Transaction register has its own unique identifying number, based on a sequential series. When you enter a new Transaction, the next number in the series will be used. If required, you can have a number of such sequences running concurrently, perhaps representing different years or different departments.

Use this setting to define these sequences, or Number Series. The different series should not overlap. If you do not define any Number Series, Transaction Numbers will start at 1 and continue consecutively.

When you enter a Transaction, the next number in the first Number Series entered to this setting will be used as a default; change to the next number in any other Number Series using 'Paste Special'.

On double-clicking 'Number Series - Transactions' in the 'Settings' list, the following window appears—

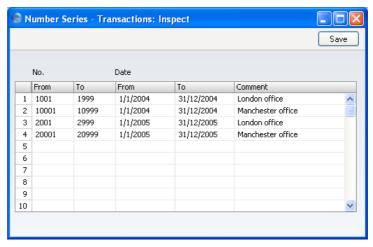

Enter each new Number Series on the first blank line and, when finished, click the [Save] button in the Button Bar to save the changes. To close the window without saving changes, click the close box.

#### **Presentation of Balances**

Internally, FirstOffice interprets a Credit entry as a value that is subtracted from an account balance, while a Debit entry is added. Assets and costs are therefore stored as positive values, while liabilities, equity and incomes are negative.

These internal calculation and storage methods are often impractical when it comes to displaying balances in reports on the screen or on paper. Therefore, FirstOffice has a default setting for displaying balances, whereby some values are inverted, e.g. incomes, liabilities and equity are shown as positive values in reports. There are, however, many different accounting conventions in this world, and you are therefore given the option to change the default settings. You may have your own standard, or you may wish to exchange data with other accounting systems using conventions other than FirstOffice's default method.

It is not unusual for the board, the bank, auditors, and tax authorities to request different presentations of the company's figures. With FirstOffice's flexible method for presentation, you can solve this easily by changing the settings of Presentation of Balances. This can be done any time, e.g. between printing two reports of the same kind.

Open the 'Presentation of Balances' window by double-clicking 'Presentation of Balances' in the 'Settings' list.

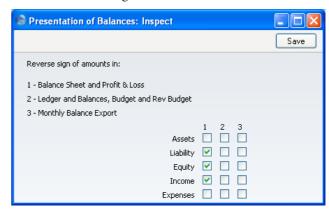

As you can see, the window contains a set of check boxes. The five rows indicate different classes of accounts, and the three columns contain the different circumstances where the numbers are to be presented.

A checked box indicates that the field will be presented with the sign opposite to the internal representation. An empty box means that FirstOffice's internal sign will be used. Internally, FirstOffice regards all debits as positive numbers, and all credits as negative numbers.

The default setting is that values for Assets, Liabilities and Equity follow the internal values, while Revenues and Costs are presented with the opposite sign.

Check the boxes in the window to select your settings.

Confirm your changes by clicking [Save] or revert to the previously saved setting by clicking [Cancel].

#### **Report Settings**

The appearance and format of some Nominal Ledger reports can be changed to suit your specific requirements. This is known as changing the report's definition. The reports for which this facility is available are the Balance Sheet, Key Financial Ratios, Profit & Loss Report and VAT Report.

To change a report definition, first select 'Settings' from the File menu and double-click 'Report Settings' in the subsequent list. Then, highlight a report name in the list on the left-hand side of the 'Report Settings' window and click the [Definition] button. The subsequent definitions windows are described in the sections covering the particular reports later in this chapter.

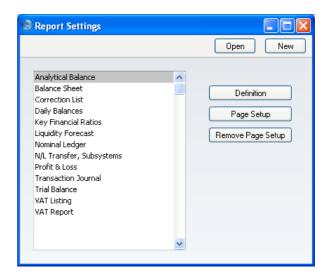

The [Definition] button can only be used with the four reports named above. The remaining three buttons can be used with all reports, in all modules. If you change to another module using the [Select Module] button in the Master Control panel in the usual way, the list of reports on the left-hand side of the 'Report Settings' window will change appropriately. Highlight a report in the list and then click a button, as described below.

When you have finished working with the 'Report Settings' window, close it by clicking the close box.

#### Page Setup, Remove Page Setup

The [Page Setup] button allows you to set the page size, number of copies and other printer options for the highlighted report. These settings will be used whenever the report is printed. Windows users can also use this function to choose the printer on which the report is to be printed. Click the [Remove Page Setup] button to revert to standard.

#### **Sub Systems**

The integration between FirstOffice's different modules means that Nominal Ledger Transactions can be generated automatically from other ledgers and modules ('Sub Systems'). For example, approving an Invoice in the Sales Ledger can cause the automatic generation of a Nominal Ledger Transaction debiting a Debtor Account and crediting a Sales Account and, if appropriate, a VAT Account.

This setting controls when such automatic generation of Transactions is to be activated, and from which sub systems. Double-click 'Sub Systems' in the 'Settings' list to open the following window—

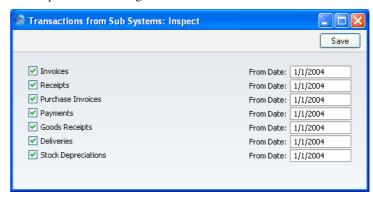

Check boxes containing a tick represent those Sub Systems from which Nominal Ledger Transactions will be generated. Use the date field to indicate the date from which Transactions are to be generated.

This function is particularly useful at the transfer to FirstOffice from another accounting system, when it is necessary to enter opening balances to FirstOffice. If an overall opening balance has been entered to the Debtor Account for example, any Invoices transferred from the old system and entered as Sales Ledger opening balances should not generate Transactions posting to that Account as well.

It is therefore recommended that the check boxes be switched on according to your requirements, and for each a date entered which is later than the Transaction Date used for all your opening balance transactions. This will ensure that these will not be posted to the Nominal Ledger, and that there is no danger of forgetting to switch the check boxes on when new transactions are entered.

#### **Transaction Settings**

This setting contains some miscellaneous options controlling the behaviour of various aspects of the Transaction screen.

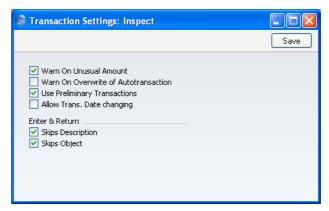

#### Warn on Unusual Amount

When you define Accounts using the Account register in the System module, you should specify whether each Account will normally be used on the credit side of a transaction, the debit side or both. In the case of Accounts that are normally used on one side only (for example, debit), a warning can be made to appear if you try, in the example, to credit the Account when entering a Transaction. The warning will not prevent the posting from taking place. If you would like this warning to appear, switch this option on.

#### Warn on Overwrite of Autotransaction

Check this box if you want FirstOffice to issue a warning if you try to alter anything, for example an Account number, when you use an Autotransaction.

#### **Use Preliminary Transactions**

This option allows Nominal Ledger Transactions to remain fully editable even after they have been saved. If you are using this feature, you can restrict its scope using the No Preliminary Transactions field in the Locking setting in the System module. If you enter a date in this field, only Transactions whose Transaction Date is later than this date will be modifiable (i.e. they

will be 'Preliminary' Transactions); Transactions whose Transaction Date is on or before that date will not be modifiable (i.e. they will be of 'actual' status).

When you print reports for a month that is not locked, the report heading will state that the report contains Preliminary Transactions.

You must lock months chronologically. You cannot close transactions for June while May is still open. (When a month is locked for Preliminary Transactions it is, however, still open for normal Transaction entry.)

#### Allow Trans. Date changing

Invoices and Receipts contain separate fields for registration date and transaction date. In some countries, these dates can be different, while in other countries they have to be the same. For example, in an Invoice, in some countries, the Invoice Date can be different to the Transaction Date. This can mean there will be a difference between your Sales and Nominal Ledgers, visible when comparing the Aged Debtors report with the Debtor Account. Use this option if you would like to allow different registration and transaction dates.

Enter and ReturnWhen pressing the Return or Enter key, you can determine whether the cursor is to skip over the Object and Description fields in each row of the Transaction screen using these check boxes. If so, you can still move the cursor into those fields using the mouse or the Tab key if necessary.

#### **VAT Codes**

In order to comply with VAT regulations it is necessary to differentiate between domestic, EU and external trade. To solve this, FirstOffice makes use of VAT Codes, whereby any number of VAT Codes with different accounting specifications can be defined.

VAT Codes can be assigned to Customers, Suppliers and also to individual Sales and Purchase Accounts. The VAT Codes help FirstOffice to use the correct VAT percentage, to control the Nominal Ledger accounting and to provide VAT statistics. The standard VAT Codes used in the UK are supplied with the program.

To edit the VAT Codes, double-click 'VAT Codes' in the 'Settings' list. The following window appears—

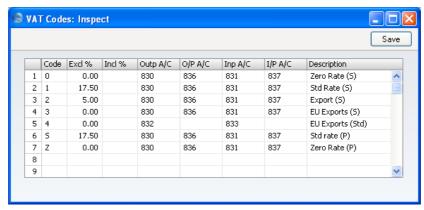

To edit a VAT Code, simply click in the field to be changed and overtype the existing entry. To add a new VAT Code record, scroll down to the first blank line. The information required for each VAT Code record is as follows—

Code Each VAT Code record should be identified by a unique

Code.

**Excl** % Specify the percentage to be applied to a figure that excludes VAT in order to calculate the VAT amount.

You must specify an Input or Output Account if the percentage is zero, as shown in the illustration above.

Incl % Specify the percentage to be applied to a figure that includes VAT in order to calculate the VAT amount.

Outp A/C Paste Special Account register, Nominal Ledger/System module

Specify here the VAT Outputs Account to be credited whenever this VAT Code is used in a sales transaction.

In any Nominal Ledger Transaction resulting from Purchase Invoices from the EU Zone, VAT is debited to the Input Account of the selected VAT Code and credited to the Output Account. Therefore, it is recommended that you use a dedicated VAT Code for VAT on EU Acquisitions, with an Output Account that is not used in any other VAT Code.

#### O/P A/C

#### **Paste Special**

Account register, Nominal Ledger/System module

This field is only used if you are using the Post Receipt VAT and/or Post Prepayment VAT options on the 'Debtors' card of the Account Usage S/L setting. Users of the Cash VAT scheme in the UK will need to use both options, users resident in the Baltic States may only need to use the Post Prepayment VAT option, and users in Poland may only need to use the Post Receipt VAT option.

If you are using the Post Receipt VAT option, your output VAT liability is calculated from your Receipts, not from your Invoices. In this case, the Outp A/C will be treated as a preliminary VAT Output Account, to be credited whenever an Invoice is approved. When the Invoice is paid, the Transaction from the Receipt will include an extra VAT element, in which the VAT is moved from the Outp A/C to the O/P A/C. This therefore becomes the final VAT Output Account. The Post Receipt VAT option also posts VAT from On Account VAT Receipts (Receipts with no Invoice Number or Prepayment Number).

If you are using the Post Prepayment VAT option, VAT will also be posted from Prepayment Receipts (Receipts with no Invoice Number but with a Prepayment Number). VAT will be credited to the O/P A/C and debited to the Prepayment VAT Account specified in the Account Usage S/L setting.

In all cases, if a particular VAT Code does not have an O/P Account, the VAT (C/A) Account from the 'Debtors' card of the Account Usage S/L setting will be used instead.

If you are using this feature, don't forget to alter the definition of the VAT Report so that it uses this Account and not the Outp Account.

#### Inp A/C

#### **Paste Special**

Account register, Nominal Ledger/System module

Specify here the VAT Inputs Account to be debited whenever this VAT Code is used in a purchase transaction.

I/P A/C

**Paste Special** 

Account register, Nominal Ledger/System module

This field is only used if you are using the Post Payment VAT and/or Post Prepayment VAT options on the 'Creditors' card of the Account Usage P/L setting. This will be the case for users in Latvia and for users of the Cash VAT scheme in the UK. Users in Poland may only need to use the Post Payment VAT option.

If you are using the Post Payment VAT option, the value of the input VAT that you can reclaim is calculated from your Payments, not from your Purchase Invoices. In this case, the Inp A/C will be treated as a preliminary VAT Input Account, to be debited whenever a Purchase Invoice is approved. When the Purchase Invoice is paid, the Transaction from the Payment will include an extra VAT element, in which the VAT is moved from the Inp A/C to the I/P A/C. This therefore becomes the final VAT Input Account.

If you are using the Post Prepayment VAT option, VAT will also be posted from Prepayment Payments (Payments with no Invoice Number but with a Prepayment Number). VAT will be debited to the I/P A/C and debited to the On Account VAT Account specified in the Account Usage P/L setting.

In all cases, if a particular VAT Code does not have an I/P Account, the Prepayment VAT Account from the 'VAT' card of the Account Usage P/L setting will be used instead.

If you are using this feature, don't forget to alter the definition of the VAT Report so that it uses this Account and not the Inp Account.

**Description** 

The description entered here will appear in the 'Paste Special' list, so should be detailed enough to ensure the correct VAT Code is always chosen.

## The Transaction Register

In a company, all accounting events are entered as Transactions. Depending on the nature of the Transaction, this can be done directly to the Transaction register or remotely from the Sales and Purchase Ledgers or the Stock module.

In FirstOffice, you can decide which Transactions are to be entered directly and which are to be created remotely from other Ledgers (or 'Sub Systems'). This is done using the Sub Systems setting described above on page 242.

Typically, Transactions representing Sales and Purchase Invoices, Receipts and Payments will be generated remotely from the Sales and Purchase Ledgers. Other types of transactions will be entered directly to the Transaction register: these might include bank transfers, overhead costs, salaries etc.

Before you start entering Transactions, you must ensure that you have defined the current financial (accounting) year, using the Fiscal Years setting in the System module. You should also have defined a basic journal number series for Transactions using the Number Series - Transactions setting in the Nominal Ledger.

To open the Transaction register, ensure you are in the Nominal Ledger, then click the [Transactions] button in the Master Control panel. The 'Transactions: Browse' window is opened, showing a list of Transactions already entered.

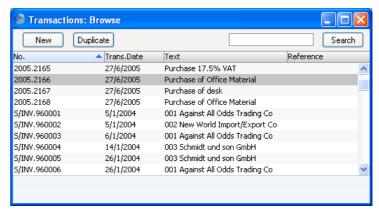

Transactions that have been entered directly to the Transaction register are shown with their Transaction Numbers preceded by the financial year: the Transactions numbered 2005.2165 to 2005.2168 in the illustration are examples of this. The characters representing the financial year are taken from the Fiscal Years setting in the System module. Transactions that have been created from a Sub System are shown with their Transaction Numbers preceded by a code depending on their nature. In their case, the Transaction Numbers themselves are determined in the Sub System in which they were created. For example, Transactions generated from Sales Invoices have a Transaction Number that is the same as their Invoice Number, and are shown in the browse window with a prefix of S/INV.

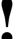

In FirstOffice you may separate Transaction Date and Registration Date. This is particularly important in relation to your external reporting, e.g. the VAT reporting, and your internal accounting, where you may wish Transactions to go into the correct month.

In the Text column you can see the short explanatory text that was entered for each Transaction. For those Transactions created from Sub Systems, the Text column usually shows details of the Customer or Supplier involved.

As in other lists you can change the sort order by clicking on the column headings. The current sort column is shown with its heading underlined. You can also scroll the list using the scroll bars. Finally, you can search for a record by entering a keyword in the field in the top right-hand corner. FirstOffice will search for the first record matching the keyword in the same column as the selected sorting order.

There are four things you can do with your Transactions—

- Enter Transactions
- Inspect Transactions
- Make corrections
- Print the Transactions

#### **Entering a Transaction**

To enter a Transaction, first open the Transaction register using the [Transactions] button in the Master Control panel.

Then, click [New] in the Button Bar or use the Ctrl-N (Windows and Linux) or  $\Re$ -N (Macintosh) keyboard shortcut. Alternatively, highlight a Transaction similar to the one you want to enter and click [Duplicate] on the Button Bar.

The 'Transaction: New' window is opened, empty if you clicked [New] or containing a duplicate of the highlighted Transaction.

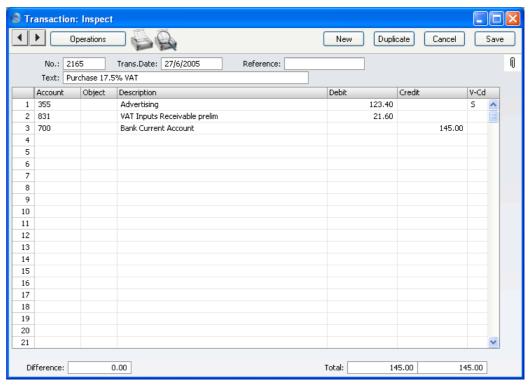

In the following list you will find short descriptions of each of the fields in the above picture.

#### Header

Select from another Number No **Paste Special** Series Transaction Number. When you enter a new Transaction, FirstOffice will enter the next unused number from the first record in the Number Series -Transactions setting. You may change this number, but not to one that has already been used. If you are working

assigned when the Transaction is saved.

**Trans. Date Paste Special** Choose date

> The date of the Transaction does not have to coincide with the date when the Transaction was recorded. The last used Transaction Date is offered as a default.

> in a multi-user environment, the Transaction Number is

Reference An optional reference field whose contents are shown in

the 'Transactions: Browse' window.

**Text** A short description of the Transaction.

**Footer** 

Difference Any difference between the sums of Debited and

> Credited amounts is shown here: the two sums must be the same before the Transaction can be saved. A balancing entry shows a zero difference in this field.

**Total** These two fields show the sums of Debits and Credits

for this Transaction.

The remainder of the screen contains the rows of the Transaction, where you should list the postings to the individual Accounts. These must balance (the debits must equal the credits) before the Transaction can be saved.

To add rows to a Transaction, click in any field in the first blank row and enter appropriate text. To remove a row, click on the row number on the left of the row and press the Backspace key. To insert a row, click on the row number where the insertion is to be made and press Return.

Account **Paste Special** Account register, Nominal Ledger/System module

Specify here the Account used by the Transaction row.

You can also enter the Code of an Autotransaction to this field. Autotransactions are used to automate the

entry of frequently used Transactions, not only reducing labour but also ensuring the correct Accounts are used every time. Autotransactions are fully described above on page 225.

#### **Objects**

## Paste Special Object register, Nominal Ledger

You can assign up to 20 Objects, separated by commas, to this Transaction row. You might define separate Objects to represent different departments, cost centres or product types. This provides a flexible method of analysis that can be used in Nominal Ledger reports. Full details can be found in the description of the Object register below on page 270.

You can use a check box in the Transaction Settings setting to have the cursor skip over this field when you press Return or Enter if you don't use Objects.

If you enter more than one Object, they will automatically be sorted alphabetically when you move to the next field.

## Description

A default Description is brought in from the Account record. It can be modified for this Transaction if necessary. As with Objects, you can have the cursor skip over this field when you press Return or Enter.

#### Debit, Credit

For each row, specify a debit or credit amount. The debits total must equal the credits total before the Transaction can be saved: each Transaction must therefore have at least two rows. If you are using the Warn On Unusual Amount option in the Transaction Settings setting and a particular Account can only have amounts posted to one side (debit or credit) you will be warned if you attempt to post a figure to the other side. Note that this warning will not be enforced and can be overridden.

## V-Cd

# Paste Special VAT Codes setting, Nominal Ledger

You can mark each row in a Transaction with a VAT Code. The code may be entered automatically with the Account number, or manually. No calculation ensues: the field is for reporting purposes only. Nevertheless, take care to ensure you enter the correct VAT Code (if any), since it will affect the accuracy of the figures for

Net Sales and Net Purchases in your VAT Return, as shown in the illustration of the VAT Report Definition below on page 320.

# **Entering a Transaction - Example**

As described above, FirstOffice provides several shortcuts to simplify your work when entering Transactions. You can bring a date into a date field using the Ctrl-Enter key combination (Macintosh users can press \( \mathbb{H}\)-Enter). If you will be entering Transactions of the same type repeatedly (e.g. salaries), you can automate their entry using Autotransactions. Their use is fully described above on page 225.

1. Open the Transactions register by clicking the [Transactions] button in the Master Control panel. Then, click [New] or press Ctrl-N/\mathbb{H}-N or highlight a Transaction similar to the one you want to enter, and click [Duplicate] in the Button Bar.

The 'Transaction: New' window is opened, containing an empty Transaction or a duplicate of the highlighted one. FirstOffice suggests the next unused Transaction Number from the correct journal number series, and as Transaction Date the date from the last entered Transaction.

Enter and edit the data in the normal way. We will show how to enter the various items with the help of a few examples.

We assume that you have bought some office material from the local stationery store.

You have purchased two boxes of copy paper for 12.50 each, a box of pencils for 6.00, and a box of adhesive tape for 3.20. The VAT was 5.22, and the total 39.42. You paid by cheque from the company's current account.

🔵 Transaction: Inspect **4** ► New Cancel Operations Save Duplicate N No.: 2166 Trans.Date: 27/6/2005 Reference: Text: Purchase of Office Material Account Object Description Debit Credit V-Cd 430 Stationery Costs Dept A 25.00 440 Gen Office Exps s 6.00 440 Gen Office Exps S 3 3.20 VAT Inputs Receivable prelim 4 831 5.22 5 700 Bank Current Account 39,42 8 9 10 11 12 13 14 15 16 17 18 19 20 21 Difference: 0.00 Total: 39.42 39.42

The Transaction will look like this —

3. Click [Save] to enter the Transaction in the Nominal Ledger.

The next Transaction records the purchasing of a new desk. Start by clicking [New]. The stationery Transaction is closed and replaced with an empty record ready for data entry.

The desk cost 247.00 excluding VAT. You are charged 20.00 for transport, and then of course VAT.

Here you can try the automatic balancing function, since all crediting is done to the same Account. Enter the three debit postings and continue with row 4 until you are going to enter the amount. The Transaction will look like this—

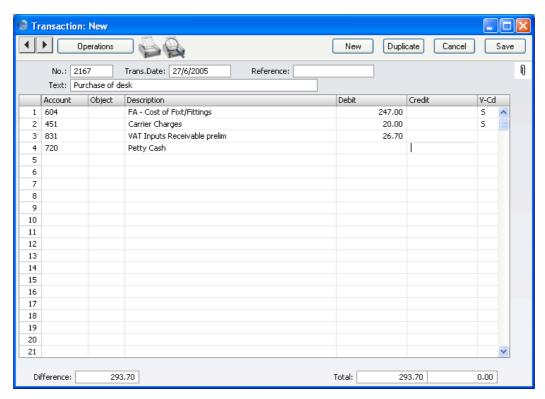

With the cursor in the Credit column, press the Return or Enter key. FirstOffice enters the correct credit amount to balance the entry for you. If you press Return or Enter again, the Transaction will be saved, closed and committed the Transaction to the Nominal Ledger, and a new, empty, Transaction will be opened. You can use this feature when you need to enter several Transactions quickly in one sitting.

## **Correcting Transactions**

In the program you can easily correct Transactions in a legal manner.

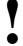

You may not alter an entry in your Ledger just any way you want to. A correction of a Transaction means that you create a new Transaction, which also cancels the old one. The altered Transaction should be marked that it has been cancelled.

When a Transaction is open for data entry, the Operations menu is available in the menu bar, allowing you to make several types of corrections after the Transaction has been entered.

Assume that you have entered the wrong VAT percentage, and that you find out only after entering the Transaction.

- 1. Highlight the Transaction containing the error in the 'Transactions: Browse' window and click [Duplicate].
  - This creates a copy of the faulty Transaction. First you want to remove the error.
- 2. Select 'Swap Debit & Credit' from the Operations menu. This takes the existing Transaction rows and reverses them (what were Credit amounts become Debits). This action thus cancels out the original, erroneous, Transaction.
- 3. Then select 'Correction Mark' from the same menu. This will add a new line where you can enter a cross reference to the Transaction containing the error. Note: do not save the Transaction before selecting 'Correction Mark'.

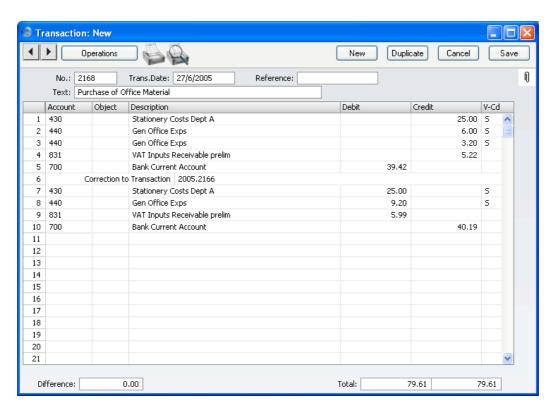

4. Enter the journal number of the transaction to be corrected, including the financial year prefix, and then on the following rows make new, correct, entries as in the illustration above. Click [Save] when you have finished.

🗐 Transaction: Inspect **←** Operations New Duplicate Cancel Save N 2166 27/6/2005 Reference: Trans.Date: No.: Text: Purchase of Office Material Account Object Description Debit Credit V-Cd 430 Stationery Costs Dept A 25.00 S Gen Office Exps s 2 440 6.00 3 440 Gen Office Exps 3.20 S 4 831 VAT Inputs Receivable prelim 5.22 5 700 Bank Current Account Corrected by Transaction 2005.2168 6 Reg.Date 27/6/2005 8 9 10 11 12 13 14 15 16 17 18 19 20 21 Difference: 39.42

The new Transaction is saved, and the old Transaction is marked as corrected automatically, as shown in the following picture—

FirstOffice also provides you with another method to correct entries. In manual ledgers, errors are often corrected or eliminated by striking a line (sometimes in red ink) across the entry. A note is made with the initials of the accountant, and a corrected entry is made with the next unused journal number. FirstOffice provides a similar method.

- 1. In the 'Transactions: Browse' window, find and double-click the old Transaction you want to change. Select 'Update Mark' from the Operations menu. A new line is added in the Transaction, showing your initials and the original date of the Transaction.
- 2. You will now want to cancel draw a (red) line across the faulty row. Highlight the row by clicking the number to the left of the row. Press the Backspace key to draw the correction line across the row. Then you can enter the correct information. Save in the normal way.

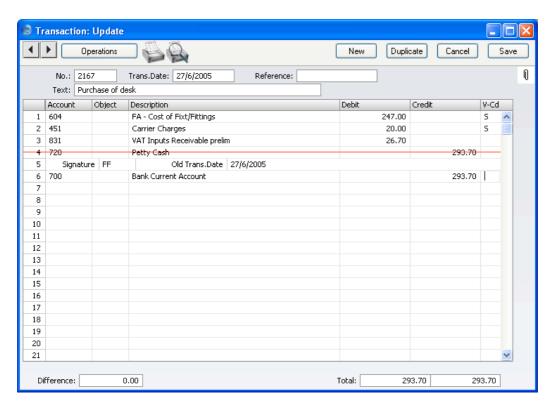

3. If the error is in the header area of the Transaction (i.e., the Transaction Date is wrong), it can also be corrected using the 'Update Mark' function. Select the function and change the date as appropriate. There is no need to use the 'Update Mark' function to change the Text or the Reference.

If you are using the Use Preliminary Transactions option (set in Transaction Settings), Transactions can be freely modified providing their Transaction Date falls within a month that has not been closed. There is no need to use the 'Update Mark' or 'Correction Mark' functions in this circumstance, since postings are not considered to be final until the month has been closed. If you attempt to use the 'Update Mark' function in a preliminary Transaction, pressing the Backspace key will not draw the correction line across the selected row but instead will remove the row altogether. Months are closed using the Locking setting in the System module: please refer to the 'System Module' chapter for full details.

If you discover an error in a Transaction that falls within a closed month, you cannot correct it using 'Update Mark'. This is because 'Update Mark' modifies the Transaction and attempts to save it using the original

Transaction Date. This falls in a period when modifications are not permitted. Therefore, the only way you can correct such Transactions is by using the 'Correction Mark' function to create a new, correcting, Transaction whose Transaction Date must fall within an open month.

## **Operations Menu**

When a Transaction is open in a record window, the Operations menu is available. The menu has four commands.

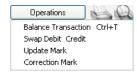

#### **Balance Transaction**

If the cursor is in one of the Transaction rows, selecting this command changes Debit or Credit value in that row, so that the Transaction balances. This is particularly practical when you have made an error of the amount in just one line.

An alternative to selecting this function is to place the cursor in the Credit field of the last row and press the Return or Enter key.

## **Swap Debit & Credit**

This command swaps the entries of a Transaction, transferring all Debit values to the Credit column and all Credit values to the Debit column.

This is useful when you wish to cancel a Transaction with an opposing correction Transaction. To do this, find the erroneous Transaction in the 'Transactions: Browse' window, highlight it and click [Duplicate]. A copy of the Transaction is opened. Select this function and save by clicking [Save]. The erroneous Transaction is now cancelled. Full details are contained in the section above on page 257 entitled 'Correcting Transactions'.

## **Update Mark**

In the case of a Transaction that contains an error, use this command to insert a special update mark allowing you to record a signature before entering the correct posting on the Transaction. Full details are contained in the section above on page 257 entitled 'Correcting Transactions'.

## **Correction Mark**

When you use a correction Transaction to correct a Transaction, use this command to enter the number of the cancelled Transaction. The cancelled Transaction will also gain a cross-reference to the correction Transaction. Full details are contained in the section above on page 257 entitled 'Correcting Transactions'.

# The Budget Register

The Budget register allows you to enter a budget for the company - Account for Account.

FirstOffice provides various budgeting models, which can be combined in different ways. For example—

- · absolute amounts, budgets with values for each month
- annual basis with key values a budget showing how the annual values are distributed over months.

It is possible to change a budgeted value during the current accounting year. This may be tempting, if actual balances differ very much from those budgeted. It is, however, advisable to leave the budget unchanged, to enable a realistic evaluation of the quality of the budgeting process. Budgeting is a way of guessing about the future, and learning to become a good guesser is an important quality of a manager.

## **Entering Budgets**

1. In the Nominal Ledger module, click the [Budgets] button in the Master Control panel.

The 'Budget - Accounts: Browse' window is opened, showing those Accounts for which Budgets have already been entered. You should enter a separate Budget record for each Account for a particular fiscal year.

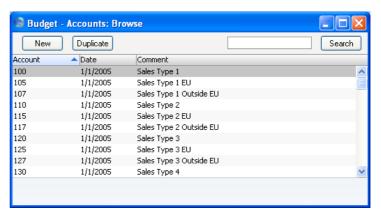

2. Click [New] in the Button Bar or highlight a Budget record similar to the one you want to enter and click [Duplicate] in the Button Bar.

The 'Budget - Account: New' window is opened, empty if you clicked [New] or containing a duplicate of the highlighted Budget record.

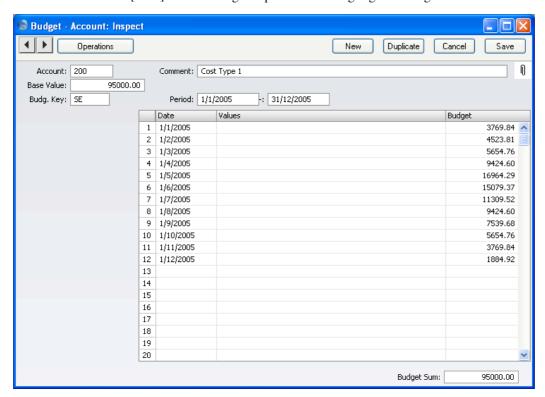

| Account    | Paste Special                                                         | Nominal Ledger/Account register, System module                                                                       |
|------------|-----------------------------------------------------------------------|----------------------------------------------------------------------------------------------------|
|            | Enter the number of the Account for which you want to enter a Budget. |                                                                                                    |
| Comment    | The Account name vi FirstOffice.                                      | will be placed in this field by                                                                                      |
| Period     | Enter the first and last date of the budget period.                   |                                                                                                    |
| Base Value | Remember to enter sa                                                  | total for the budget period.<br>les and income values, liabilities<br>e (credit) values, and assets and<br>) values. |

You can treat this figure as a control total for the period. If the period is a year, for example, you can break the figure down into monthly or quarterly totals in the grid area. You can enter these figures yourself, working to the Base Value as a target, or you can calculate them from the Base Value using a Budget Key, specified in the next field.

Budg. Key

## **Paste Special**

Budget Keys setting, Nominal Ledger

The Budget Key is a useful tool for breaking an annual budget figure down to monthly totals if that process can be carried out using a formula. For example, experience may show that sales of a particular product always follow a set pattern with a certain percentage in each month. Alternatively, and more simply, you can use a Budget Key to break an annual rent figure down into twelve equal divisions.

The setting up of Budget Keys is fully described in the 'Settings' section above on page 232.

To apply a Budget Key to a Budget record, you should first enter a figure to the Base Value field. This figure should represent the budget for the whole period (perhaps a year). Then, specify an appropriate Budget Key and enter the start dates of each month or quarter on separate rows in the grid area. You should have the same number of period divisions (i.e. rows in the grid) as you have entered for the Budget Key. Then, choose 'Recalculate' from the Operations menu. For each row, a total (i.e. a monthly or quarterly total) will appear in the grid area. These will be calculated by apportioning the Base Value according to the ratios in the Budget Key. Finally, save the record.

Date

In the grid area, enter the start date for each of the budget periods. You can use any number of periods but, if you are using a Budget Key, you should have the same number of periods as you have entered for the Budget Key. If the Budget and Budget Keys have different numbers of periods, the Base Value and Budget Sum figures will not match after you have used the 'Recalculate' function.

You must enter a date for each budget period. To save labour and reduce the chance for error, the easiest way to enter Budget records is to use the [Duplicate] button to copy a Budget record with the dates already entered.

Values

Enter absolute values for each period.

If you have not specified a Budget Key, these Values will be moved to the right-hand column as soon as you select 'Recalculate' from the Operations menu.

If you have specified a Budget Key and Base Value, these Values will be treated as extra amounts to be added to the calculated figures in the right-hand column when you use the 'Recalculate' function.

**Budget** 

FirstOffice will calculate this value for you when you select the 'Recalculate' command from the Operations menu.

**Budget Sum** 

This field shows the total budget for the year. Unlike the figure that you entered in the Base Value field, this figure is calculated automatically by FirstOffice: it is the sum of the Budget figures in the grid. Therefore, if you revise the Budget and recalculate it using the 'Recalculate' function on the Operations menu, the Base Value will remain unchanged, so you can make a comparison between the original budgeted figure and the final one. The Budget Sum will also take into account any extra amounts in the Values column.

If you cannot explain the difference between the Base Value and the Budget Sum, the probable cause is that the Budget has a different number of periods (rows in the grid) to the Budget Key.

- 3. When you have entered Values in as many rows in the grid as you need, or you have chosen a Budget Key, select 'Recalculate' from the Operations menu and click [Save] to save, or [Cancel] to cancel.
- 4. Repeat steps 1 to 3 to set Budgets for all Accounts. Use the [Duplicate] button to assist with the data entry. Only one Budget record can be saved for each Account/Period combination.

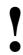

For Budget figures to appear in Nominal Ledger reports for comparison purposes, at least one entry with a date must be made to the grid area of the Budget screen.

5. Two reports allow you to compare Budgets with actual figures: the Balance Sheet and the Profit & Loss report. These are described below on pages 285 and 311 respectively.

## Inspecting or Changing Budgets

- 1. Open the 'Budget Accounts: Browse' window by clicking the [Budgets] button in the Master Control panel. Find the Budget record you want to change, using the Search field if necessary.
- 2. Double-click the selected record.

The 'Budget - Account: Inspect' window is opened.

Go through the record and change the items as required. When you make an alteration, the window title will change to 'Budget - Account: Update'. When you have finished, remember to select 'Recalculate' from the Operations menu to update the Budget Sum.

You can delete the whole record using the 'Delete' function on the Record menu. Remember that you cannot undo a deletion of a record.

## **Printing Budget Definitions**

It is possible to print a list of Budget definitions. Follow these steps—

- 1. Change to the System module by clicking the [Select Module] button in the Master Control panel.
- 2. Select 'Reports' from the File menu or click the [Reports] button in the Master Control panel.
- 3. Double-click 'System Documentation' in the 'Reports' list.
- 4. In the following window, click the Budget Model check box and press [Run].
- 5. A list of Budgets is printed.

# The Brought Forward Balances Register (Opening Balances)

This register holds the opening balances for all Accounts. The register works in the same way as the Transaction register.

- 1. In the Nominal Ledger, click the [B/FW Balances] button in the Master Control panel.
- 2. Double-click the record you want to work with or click [New].

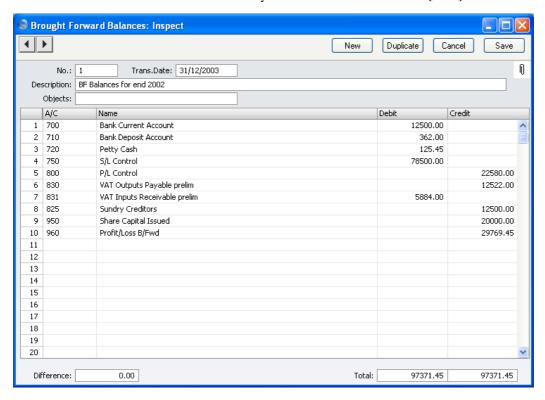

3. Enter data as with Transactions.

4. If you are using Objects, you should enter a separate record to the Brought Forward Balances register for each Object and one for the total. For example, if you have a Cash Account with a balance of 100.00 that is divided between two departments so that 49.00 belongs to Department 1 and 51.00 to Department 2, enter three Brought Forward Balance records as follows—

1st record, Cash Account, no Objects, total figure (100.00) 2nd record, Cash Account, Object for Dept 1, figure for Dept 1 (49.00) 3rd record, Cash Account, Object for Dept 2, figure for Dept 2 (51.00)

5. Click [Save] to save the record.

Check the data by printing the Trial Balance report. The Total Balance on the last line should show 0.00 in the opening balance column.

For a more detailed description about opening balances and the B/FW Balances register, please refer to the 'Starting Work' chapter in Volume 1 of these manuals.

# The Account Register

Please refer to the 'System Module' chapter in Volume 1 of these manuals for full details of this register.

# The Object Register

FirstOffice supports the use of Objects, to allow your accounts to be classified and reported in several different categories or dimensions.

You can assign Objects to Customers and to individual Invoices and Nominal Ledger entries. When you assign an Object to a Customer, for example, FirstOffice will assign that Object automatically to all Invoices raised in the name of that Customer and to all Transactions generated from those Invoices. This gives you excellent possibilities to report for example sales per Object. In general, Objects are tools to improve the internal cost accounting capabilities in your business.

You can use Objects as selection criteria in many reports. If, for example, you have several profit centres in your business, and use Objects to separate income and expenditure for each of these, you can produce separate profit and loss statements for each profit centre.

Using Objects, it is simple to separate the transactions belonging to different Objects when producing reports such as profit and loss, key ratios, etc.

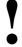

# You control the definition and use of Objects entirely. They are your own tools for your cost accounting.

All Objects in FirstOffice can span several years. This is a consequence of FirstOffice's continuous database, where the end of year is simply a user-defined reporting interval. Object balances are thus automatically transferred from one financial year to the next. This gives you the ability to keep track of the budget and results of an Object (e.g. a building project) for several years.

You can close an Object to prevent further use, by checking the Closed check box. If you want to open the Object again later, you simply click in the box again to remove the check.

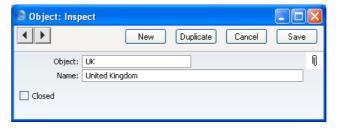

Do try out the Objects and the different reports. This is an interesting way to get an insight into the status of the company - and there may be money to gain!

## **Defining, Inspecting, Changing and Deleting Objects**

When you click the [Objects] button in the Master Control panel in the Nominal Ledger, the 'Objects: Browse' window is opened with a list of the currently defined Objects.

This operates in the same manner as all browse windows in FirstOffice: you can change the sort order by clicking the column headings, or search using the search box in the top right-hand corner.

Open an Object record by double-clicking one of the items in the list, or create a new Object using the [New] or [Duplicate] buttons in the Button Bar.

Delete an Object by opening it and then selecting 'Delete' from the Record menu. Remember that, as elsewhere in FirstOffice, deletions are permanent and cannot be reversed by the 'Undo' facility. You will not be able to delete Objects that have been used in Transactions.

# **Using Objects - an example**

The following Objects have been entered—

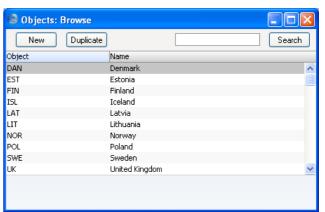

All invoiced sales are recorded with one of these Objects (representing their country of origin). The following reports are produced based on the data entered. First, we produce a Profit & Loss report showing all sales—

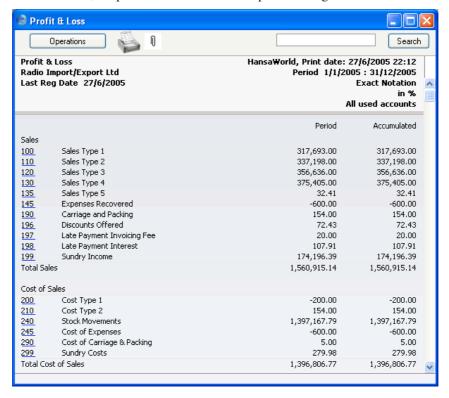

We can then produce separate Profit & Loss reports for each Object, to analyse the performance of each country. Two such reports are illustrated below—

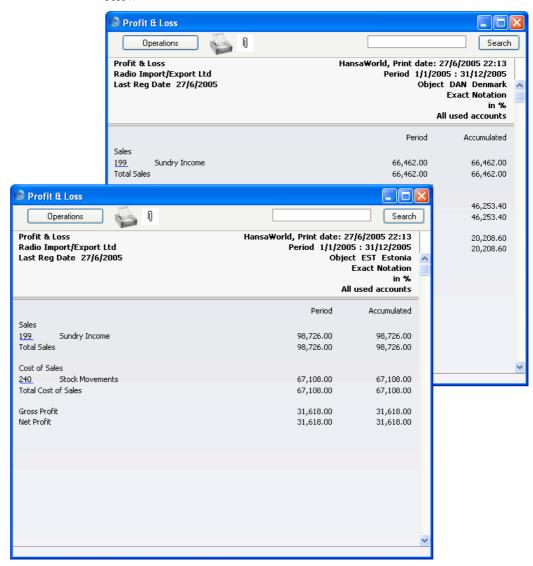

Similarly, producing a Nominal Ledger report for an individual Account and for one Object will only list Transactions for that Object.

# **Multiple Objects**

FirstOffice allows you to assign more than one Object to a transaction. An example is when you wish to use a certain Object with a particular Customer, and another with a particular Item. Both Objects will appear in Nominal Ledger Transactions generated by Invoices for those Items made out to those Customers. With some careful organisation, you may then produce a very detailed and precise analysis of your business for the different combinations. To set up the right combination of Objects is usually quite a difficult analytical exercise, and it is quite easy to create nonsense results.

When you enter a transaction of any type, you can assign up to 30 Objects separated by commas separately to the transaction and to each row: each Object field can contain up to 60 characters. However, it is recommended that you use Object Codes with at least two characters, imposing a more usual limit of 20 Objects.

# **Documents**

## Introduction

The 'Documents' function allows you to print particular documents or Forms in batches.

There are only two documents available in the Nominal Ledger module of FirstOffice: Transactions and VAT Report.

To print either document, follow this procedure—

1. Select 'Documents' from the File menu or click the [Documents] button in the Master Control panel. The 'Documents' list shows the two documents.

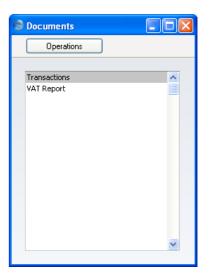

2. Double-click either item in the list as required.

3. If you have chosen the Transactions option a window is shown where you can specify which Transactions are to be printed—

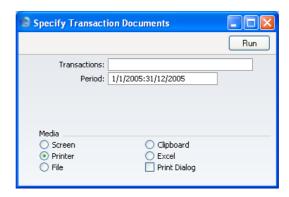

Enter the Transaction number, or a range of numbers, separated by a colon (:). The Transaction Number must include the prefix as shown in the 'Transactions: Browse' window. To print a Transaction that was entered directly to the Nominal Ledger, enter, for example, "2005.3" or, for a range, "2005.3:20050". To print a Transaction that was created from a Sub System, enter, for example, "S/INV.030003" or "S/INV.050003:S/INV.050010" for a range.

Enter a period if you need a different one to the default.

- 4. If you have chosen the VAT Report option specify the period to be covered in the document.
- 5. Click [Run] to print the documents.
- 6. Close the 'Documents' list with the close box.

## The Design of the VAT Report document

You can use the VAT Report document to submit your VAT return to the relevant authority. It uses a Form with the Form Code of "VAT\_RETURN". To edit this Form, follow these steps—

- 1. Switch to the System module. Click the [Forms] button in the Master Control panel.
- 2. The 'Forms: Browse' window is opened, listing Forms already entered. Find the "VAT\_RETURN" in the list and double-click.
- 3. Select 'Properties' from the Operations menu.

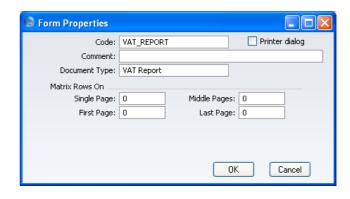

Using 'Paste Special' from the Document Type field, ensure the Form has been classified as a VAT Report. This will ensure that, you will only be able to include appropriate fields in the design. Click the [OK] button in the dialogue box.

- 4. Change the design of the Form as appropriate. To include fields, click the [Field] button and then draw a box on the Form where the field is to appear. You can move or resize it later if necessary. The 'Field' window opens. Enter the Field Name: use 'Paste Special' to see all available Field Names for the "VAT Report" Document Type.
- 5. Three fields have been provided to ensure the figures in the document are the same as those in the VAT Return report. These are shown at the bottom of the Field 'Paste Special' window—

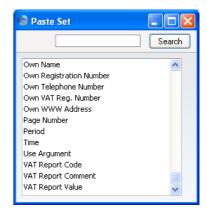

These three fields contain the information that is shown in the VAT Return report. This is a sample report—

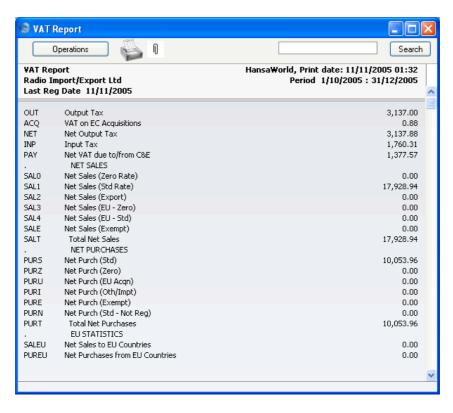

The text in the first column is stored in the VAT Report Code field, that in the second column is stored in the VAT Report Comment field and that in the third column is in the VAT Report Value field.

You can include each column in its entirety in your Form design or you can pick out individual pieces of information, using the Field Argument. For example, if you enter 3 as the Field Argument (as in the illustration below), this indicates that the field will show the information from the third row (for the VAT Report Value, 3,137.88 in the report shown above).

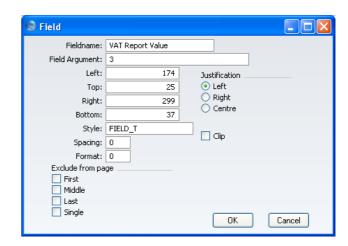

If you leave the Field Argument blank, the field will show all the values in the report in a column. Use the Spacing field to prevent the figures being superimposed on one another. In the case of 10 point Times, a Spacing of at least 10 points is recommended.

- 6. Click the [OK] button in the dialogue box to save the Field specifications, and repeat steps 4 and 5 as necessary until the design is complete.
- 7. Click the [Save] button in the Button Bar to save the Form.
- 8. Change to the Nominal Ledger and open the 'Documents' window using the 'Documents' item on the File menu or by clicking the [Documents] button in the Master Control panel.
- 9. Highlight 'VAT Report' in the list and select 'Define Document' from the Operations menu. Ensure that "VAT\_RETURN" is specified in the Form field. Click [Save] to save and close this window.

# Reports

#### Introduction

As with all modules, to print a report in the Nominal Ledger, select 'Reports' from the File menu or click the [Reports] button in the Master Control panel. You can also use the Ctrl-R or \( \mathbb{H}-R \) keyboard shortcuts. Then, double-click the appropriate item in the list.

The following reports are available in the Nominal Ledger—

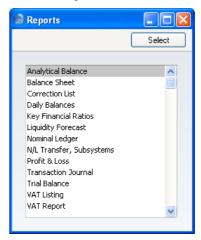

A specification window will then appear, where you can decide what is to be included in the report. Leave all the fields in this window blank if the report is to cover all the Transactions in the database. If it is necessary to restrict the coverage of the report, use the fields as described individually for each report.

Where specified below, it is often possible to report on a selection range, such as a range of Accounts, or a range of Items. To do this, enter the lowest and highest values of the range, separated by a colon. For example, to report on Accounts 001 to 010, enter "001:010" in the Account field. Depending on the field, the sort used might be alpha or numeric. In the case of an alpha sort, a range of 1:2 would also include 100, 10109, etc.

Use the Media options at the bottom of the specification window to determine the print destination of the report. The default is to print to screen. You can initially print to screen and subsequently send the report to a printer

by clicking the Printer icon at the top of the report window. You can also print the report to disk as a text file. This will be useful if you want to format the report in your house style before printing.

Once you have entered the reporting criteria and have chosen a print destination, click [Run].

## **Definition of Nominal Ledger Reports**

The appearance and format of some Nominal Ledger reports can be changed to suit your specific requirements. This is known as changing the report's definition. The reports for which this facility is available are the Balance Sheet, Key Financial Ratios, Profit & Loss Report and VAT Report.

To change a report definition, first select 'Settings' from the File menu and double-click 'Report Settings' in the subsequent list. Then, highlight a report name in the list on the left-hand side of the 'Report Settings' window and click the [Definition] button. The subsequent definitions windows are described in the sections covering the particular reports below.

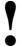

If you have modified the standard Chart of Accounts or imported your own, you must change the Nominal Ledger report definitions accordingly.

#### **Drill-down**

FirstOffice has a unique drill-down feature in some of the reports when they are printed to screen. For example, when you have a Profit & Loss statement on the screen, you can click on any of the Account numbers in the report. Subject to you having the necessary access rights, the Nominal Ledger report for the same Account and period is then opened in a separate window, listing the Transactions that contribute to the account balance on the P&L statement. If you then click on one of the Transaction Numbers in the Nominal Ledger report, the Transaction record will open, showing all the details recorded for the event. This example is illustrated overleaf.

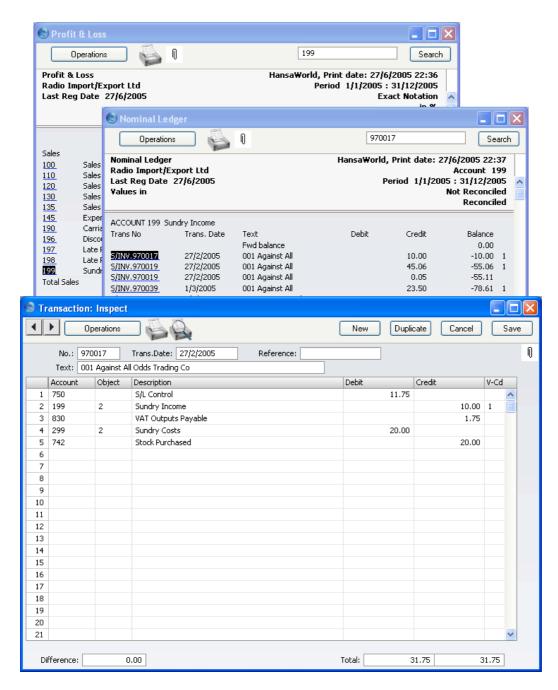

Text with the drill-down feature is shown underlined in a screen report.

#### **The Operations Menu**

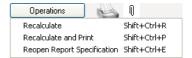

When a report window is active on the screen, the Operations menu is available. The 'Recalculate' command will immediately recalculate the report to include all changes made in any Transactions, Budget records etc. since the report was last calculated. The 'Reopen Report Specification' command on the same menu allows you to produce a new report using different reporting criteria.

# **Analytical Balance**

This report is similar to the Trial Balance, but with the addition of debit and credit balances for each Account. The paper printout in addition shows the accumulated balances for the financial year.

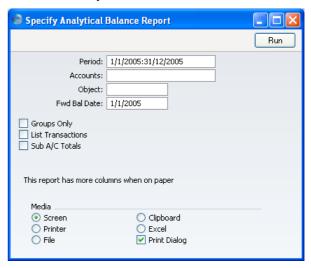

Period

**Paste Special** 

Reporting Periods setting, System module

Enter the period to be covered by the report. The default value is the first period in the Reporting Periods setting.

| Accounts          | Paste Special                                                                                                    | Account register, Nominal<br>Ledger/System module                                                                                                    |
|-------------------|----------------------------------------------------------------------------------------------------|----------------------------------------------------------------------------------------------------|
|                   | Range Reporting                                                                                                    | Alpha                                                                                                    |
|                   | Limit the report to a Accounts.                                                                                                    | single Account, or range of                                                                                                    |
| Object            | Paste Special                                                                                                    | Object register, Nominal Ledger                                                                                                    |
|                   | Enter an Object here if you want the balances in the report to be calculated from Transactions with that Object only. Unlike most Nominal Ledger reports, you can only enter a single Object here: if you enter a number of Objects separated by commas, the report will be empty. |                                                                                                    |
| Fwd Bal Date      | Specify here the date for which the Forward Balances are to be calculated. The default is the first date of the period specified for the report.                                                                                                    |                                                                                                    |
| Groups Only       | With this option on, the report will only show subtotals for groups of Accounts, grouped using the first digit of the Account Code. If the option is off, balances for each Account are shown together with the group subtotals.                                                   |                                                                                                    |
| List Transactions | With this box checked, the Transaction Numbers of all Transactions that fall within the reporting period, together with debit and credit totals, will be listed at the bottom of the report.                                                                                       |                                                                                                    |
| Sub A/C Totals    | Groups Only check box subtotals for groups of digits are the same. For 3011, 3012 and 3014 v                                                                                                    | group totalling described for the above a stage further. It displays of Accounts whose three initial example, the totals for Accounts will be shown as a subtotal. The (for Accounts starting with 3 in own as well. |

## **Balance Sheet**

The Balance Sheet shows the assets, liabilities and capital of the company at a given point in time. You can use the Balance Sheet model supplied with FirstOffice, or you can define your own, possibly editing the standard definition to suit your needs.

## Setting up a Balance Sheet

You can define the structure of the Balance Sheet to suit your requirements. The following example illustrates the set-up process.

To change the report definition of the Balance Sheet, first select 'Settings' from the File menu and double-click 'Report Settings' in the subsequent list. Then, highlight 'Balance Sheet' in the list on the left-hand side of the 'Report Settings' window and click the [Definition] button. The 'Definition of Balance Sheet: Browse' window is opened.

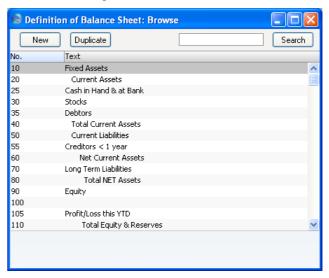

The window shows the Balance Sheet row by row, as it has been presented up to now. The rows are numbered 10, 50, etc., so there is room to insert new rows in between.

Double-click the first row, "10: Fixed Assets".

The 'Definition of Balance Sheet Definition: Inspect' window is opened, showing the current definition of the row.

The number identifies the row in the Balance Sheet, and the Text "Fixed Assets" is printed in the report as a heading for a group of Accounts.

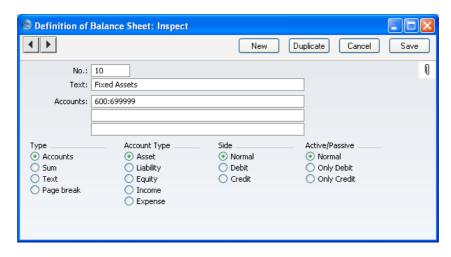

In the Accounts field a sequence of Account numbers has been entered. An alpha sort is used so, in the example illustration above, "600:69999" effectively means that all Accounts whose first digit is "6" are to be used.

Of the four Type options, "Accounts" has been selected to indicate that each of the Accounts in the number interval will be presented individually. After the last Account in the group, a total for the group will be printed.

The Account Type is "Asset". The Account Type concept is explained in the section describing the Account register in the 'System Module' chapter in Volume 1.

The Side and Active/Passive options are described in the 'Special Features of the Balance Sheet' section below on page 292.

The Accounts field consists of three rows, with room for a definition 300 characters long. As alternatives to specifying a range of Accounts, you can also specify a number of individual Accounts, or ranges of Accounts, separated by commas. If you enter a range of Accounts with the highest number first, the Accounts in that range will be presented in reverse order. For example, the sequence "605:601,626,651:655" will appear as follows in the printed report—

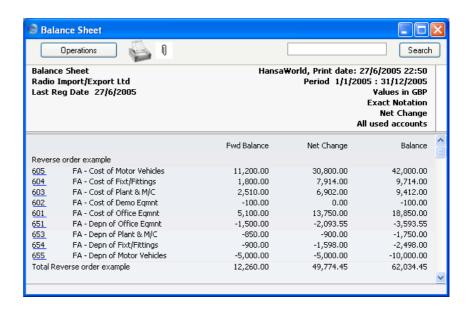

If you click the [Next Record] button (on the left-hand side of the Button Bar) or select 'Next' from the Record menu, the next definition row, number 25, "Cash in Hand & at Bank", is shown. This definition contains a range of Accounts — 700 to 739999. This row is of the type "Accounts", and of the "Asset" Account Type.

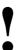

If you move from record to record by clicking the [Next Record] or [Previous Record] buttons, remember that any changes you make will be saved. If you don't want to save the changes, you must use the close box, or click [Cancel].

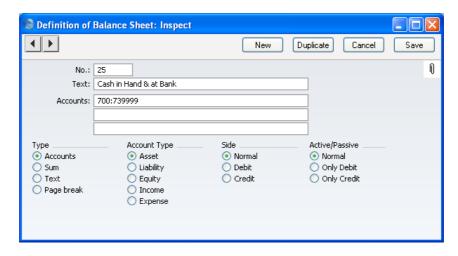

Click forward to number 40, "Total Current Assets". Here the values of rows 25, 30 and 35 are added together, and the result is shown on line 40 with the heading "Total Current Assets". The Type is "Sum" and the Account Type is still "Asset".

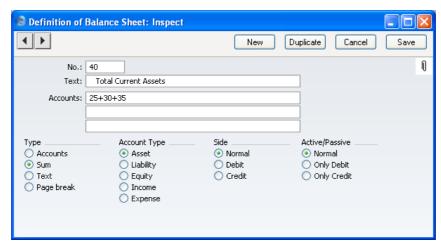

In this way the Balance Sheet is designed, row by row.

When you have finished with the last row, if you want to save your changes, click [Save], or else close the window with the close box. Then, close the list of definitions using the close box once again.

The new Balance Sheet report is now ready to print.

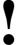

FirstOffice comes with a standard Chart of Accounts and a set of Report Definitions. This is a wellstructured Chart, with systematic groupings of Accounts. It is suitable without any changes for most small or medium companies, but it is also easily modified by you or your financial adviser.

If you stay within the structure of the Chart (e.g. avoid putting Liability Accounts among the Assets!), there is no need to alter the definitions. But remember, it is a good idea to print a test Balance Sheet to see if your definitions produce exactly what you expect.

## Inserting a Row in the Balance Sheet

 Ensure you are in the Nominal Ledger, then open the 'Settings' list window and double-click 'Report Settings' in the subsequent list. Then, highlight 'Balance Sheet' in the list on the left-hand side of the 'Report Settings' window and click the [Definition] button.

The 'Definition of Balance Sheet: Browse' window is opened.

2. Click [New] or highlight a row similar to the one you are creating and click [Duplicate].

An empty form or a copy of the highlighted row is opened.

3. Enter the information for the new row.

Remember to give the new row a number that will insert it in the right place in the Balance Sheet. (e.g. if you want to insert a row between rows 30 and 40, you can use 35.)

4. Click [Save] and close the window, or click the close box to cancel.

You will be returned to the 'Definition of Balance Sheet: Browse' window, where the new row is shown in its proper place in the list.

## Deleting a row from the Balance Sheet

1. Ensure you are in the Nominal Ledger, then open the 'Settings' list window and double-click 'Report Settings' in the subsequent list. Then,

highlight 'Balance Sheet' in the list on the left-hand side of the 'Report Settings' window and click the [Definition] button.

The 'Definition of Balance Sheet: Browse' window is opened.

- Double-click the row you want to remove, to show its definition window.
- 3. Select 'Delete' from the Record menu.

The row is deleted from the Balance Sheet and the definition for the following row is shown in its place.

4. Close the window.

You will be returned to the 'Definition of Balance Sheet: Browse' window.

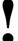

# You cannot undo the deletion of a row in the Balance Sheet.

## **Printing a Balance Sheet**

Open the 'Reports' list window and double-click 'Balance Sheet'. The 'Specify Balance Sheet' window is opened.

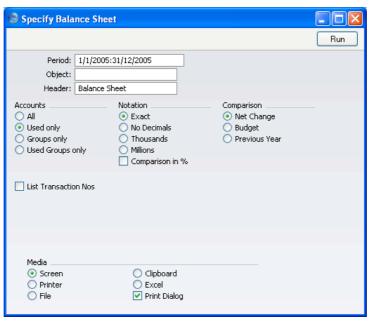

Period Paste Special Reporting Periods setting,

System module

Enter the period for the Balance Sheet you want to print. FirstOffice will suggest the first period in the Reporting

Periods setting as a default.

Object Paste Special Object register, Nominal

Ledger/System module

Enter an Object Code in this field if you want to display Account balances for a certain Object. If you leave the field empty, the Account balances in the report will be calculated from all Transaction rows, with and without Objects, are included. If you enter a number of Objects separated by commas, only those Transaction rows featuring all the Objects listed will be included in the

calculations.

**Header** Specify a title for the report here.

**Accounts** Select how you want the Accounts printed in the report.

All This option will show all Accounts that have

been included in the Balance Sheet definitions.

**Used only** This option will only show Accounts that have

been used. This includes Accounts that have balances brought forward from a previous period but that have not been used in the report period.

**Groups only** This option does not show balances for individual

Accounts. Instead, it simply shows an overall balance for each row as entered in the Balance

Sheet definitions.

**Used Groups only** 

This option only shows balances for rows as entered in the Balance Sheet definitions that have

been used.

**Notation** Select the printing format for the values in the Balance

Sheet.

**Exact** Shows the balances as stored in the Transactions.

**No Decimals** Rounds the balances up or down to the nearest

whole number.

#### Thousands, Millions

Divide the balances by 1,000 or 1,000,000.

**Comparison in %** Only valid if Budget is chosen as the Comparison option.

#### Comparison

Choose to compare with Net Change, Budget or the previous year.

If you are using the Budget option, Budget records will only be included in the report if they have at least one entry in the grid area of the screen complete with date.

#### **List Transaction Nos**

With this box checked, the Transaction Numbers of all Transactions that fall within the reporting period, together with debit and credit totals, will be listed at the bottom of the report.

When you click [Run], the Balance Sheet is printed as you have specified it.

When printed to screen, the Balance Sheet has FirstOffice's Drill-down feature. Click on the Account Number of any Account in the report to open the Nominal Ledger Report for the same Account and period. From the Nominal Ledger report, you can click on any Transaction Number to open an individual Transaction record.

#### **Special Features of the Balance Sheet**

This section has no relevance for those companies that practise standard western accounting conventions.

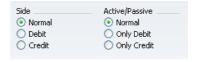

In the Balance Sheet definition, there are two groups of options that need a special mention. This design has been made in order to facilitate certain accounting and reporting requirements in various countries. The easiest way to explain the usefulness of these facilities is with the help of an example. In most companies, there are a number of reconciliation or suspense accounts, either assets or liabilities, which alternately can hold debit or credit balances. The accounting conventions of some countries only allow "pure" debit or credit accounts, and when a balance sheet is produced, it becomes necessary to move individual accounts back and forth between the active or the passive groups, depending on the current positive or negative balance.

To complicate things even further, in some countries it is customary to distinguish between four different "states" of a book entry: Debit+, Debit-, Credit+ and Credit-. In modern western accounting systems, a book entry is either debit or credit, regardless of the class of the account, i.e. we have a simple arithmetic definition of balances.

In those environments where all these special rules are used, the preparation of balance reports tends to become complicated and labour consuming. These special functions of FirstOffice allow the far-reaching automation of many of these routine tasks. This is how it works.

Let us start with the following Nominal Ledger report, showing the actual debit and credit balances for two Accounts.

Account 702 - Bank Current Account 2-

| Fwd balance      |                                                                            |                                                                                                    |                                                                                                    |
|------------------|----------------------------------------------------------------------------|----------------------------------------------------------------------------------------------------|----------------------------------------------------------------------------------------------------|
|                  |                                                                            |                                                                                                    | 0.00                                                                                                    |
| Bank Current Acc |                                                                            | 125.00                                                                                                    | -125.00                                                                                                    |
| Bank Current Acc |                                                                            | -110.00                                                                                                    | -15.00                                                                                                    |
| Bank Current Acc | 1,000.00                                                                   |                                                                                                    | 985.00                                                                                                    |
| Bank Current Acc | 5,000.00                                                                   |                                                                                                    | 5,985.00                                                                                                    |
| Total            | 6,000.00                                                                   | 15.00                                                                                                    |                                                                                                    |
| Fwd balance      |                                                                            |                                                                                                    | 0.00                                                                                                    |
| Net Change       | 5,985.00                                                                   |                                                                                                    |                                                                                                    |
| Balance          |                                                                            |                                                                                                    | 5,985.00                                                                                                    |
|                  | Bank Current Acc<br>Bank Current Acc<br>Total<br>Fwd balance<br>Net Change | Bank Current Acc         1,000.00           Bank Current Acc         5,000.00           Total         6,000.00           Fwd balance         Net Change         5,985.00 | Bank Current Acc         1,000.00           Bank Current Acc         5,000.00           Total         6,000.00         15.00           Fwd balance         Net Change         5,985.00 |

Account 703 - Bank Current Account 3-

| Trans No  | Trans, Date | Text             | Debit   | Credit   | Balance |
|-----------|-------------|------------------|---------|----------|---------|
|           |             | Fwd balance      |         |          | 0.00    |
| 2005.2172 | 27/6/2005   | Bank Current Acc | 125.00  |          | 125.00  |
| 2005.2172 | 27/6/2005   | Bank Current Acc | -110.00 |          | 15.00   |
| 2005.2173 | 27/6/2005   | Bank Current Acc |         | 1,000.00 | -985.00 |
|           |             | Total            | 15.00   | 1,000.00 |         |
|           |             | Fwd balance      |         |          | 0.00    |
|           |             | Net Change       |         | 985.00   |         |
|           |             | Balance          |         |          | -985.00 |
|           |             |                  |         |          |         |
|           |             | Balance          | 15.00   | 1,000.00 |         |

Account no. 703 is defined as an asset, and currently has a balance in credit. Total Debits during the period is 15, and total Credits 1000. Account no. 702 has a normal debit balance, but on this account two negative values have been entered, one in debit and one in credit. If the Accounts are used in a report definition in the normal way, with the buttons Side:Normal and Active/Passive:Normal selected, the balance of Account no 703 will be shown as a negative asset value.

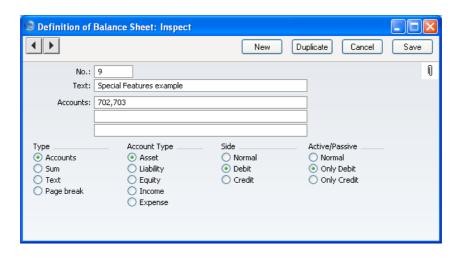

With the buttons Side:Debit and Active/Passive:Only Debit options selected, the debit column total for Account 702 will be shown, because the Account balance is in debit—

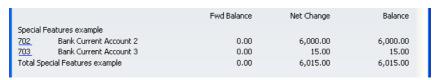

With Side:Credit and Active/Passive:Only Credit selected, the balances from both the Accounts' credit columns will be shown, because both are negative.

|                                | Fwd Balance | Net Change | Balance   |
|--------------------------------|-------------|------------|-----------|
| Special Features example       |             |            |           |
| 702 Bank Current Account 2     | 0.00        | -15.00     | -15.00    |
| 703 Bank Current Account 3     | 0.00        | -1,000.00  | -1,000.00 |
| Total Special Features example | 0.00        | -1,015.00  | -1,015.00 |

With Side:Credit and Active/Passive:Only Debit selected, nothing will be shown, because the credit column of Account 702 has a positive value, and 703 has an overall debit balance.

With Side:Debit and Active/Passive:Only Credit selected, once again nothing will be shown.

The combination Side:Credit and Active/Passive:Normal shows the credit column balances for both Accounts—

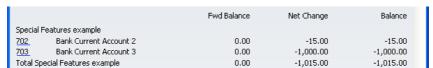

## **Correction List**

The Correction List is a list of the corrections and updates made to Transactions from a specified period. You can make corrections to Transactions using the 'Correction Mark' function on the Operations menu of the Transaction window, while you can make updates using the 'Update Mark' function on the same menu. You cannot change the definition of this report.

When printed to screen, the Correction List has FirstOffice's Drill-down feature. Click on any Transaction Number in the report to open an individual Transaction record.

Double-clicking 'Correction List' in the 'Reports' list opens the following window—

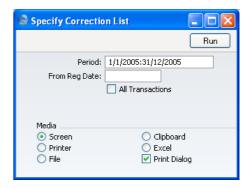

#### Period

## **Paste Special**

Reporting Periods setting, System module

Enter the report period in the format 01-02-05:28-02-05. If you are using four-digit years as in the illustration, the leading digits will be inserted automatically. If your report period is a single day, just enter the date once and this will be converted to a period format automatically. The first row of the Reporting Periods setting is used as a default value.

The report will list corrections and updates made to Transactions whose Transaction Date falls in the period specified here. It can therefore include corrections and updates made later than this period.

## From Reg. Date

Enter a date to list updates and corrections made on or after that date.

#### **All Transactions**

By default, this report only lists corrections or updates made to Transactions. It shows the Transaction Number, the Transaction Date, the action (i.e. correction or update) and date of the action. If you check this box, the report will also show the registration dates of every Transaction, including those that have not been updated or corrected. You might use this option to gain an impression of the proportion of Transactions that have been changed, or to get an idea of how long it takes for updates and corrections to be made.

Click [Run] to print the Correction List.

## **Daily Balances**

This report provides daily debit, credit and overall balances for all used Accounts.

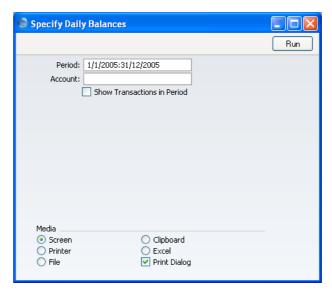

## Period

## **Paste Special**

Reporting Periods setting, System module

Specify the period to be covered by the report. To obtain balances for a particular day, simply enter the date.

If you enter a report period of greater than one day, for each Account individual daily balances are shown only for those days on which the Account was used.

Account Paste Special Account register, Nominal

Ledger/System module

Range Reporting Alpha

Specify the Account or range of Accounts whose balances are to be shown in the report.

## **Show Transactions in Period**

With this box checked, the Transaction Numbers of all Transactions that fall within the reporting period, together with debit and credit totals, will be listed at the bottom of the report.

## **Key Financial Ratios**

When a company, its situation and prospects are evaluated, the Key Financial Ratios report is a useful tool.

FirstOffice allows you to create your own Key Ratios, to improve the analysis. Examples might be sales per sq. ft. for retail outlets, or the relation between salaries and debited time for consultants. Some Key Ratios are used in other reports: the Turnover % option in the Profit & Loss report requires that there be a Key Ratio defining 'turnover', for example.

## **Defining Key Ratios**

- 1. To change the report definition of the Key Financial Ratios report, first select 'Settings' from the File menu and double-click 'Report Settings' in the subsequent list. Then highlight 'Key Financial Ratios' in the list on the left-hand side of the 'Report Settings' window and click the [Definition] button. The 'Definition of Key Financial Ratios: Inspect' window is opened.
- 2. Enter the definitions for your Key Ratios.

The illustration overleaf shows a sample list of defined Ratios. In this list, all the functions available for use in defining Key Ratios are illustrated.

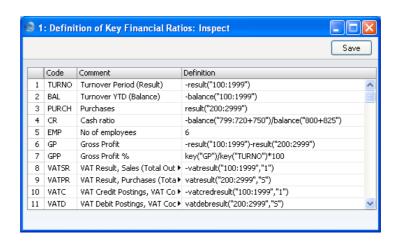

The fields on the screen are as follows—

**Row** Each Ratio is defined on its own numbered row in this

window.

**Code** A unique code identifying each Key Ratio: this can be

used to refer to the Key Ratio when calculating others

(see the illustration).

**Comment** The name of the Ratio, to be shown on the report.

**Definition** The formula used to calculate the value of this Key

Ratio.

Several commands are available for use by formulae in the Definition field. They are not case sensitive.

If you are an existing user of FirstOffice or Office/2 updating to version 4.1 or later, note that the syntax used in the Key Ratio formulae changed in this version. All parameters should now be enclosed in quotation marks. The order of parameters for the VATRESULT, VATBALANCE, VATCREDRESULT and VATDEBRESULT commands has been transposed.

## RESULT("Account Code")

This command returns the net change during the period for the Account specified in the brackets. Some examples of the use of this command are as follows—

**RESULT("100")** Returns the net change in Account 100 for the specified period.

## RESULT("100:1999")

Returns the sum of the net changes in Accounts 100 to 1999 for the specified period. The Accounts used are determined using an alpha sort, rather than a numeric one. Thus Account 1000001 will be included in the example range, while Account 200 will not.

#### -RESULT("100:1999")

As the previous example, but the sign of the final figure is changed. This is useful when displaying figures for sales, which are stored as negative figures in FirstOffice. Prefixing the RESULT command with a minus sign will cause sales to be displayed as positive figures in the report.

## RESULT("100+120:1999")

Takes the net change in Account 100 and adds it to the sum of the net changes in Accounts 120 to 1999.

## CREDRESULT("Account Code")

This command returns the total credit posting during the report period to the Account specified.

## DEBRESULT("Account Code")

This command returns the total debit posting during the report period to the Account specified.

## BALANCE("Account Code")

This command returns the closing balance for the Account specified. It therefore differs from the RESULT command in that balances brought forward from previous periods are taken into account.

The command can return the sum of the balances of specified Accounts in the same manner as the RESULT command: please refer to the description of the RESULT command above for examples.

## CREDBALANCE("Account Code")

This command returns the closing credit balance for the Account specified. It therefore differs from the

CREDRESULT command in that balances brought forward from previous periods are taken into account.

## DEBBALANCE("Account Code")

This command returns the closing debit balance for the Account specified. It therefore differs from the DEBRESULT command in that balances brought forward from previous periods are taken into account.

#### KEY("Code")

The value of another Key Ratio can be included in the calculation. The Key Ratio referred to must already have been defined. If not, a zero value is used. Therefore, in the example illustration, the GPP line must appear below the GP and TURNO lines.

Note that although the KEY command itself is not case sensitive, the reference to another Key Ratio is. Thus, in the example illustration, key("TURNO") and KEY("TURNO") are relevant, but key("turno") is not.

## OBJRESULT("Account Code", "Object Code")

This command is similar to RESULT, but in calculating the net change during the period for the Account specified, only postings with the specified Object Code are taken into account.

The reference to the Object Code is not case sensitive.

The command can return the sum of the balances of specified Accounts in the same manner as the RESULT command: please refer to the description of the RESULT command above for examples.

## OBJCREDRESULT("Account Code", "Object Code")

This command returns the total credit posting to the Account specified during the period, taking only transactions with the specified Object Code into account.

## OBJDEBRESULT("Account Code", "Object Code")

This command returns the total debit posting to the Account specified during the period, taking only transactions with the specified Object Code into account.

## VATRESULT("Account Code", "VAT Code")

This command is similar to RESULT, but in calculating the net change during the period for the Account specified, only postings with the specified VAT Code are taken into account.

The reference to the VAT Code is not case sensitive.

The command can return the sum of the balances of specified Accounts in the same manner as the RESULT command: please refer to the description of the RESULT command above for examples.

## VATBALANCE("Account Code","VAT Code")

This command returns the closing balance for the Account specified, with only Transactions with the specified VAT Code taken into account. It therefore differs from the VATRESULT command in that balances brought forward from previous periods are taken into account.

## VATCREDRESULT("Account Code", "VAT Code")

This command returns the total credit posting to the Account specified during the period, taking only transactions with the specified VAT Code into account.

## VATDEBRESULT("Account Code","VAT Code")

This command returns the total debit posting to the Account specified during the period, taking only transactions with the specified VAT Code into account.

3. When you have finished defining Key Ratios, click [Save].

The illustration of the Key Ratio definitions shows examples of the various methods of calculating a Key Ratio. There are a few things to remember.

As the calculation uses FirstOffice's internal values, balances on e.g. sales Accounts will be shown as negatives, since they normally are in credit. You can solve this simply by reversing the sign for all such calculations: an example of this is in Key Ratio No. 1 in the illustration. The examples also show how to group different Accounts.

The value of a well-structured Chart of Accounts can easily be seen here. If all income related Accounts are found in a consecutive series, summing them all up becomes simple.

## **Printing the Key Financial Ratios report**

Open the 'Reports' list window and double-click 'Key Financial Ratios'. The 'Specify Key Ratios' window is opened.

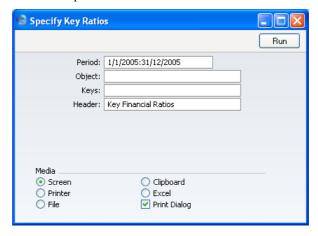

Reporting Periods setting, Period **Paste Special** System module

> Enter the report period, in the format "01-02-05:28-02-05". If you are using four-digit years as in the illustration, the leading digits will be inserted automatically. If your report period is a single day, just enter the date once and this will be converted to a period format automatically. The first row of the Reporting Periods setting is the default value.

**Object** Object register, Nominal **Paste Special** Ledger/System module

Enter the Object (if any) for which you want to calculate

Key Ratios.

If you do not want to show all Key Ratios in the report, specify here which ones are to be included. If you specify more than one, separate them using commas

(e.g. "TURNO,CR,EMP").

Header Specify a title for the report here.

Click [Run] to calculate the Key Ratios.

**Keys** 

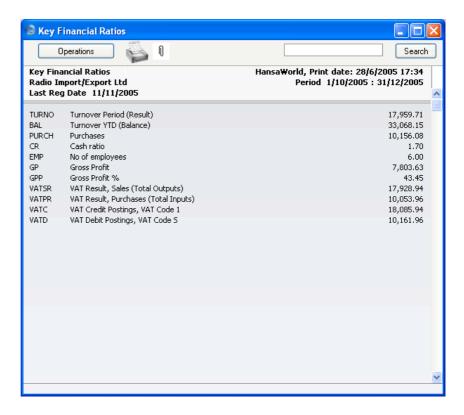

## **Liquidity Forecast**

This report presents a forecast of all actual and future payments to and from the firm during a specified period. The forecast is based on the Due Dates of Purchase and Sales Invoices.

When printed to screen, this report has FirstOffice's drill-down feature. Click on any Transaction Number in the report to open the Transaction. Invoices will be shown in the 'Invoice: Inspect' window, Purchase Invoices in the 'Purchase Invoice: Inspect' window.

Double-clicking 'Liquidity Forecast' in the 'Reports' list opens the following window—

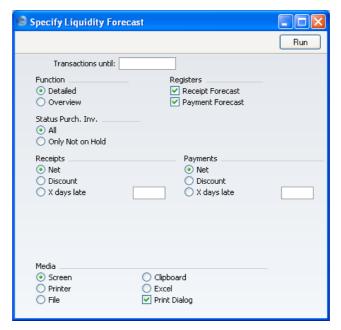

#### **Transactions Until**

## Paste Special Choose date

A date entered here instructs FirstOffice to end the report at a particular date. The date can be any date, before or after the current date. The start date of the report will be taken from the first period in the Reporting Periods setting.

**Function** 

Choose between the Detailed option, showing each Transaction, and the Overview, showing a single line summary for each day.

Registers

By default, the report contains Debtors' and Creditors' forecasts. You can exclude either of these sections from the report by clicking in these boxes.

**Status Purch. Inv.** You can choose to exclude those Purchase Invoices for which payment has been prevented (those whose Hold check box has been switched on).

## **Receipts, Payments**

Select an alternative for the payment pattern to be used in calculating the Receipt and Payment schedule.

Net This option assumes that payment will be

received or issued on the Due Date.

**Discount** This option assumes that invoices with a cash

discount term will be paid by the Discount Date

in order to qualify for the cash discount.

X days late This option allows you to assume that all

Invoices will be paid on average a specified

number of days late.

This report can be a very useful tool in your liquidity management. Like all FirstOffice's reports it can be exported as a text file. Import the data to an Excel model, and use Excel's excellent graphing capabilities to produce a graph of the money flowing through your business.

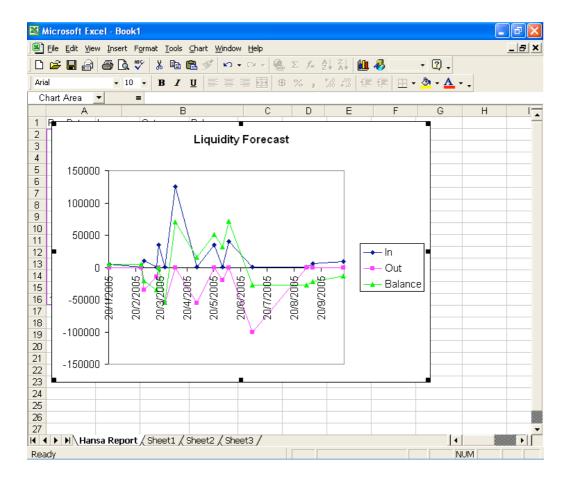

## **Nominal Ledger**

The Nominal Ledger report is a list of the Transaction rows entered during the report period (i.e. it is a list of the amounts posted to each Account in that period).

When printed to screen, the Nominal Ledger report has FirstOffice's Drilldown feature. Click on any Transaction Number to open an individual Transaction record.

Double-clicking 'Nominal Ledger' in the 'Reports' list opens the following window—  $\,$ 

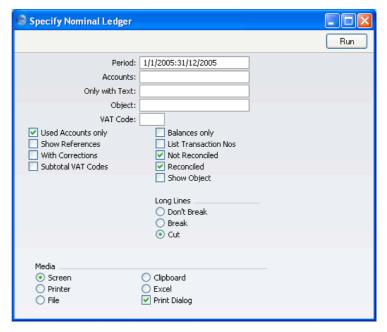

#### Period

## **Paste Special**

Reporting Periods setting, System module

Specify a report period, in the format "01-02-05:28-02-05". If you are using four-digit years as in the illustration, the leading digits will be inserted automatically. If your report period is a single day, just enter the date once and this will be converted to a period format automatically. The first row of the Reporting Periods setting is the default value.

**Paste Special** Account register, Nominal Accounts

Ledger/System module

**Range Reporting** Alpha

Limit the report to a single or range of Accounts.

Only with Text

Enter a search string in this field to list Transaction rows with certain Descriptions. Thus, assuming that you have used the default entries in the Description field of each Transaction row, you can enter an Account Name here to report on all postings to that Account. Note that you do not have to enter the complete text string: "Sales" finds "Sales Type 1", "Sales Type 2", etc.

**Object Paste Special** Object register, Nominal Ledger

> Enter an Object Code in this field if you want the report to list Transaction rows with a certain Object. If the field is empty, all Transaction rows, with and without Objects, are included. If you enter a number of Objects separated by commas, only those Transaction rows featuring all the Objects listed will be shown.

**VAT Code Paste Special** VAT Codes setting, Nominal Ledger

> Enter a VAT Code here to list Transaction rows with a particular VAT Code.

#### **Used Accounts only**

Check this box to exclude Accounts that were not used during the report period. Accounts not used but with a balance brought forward will be shown.

Show References By default, the report shows the Text of each Transaction. Use this option if you would like the Reference and the Text to be shown.

With Corrections Check this box if you want all corrections in the Transactions to be shown.

#### **Subtotal VAT Codes**

Check this box if you want the total debit and credit amounts for each VAT Code to be shown at the bottom of the report.

**Balances only** 

Use this option if you only need to show a balance for each Account, instead of having every Transaction row listed.

#### **List Transaction Nos**

With this box checked, the Transaction Numbers of all Transactions that fall within the reporting period, together with debit and credit totals, will be listed at the bottom of the report.

**Not Reconciled** 

Check this box to include in the report Transaction rows that have not been reconciled using the A/C Reconciliation setting.

Reconciled

Check this box to include in the report Transaction rows that have been reconciled using the A/C Reconciliation setting.

**Show Object** 

Check this box to print the Objects used in each Transaction row.

Long Lines

Three options are available for dealing with long descriptions when printing on paper. The Don't Break option is always used when printing to screen. If you preview the report to screen, choose 'Recalculate and Print' from the Operations menu to invoke the Long Lines option (i.e. do not click the Printer icon).

If you use a landscape Page Setup and/or reduce the page magnification, the space available for long descriptions (i.e. the width of the description column) is increased.

Don't Break

The full length of the description is printed on one line. If it interferes with figures in the next column, these are moved to the next line.

Break

The full length of the description is printed, spread over several lines if necessary.

Cut

The final characters of the description are not printed, so that it fits onto one line in the allocated column.

Click [Run] to print the Nominal Ledger report as you have specified it.

## N/L Transfer, Subsystems

The integration between FirstOffice's different modules means that Nominal Ledger Transactions can be generated automatically from other ledgers and modules ('Sub Systems'). For example, approving an Invoice in the Sales Ledger can cause the automatic generation of a Nominal Ledger Transaction debiting a Debtor Account and crediting a Sales Account and, if appropriate, a VAT Account. This feature is controlled using the Sub Systems setting.

If you are not using this feature, you can use this report, which lists transactions in the selected register or Sub System (e.g. Invoices entered in the Sales Ledger), as a basis for entering equivalent Nominal Ledger Transactions manually. Alternatively you can create the Transactions in batches using the 'Create NL Transactions' Maintenance function in the System module: this report will list the Transactions that will be created by that function.

The report shows all transactions of the specified type in the specified period, irrespective of whether equivalent Nominal Ledger Transactions have already been created. Only approved transactions are shown.

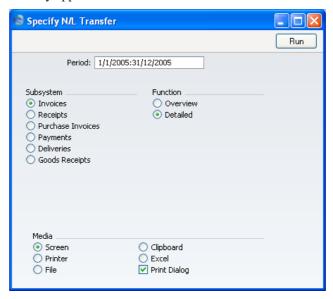

Period

**Paste Special** 

Reporting Periods setting, System module

Enter the start and end date of the report period, separated by a colon (:).

**Subsystem** Select one subsystem for the report.

**Function** Use these options to control the level of detail shown in

the report.

**Overview** This option will produce a list with a single row

for each transaction (Invoice, Payment etc.) including a total amount for each. At the end, a list of the Account/Object combinations used by the transactions listed above is printed, showing for each the total amounts debited and credited. This allows the summarising of the listed transactions listed into a single Nominal Ledger

Transaction.

Detailed This option shows the Account/Object

combinations used by each transaction, allowing a separate Nominal Ledger Transaction to be entered for each Sub System transaction. As with the Overview option, a summary of the movements in each Account/Object combination

is shown at the end of the report.

## **Profit & Loss**

The Profit & Loss report shows the sales turnover achieved by your company in the specified period. It also shows the total cost of sales and thus the gross profit, and the total overheads and thus the net profit of your business.

When printed to screen, the Profit & Loss report has FirstOffice's Drill-down feature. Click on the Account Number of any Account in the report to open the Nominal Ledger Report for the same Account and period. When in the Nominal Ledger report, you can click on any Transaction Number to open an individual Transaction record.

## **Definition**

The content of the Profit & Loss report is defined in the same way as the Balance Sheet. Please refer to the 'Balance Sheet' section above on page 285 for full details.

## **Printing a Profit & Loss Report**

Open the 'Reports' list window and double-click 'Profit & Loss'. The 'Specify Profit & Loss Report' window is opened.

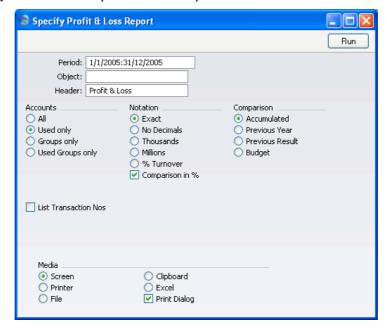

**Period** Paste Special Reporting Periods setting, System module

The report period. Enter first and last date. The first period in the Reporting Periods setting is the default.

Object Paste Special Object register, Nominal Ledger/System module

Enter an Object Code to reduce the scope of the report. If you leave this field empty, the Account balances in the report will be calculated from all Transaction rows, with and without Objects. If you enter a number of Objects separated by commas, only those Transaction rows featuring all the Objects listed will be included in the calculations.

**Header** Enter your own title for the report.

**Accounts** Select how you want the Accounts printed in the report.

All This option will show all Accounts that have

been included in the Profit & Loss report

definitions.

**Used only** This option will only show Accounts that have

been used. This includes Accounts that have balances brought forward from a previous period but that have not been used in the report period.

**Groups only** This option does not show balances for individual

Accounts. Instead, it simply shows an overall balance for each row as entered in the Profit &

Loss report definitions.

**Used Groups only** 

This option only shows balances for rows as entered in the Profit & Loss report definitions

that have been used.

**Notation** There are six options to control the presentation of

amounts in the report.

**Exact** Shows the balances as stored in the Transactions.

No Decimals Rounds the balances up or down to the nearest

whole number.

**Thousands, Millions** 

Divide the balances by 1,000 or 1,000,000.

% Turnover Shows each account balance as a percentage of

overall turnover. This option requires you to have defined 'turnover' as a Key Ratio using the code "TURNO". Please refer to the section above on page 297 describing the Key Financial Ratios

report for details about how to do this.

Comparison in % Only valid if Budget is chosen as the Comparison

option.

**Comparison** Select one option for the comparison column in the

report.

**Accumulated** This option compares the report period with the

Year To Date.

**Previous Year** This compares the report period with the same

period last year.

**Previous Result** This compares the report period with the previous

financial year.

**Budget** This option compares the report period with the

Budget figures for the same period. Note that for each Budget record there must be at least one entry in the grid area of the screen complete with date before they will be included in the report.

Comparison in %

This option, in the Notation area causes the comparison values to be expressed as

percentages.

**List Transaction Nos** 

With this box checked, the Transaction Numbers of all Transactions that fall within the reporting period, together with debit and credit totals, will be listed at the bottom of the report.

## **Transaction Journal**

The Transaction Journal (also called Daily Transaction Ledger) is a summary of all entries made in the ledger. Its definition cannot be changed.

Reporting in FirstOffice is non-destructive. That means you can make and print a report as many times as you wish. Some accounting programs are designed in such a way as to allow journal printing only directly in connection with the data entry. FirstOffice does not have this limitation.

Open the 'Reports' list window and double-click 'Transaction Journal'. The 'Specify Transaction Journal' window is opened.

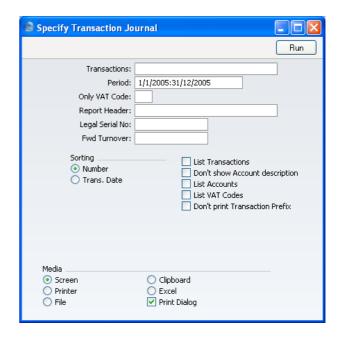

#### **Transactions**

## Range Reporting Numeric

If you only want to print a certain range of Transactions, e.g. those entered today, you can select this range using the Transactions field. Enter the first and the last Transaction Number, separated by a colon (:). If you leave the field blank, all records in the Transaction register from the selected period will be printed.

The Transaction Number must include the prefix as shown in the 'Transactions: Browse' window. To print a Transaction that was entered directly to the Nominal Ledger, enter, for example, "2005.3" or, for a range, "2005.3:2005.10". To print a Transaction that was created from a Sub System, enter, for example, "S/INV.050003" or "S/INV.050003:S/INV.050010" for a range.

#### Period

## Paste Special Reporting Periods setting,

System module

Enter the period to be covered by the report.

Only VAT Code Paste Special VAT Codes setting, Nominal Ledger

You may limit the report to Transactions that include postings with a particular VAT Code.

**Report Header** Specify the report title here. If none is specified,

'Transaction Journal' is used.

Legal Serial No. In some countries it is mandatory for all Transactions to

follow a single number series, irrespective of their nature. If that is the case, enter the first number in the series here and check the Don't Print Transaction Prefix box below. Each Transaction will be given a number in the specified series, in place of the usual Transaction

Number.

**Fwd Turnover** If you enter an amount in this field, this amount will be

added to the total turnover at the bottom of the report.

Sorting The report can be sorted by Transaction Number or

Transaction Date.

List Transactions With this box checked, each Transaction used by the

report, together with debit and credit totals, will be listed at the bottom of the report. If the scope of the report has been restricted using any of the fields above, only those

Transactions included in the report will be listed.

Don't show Account description

Use this option if you don't wish Account Descriptions

for each Transaction row to be shown.

List Accounts With this box checked, each Account used by the

Transactions in the report, together with debit and credit totals, will be listed at the bottom of the report. If the scope of the report has been restricted using any of the fields above, only those Accounts affected by the

Transactions shown will be listed.

**List VAT Codes** With this box checked, each VAT Code used by the

Transactions in the report, together with debit and credit totals, will be listed at the bottom of the report. If the scope of the report has been restricted using any of the fields above, only those VAT Codes affected by the

Transactions shown will be listed.

#### **Don't print Transaction Prefix**

Transaction Numbers are usually shown in the report together with their prefixes as shown in the 'Transactions: Browse' window. Transactions entered directly to the Nominal Ledger, for example, are shown as "2005.3" while those created from a Sub System are shown as, for example, "S/INV.050003". If you do not want these prefixes to be shown in the report (i.e. in the examples, to omit "2005." and "S/INV."), check this box.

If you check this box and enter a Legal Ser. No. above, each Transaction will be given a number in the sequence beginning with the Legal Ser. No. in place of the usual Transaction Number.

Click [Run] in the Button Bar. The Transaction Journal is printed.

## **Trial Balance**

The Trial Balance is a report showing all individual Account balances. It is mostly used for reconciliation. You cannot alter the definition of the Trial Balance report, but you can determine which Transactions are to be included.

When printed to screen, the Trial Balance has FirstOffice's Drill-down feature. Click on the Account Number of any Account in the report to open the Nominal Ledger Report for the same Account and period. When in the Nominal Ledger report, you can click on any Transaction Number to open an individual Transaction record.

The totals of the three columns in the report should each be zero, signifying that in your accounts the total debits and the total credits are equal. If this is not the case, there may be an error in one or more of your Transactions that should be corrected immediately.

Open the 'Reports' list window and double-click 'Trial Balance'. The 'Specify Trial Balance' window is opened.

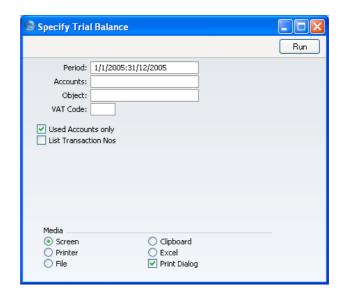

**Period** Paste Special Reporting Periods setting,

System module

Enter the period for which you want to produce the Trial Balance. The first period in the Reporting Periods setting is the default value.

Accounts Paste Special Account register, Nominal

Ledger/System module

Range Reporting Alpha

Limit the report to a certain Account, or a range of

Accounts.

Object Paste Special Object register, Nominal Ledger

Indicate an Object to limit the scope of the report.

**VAT Code Paste Special** VAT Codes setting, Nominal

Ledger

Enter a VAT Code here to restrict the report to Transactions with a certain VAT Code.

#### **Used Accounts only**

With this box checked, the report will only show Accounts with Transactions registered during the period, and/or with balances brought forward from a previous period.

#### **List Transaction Nos**

With this box checked, the Transaction Numbers of all Transactions that fall within the reporting period, together with debit and credit totals, will be listed at the bottom of the report. All Transactions will be listed, irrespective of any restrictions in the scope of the report specified in the fields above.

## **VAT Listing**

This report lists the transactions used in calculating the VAT Return (produced using the VAT Report described immediately below). For each transaction, the total including and excluding VAT, the VAT total and the overall VAT percentage are shown.

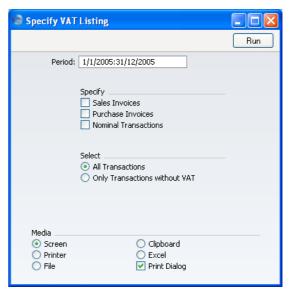

## Period

## **Paste Special**

Reporting Periods setting, System module

Enter the period for which you want to print the report in the format 01/02/05:28/02/05. If you are using four-digit years as in the illustration, the leading digits will be inserted automatically. If your report period is a single day, just enter the date once and this will be converted to a period format automatically. The first period in the

Reporting Periods setting is the default value and is the period that will be used if you leave the field blank.

**Specify** You can choose to have Sales Invoices, Purchase

Invoices and/or Nominal Ledger Transactions listed in the report. At least one section must be chosen or the report will be blank. For each section, the list of transactions will be followed by a list of VAT Codes

used by those transactions, together with totals.

**Select** The report can show all Transactions or just those

without VAT.

## **VAT Report**

Whenever a VAT Return is due you have to print a VAT Report. The report is used both as a transaction document for the ledger and as the basis for payment.

The report summarises the Input and Output VAT Accounts for the specified period, and also shows the total Inputs (purchases) and Outputs (sales). A positive total indicates that you are liable for VAT, a negative one signifies that you are owed money by the VAT authority.

Once a VAT Return has been printed for a given period, it is recommended that you enter a Transaction in the Transaction register transferring the VAT amount payable/receivable into the VAT Payments Account (835 in the Chart of Accounts supplied with FirstOffice). This Transaction would debit the VAT Outputs Payable Account (830) and credit the VAT Inputs Receivable Account (831), with a balancing posting to the VAT Payments Account. This Transaction must be entered within the period it concerns, preferably as the last Transaction of the period. The amount payable/receivable can then be transferred to your bank account with a further Transaction when payment is made/received.

## **Setting up the VAT Report**

You can define the VAT Report to determine which Accounts should be included.

To change the report definition of the VAT Report, first select 'Settings' from the File menu and double-click 'Report Settings' in the subsequent list. Then highlight 'VAT Report' in the list on the left-hand side of the 'Report Settings' window and click the [Definition] button. The 'Definition of VAT Report: Browse' window is opened.

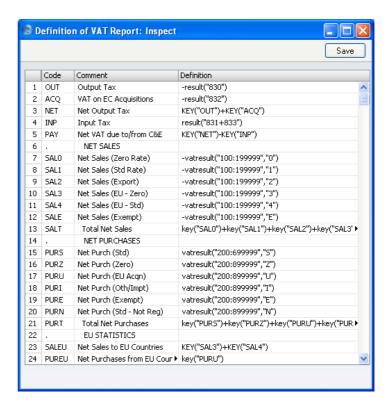

The definition above is a standard UK VAT report, using the Chart of Accounts and definitions supplied with FirstOffice. It can be altered to suit your specific requirements: you will need to change it if you have modified the standard Chart of Accounts or imported your own.

Each row in the definitions list represents a line on the VAT Report. Rows can be added, inserted or deleted as necessary. To insert a row, highlight the row above which the new one is to be inserted (by clicking the row number) and press the Return key. To delete a row, highlight it and press the Backspace key.

The right-hand field of each row contains a formula by which the figure to be shown is calculated. This formula uses the same definition language as the Key Financial Ratios definition. Please refer to the section above on page 297 covering that report for a full description of the commands available.

If you are an existing user of FirstOffice or Office/2 updating to version 4.1 or later, note that the syntax used in the formulae changed in this version. All parameters should now be enclosed in quotation marks. The order of parameters for the VATRESULT, VATBALANCE, VATCREDRESULT and VATDEBRESULT commands has been transposed.

Row Each line of the report is defined on its own numbered

Code A code identifying a row that may be used in the

definitions of other rows.

Comment A descriptive text that identifies the line in the finished

report.

**Definition** The definition of the row in the report, i.e. which

Accounts should be used in calculating the figure to be

shown, and the formula of that calculation.

When you have finished defining the VAT Report, click [Save].

## **Printing the VAT Report**

Open the 'Reports' list window and double-click 'VAT Report'. The 'Specify VAT Report' window is opened.

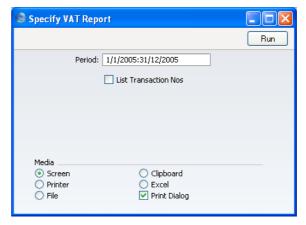

Period **Paste Special** Reporting Periods setting, System module

> Enter the period to be covered by the report. The default value is the first period in the Reporting Periods setting.

**List Transactions** With this box checked, the Transaction Numbers of all

Transactions that fall within the reporting period, together with debit and credit totals, will be listed at the

bottom of the report.

Click [Run] to print the report.

## **Imports**

## Introduction

The 'Imports' function allows you to import information from tab-delimited text files exported by other FirstOffice databases or Companies, or from other applications such as spreadsheets. Select the function using the 'Imports' item on the File menu. An 'Imports' list window will then appear. There are two import options in the Nominal Ledger: double-click either option to start the import. An 'Open File' dialogue box will appear, asking you to locate the file to be imported. Click [Open] and the import will begin.

## SIE (Swedish Std Import/Export)

This option is used in Sweden to import accounting information in a standard format from other systems. For more details, please contact your local FirstOffice representative.

## **Transactions as Rows**

This import function allows you to import Transactions from text files with the same format as those created by the 'Transactions as Rows' Export function. See below.

## **Exports**

#### Introduction

The 'Exports' function allows you to export certain information from your FirstOffice database to tab-delimited text files from where you can incorporate it in word processing programs for mailmerge, in spreadsheets for further statistical analysis or in page make-up programs for incorporation in publicity material or published reports. Alternatively, you can import the information into other FirstOffice databases or Companies using the 'Automatic' and 'Automatic, manual file search' import functions in the System module. Remember that you can also print Reports to disk, so most of the information that is stored in FirstOffice is available to other applications via the medium of the text file.

To begin exporting, select 'Exports' from the File menu or click the [Exports] button in the Master Control panel. The window illustrated below appears. This lists the Exports that you can produce from the Nominal Ledger. Double-click the appropriate item. A specification window will then appear, where you can decide the contents of the exported text file. Click [Run] and a 'Save File' dialogue box will appear, where you can name the file and determine where it is to be saved.

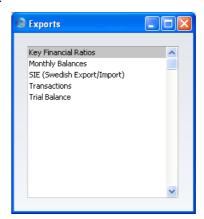

## **Key Financial Ratios**

Key Financial Ratios are different calculated values, used to evaluate the company and to give a simple indication to how the company is running.

Financial Ratios are calculated using formulae, working with Account balances and various constants. Common Ratios are Turnover and Gross Profit.

Key Financial Ratios are user-defined: no samples are supplied with FirstOffice. You can define them using the Report Settings setting in the Nominal Ledger. Please refer to the section above on page 297 covering the Key Financial Ratios report for full details.

You can export the Key Financial Ratios either for the whole year or for a certain period.

Open the 'Exports' list window and double-click 'Key Financial Ratios'. The 'Specify Key Ratio Export' window is opened.

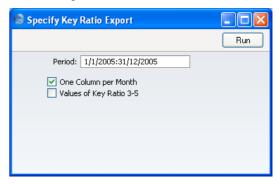

#### Period

#### **Paste Special**

Reporting Periods setting, System module

Enter the period for the Key Ratios you want to export. FirstOffice will suggest the first period in the Reporting Periods setting.

#### One Column per Month

Use this option if you would like each month in the selected period to have its own column of data in the file.

#### Values of Key Ratio 3-5

This field is designed to meet a specific requirement of users in Finland. Please contact your local FirstOffice representative for full details.

Click [Run] to proceed with the export, (or cancel using the close box). FirstOffice will open a dialogue box to let you name the file and select where it is to be saved.

Enter a name for the file. Click [Save] or press the Enter button.

A message window informs you about the progress of the export. The process can be interrupted at any time by pressing Esc (Windows) or \( \mathbb{H}\)-Full Stop (Macintosh).

### **Monthly Balances**

Select this command if you want to export the monthly balances of the company - for all or a selection of Accounts. The resulting export file can be read directly by most word processors or spreadsheet programs, for further processing. You can limit the export to a certain time period or to certain Accounts.

Double-click 'Monthly Balances' in the 'Exports' list to open the 'Specify Monthly Balances Export' window.

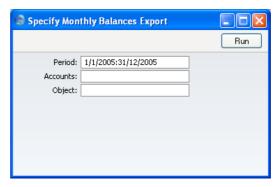

Period
Paste Special
Reporting Periods setting,
System module

Enter the period for the balances you wish to export. For each month that is included in the period, a separate column will be created in the export file.

Accounts
Paste Special
Account register, Nominal Ledger/System module
Range Reporting
Alpha

Fill out this field if you only want to export the balances for certain Accounts.

#### Object Paste Special Object register, Nominal Ledger

Fill out this field to export monthly balances for a specific Object. If you leave the field empty, all balances for the period will be exported.

Confirm by clicking [Run] (or cancel using the close box). FirstOffice will open a dialogue box where you can name the export file and specify where it is to be saved.

Enter a name for the file, and click [Save] or press the Enter key.

A message window informs you about the progress of the export process. The process can be interrupted at any time by pressing Esc (Windows) or \( \mathbb{H}-\) Full Stop (Macintosh).

## SIE (Swedish Std Import/Export)

This option is used in Sweden to export accounting information in a standard format to other systems. For more details, please contact your local FirstOffice representative.

#### **Transactions**

With this option you may export a selection of Transactions to an archive file. Double-click 'Transactions' in the 'Exports' list to open the 'Specify Transaction Export' window.

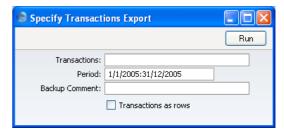

#### Transactions

Enter the first and last of the Transaction Numbers you want to export. The Transaction Number must include the prefix as shown in the 'Transactions: Browse' window. To export a Transaction that was entered directly to the Nominal Ledger, enter, for example, "2005.3" or, for a range, "2005.3:2005.10". To export a Transaction that was created from a Sub System, enter, for example, "S/INV.050003" or "S/INV.050003:S/INV.050010" for a range.

Period

**Paste Special** 

Reporting Periods setting, System module

Specify a period for which Transactions are to be exported.

Backup Comment Use this field to enter a description of the back-up file (up to 40 characters are permitted). This description will be shown in the list of importable files shown by the 'Imports' function.

#### Transactions as rows

Use this option if you are exporting Transactions for the purpose of importing them to another FirstOffice database.

Normally, FirstOffice will export Transactions as a data record, consisting of a header followed by the different account credits and debits. When transaction data are used for external analysis or communication by different data base tools, it is often more convenient to use a "flat file" format. The Transactions as Rows option uses a different export format whereby the header information is exported with each Transaction row.

Click [Run] in the Button Bar: FirstOffice will open a dialogue box where you can name the export file and specify where it is to be saved.

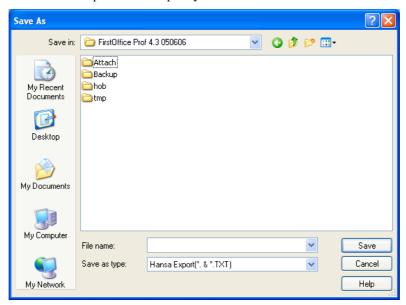

Enter a name for the file, and click [Save] or press the Enter key.

#### **Trial Balance**

The Trial Balance is a form of combined Balance Sheet and Profit & Loss report, showing balances for each Account but not debit and credit subtotals. You may export the Trial Balance for the whole year or for an arbitrary part of the year as a tab-separated text file, and it can then be imported for further processing for example by an Annual Report generating program.

Double-click 'Trial Balance' in the 'Exports' list to open the 'Specify Trial Balance Export' window.

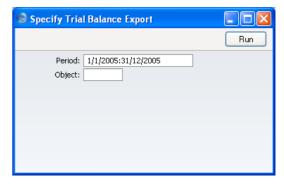

**Period** Paste Special Reporting Periods setting, System module

Enter the start and end dates for the period to be covered by the export, separated by a colon.

Object Paste Special Object register, Nominal Ledger

Enter a value in this field if you want to the export to contain Account balances for a certain Object. If the field is empty, the total balances of all Accounts, irrespective of Object, are exported.

Confirm with [Run] (or cancel using the close box). FirstOffice will open a dialogue box where you can name the export file and specify where it is to be saved.

Enter a name for the file. Click [Save] or press the Enter key.

A message window informs you about the progress of the export process. The process can be interrupted at any time by pressing Esc (Windows) or \(\mathbb{H}\)-Full Stop (Macintosh).

# HansaWorld FirstOffice Professional Index

# Index

Cash Discount Account, 146, 190 % Cash Discount VAT, 146 Creditor Account, 145, 238 %. See Discount Objects on Creditor Account check box, 147, 165 A On Account A/C, 148, 190, 191 On Account VAT Account, 149, 184 A/C Reconciliation. See Account Reconciliation Post Payment VAT check box, 148, 183, 248 Access Groups Post Prepayment VAT check box, 148, 183, Using to control who can approve Invoices 248 and Credit Notes, 57, 64, 70, 72, 102 Preliminary Creditor Account, 146, 160, 169 Using to control who can approve Payments, Prepayment VAT Account, 146, 184, 248 Purchase Ledger setting, 144 Using to control who can approve Purchase Sub-ledger Checking check box, 147, 237 Invoices and Debit Notes, 164, 173, 174, VAT Code, 149, 163, 166 Account Usage S/L Using to control who can approve Receipts, Bank Fee Account, 18, 82, 85 82, 83, 84 Base Currency Round Off Account, 22 Using to control who can change Unit Prices Base Price options, 21 in sales transactions, 54 Cash Account, 16, 40, 49 Account Cash Discount Account, 17, 84 Account Reconciliation, 223 Cash Discount VAT Account, 17 Autotransactions, 226 Debtor Account, 16, 238 Budgets, 264 Exclude VAT on Cash Discount check box, 21 Payment Modes, 37 Invoices Update Stock check box, 19, 58, 68 Purchase Invoices, 162 Objects on Debtor Account check box, 18 Transactions, 252 Objects on Debtor Accounts check box, 51 Account Balances On Account A/C, 22, 89 Internal Calculations and Display in Reports, Post Prepayment VAT check box, 21, 80, 247 240 Post Receipt VAT check box, 20, 80, 247 Whether stored as Debits or Credits, 240 Prepayment VAT Account, 23, 81 Account Customers, 22, 78, 89 Round Off Account, 17, 57, 164 Account Reconciliation Sales Account, 23, 54, 61 Account, 223 Sales Ledger setting, 14 New Balance, 223 Sub-ledger Checking check box, 18, 237 Nominal Ledger setting, 222 Turnover includes VAT check box, 19 Overflow check box, 223 VAT (C/A) Account, 16, 81, 247 Period, 223 VAT Code, 24, 55, 61 Reconciled Balance, 223 VAT Code Control check box, 20, 55 Unreconciled check box, 223 Write Offs Account, 22, 84, 102 Account Suppliers, 148, 181, 190 Accounts Account Usage P/L Listing amounts posted to, 307

Nominal Ledger register. See Volume 1

Bank Fee Account, 149, 184, 190

Cash Account, 40, 146, 159

| Preventing direct use Control Accounts in            | Balance Transaction                             |
|------------------------------------------------------|-------------------------------------------------|
| N/L, 147                                             | Operations menu command, Transactions, 261      |
| Preventing direct use of Control Accounts in N/L, 18 | Balancing Nominal Ledger Transactions, 252, 256 |
| Preventing Direct Use of in N/L, 237                 | Bank Account                                    |
| Age Limits                                           | Purchase Invoices, <b>165</b>                   |
| Sales Ledger setting, <b>25</b> , 133, 214           | Bank Account Number                             |
| Aged Creditor report                                 | Payment Modes, 37                               |
| Purchase Ledger report, Aged option, 25, 214         | Payments, 180                                   |
| Aged Debtor report                                   | Bank Amount                                     |
| Sales Ledger report, Aged option, 25, 133            | Payments, 182                                   |
| Ageing Periods. See Age Limits                       | Receipts, 79                                    |
| Allow Transaction Date Changing                      | Bank Charges and Fees. See Bank Fee and New     |
| Transaction Settings, 50, 78, <b>245</b>             | Fee                                             |
| Amount                                               | Bank Code                                       |
| Purchase Invoices, 163                               | Purchase Invoices, <b>165</b>                   |
| Analytical Balance                                   | Bank Fee                                        |
| Nominal Ledger report, 283                           | Payments, <b>184</b> , 190                      |
| Appearance of Reports                                | Receipts, 82, 85                                |
| Changing. See Definition of Reports                  | Bank Fee Account                                |
| Attention                                            | Account Usage P/L, <b>149</b> , 184, 190        |
| Customers, 50                                        | Account Usage S/L, <b>18</b> , 82, 85           |
| Invoices, 50                                         | Bank Files                                      |
| Autotransactions                                     | Purchase Ledger setting, 150                    |
| Account, 226                                         | Bank Name                                       |
| Code, <b>226</b>                                     | Payment Modes, 37                               |
| Credit, <b>226</b>                                   | Bank Reconciliation. See Account Reconciliation |
| Debit, <b>226</b>                                    | Banking File                                    |
| Description, 226                                     | Purchase Ledger Export function, <b>218</b>     |
| Name, 226                                            | Banks                                           |
| Nominal Ledger setting, 225                          | Purchase Ledger setting, 150                    |
| Overwriting in Nominal Ledger Transactions,          | Bar Code                                        |
| 244                                                  | Items, 52                                       |
| Using in the Purchase Ledger, 230                    | Base Currency Round Off Account                 |
| VAT Code, <b>227</b>                                 | Account Usage S/L, 22                           |
| , , , , , , , , , , , , , , , , , , , ,              | Base Price                                      |
| В                                                    | Including or Excluding VAT, 21                  |
| В                                                    | Items, 28                                       |
| B/FW Balances. See Brought Forward Balances          | Base Price options                              |
| Bad Debts, 102. See New Write-off and Write          | Account Usage S/L, <b>21</b>                    |
| Off Invoices                                         | Base Value                                      |
| Balance                                              | Budgets, 264                                    |
| Operations menu command, Purchase                    | is different to Budget Sum, 266                 |
| Invoices, 176                                        | Bonus                                           |
| Balance Sheet                                        | Reporting on, 118                               |
| Customising, 285                                     | Bonus, Salesman                                 |
| Nominal Ledger report, 285                           | Sales Ledger report, 118                        |
| Printing, 290                                        | 2 200801 10pott, 110                            |

| Brought Forward Balances                     | Cash Discount Account                        |
|----------------------------------------------|----------------------------------------------|
| Nominal Ledger register, 268                 | Account Usage P/L, <b>146</b> , 190          |
| Budget Keys                                  | Account Usage S/L, 17, 84                    |
| Code, <b>233</b>                             | Cash Discount Days                           |
| Name, 233                                    | Payment Terms, 39                            |
| Nominal Ledger setting, 232                  | Cash Discount VAT                            |
| Sum, <b>233</b>                              | Account Usage P/L, 146                       |
| Value, <b>233</b>                            | Cash Discount VAT Account                    |
| Budget Sum                                   | Account Usage S/L, 17                        |
| Budgets, <b>266</b>                          | Cash Note                                    |
| is different to Base Value, 266              | Sales Ledger document, 109                   |
| Budgets                                      | Cash Notes, 40, 49, 159                      |
| Account, 264                                 | Creating Nominal Ledger Transactions from    |
| Base Value, 264                              | 40                                           |
| Budget Sum, 266                              | Printing, 109                                |
| Budget Sum and Base Value are different, 266 | Reversing, 71, 175                           |
| Calculating, 265                             | Cash VAT, 20, 21, 23, 80, 148, 149, 183, 247 |
| Comment, 264                                 | Cashflow                                     |
| Comparing with Actual Figures, 292, 314      | Reports Aiding Forecasting, 303              |
| Date, <b>265</b>                             | Check Receipt Amounts                        |
| Entering, 263                                | Operations menu command, Receipts, 85        |
| Key, <b>265</b>                              | Cheque Number                                |
| Nominal Ledger register, 263                 | Payments, 183                                |
| Period, <b>264</b>                           | Receipts, 79                                 |
| Positive and Negative Values, 264            | Cheques                                      |
| Printing, 267                                | Printing, 187                                |
| Values, <b>266</b>                           | Returned by Bank, 185, 187                   |
|                                              | Closing                                      |
| $\mathbf{C}$                                 | Months and Periods, 244, 260                 |
| -                                            | Code                                         |
| Calculate VAT check box                      | Autotransactions, 226                        |
| Purchase Invoice Settings, <b>153</b> , 158  | Budget Keys, 233                             |
| Calculated VAT                               | Payment Modes, 37                            |
| Purchase Invoices, <b>164</b>                | Payment Terms, 39                            |
| Calculation Formulae                         | VAT Codes, 246                               |
| Nominal Ledger setting, 226, 234             | Comment                                      |
| Calculation Model                            | Budgets, 264                                 |
| Interest, 33                                 | Payment Modes, 38                            |
| Calculation of Account Balances, 240         | Purchase Invoices, <b>165</b>                |
| Carriage. See Freight and Freight Charges    | Receipts, 77                                 |
| Cash Account                                 | Sales Invoices, 60                           |
| Account Usage P/L, 40, 146, 159              | Commission                                   |
| Account Usage S/L, 16, 40, 49                | Reporting on, 118                            |
| Payment Terms, 39                            | Commit                                       |
| Cash Discount                                | Operations menu command, Account             |
| Purchase Invoices, 160                       | Reconciliation, 224                          |
| Cash Discount %                              | Configuration                                |
| Payment Terms, 39                            | No Test Printout, 65, 107, 188               |

| Connect to Prepayment                       | Preventing, 57, 64, 70, 72, 102             |
|---------------------------------------------|---------------------------------------------|
| Operations menu command, Invoices, 74, 91   | Entering, <b>69</b>                         |
| Operations menu command, Purchase           | Printing, 109                               |
| Invoices, 177, 192                          | Stock Implications, 71                      |
| Contacts. See Attention and Contact Persons | Credit of Invoice                           |
| Control Accounts                            | Purchase Invoices, 161, 174                 |
| Nominal Ledger setting, 237                 | Creditor Account                            |
| Preventing direct use in N/L, 18, 147       | Account Usage P/L, 145, 238                 |
| Preventing Direct Use of, in N/L, 237       | Overall Default, 145                        |
| Correction List                             | Preventing direct use in N/L, 147           |
| Nominal Ledger report, 295                  | Preventing Direct Use of, in N/L, 237       |
| Correction Mark                             | Setting Default for Suppliers, 239          |
| Operations menu command, Transactions,      | Supplier Categories, 239                    |
| <b>257</b> , <b>262</b> , 295               | Suppliers, 239                              |
| Corrections                                 | Credits                                     |
| Transactions, 257                           | Displaying as Negative or Positive Figures, |
| Listing, 295                                | 240                                         |
| Cost Accounting                             | Customer                                    |
| Default Cost Model                          | Invoices, 48                                |
| Default, 26                                 | Customer Categories                         |
| Update GP at Invoicing check box, 55        | Debtor Account, 239                         |
| Use Item Groups for Cost Model check box,   | On Account A/C, 23                          |
| 27                                          | Sales Ledger setting. See Volume 1          |
| Cost Model                                  | Customer Labels                             |
| Sales Ledger setting, 26                    | Sales Ledger document. See Volume 1         |
| Setting overall default, 26                 | Customer Number                             |
| Cost Price                                  | Receipts, 78                                |
| Invoices, 55                                | Customer Order Number                       |
| Updating with latest Cost Price from Item   | Invoices, <b>59</b>                         |
| record, 55                                  | Customer Statistics                         |
| Items, 28                                   | Sales Ledger Export function, 137           |
| Costs                                       | Sales Ledger report. See Volume 1           |
| Calculating in Stock Depreciations and      | Customer Status                             |
| Movements, 28                               | Sales Ledger report. See Volume 1           |
| Create Down Payment                         | Customer/Item Statistics                    |
| Operations menu command, Receipts, 86       | Sales Ledger Export function, 137           |
| Create Interest Invoices                    | Sales Ledger report. See Volume 1           |
| Sales Ledger function, 60, 99               | Customers                                   |
| Credit                                      | Attention, 50                               |
| Autotransactions, 226                       | Interest check box, 31, 99                  |
| Transactions, 253                           | On Account check box, 22, 78, 89, 148, 181  |
| Credit Limit                                | 190                                         |
| Sales Ledger setting, 29                    | Purchase Ledger register. See Volume 1      |
| Credit Note                                 | Purchase Payment Terms, 159                 |
| Sales Ledger document, 109                  | Reminders check box, 110, 115               |
| Credit Notes, 40, 49, 159                   | Sales Credit Limit, 29                      |
| and Cash Notes, 71, 175                     | Sales Ledger register. See Volume 1         |
| Approving                                   | Sales Payment Terms, 49                     |

Salesman, 50 VAT Code for Purchases, 144, 149 Zone, 23, 24, 149 VAT Code for Sales, 14 VAT Code for Sales Invoices, 24 Customising Reports. See Definition of Reports Definition of Reports, 241 Balance Sheet, 285 D Key Financial Ratios, 297 Daily Balances Profit & Loss, 311 Nominal Ledger report, 296 VAT Report, 320 Daily Transaction Register. See Transaction Deliveries Journal Generating Nominal Ledger Transactions Date from, 242 Budgets, 265 Delivery Address Debit Invoices, 62 Autotransactions, 226 Delivery Charges. See Freight and Freight Transactions, 253 Charges Debit Notes, 161, 174 Delivery Mode Approving Invoices, 58 Preventing, 164, 173, 174, 175 Delivery Modes Debiting Mode Sales Support module setting, 58 Interest, 33 **Delivery Notes** Debits Printing from the Sales Ledger, 68 Displaying as Negative or Positive Figures, Delivery Terms Invoices, 58 Debt Chasing, 125, 126 Sales Support module setting, 58 Debtor Account Deposited Account Usage S/L, 16, 238 Receipts, 82 Customer Categories, 239 Deposits. See Prepayments and Down Payments Overall Default, 16 Description Preventing direct use in N/L, 18 Autotransactions, 226 Preventing Direct Use of, in N/L, 237 Invoices, 53 Setting Default for Customers, 239 Purchase Invoices, 163 Decimal Places. See Round Off and Rounding Transactions, 253 Rules VAT Codes, 248 in Quantities on Printed Invoices, 109 Difference Defaults Transactions, 252 Cost Model Discount Overall, 26 Invoices, 54 Creditor Account, 145 Discount Calculation Method, 54 Creditor Account for Suppliers, 239 Discount Date Debtor Account, 16 Purchase Invoices, 161 Debtor Account for Customers, 239 Display of Account Balances, 240 Objects in Nominal Ledger Transactions from Distribute Receipt Invoices, 18, 51, 56 Operations menu command, Receipts, 85 Objects in Nominal Ledger Transactions from Do Not Allow Over Delivery Purchase Invoices, 147, 163, 165 Stock Settings, 19, 58 Purchase Account, 144 Document Sales Account, 14 Payment Modes, 38, 188 Sales Account for Items, 23

| Documents                                   | Can't find document, 68, 109               |
|---------------------------------------------|--------------------------------------------|
| Cash Note, 109                              | Not the same VAT Code as on Sales A/C, 20  |
| Credit Note, 109                            | On Creating Transactions from Invoices, 64 |
| Customer Labels. See Volume 1               | On Creating Transactions from Purchase     |
| Interest Invoice, 109                       | Invoices, 173                              |
| Intrastat P/L, 164, <b>200</b>              | Transaction out of balance, 176            |
| Intrastat S/L, 105                          | EU                                         |
| Invoices, 107                               | VAT on Acquisitions, 166, 246              |
| Nominal Ledger, 275                         | EU VAT Sales                               |
| Open Invoice Customer Statement, 110        | Sales Ledger report, 120                   |
| Payment Form, 202                           | Excl %                                     |
| Choosing Form based on Payment Mode,        | VAT Codes, <b>246</b>                      |
| 38                                          | Exclude VAT on Cash Discount check box     |
| Payment From                                | Account Usage S/L, 21                      |
| Choosing Form based on Payment Mode,        | Exports                                    |
| 188                                         | Banking File, 218                          |
| Payment List, 203                           | Customer Statistics, 137                   |
| Periodic Customer Statement, 112            | Customer/Item Statistics, 137              |
| Proforma, 113                               | Intrastat (Estonia), 137, 218              |
| Purchase Invoice, 203                       | Intrastat (Lithuania), 139, 219            |
| Purchase Ledger, 199                        | Intrastat Invoices, 138                    |
| Receipt Form, 114                           | Intrastat Purchase Invoices, 219           |
| Choosing Form based on Payment Mode,        | Invoice Rows, 139                          |
| 38                                          | Invoices, 140                              |
| Reminder, 114                               | Item Info, 140                             |
| Sales Ledger, 104                           | Item Statistics, 141                       |
| Transaction, 275                            | Key Financial Ratios, 324                  |
| VAT Report, 275                             | Monthly Balances, 326                      |
| Down Payments                               | Nominal Ledger, 324                        |
| for Sales Orders, 86                        | Open Invoices, 141                         |
| Sales Support module setting, 87            | Open Purchase Invoices, 220                |
| Use Sales Order No for Prepayments check    | Purchase Ledger, 217                       |
| box, 80, 89                                 | Sales Ledger, 136                          |
| Drill-down reports, 281                     | SIE (Swedish Std Import/Export), 327       |
| Due Date                                    | Transactions, 327                          |
| Invoices, 50                                | Trial Balance, 329                         |
| Purchase Invoices, <b>161</b>               |                                            |
|                                             | ${f F}$                                    |
| ${f E}$                                     | - ·                                        |
|                                             | Fax Number                                 |
| Electronic Invoicing                        | Invoices, 61                               |
| Sales Ledger setting, 30                    | FIFO                                       |
| Enter and Return                            | Invoices, <b>55</b>                        |
| Purchase Invoice Settings, 153              | Stock Depreciations, 28                    |
| Transaction Settings, 245                   | Formulae                                   |
| Error Messages                              | Using in Nominal Ledger Transactions, 226  |
| Account is protected by sub-ledger control, | Freight                                    |
| 239                                         | GP Percentage of Price, 31                 |

| Invoices, 30, <b>57</b>                | Charging on Late Payment, 31, 60, 99   |
|----------------------------------------|----------------------------------------|
| Item, <b>31</b>                        | Debiting Mode, 33                      |
| Sales Ledger setting, 30, 57           | Include Invoices Not Due check box, 35 |
| Sales Orders, 30                       | Increase Reminder Level check box, 35  |
| Freight Charges                        | Interest Item, 33                      |
| Attaching to Invoices and Orders       | Invoices, 60                           |
| Automatically, 30                      | Invoicing Fee, 33                      |
| •                                      | Minimum Days Overdue, 32               |
| $\mathbf{G}$                           | Minimum Sum, 32                        |
| <b>G</b>                               | Payment Terms, 32                      |
| Goods Receipts                         | Rate, <b>32</b>                        |
| Generating Nominal Ledger Transactions | Sales Ledger setting, 31, 99           |
| from, 242                              | Interest check box                     |
| GP Percentage of Price                 | Customers, 31, 99                      |
| Freight, 31                            | Interest Invoice                       |
| GP, Invoices                           | Sales Ledger document, 109             |
| Sales Ledger report, 122               | Interest Invoices                      |
| Gross Profit                           | Creating, 60, <b>99</b>                |
| Invoices, 55                           | Crediting, 101                         |
| Updating with latest Cost Prices, 55   | Printing, 109                          |
| Gross Profit, Invoices                 | Using Separate Number Series, 99       |
| Sales Ledger report, 122               | Interest Item                          |
|                                        | Interest, 33                           |
| H                                      | Intrastat (Estonia)                    |
|                                        | Exporting, <b>137</b> , <b>218</b>     |
| Hold check box                         | Intrastat (Lithuania)                  |
| Purchase Invoices, <b>160</b>          | Exporting, <b>139</b> , <b>219</b>     |
| _                                      | Intrastat Invoices                     |
| I                                      | Exporting, 138                         |
| I/D A                                  | Intrastat P/L                          |
| I/P Account                            | Purchase Ledger document, 164, 200     |
| VAT Codes, 183, <b>248</b>             | Intrastat Purchase Invoices            |
| Imports                                | Exporting, 219                         |
| Nominal Ledger, 323                    | Intrastat S/L                          |
| Sales Ledger, 135                      | Sales Ledger document, 105             |
| SIE (Swedish Std Import/Export), 323   | Invoice                                |
| Transactions as Rows, <b>323</b>       | Sales Ledger document, 107             |
| Incl %                                 | Invoice Address                        |
| VAT Codes, 246                         | Invoices, 61                           |
| Include Invoices Not Due check box     | Invoice Date                           |
| Interest, 35                           | Invoices, 49                           |
| Increase Reminder Level check box      | Purchase Invoices, <b>157</b>          |
| Interest, 35                           | Invoice Journal                        |
| Inp A/C. See Input Account             | Sales Ledger report, 123               |
| Input Account                          | Invoice Number                         |
| VAT Codes, 247                         | Defining Sequences, 35                 |
| Interest Color Mark 22                 | Invoices, 48                           |
| Calculation Model, 33                  | Receipts, 78                           |

| Invoice Rows                                | Official Serial Number, 51                 |
|---------------------------------------------|--------------------------------------------|
| Sales Ledger Export function, 139           | OK check box, <b>56</b> , <b>63</b> , 72   |
| Invoice Status                              | Restricting access to, 57, 64, 70, 72, 102 |
| Operations menu command, Invoices, 73       | Order Number, 58                           |
| Operations menu command, Purchase           | Our Reference, 49                          |
| Invoices, 176                               | Paying off, <b>78</b>                      |
| Invoice Value                               | Payment Terms, 49, 84                      |
| Receipts, 79                                | Price Factor, <b>56</b>                    |
| Invoices                                    | Printing, <b>65</b> , <b>107</b>           |
| Account for Amounts Lost/Gained after       | Printing Automatically, 66                 |
| Rounding, 17                                | Printing Proforma, 74                      |
| Approving, 56, <b>63</b> , 72, <b>102</b>   | Printing Proformas, 113                    |
| Preventing, 57, 64, 72, 102                 | Quantity, <b>53</b>                        |
| Attention, <b>50</b>                        | Reminder Level, 42, <b>59</b> , 111, 115   |
| Connecting to Prepayments, 79, 91           | Reminder Level, 35                         |
| Cost Price, <b>55</b>                       | Reminders for Payment, 41, 59, 114         |
| Updating with latest Cost Price from Item   | Sales Account, 54                          |
| record, 55                                  | Posting VAT to, 19                         |
| Crediting, 69                               | Sales Ledger register, 44                  |
| Customer, 48                                | Salesman, 50                               |
| Customer Order Number, 59                   | Service Delivery Date, <b>51</b>           |
| Defining Number Sequences, 35               | Setting Rounding Rules for Total, 57       |
| Delivery Address, <b>62</b>                 | Setting Rounding Rules for VAT, 57         |
| Delivery Mode, <b>58</b>                    | Subtotal, 57                               |
| Delivery Terms, <b>58</b>                   | Sum, <b>54</b>                             |
| Description, <b>53</b>                      | Telephone Number, 61                       |
| Discount, <b>54</b>                         | Total, <b>57</b>                           |
| Down Payment Invoice, 86                    | Transaction Date, <b>50</b>                |
| Due Date, <b>50</b>                         | Unit Price, <b>53</b>                      |
| Entering, <b>46</b> , <b>62</b>             | Preventing Changes to, 54                  |
| Exporting, 140                              | Update Stock check box, 19, 58, 68         |
| Fax Number, 61                              | Use of Objects, 18, 51                     |
| FIFO, <b>55</b>                             | VAT, <b>57</b>                             |
| Freight, 30, <b>57</b>                      | VAT Code, 55                               |
| Generating Nominal Ledger Transactions      | VAT Registration No, 61                    |
| from, 242                                   | Viewing Stock Status of each Item, 73      |
| Gross Profit, 55                            | Viewing Transactions Generated From, 74    |
| Updating with latest Cost Prices, 55        | Writing Off, 84, 102                       |
| Interest, 60                                | Zone, <b>61</b>                            |
| Interest for Late Payment, 31, 60, 99       | Invoices Update Stock check box            |
| Invoice Address, <b>61</b>                  | Account Usage S/L, 19, 58, 68              |
| Invoice Date, 49                            | Invoicing Fee                              |
| Invoice Number, 48                          | Interest, 33                               |
| Item Number, <b>52</b>                      | Item                                       |
| Last Reminder Date, 60                      | Freight, 31                                |
| Number of Decimal Places in Quantity column | Purchase Invoices, <b>164</b>              |
| when printing, 109                          | Item Groups                                |
| Objects, <b>51</b> , <b>56</b>              | Sales Ledger setting. See Volume 1         |

| Item Info                                     | Locking                                                                       |
|-----------------------------------------------|-------------------------------------------------------------------------------|
| Sales Ledger Export function, 140             | Months and Periods, 244, 260                                                  |
| Item List                                     | System Module setting, 245                                                    |
| Sales Ledger report. See Volume 1             | 3.6                                                                           |
| Item Number                                   | M                                                                             |
| Invoices, <b>52</b>                           | Maintenance                                                                   |
| Item Statistics                               | Sales Ledger module, <b>98</b>                                                |
| Sales Ledger Export function, 141             | Maintenance functions                                                         |
| Sales Ledger report. See Volume 1             |                                                                               |
| Item Status                                   | Create Interest Invoices, 60, 99                                              |
| Operations menu command, Invoices, 73         | OK Invoices, 102                                                              |
| Item/Customer Statistics                      | Update Item Base Prices. See Volume 1                                         |
| Sales Ledger Export function, 137             | Write Off Invoices, 102                                                       |
| Items                                         | Minimum Days Overdue                                                          |
| Base Price, 28                                | Interest, 32                                                                  |
| Cost Price, 28                                | Minimum Sum                                                                   |
| Sales Ledger register. See Volume 1           | Interest, 32                                                                  |
| Weighted Average, 28                          | Modules                                                                       |
|                                               | Nominal Ledger, 222                                                           |
| ${f J}$                                       | Purchase Ledger, 144                                                          |
|                                               | Sales Ledger, 14                                                              |
| Journal Entries. See Transactions             | Monthly Balances                                                              |
| *7                                            | Nominal Ledger Export function, <b>326</b>                                    |
| K                                             | Months                                                                        |
| Vav                                           | Locking/Closing, 244, 260                                                     |
| Key<br>Budgets, <b>265</b>                    | . ▼                                                                           |
| Key Financial Ratios                          | N                                                                             |
| Change in syntax for FirstOffice/Offfice/2    | N/L Transfer, Subsystems                                                      |
| version 4.1, 298                              | Nominal Ledger report, <b>310</b>                                             |
| Commands used in Report Definition            | Name                                                                          |
| Formulae, 298                                 | Autotransactions, 226                                                         |
| Definition, 297                               | Budget Keys, 233                                                              |
| Nominal Ledger Export function, 324           | Negative Figures                                                              |
| Nominal Ledger report, <b>297</b>             | in Nominal Ledger reports, 240                                                |
| Printing, 302                                 | Net Days                                                                      |
| 1 Illiting, 302                               | Payment Terms, <b>39</b>                                                      |
| ${f L}$                                       | New Balance                                                                   |
| L                                             | Account Reconciliation, 223                                                   |
| Labels                                        | New Cash Discount                                                             |
| Printing for Customers. See Volume 1          | Operations menu command, Payments, 190                                        |
| Last Reminder Date                            | Operations menu command, 1 ayments, 170 Operations menu command, Receipts, 84 |
| Invoices, 60                                  | New Fee                                                                       |
| Late Payment                                  | Operations menu command, Payments, 190                                        |
| Charging Interest, 31, 60, 99                 | Operations menu command, Payments, 190 Operations menu command, Receipts, 85  |
|                                               |                                                                               |
| Liquidity Forecast                            |                                                                               |
| Liquidity Forecast Nominal Ledger report, 303 | New Write-off Operations menu command, Receipts, 84                           |

Operations menu command, Receipts, 84

| No Test Printout                              | Objects on Creditor Account check box         |
|-----------------------------------------------|-----------------------------------------------|
| Configuration, 65, 107, 188                   | Account Usage P/L, <b>147</b> , 165           |
| Nominal Ledger, 222                           | Objects on Debtor Account check box           |
| Documents, 275                                | Account Usage S/L, 18                         |
| Exports, 324                                  | Objects on Debtor Accounts check box          |
| Imports, 323                                  | Account Usage S/L, 51                         |
| Nominal Ledger report, <b>307</b>             | Official Serial Number                        |
| Preventing Direct Use of Accounts in, 237     | Invoices, 51                                  |
| Preventing direct use of Control Accounts in, | OK                                            |
| 18, 147                                       | Operations menu command, Invoices, 72         |
| Reports, <b>280</b>                           | Operations menu command, Payments, <b>189</b> |
| Figures displayed as Negative or Positive,    | Operations menu command, Purchase             |
|                                               | -                                             |
| 240<br>Settings 222                           | Invoices, 175                                 |
| Settings, 222                                 | Operations menu command, Receipts, 83         |
| Nominal Ledger module                         | OK check box                                  |
| Registers, 249                                | Invoices, <b>56</b> , <b>63</b> , 72          |
| Notional EU VAT, 166, 246                     | Restricting access to, 57, 64, 70, 72, 102    |
| Number Series                                 | Payments, 185, 186, 189                       |
| for Interest Invoices, 99                     | Restricting access to, 185, 189               |
| Number Series - Invoices                      | Purchase Invoices, 164, 172                   |
| Sales Ledger setting, <b>35</b> , 48          | Restricting access to, 164, 173, 174, 175     |
| Number Series - Payments                      | Receipts, <b>82</b> , <b>83</b>               |
| Purchase Ledger setting, <b>152</b> , 179     | Restricting access to, 82, 83, 84             |
| Number Series - Purchase Invoices             | OK Invoices                                   |
| Purchase Ledger setting, <b>151</b> , 157     | Sales Ledger function, 102                    |
| Number Series - Receipts                      | Old Unit Price                                |
| Sales Ledger setting, <b>36</b> , 76          | Stock Movements, 28                           |
| Number Series - Transactions                  | On Account A/C                                |
| Nominal Ledger setting, 239, 252              | Account Usage P/L, 148, 190, 191              |
| Number Series Defaults                        | Account Usage S/L, 22, 89                     |
| System Module setting, 99                     | Customer Categories, 23                       |
|                                               | On Account check box                          |
| 0                                             | Customers, 22, 78, 89, 148, 181, 190          |
| _                                             | On Account Payments, 148, 190, 196            |
| O/P Account                                   | VAT, 148, 183, 184                            |
| VAT Codes, 80, <b>247</b>                     | On Account Receipts, 22, 95                   |
| Objects                                       | VAT, 20, 81                                   |
| Defaults                                      | On Account VAT Account                        |
| in Invoices, 18, 51                           | Account Usage P/L, 149, 184                   |
| in Purchase Invoices, 147, 165                | Open Invoice Customer Statement               |
| Invoices, <b>51</b> , <b>56</b>               | Sales Ledger document, 110                    |
| Nominal Ledger register, 51, 56, 163, 165,    | Sales Ledger report, <b>125</b>               |
| 253, <b>270</b>                               | Open Invoice Value                            |
| Purchase Invoices, 163, 165                   | Payments, 182                                 |
| Transactions, 253                             | Receipts, 79                                  |
| Transferring from Customers to Invoices, 51   | Open Invoices                                 |
| Transferring from Suppliers to Purchase       | Sales Ledger Export function, 141             |
| Invoices 147, 165                             | Sales Leager Export function, 141             |

| Open NL Transaction                         | Operations Menu (Reports)              |
|---------------------------------------------|----------------------------------------|
| Operations menu command, Invoices, 74       | Recalculate, 283                       |
| Operations menu command, Payments, 190      | Operations Menu (Transactions), 261    |
| Operations menu command, Purchase           | Balance Transaction, 261               |
| Invoices, 177                               | Correction Mark, 257, 262, 295         |
| Operations menu command, Receipts, 89       | Swap Debit & Credit, 257               |
| Open Prepayment                             | Swap Debit & Credit, 261               |
| Purchase Invoices, 183, <b>190</b>          | Update Mark, <b>259</b> , 295          |
| Open Purchase Invoices                      | Update Mark, 261                       |
| Purchase Ledger Export function, <b>220</b> | Order                                  |
| Opening Balances. See also Brought Forward  | Operations menu command, Payments, 189 |
| Balances                                    | Order Number                           |
| Entering, 242                               | Invoices, 58                           |
| Operations Menu (Account Reconciliation)    | Using for Prepayments, 80, 89          |
| Commit, 224                                 | Ordered check box                      |
| Update, <b>224</b>                          | Payments, 185, 186                     |
| •                                           | Our Reference                          |
| Operations Menu (Budgets)                   |                                        |
| Recalculate, 265                            | Invoices, 49                           |
| Operations Menu (Invoices), 72              | Persons, 49                            |
| Connect to Prepayment, 74, 91               | Outp A/C. See Output Account           |
| Invoice Status, 73                          | Output Account                         |
| Item Status, 73                             | VAT Codes, 246                         |
| OK, <b>72</b>                               | Overflow check box                     |
| Open NL Transaction, 74                     | Account Reconciliation, 223            |
| Print Proforma Invoice, <b>74</b>           | Own Bank Account Number                |
| Operations Menu (Payments), 189             | Payments, 180                          |
| New Cash Discount, 190                      | _                                      |
| New Fee, <b>190</b>                         | P                                      |
| OK, <b>189</b>                              |                                        |
| Open NL Transaction, 190                    | P Factor. See Price Factor             |
| Order, <b>189</b>                           | P/L VAT Code Statistics                |
| Print Forms, 189                            | Purchase Ledger report, 215            |
| Operations Menu (Purchase Invoices), 175    | Page Setup                             |
| Balance, 176                                | for Reports, 242                       |
| Connect to Prepayment, 177, 192             | Payment Date                           |
| Invoice Status, 176                         | Payments, 180                          |
| OK, <b>175</b>                              | Receipts, 78                           |
| Open NL Transaction, 177                    | Payment Form                           |
| Operations Menu (Receipts), 83              | Purchase Ledger document, 202          |
| Check Receipt Amounts, 85                   | Payment Forms                          |
| Create Down Payment, <b>86</b>              | Printing, 187                          |
| Distribute Receipt, <b>85</b>               | Payment Journal                        |
| New Cash Discount, 84                       | Purchase Ledger report, 206            |
| New Fee, 85                                 | Payment List                           |
| New Write-off, <b>84</b>                    | Purchase Ledger document, 203          |
| OK, <b>83</b>                               | Payment Methods. See Payment Modes     |
| Open NL Transaction, 89                     | Payment Mode                           |
| Write-off Prepayment, <b>85</b>             | Payments, <b>180</b> , <b>182</b>      |
| on repujinent, or                           | •                                      |

| D                                                |
|--------------------------------------------------|
| Prepayments, 191                                 |
| Printing different Forms depending on            |
| Payment Mode, 38, 188                            |
| Purchase Invoice Number, <b>181</b>              |
| Purchase Invoice Value, 182                      |
| Purchase Ledger Register, 178                    |
| Reconciling, 186                                 |
| Reference, 180                                   |
| Sent Value, 182                                  |
| Supplier Number, 182                             |
| Text, <b>182</b>                                 |
| Transaction Date, 180                            |
| VAT, <b>183</b>                                  |
| VAT Code, <b>183</b>                             |
| VAT in On Account Payments, 148, 183             |
| VAT in Prepayment Payments, 149, 184             |
| Viewing Transactions Generated From, 190         |
| Withdrawn, 185                                   |
| Period                                           |
| Account Reconciliation, 223                      |
| Budgets, 264                                     |
| Periodic Customer Statement                      |
| Sales Ledger document, 112                       |
| Sales Ledger report, 126                         |
| Periodic Supplier Statement                      |
| Purchase Ledger report, 207                      |
| Periods                                          |
| Locking/Closing, 244, 260                        |
| Persons                                          |
| Our Reference, 49                                |
| System Module register, 50                       |
| Positive Figures                                 |
| in Nominal Ledger reports, 240                   |
| Post Payment VAT check box                       |
| Account Usage P/L, 148, 183, 248                 |
| Post Prepayment VAT check box                    |
| Account Usage P/L, 148, 183, 248                 |
| Account Usage S/L, <b>21</b> , 80, 247           |
| Post Receipt VAT check box                       |
| Account Usage S/L, 20, 80, 247                   |
| Prel Book. See Preliminary Booking check box     |
| Prel Creditors. See Preliminary Creditor Account |
| Preliminary Booking check box                    |
| Purchase Invoices, <b>160</b> , 169              |
| Preliminary Creditor Account                     |
| Account Usage P/L, <b>146</b> , 160, 169         |
| <del>-</del>                                     |
|                                                  |

Preliminary Transactions, 244, 260 Proforma Invoice Prepayment History Operations menu command, Invoices, 74 Purchase Ledger report, 209 Proforma Invoices Sales Ledger report, 128 Printing, 74, 113 Prepayment Number Purchase Account Payments, 183, 190 Setting Default, 144, 163 Receipts, 79, 89 Purchase Invoice Prepayment Payments, 191 Purchase Ledger document, 203 Connecting to Purchase Invoices, 183, 192 Purchase Invoice Journal Listing, 209 Purchase Ledger report, 211 VAT, 149, 184 Purchase Invoice Number Prepayment Receipts, 89 Defining Sequences, 151 Connecting to Invoices, 79, 91 Payments, 181 Listing, 128 Purchase Invoices, 157 Using Order Number, 80, 89 Purchase Invoice Settings VAT. 21, 23, 81 Calculate VAT check box, 153, 158 Prepayment VAT Account Enter and Return, 153 Account Usage P/L, 146, 184, 248 Purchase Ledger setting, 152 Account Usage S/L, 23, 81 VAT Rate, 153, 158 Prepayments Warn on Unusual Amount, 152 Connecting to Purchase Invoices, 190 Purchase Invoice Value In the Purchase Ledger, 190 Payments, 182 Purchase Invoices In the Sales Ledger, 89 Writing Off, 85 Account. 162 Presentation of Balances Account for Amounts Lost/Gained after Rounding, 17 Nominal Ledger setting, 240 Price Factor Amount, 163 Use in Pricing Invoices, 56 Approving, 164, 172 Price List Preventing, 164, 173, 175 Sales Ledger report. See Volume 1 Balancing, 176 Price Lists Bank Account, 165 Sales Ledger setting. See Volume 1 Bank Code, 165 Calculated VAT, 164 Calculating in Stock Depreciations and Cash Discount, 160 Movements, 28 Comment, 165 Connecting to Prepayments, 183, 190, 192 Sales Ledger register. See Volume 1 Credit of Invoice, 161, 174 Pricing of Invoices Selecting Discount, 54 Crediting, 161, 174 Defining Number Sequences, 151 Selecting Price Factor, 56 Selecting Unit Price, 53 Description, 163 Print Forms Discount Date, 161 Operations menu command, Payments, 189 Due Date, 161 Entering, 156, 167 Profit & Loss Customising, 311 Generating Nominal Ledger Transactions Nominal Ledger report, 311 from, 242 Printing, 312 Hold check box, 160 Proforma Invoice Date, 157 Sales Ledger document, 113 Item, 164

| Objects, <b>163</b> , <b>165</b>          | R                                                                     |
|-------------------------------------------|-----------------------------------------------------------------------|
| OK check box, <b>164</b> , <b>172</b>     |                                                                       |
| Restricting access to, 164, 173, 174, 175 | Rate                                                                  |
| Open Prepayment, 183, 190                 | Interest, 32                                                          |
| Paying off, 181                           | Recalculate                                                           |
| Payment Terms, <b>159</b> , 190           | Operations menu command, Budgets, <b>265</b>                          |
| Preliminary Booking, 169                  | Operations menu command, Reports, 283                                 |
| Preliminary Booking check box, 160        | Recalculation of reports, 283                                         |
| Preventing Payment, 160                   | Receipt Form                                                          |
| Printing, 174                             | Sales Ledger document, 114                                            |
| Purchase Invoice Number, 157              | Receipt History                                                       |
| Purchase Ledger register, 154             | Sales Ledger report, 130                                              |
| Quantity, 164                             | Receipt Journal                                                       |
| Reference, 160                            | Sales Ledger report, 131                                              |
| Setting Rounding Rules for VAT, 164       | Receipt Number                                                        |
| Supplier, 158                             | Defining Sequences, 36                                                |
| Supplier's Invoice Number, 159            | Receipts                                                              |
| Total, <b>158</b>                         | Allocating when Customer has not specified                            |
| Transaction Date, 157                     | Invoices being paid, 85                                               |
| Use of Objects, 147, 165                  | Approving, 82, 83                                                     |
| VAT, <b>158</b>                           | Preventing, 82, 83, 84                                                |
| VAT after Settlement Discount, 146        | Bank Amount, <b>79</b>                                                |
| VAT and EU, 166, 246                      | Bank Fee, <b>82</b> , 85                                              |
| VAT Code, <b>163</b>                      | Cash Discount, 84                                                     |
| Viewing Transactions Generated From, 177  | Cheque Number, <b>79</b>                                              |
| Zone, 166                                 | Comment, 77                                                           |
| Purchase Ledger, 144                      | Correcting Mistakes, 96                                               |
| Documents, 199                            | Customer Number, 78                                                   |
| Exports, 217                              | Defining Number Sequences, 36                                         |
| Purchase Ledger report, 25, 213           | Deposited, 82                                                         |
| Reports, 205                              | Entering, <b>75</b>                                                   |
| Settings, 144                             | Generating Nominal Ledger Transactions                                |
| Purchase Ledger module                    | from, 242                                                             |
| Registers, 154                            | Invoice Number, 78                                                    |
| Purchase Payment Terms                    | Invoice Value, 79                                                     |
| Customers, 159                            | OK check box, <b>82</b> , <b>83</b> Restricting access to, 82, 83, 84 |
| Q                                         | On Account, 22, 78, 95                                                |
| ¥                                         | Open Invoice Value, 79                                                |
| Quantity                                  | Payment Date, 78                                                      |
| Invoices, 53                              | Payment Mode, <b>77</b> , <b>79</b>                                   |
| Number of Decimal Places on Printed       | Prepayment Number, 79, 89                                             |
| Invoices, 109                             | Prepayments, 89                                                       |
| Purchase Invoices, <b>164</b>             | Printing different Forms depending on Payment Mode, 38                |
|                                           | Received Value, 79                                                    |
|                                           | Reference, 76                                                         |
|                                           | Sales Ledger register, 75                                             |

| Serial Number, <b>76</b>                   | Reminders check box                           |
|--------------------------------------------|-----------------------------------------------|
| Text, <b>80</b>                            | Customers, 110, 115                           |
| Transaction Date, <b>76</b>                | Remittance Advices                            |
| VAT, <b>80</b>                             | Printing, 187                                 |
| VAT Code, 80                               | Report Definitions. See Definition of Reports |
| VAT in On Account Receipts, 20, 81         | Report Settings                               |
| VAT in Prepayment Receipts, 81             | Nominal Ledger setting, <b>241</b>            |
| VAT in Prepayments, 21, 23                 | Reports                                       |
| Viewing Transactions Generated From, 89    | Analytical Balance, 283                       |
| Received Value                             | Balance Sheet, 285                            |
| Receipts, 79                               | Definition, 285                               |
| Reconciled Balance                         | Bonus, Salesman, 118                          |
| Account Reconciliation, 223                | Correction List, 295                          |
| Reconciling a Payment, 186                 | Customer Statistics. See Volume 1             |
| Reference                                  | Customer Status. See Volume 1                 |
| Payments, 180                              | Customer/Item Statistics. See Volume 1        |
| Purchase Invoices, <b>160</b>              | Customising. See Definition of Reports        |
| Receipts, 76                               | Daily Balances, <b>296</b>                    |
| Transactions, 252                          | Drill-down, 281                               |
| Registers                                  | EU VAT Sales, 120                             |
| Accounts. See Volume 1                     | GP, Invoices, 122                             |
| Brought Forward Balances, 268              | Invoice Journal, 123                          |
| Budgets, 263                               | Item List. See Volume 1                       |
| Customers. See Volume 1. See Volume 1      | Item Statistics. See Volume 1                 |
| Invoices, 44                               | Key Financial Ratios, 297                     |
| Items. See Volume 1                        | Definition, 297                               |
| Nominal Ledger module, 249                 | Liquidity Forecast, 303                       |
| Objects, 51, 56, 163, 165, 253, <b>270</b> | N/L Transfer, Subsystems, 310                 |
| Payments, 178                              | Nominal Ledger, 280, 307                      |
| Persons, 50                                | Customising, 241                              |
| Prices. See Volume 1                       | Figures displayed as Negative or Positive,    |
| Purchase Invoices, <b>154</b>              | 240                                           |
| Purchase Ledger module, 154                | Open Invoices Customer Statement, 125         |
| Receipts, 75                               | P/L VAT Code Statistics, 215                  |
| Sales Ledger module, 44                    | Page Setup, 242                               |
| Transactions, 249                          | Payment Journal, 206                          |
| Rem Level. See Reminder Level              | Periodic Customer Statement, 126              |
| Reminder                                   | Periodic Supplier Statement, 207              |
| Sales Ledger document, 114                 | Prepayment History, 128, 209                  |
| Reminder Level                             | Price List. See Volume 1                      |
| Interest, 35                               | Profit & Loss, 311                            |
| Invoices, 42, <b>59</b> , 111, 115         | Definition, 311                               |
| Reminder Texts                             | Purchase Invoice Journal, 211                 |
| Sales Ledger setting, 41, 59               | Purchase Ledger, 25, 205, 213                 |
| Reminders                                  | Recalculation, 283                            |
| Determining Reminder Messages, 41, 59      | Receipt History, 130                          |
| for Overdue Invoices, 41, 59, 114          | Receipt Journal, 131                          |
|                                            | Sales Ledger, 25, 117, 132                    |

| Supplier List. See Volume 1                | Salesman                                            |
|--------------------------------------------|-----------------------------------------------------|
| Supplier Statistics. See Volume 1          | Customers, 50                                       |
| Transaction Journal, 314                   | Invoices, 50                                        |
| Trial Balance, 317                         | Showing Bonus, 118                                  |
| Underlined Text, 282                       | Sent Value                                          |
| VAT Code Statistics, 134                   | Payments, 182                                       |
| VAT Code Statistics, 154 VAT Listing, 319  | Serial Number                                       |
| VAT Report, 320                            | Receipts, 76                                        |
| Definition, 320                            | Service Delivery Date                               |
| VAT Report Purchases, <b>216</b>           | Invoices, 51                                        |
| VAT Report Fales, 135                      | Settings                                            |
| Round Off                                  | Account Reconciliation, 222                         |
| System Module setting, 17, 57, 164         | Account Usage P/L, <b>144</b>                       |
| Round Off Account                          | Account Usage S/L, 14                               |
| Account Usage S/L, <b>17</b> , 57, 164     | Age Limits, <b>25</b> , 133, 214                    |
| Rounding Rules                             | Autotransactions, 225                               |
| Account for Amounts Lost/Gained after      | Bank Files, 150                                     |
| Rounding, 17                               | Banks, <b>150</b>                                   |
| Setting for Total, 57                      | Budget Keys, 232                                    |
| Setting for VAT, 57, 164                   | Calculation Formulae, 226, <b>234</b>               |
| betting for VIII, 51, 104                  | Control Accounts, 237                               |
| $\mathbf{S}$                               | Cost Model, 26                                      |
| S                                          | Credit Limit, 29                                    |
| Sales Account                              | Customer Categories. See Volume 1                   |
| Account Usage S/L, 23, 54, 61              | Delivery Modes, 58                                  |
| Invoices, 54                               | Delivery Terms, 58                                  |
| Objects on Credit Posting from Invoice, 56 | Down Payments, 87                                   |
| Setting Default, 14                        | Electronic Invoicing, 30                            |
| Setting Default for Items, 23              | Freight, <b>30</b> , 57                             |
| Sales Credit Limit                         | Interest, <b>31</b> , 99                            |
| Customers, 29                              | Item Groups. See Volume 1                           |
| Sales Invoices                             | Locking, 245                                        |
| Comment, 60                                | Nominal Ledger, 222                                 |
| Sales Ledger, 14                           | Number Series - Invoices, <b>35</b> , 48            |
| Documents, 104                             | Number Series - Payments, <b>152</b> , 179          |
| Exports, 136                               | Number Series - Purchase Invoices, <b>151</b> , 157 |
| Imports, 135                               | Number Series - Receipts, <b>36</b> , 76            |
| Maintenance, 98                            | Number Series - Transactions, <b>239</b> , 252      |
| Reports, 117                               | Number Series Defaults, 99                          |
| Sales Ledger report, 25, 132               | Payment Modes, <b>36</b> , 77, 180                  |
| Settings, 14                               | Payment Terms, <b>38</b> , 49, 84, 159, 190         |
| Sales Ledger module                        | Presentation of Balances, <b>240</b>                |
| Registers, 44                              | Price Lists. See Volume 1                           |
| Sales Orders                               | Purchase Invoice Settings, 152                      |
| Freight, 30                                | Purchase Ledger, <b>144</b>                         |
| Raising Down Payment Invoices for, 86      | Reminder Texts, 41, 59                              |
| Sales Payment Terms                        | Report Settings, 241                                |
| Customers, 49                              | Round Off, 17, 57, 164                              |
| ,                                          | Noulia O11, 17, 57, 104                             |

| Sales Ledger, 14                                                                                                    | Sum                                                                                                    |
|----------------------------------------------------------------------------------------------------|----------------------------------------------------------------------------------------------------|
| Sub Systems, <b>242</b> , 310                                                                                                    | Budget Keys, 233                                                                                                    |
| Sub-ledger Control Accounts, 147                                                                                                    | Invoices, <b>54</b>                                                                                                    |
| Sub-ledger Control Accounts, 18                                                                                                    | Supplier                                                                                                    |
| Text for Reminders, 116                                                                                                    | Purchase Invoices, 158                                                                                                    |
| Transaction Settings, 244                                                                                                    | Supplier Categories                                                                                                    |
| Units, <b>42</b>                                                                                                    | Creditor Account, 239                                                                                                    |
| VAT Codes, 55, 163, <b>245</b>                                                                                                    | Supplier List                                                                                                    |
| Settlement Discount Account                                                                                                    | Purchase Ledger report. See Volume 1                                                                                                    |
| Account Usage P/L, 146                                                                                                    | Supplier Number                                                                                                    |
| Account Usage S/L, 17                                                                                                    | Payments, 182                                                                                                    |
| Settlement Discounts. See also Cash Discounts                                                                                                    | Supplier Statistics                                                                                                    |
| On Purchases, 159, 160, 181, 190                                                                                                    | Purchase Ledger report. See Volume 1                                                                                                    |
| On Sales, 49, 78, 84                                                                                                    | Supplier's Invoice Number                                                                                                    |
| On Sales and Purchases, 38                                                                                                    | Purchase Invoices, 159                                                                                                    |
| VAT Implications, 17, 21, 146                                                                                                    | Suppliers. See also Customers                                                                                                    |
| SIE (Swedish Std Import/Export)                                                                                                    | Creditor Account, 239                                                                                                    |
| Nominal Ledger Export function, 327                                                                                                    | Swap Debit & Credit                                                                                                    |
| Nominal Ledger Import function, 323                                                                                                    | Operations menu command, Transactions,                                                                                                    |
| Statements                                                                                                    | <b>257</b> , 261                                                                                                    |
| Only including Invoices of a certain age, 111                                                                                                    | Swedish Standard Import/Export. See SIE                                                                                                    |
| Printing, 110, 112                                                                                                    |                                                                                                    |
| Stock                                                                                                    | T                                                                                                    |
| and Credit Notes, 71                                                                                                    |                                                                                                    |
| Stock Depreciations                                                                                                    | Telephone Number                                                                                                    |
| 1                                                                                                    |                                                                                                    |
| Calculating Costs, 28                                                                                                    | Invoices, 61                                                                                                    |
|                                                                                                    | Test Printout, 65, 107, 188                                                                                                    |
| Calculating Costs, 28                                                                                                    | Test Printout, 65, 107, 188<br>Text                                                                                                    |
| Calculating Costs, 28<br>FIFO, 28                                                                                                    | Test Printout, 65, 107, 188  Text  Payment Terms, 40                                                                                                    |
| Calculating Costs, 28 FIFO, 28 Generating Nominal Ledger Transactions from, 242 Stock Levels                                                                                                    | Test Printout, 65, 107, 188  Text  Payment Terms, 40  Payments, 182                                                                                                    |
| Calculating Costs, 28 FIFO, 28 Generating Nominal Ledger Transactions from, 242 Stock Levels Updating on Credit Note, 71                                                                                                    | Test Printout, 65, 107, 188  Text Payment Terms, 40 Payments, 182 Receipts, 80                                                                                                    |
| Calculating Costs, 28 FIFO, 28 Generating Nominal Ledger Transactions from, 242 Stock Levels Updating on Credit Note, 71 Updating on Invoice, 19                                                                                                    | Test Printout, 65, 107, 188  Text Payment Terms, 40 Payments, 182 Receipts, 80 Transactions, 252                                                                                                    |
| Calculating Costs, 28 FIFO, 28 Generating Nominal Ledger Transactions from, 242 Stock Levels Updating on Credit Note, 71                                                                                                    | Test Printout, 65, 107, 188  Text Payment Terms, 40 Payments, 182 Receipts, 80 Transactions, 252  Text for Reminders. Reminder Texts                                                                                                    |
| Calculating Costs, 28 FIFO, 28 Generating Nominal Ledger Transactions from, 242 Stock Levels Updating on Credit Note, 71 Updating on Invoice, 19 Viewing for each Invoice Item, 73 Stock Movements                                                                                                    | Test Printout, 65, 107, 188  Text Payment Terms, 40 Payments, 182 Receipts, 80 Transactions, 252  Text for Reminders. Reminder Texts Sales Ledger setting, 116                                                                                                    |
| Calculating Costs, 28 FIFO, 28 Generating Nominal Ledger Transactions from, 242 Stock Levels Updating on Credit Note, 71 Updating on Invoice, 19 Viewing for each Invoice Item, 73 Stock Movements Calculating Costs, 28                                                                                                    | Test Printout, 65, 107, 188  Text Payment Terms, 40 Payments, 182 Receipts, 80 Transactions, 252  Text for Reminders. Reminder Texts Sales Ledger setting, 116  Total                                                                                                    |
| Calculating Costs, 28 FIFO, 28 Generating Nominal Ledger Transactions from, 242 Stock Levels Updating on Credit Note, 71 Updating on Invoice, 19 Viewing for each Invoice Item, 73 Stock Movements Calculating Costs, 28 Old Unit Price, 28                                                                                                    | Test Printout, 65, 107, 188  Text Payment Terms, 40 Payments, 182 Receipts, 80 Transactions, 252  Text for Reminders. Reminder Texts Sales Ledger setting, 116  Total Account for Amounts Lost/Gained after                                                                                                    |
| Calculating Costs, 28 FIFO, 28 Generating Nominal Ledger Transactions from, 242 Stock Levels Updating on Credit Note, 71 Updating on Invoice, 19 Viewing for each Invoice Item, 73 Stock Movements Calculating Costs, 28 Old Unit Price, 28 Stock Settings                                                                                                    | Test Printout, 65, 107, 188  Text Payment Terms, 40 Payments, 182 Receipts, 80 Transactions, 252  Text for Reminders. Reminder Texts Sales Ledger setting, 116  Total Account for Amounts Lost/Gained after Rounding, 17                                                                                                    |
| Calculating Costs, 28 FIFO, 28 Generating Nominal Ledger Transactions from, 242 Stock Levels Updating on Credit Note, 71 Updating on Invoice, 19 Viewing for each Invoice Item, 73 Stock Movements Calculating Costs, 28 Old Unit Price, 28 Stock Settings Do Not Allow Over Delivery, 19, 58                                                                                                    | Test Printout, 65, 107, 188  Text Payment Terms, 40 Payments, 182 Receipts, 80 Transactions, 252  Text for Reminders. Reminder Texts Sales Ledger setting, 116  Total Account for Amounts Lost/Gained after Rounding, 17 Invoices, 57                                                                                                    |
| Calculating Costs, 28 FIFO, 28 Generating Nominal Ledger Transactions from, 242 Stock Levels Updating on Credit Note, 71 Updating on Invoice, 19 Viewing for each Invoice Item, 73 Stock Movements Calculating Costs, 28 Old Unit Price, 28 Stock Settings Do Not Allow Over Delivery, 19, 58 Sub Systems                                                                                                    | Test Printout, 65, 107, 188  Text Payment Terms, 40 Payments, 182 Receipts, 80 Transactions, 252  Text for Reminders. Reminder Texts Sales Ledger setting, 116  Total Account for Amounts Lost/Gained after Rounding, 17 Invoices, 57 Purchase Invoices, 158                                                                                                    |
| Calculating Costs, 28 FIFO, 28 Generating Nominal Ledger Transactions from, 242 Stock Levels Updating on Credit Note, 71 Updating on Invoice, 19 Viewing for each Invoice Item, 73 Stock Movements Calculating Costs, 28 Old Unit Price, 28 Stock Settings Do Not Allow Over Delivery, 19, 58 Sub Systems Nominal Ledger setting, 242, 310                                                                                                    | Test Printout, 65, 107, 188  Text Payment Terms, 40 Payments, 182 Receipts, 80 Transactions, 252  Text for Reminders. Reminder Texts Sales Ledger setting, 116  Total Account for Amounts Lost/Gained after Rounding, 17 Invoices, 57 Purchase Invoices, 158 Setting Rounding Rules, 57                                                                                       |
| Calculating Costs, 28 FIFO, 28 Generating Nominal Ledger Transactions from, 242 Stock Levels Updating on Credit Note, 71 Updating on Invoice, 19 Viewing for each Invoice Item, 73 Stock Movements Calculating Costs, 28 Old Unit Price, 28 Stock Settings Do Not Allow Over Delivery, 19, 58 Sub Systems Nominal Ledger setting, 242, 310 Sub-ledger Checking check box                                                                                                    | Test Printout, 65, 107, 188  Text Payment Terms, 40 Payments, 182 Receipts, 80 Transactions, 252  Text for Reminders. Reminder Texts Sales Ledger setting, 116  Total Account for Amounts Lost/Gained after Rounding, 17 Invoices, 57 Purchase Invoices, 158 Setting Rounding Rules, 57 Transactions, 252                                                                     |
| Calculating Costs, 28 FIFO, 28 Generating Nominal Ledger Transactions from, 242 Stock Levels Updating on Credit Note, 71 Updating on Invoice, 19 Viewing for each Invoice Item, 73 Stock Movements Calculating Costs, 28 Old Unit Price, 28 Stock Settings Do Not Allow Over Delivery, 19, 58 Sub Systems Nominal Ledger setting, 242, 310 Sub-ledger Checking check box Account Usage P/L, 147, 237                                                                                                    | Test Printout, 65, 107, 188  Text Payment Terms, 40 Payments, 182 Receipts, 80 Transactions, 252  Text for Reminders. Reminder Texts Sales Ledger setting, 116  Total Account for Amounts Lost/Gained after Rounding, 17 Invoices, 57 Purchase Invoices, 158 Setting Rounding Rules, 57 Transactions, 252  Transaction                                                        |
| Calculating Costs, 28 FIFO, 28 Generating Nominal Ledger Transactions from, 242 Stock Levels Updating on Credit Note, 71 Updating on Invoice, 19 Viewing for each Invoice Item, 73 Stock Movements Calculating Costs, 28 Old Unit Price, 28 Stock Settings Do Not Allow Over Delivery, 19, 58 Sub Systems Nominal Ledger setting, 242, 310 Sub-ledger Checking check box Account Usage P/L, 147, 237 Account Usage S/L, 18, 237                                                                                         | Test Printout, 65, 107, 188  Text Payment Terms, 40 Payments, 182 Receipts, 80 Transactions, 252  Text for Reminders. Reminder Texts Sales Ledger setting, 116  Total Account for Amounts Lost/Gained after Rounding, 17 Invoices, 57 Purchase Invoices, 158 Setting Rounding Rules, 57 Transactions, 252  Transaction Nominal Ledger document, 275                           |
| Calculating Costs, 28 FIFO, 28 Generating Nominal Ledger Transactions from, 242 Stock Levels Updating on Credit Note, 71 Updating on Invoice, 19 Viewing for each Invoice Item, 73 Stock Movements Calculating Costs, 28 Old Unit Price, 28 Stock Settings Do Not Allow Over Delivery, 19, 58 Sub Systems Nominal Ledger setting, 242, 310 Sub-ledger Checking check box Account Usage P/L, 147, 237 Account Usage S/L, 18, 237 Sub-ledger Control Accounts                                                             | Test Printout, 65, 107, 188  Text Payment Terms, 40 Payments, 182 Receipts, 80 Transactions, 252  Text for Reminders. Reminder Texts Sales Ledger setting, 116  Total Account for Amounts Lost/Gained after Rounding, 17 Invoices, 57 Purchase Invoices, 158 Setting Rounding Rules, 57 Transactions, 252  Transaction Nominal Ledger document, 275 Transaction Date          |
| Calculating Costs, 28 FIFO, 28 Generating Nominal Ledger Transactions from, 242 Stock Levels Updating on Credit Note, 71 Updating on Invoice, 19 Viewing for each Invoice Item, 73 Stock Movements Calculating Costs, 28 Old Unit Price, 28 Stock Settings Do Not Allow Over Delivery, 19, 58 Sub Systems Nominal Ledger setting, 242, 310 Sub-ledger Checking check box Account Usage P/L, 147, 237 Account Usage S/L, 18, 237 Sub-ledger Control Accounts Nominal Ledger setting, 18, 147                             | Test Printout, 65, 107, 188  Text Payment Terms, 40 Payments, 182 Receipts, 80 Transactions, 252  Text for Reminders. Reminder Texts Sales Ledger setting, 116  Total Account for Amounts Lost/Gained after Rounding, 17 Invoices, 57 Purchase Invoices, 158 Setting Rounding Rules, 57 Transaction Nominal Ledger document, 275  Transaction Date Invoices, 50               |
| Calculating Costs, 28 FIFO, 28 Generating Nominal Ledger Transactions from, 242 Stock Levels Updating on Credit Note, 71 Updating on Invoice, 19 Viewing for each Invoice Item, 73 Stock Movements Calculating Costs, 28 Old Unit Price, 28 Stock Settings Do Not Allow Over Delivery, 19, 58 Sub Systems Nominal Ledger setting, 242, 310 Sub-ledger Checking check box Account Usage P/L, 147, 237 Account Usage S/L, 18, 237 Sub-ledger Control Accounts Nominal Ledger setting, 18, 147 Subsystems. See Sub Systems | Test Printout, 65, 107, 188  Text Payment Terms, 40 Payments, 182 Receipts, 80 Transactions, 252  Text for Reminders. Reminder Texts Sales Ledger setting, 116  Total Account for Amounts Lost/Gained after Rounding, 17 Invoices, 57 Purchase Invoices, 158 Setting Rounding Rules, 57 Transaction Nominal Ledger document, 275  Transaction Date Invoices, 50 Payments, 180 |
| Calculating Costs, 28 FIFO, 28 Generating Nominal Ledger Transactions from, 242 Stock Levels Updating on Credit Note, 71 Updating on Invoice, 19 Viewing for each Invoice Item, 73 Stock Movements Calculating Costs, 28 Old Unit Price, 28 Stock Settings Do Not Allow Over Delivery, 19, 58 Sub Systems Nominal Ledger setting, 242, 310 Sub-ledger Checking check box Account Usage P/L, 147, 237 Account Usage S/L, 18, 237 Sub-ledger Control Accounts Nominal Ledger setting, 18, 147                             | Test Printout, 65, 107, 188  Text Payment Terms, 40 Payments, 182 Receipts, 80 Transactions, 252  Text for Reminders. Reminder Texts Sales Ledger setting, 116  Total Account for Amounts Lost/Gained after Rounding, 17 Invoices, 57 Purchase Invoices, 158 Setting Rounding Rules, 57 Transaction Nominal Ledger document, 275  Transaction Date Invoices, 50               |

| Transactions, 252                            | Transaction Date, 252                        |
|----------------------------------------------|----------------------------------------------|
| Transaction Journal                          | Transaction Number, 252                      |
| Nominal Ledger report, 314                   | VAT Code, <b>253</b>                         |
| Transaction Number                           | Transactions as Rows                         |
| Defining Sequences, 239                      | Nominal Ledger Import function, 323          |
| Transactions, 252                            | Trial Balance                                |
| Transaction Rows                             | Exporting, <b>329</b>                        |
| Listing, 307                                 | Nominal Ledger report, 317                   |
| Transaction Settings                         | Turnover includes VAT check box              |
| Allow Transaction Date Changing, 50, 78, 245 | Account Usage S/L, 19                        |
| Enter and Return, 245                        | Туре                                         |
| Nominal Ledger setting, 244                  | Payment Terms, 40                            |
| Use Preliminary Transactions, 244, 260       |                                              |
| Warn on Overwrite of Autotransaction, 244    | $\mathbf{U}$                                 |
| Warn on Unusual Amount, 244                  |                                              |
| Transactions                                 | Uncleared Funds, 185, 187                    |
| Account, 252                                 | Underlined Text in Reports, 282              |
| Allowing Changes after Entry, 244, 260       | Unit Price                                   |
| Automating the entry of, 225                 | Use in Pricing Invoices, 53                  |
| Balancing, 261                               | Preventing Changes to, 54                    |
| Changing, 259                                | Units                                        |
| Corrections, 257                             | Sales Ledger setting, 42                     |
| Listing, 295                                 | Unreconciled check box                       |
| Credit, <b>253</b>                           | Account Reconciliation, 223                  |
| Debit, <b>253</b>                            | Update                                       |
| Defining Number Sequences, 239               | Operations menu command, Account             |
| Description, 253                             | Reconciliation, <b>224</b>                   |
| Difference, 252                              | Update GP at Invoicing check box             |
| Easy way to balance, 256                     | Cost Accounting, <b>55</b>                   |
| Entering, <b>251</b> , <b>254</b>            | Update Item Base Prices                      |
| Exporting, 327                               | Sales Ledger function. See Volume 1          |
| Generated from Sub Systems                   | Update Mark                                  |
| Cash Notes, 40                               | Operations menu command, Transactions,       |
| Generating from Sub Systems, 242, 310        | <b>259</b> , 261, 295                        |
| Importing, 323                               | Update Stock check box                       |
| Nominal Ledger register, 249                 | Invoices, 19, <b>58</b> , 68                 |
| Objects, 253                                 | Use Item Groups for Cost Model check box     |
| Opening from                                 | Cost Accounting, 27                          |
| Invoices, 74                                 | Use Preliminary Transactions                 |
| Payments, 190                                | Transaction Settings, <b>244</b> , 260       |
| Purchase Invoices, 177                       | Use Sales Order No for Prepayments check box |
| Receipts, 89                                 | Down Payments, 80, 89                        |
| Preliminary Transactions, 244, 260           |                                              |
| Printing, 275                                | ${f V}$                                      |
| Reference, 252                               | Value                                        |
| Reversing, 257                               | Value                                        |
| Text, <b>252</b>                             | Budget Keys, 233                             |
| Total, <b>252</b>                            |                                              |

| Values                                      | I/P Account, 183, <b>248</b>                           |
|---------------------------------------------|--------------------------------------------------------|
| Budgets, 266                                | Incl %, <b>246</b>                                     |
| VAT                                         | Input Account, 247                                     |
| Account for Amounts Lost/Gained after       | Nominal Ledger setting, 55, 163, <b>245</b>            |
| Rounding, 17                                | O/P Account, 80, <b>247</b>                            |
| and Purchase Invoices from the EU, 166, 246 | Output Account, 246                                    |
| and Settlement Discounts, 17, 21            | VAT Listing                                            |
| Base Prices include or exclude, 21          | Nominal Ledger report, 319                             |
| Calculating on Purchase Invoices, 153       | VAT Rate                                               |
| Cash VAT Scheme, 20, 21, 23, 80, 148, 149,  | Purchase Invoice Settings, 153, 158                    |
| 183, 247                                    | VAT Registration Number                                |
| Determining its posting in the Nominal      | Invoices, 61                                           |
| Ledger, 245                                 | VAT Report                                             |
| in On Account Payments, 148, 183            | Change in syntax for FirstOffice/Office/2              |
| in On Account Receipts, 20, 81              | version 4.1, 321                                       |
| in Prepayment Payments, 149, 184            | Customising, 320                                       |
| in Prepayment Receipts, 21, 81              | Nominal Ledger document, 275                           |
| in Prepayments, 23                          | Nominal Ledger report, 320                             |
| Invoices, 57                                | Printing, <b>275</b> , 322                             |
| Payments, 183                               | VAT Report Purchases                                   |
| Posting to Sales Accounts (including in     | Purchase Ledger report, <b>216</b>                     |
| Turnover), 19                               | VAT Report Sales                                       |
| Purchase Invoices, <b>158</b>               | Sales Ledger report, 135                               |
| Receipts, 80                                | VAT Return. See VAT Report                             |
| Setting Rounding Rules, 57, 164             | VAT Ketuin. See VAT Report VAT Sales                   |
|                                             |                                                        |
| VAT (C/A) Account                           | Report for EU, <b>120</b><br>VAT Zone. <i>See</i> Zone |
| Account Usage S/L, <b>16</b> , 81, 247      | VAT Zone. See Zone                                     |
| VAT Code                                    | <b>TX</b> 7                                            |
| Account Usage P/L, <b>149</b> , 163, 166    | ${f W}$                                                |
| Account Usage S/L, <b>24</b> , 55, 61       | Warn on Overwrite of Autotransaction                   |
| Autotransactions, 227                       |                                                        |
| Invoices, 55                                | Transaction Settings, 244                              |
| Payments, 183                               | Warn on Unusual Amount                                 |
| Purchase Invoices, <b>163</b>               | Purchase Invoice Settings, 152                         |
| Receipts, 80                                | Transaction Settings, <b>244</b>                       |
| Setting Default for Purchases, 144, 149     | Weighted Average                                       |
| Setting Default for Sales, 14               | Items, 28                                              |
| Setting Default for Sales Invoices, 24      | Withdrawn                                              |
| Transactions, 253                           | Payments, 185                                          |
| VAT Code Control check box                  | Write Off Invoices                                     |
| Account Usage S/L, 20, 55                   | Sales Ledger function, 102                             |
| VAT Code Statistics                         | Write Offs Account                                     |
| Purchase Ledger report, 215                 | Account Usage S/L, 22, 84, 102                         |
| Sales Ledger report, 134                    | Write-off Prepayment                                   |
| VAT Codes                                   | Operations menu command (Receipts), 85                 |
| Code, <b>246</b>                            |                                                        |
| Description, 248                            |                                                        |
| Excl %, <b>246</b>                          |                                                        |
|                                             |                                                        |

Writing Off Invoices, 84, 102 Writing Off Prepayments, 85

 $\mathbf{Z}$ 

Zone Customers, 23, 24, 149 Invoices, **61** Purchase Invoices, **166**